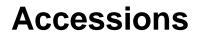

Direct Access Supplement to the Coast Guard Personnel Manual, Coast Guard Reserve Policy Manual and the Coast Guard Recruiting Manual

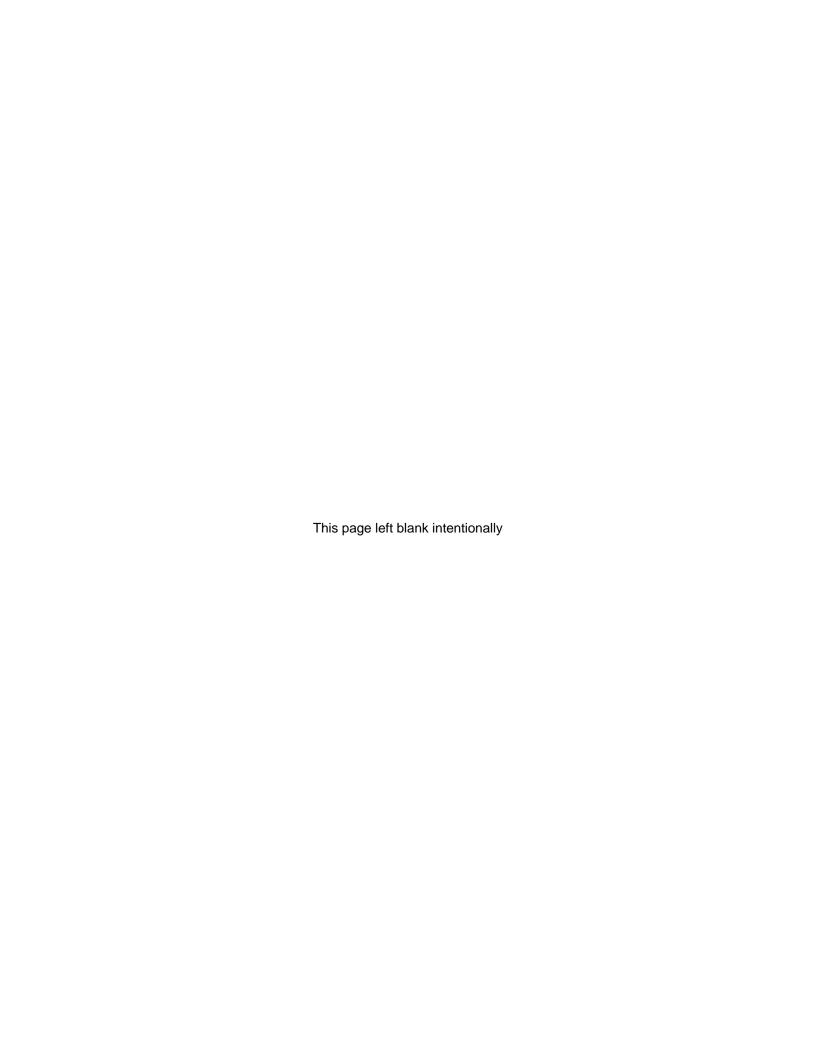

# **Record of Changes**

| Date        | Description                                                                                                    |
|-------------|----------------------------------------------------------------------------------------------------|
| 22 JUL 09   | Added examples for "Expected Loss Date" to the instructions for completing                                                                                |
|             | the contract data/service dates in Chapter 3.                                                                                                    |
| 02 MAR 09   | Removed requirement for Academy SPO to start BAH or BAH-TR for                                                                                            |
|             | officers completing OCS. BAH or BAH-TR transactions shall be entered by                                                                                   |
|             | the SPO for the officer's new PDS (see SPOMAN, Volume II - Pay                                                                                            |
|             | Entitlements, Chapter 10 – Housing Allowances for more information:                                                                                       |
|             | http://www.uscg.mil/ppc/SPOMAN/VolumeII Pay/Basic Allowance for Housing (BAH).pdf                                                                         |
| 04 FEB 09   | Changed directions for completing the Employee Classification (Pages 3-31                                                                                 |
|             | and 5-7) for DCOs to reflect "SELRES-A" for an officer whose accession and                                                                                |
|             | EAD begin dates are the same. "IRR-P" can be used if accessed into the IRR                                                                                |
| 20 71 77 00 | before beginning EAD.                                                                                                    |
| 23 JAN 09   | Removed notes about delayed enlistments from Chapter 3 (Applicant Contract                                                                                |
|             | Data), Chapter 6 (OCS) and Chapter 10 (ROCI), for OCS and ROCI                                                                                            |
|             | candidates. The delayed enlistment program is an active duty recruiting tool                                                                              |
|             | and the policies and procedures described do not apply to reserve enlistments,                                                                            |
|             | they also conflicted with the 23 September 2008 change (see below).                                                                                       |
|             | Changed requirement in Chapter 3 and Chapter 6 for submitting a Reserve                                                                                   |
|             | Personnel Status Change (R910) to use TRA/PAY Cat "SELRES-A" vice                                                                                         |
|             | SELRES-P (Reservist on IADT). The "P" category is only used when the                                                                                      |
|             | Reservist is on long-term orders. Current procedure is to use R990, Short-                                                                                |
|             | Term orders, for OCS and ROCI.                                                                                                    |
| 12 DEC 08   | Chapter 6, page 11, updated to reflect the policy change announced in E-Mail                                                                              |
|             | ALSPO B/08; Housing Allowance Entitlement Changes for Reserve                                                                                             |
|             | Component (RC) Members Without Dependents on Initial Active Duty for                                                                                      |
|             | Training (IADT). These members may be paid BAH at the rate for the location of their permanent residence at the time ordered to active duty provided they |
|             | of their permanent residence at the time ordered to active duty provided they maintain a residence and continue to be responsible for rent or own the     |
|             | residence.                                                                                                    |
| 24 NOV 08   | Added procedure for reporting the need to correct accessions errors to PSC                                                                                |
| 24110 1 00  | Customer Care on the same day as the accession is entered into Direct Access                                                                              |
|             | (Chapter 1 and Chapter 3).                                                                                                    |
| 30 OCT 08   | Added requirements for new DA user role. The CG Applicant Data                                                                                            |
|             | (CGAPPL) user role is now required in order to generate an applicant ID and                                                                               |
|             | enter applicant data. The ability to perform these actions has been removed                                                                               |
|             | from the SPO Technician (CGHRS) and SPO Supervisor (CGHRSUP) user                                                                                         |
|             | role permission lists. (Chapter 1-A and Chapter 2-B).                                                                                                    |
| 23 SEP 08   | Noted that the Effective Date for Pay and Allowances field must be the same                                                                               |
|             | as the Contract Begin Date Field (Chapter 3, Applicant Contract Data).                                                                                    |

Accessions Rev. 22 July 2009 VIII-Changes-1

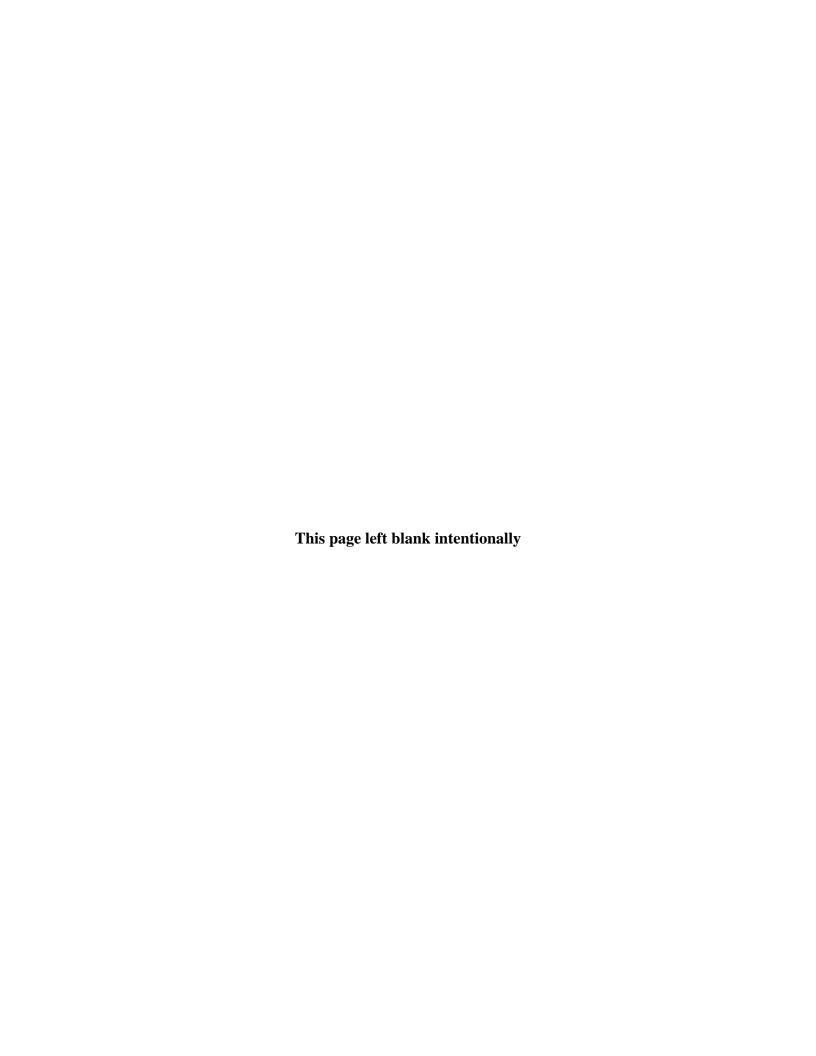

### **Table of Contents**

### Chapter 1 Accessions Overview

| Topic                                           | See Page |
|-------------------------------------------------|----------|
| Before You Begin                                | 1-2      |
| The Accession Process                           | 1-4      |
| New Hire or Rehire?                             | 1-5      |
| Accession Types and Accession Processing Points | 1-6      |

### Chapter 2 Pre-Accession Processes

### **Section A Job Requisition Numbers**

| Topic                                 | See Page |
|---------------------------------------|----------|
| Reopening an Existing Job Requisition | 2-A-2    |
| Creating a new Job Requisition        | 2-A-5    |

### **Section B Applicant ID Numbers**

| Topic                             | See Page |
|-----------------------------------|----------|
| Generating an Applicant ID Number | 2-B-3    |

# Chapter 3 Hire Processing

| Topic                               | See Page |
|-------------------------------------|----------|
| Enter/Verify Applicant Data         | 3-2      |
| Enter Applicant Identification Data | 3-12     |
| Enter Education Data                | 3-14     |
| Enter Test Results                  | 3-17     |
| Enter Applicant Contract Data       | 3-21     |
| Hire Applicant                      | 3-36     |
| Delay in Reporting                  | 3-49     |

# **Chapter 4 Post Hire Processing**

| Topic                          | See Page |
|--------------------------------|----------|
| Tax Data Information           | 4-2      |
| Payment Option Election        | 4-18     |
| Creating IADT Orders           | 4-21     |
| Pay Entitlements for New Hires | 4-25     |

Continued on next page

Contents

# **Table of Contents (continued)**

### **Chapter 5 Direct Commission Officers**

| Topic                                            | See Page |
|--------------------------------------------------|----------|
| The Process                                      | 5-2      |
| Completing the Accession                         | 5-5      |
| Accessions into the IRR                          | 5-6      |
| Extended Active Duty Orders – Assignment Officer | 5-8      |
| Procedure                                        |          |
| Extended Active Duty Orders – SPO Procedure      | 5-11     |
| Pay Entitlements                                 | 5-18     |

# Chapter 6 OCS Accession/Graduation Processing

| Topic                        | See Page |
|------------------------------|----------|
| Accession Processing         | 6-2      |
| Graduation Process Overview  | 6-5      |
| Transaction Notes/References | 6-6      |
| Pay Entitlements             | 6-11     |

# Chapter 7 Academy Graduation Processing

| Topic                     | See Page |
|---------------------------|----------|
| Academy Graduation Boards | 7-2      |

# Chapter 8 Discharge to Immediate Enlistment/Accession

# **Section A Discharge to Immediate Enlistment**

| Topic               | See Page |
|---------------------|----------|
| Discharge Procedure | 8-A-2    |
| Accession Procedure | 8-A-5    |

# **Section B Regular to Reserve Officer Commission**

| Topic               | See Page |
|---------------------|----------|
| Discharge Procedure | 8-B-2    |
| Accession Procedure | 8-B-6    |

Continued on next page

ii Contents

# **Table of Contents (continued)**

# Chapter 9 Resumption of Enlisted/CWO Status Upon Termination as a Temporary Officer

| Topic            | See Page |
|------------------|----------|
| Process Overview | 9-2      |

# Chapter 10 Selected Reserve (SELRES) Direct Commissions / Reserve Officer Candidate Indoctrination (ROCI)

| Topic                | See Page |
|----------------------|----------|
| Process Overview     | 10-2     |
| Accession Procedures | 10-3     |

#### **Enclosures:**

- **1 Accession Documents Checklist**
- 2 Checklists for Accessions
- 3 Accession Tips, Problems and Error Messages
- **4 Case Studies**

Contents

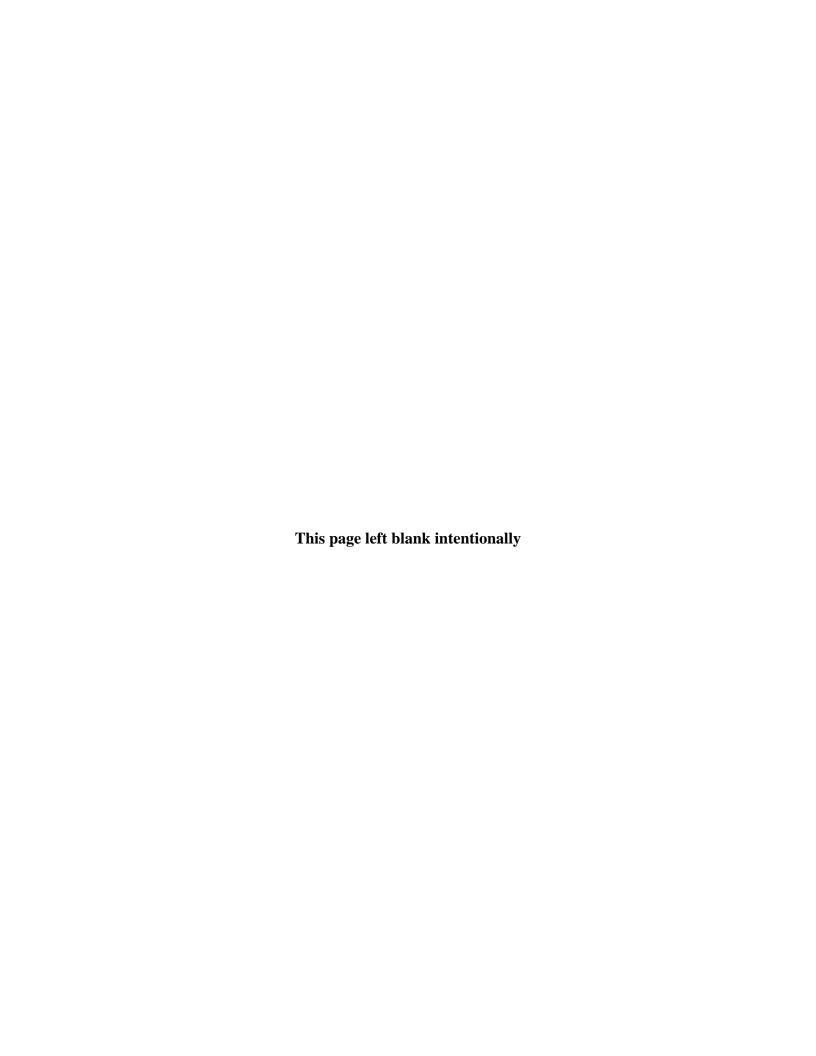

### **Overview**

#### Introduction

This section describes the types of accessions, assigns responsibility for data entry associated with accessions, and provides an overview of the accession process in Direct Access.

#### In this chapter

The following topics are covered in this chapter.

| Topic                                           | See Page |
|-------------------------------------------------|----------|
| Before You Begin                                | 1-2      |
| The Accession Process                           | 1-4      |
| New Hire or Rehire?                             | 1-5      |
| Accession Types and Accession Processing Points | 1-6      |

Accessions Rev. 30 October 2008 I-1-1

# **Before You Begin**

#### Introduction

This section provides helpful information you should know BEFORE you attempt to process an accession.

Submit a request for statement of creditable service for all personnel claiming prior service A Statement of Creditable Service (SOCS) request must be sent to PSC (SES) whenever a member with prior service is accessed into the Coast Guard or Coast Guard Reserve. Prior service data is entered by the SPO as part of the accession process. <a href="Page 5-C-5">Page 5-C-5</a> of the Personnel and Pay Procedures Manual, <a href="PSCINST M1000.2a">PSCINST M1000.2a</a> provides the procedure and lists other times when a SOCS request must be submitted.

For PSC (SES) to generate an accurate service statement all of the member's prior service documentation to be scanned and emailed to <u>PSC Customer</u> <u>Care</u>. This includes all contracts and all discharge documents including DD-214's and NGB 22 and 23's for National Guard members. (NGB Documents are the National Guard's version of the DD-214 and enlistment contracts). See <a href="http://www.uscg.mil/hr/psc/ses/socs.asp">http://www.uscg.mil/hr/psc/ses/socs.asp</a> for more information.

# When to complete an accession

An accession transaction is required when a person:

- A. First becomes a member of the Coast Guard or Coast Guard Reserve.
- B. Who was a member of the Coast Guard (active or reserve) rejoins the Coast Guard (active or reserve) following a break in service of more than 24 hours.
- C. Is discharged from the Coast Guard (active duty) and immediately enlists in the Coast Guard Reserve.
- D. Who is a member of the regular Coast Guard or Coast Guard Reserve receives a direct commission as an officer (other than CWO) through other than attendance of Officer Candidate School (OCS) or Reserve Officer Candidate Indoctrination (ROCI).
- E. Is discharged from the Coast Guard Reserve and immediately enlists in the Coast Guard (active duty). Note that any accession of a person currently serving in the Coast Guard or Coast Guard reserve must be immediately preceded by a discharge from that component before the member can be accessed into the other component.

Continued on next page

### Before You Begin, Continued

What to do if an error is discovered after accession is completed Once the SPO has reviewed and approved the Accession, it is imperative that ALL data be verified correct on the same day.

- If erroneous data is discovered, submit a PSC Customer Care Trouble Ticket immediately, annotating what data fields are incorrect and what the data fields should read. Once you have received the auto confirmation email with your ticket number, call Customer Care so that immediate action can be taken.
- Reviewing the data and alerting PSC of errors on the same day is important because PSC can correct the accession prior to the data loading into JUMPS. If errors are discovered after the Accession has processed into JUMPS, corrections are much more difficult and will lead to several weeks of pay problems for the member.

# DA user roles for accessions

The CG Applicant Data (CGAPPL) user role is now required in order to generate an applicant ID and enter applicant data (See reference (b), Chapter 2-B and Chapter 3 for more information on these accession processing steps). The ability to perform these actions has been removed from the SPO Technician (CGHRS) and SPO Supervisor (CGHRSUP) user role permission lists.

The following user roles are required for accession processing:

| Role(s)        | Responsibility/Access                                        |
|----------------|--------------------------------------------------------------|
| CGHRS with the | 1. Generates Applicant ID number and job requisition number, |
| CGAPPL add on  | if necessary.                                                |
|                | 2. Enters/Verifies applicant data:                           |
|                | Identification data                                          |
|                | Education and test results                                   |
|                | Contract data (type of accession, pay grade/rate/rating,     |
|                | term, service dates, prior service dates, etc.)              |
| CGHRSUP        | Hires Applicant                                              |
| CGHRS*         | Completes post hire processing (e.g.):                       |
|                | Tax Withholding                                              |
|                | Payment Option Election                                      |
|                | Reserve Orders and/or Endorsements on orders                 |
|                | Pay Entitlements                                             |
|                | SGLI/FSGLI Elections                                         |

<sup>\*</sup>CGHRSUP or CGHRS w/ CGAPPL is not prohibited from completing post hire processing.

Accessions Rev. 30 October 2008 X-1-3

# **The Accession Process**

**Introduction** This section describes the accession process.

The Accession Process

The accession process depends on communication between many participants. This process is broken down into stages identifying what needs to be completed and who is responsible.

| Stage | What Happens                                                                                                    | Who Does it                                                                                                    |
|-------|----------------------------------------------------------------------------------------------------|----------------------------------------------------------------------------------------------------|
| 1     | Vacancy identified                                                                                                    | Headquarters program manager (COMDT CG-12)                                                                                                    |
| 2     | Applicant is identified and recruited                                                                                                    | Recruiting Command and Recruiting Office (or CGPC for recalls).                                                                                                    |
| 3     | Orders are issued                                                                                                    | <ul> <li>Recruiting Office (for non prior service members or members with non-Coast Guard prior service and others who will report for indoctrination training prior to reporting to their first PDS)(these are "offline" orders to indoctrination training, not Direct Access PCS or EAD orders). These are "Routine Accessions".</li> <li>CGPC Assignment Officer (for members returning to active duty following a break in service of more that 24 hours and Direct Commission Officers and others who will not attend indoctrination training prior to reporting to their first PDS). (These are Direct Access PCS or EAD orders issued using the applicant's applicant ID or prior members employee ID number). These are Non-Routine Accessions".</li> </ul> |
| 4     | Reports as ordered                                                                                                    | Applicant                                                                                                    |
| 5     | Applicant data is entered into the system                                                                                                    | Data entry technician ("CGAPPL" role user) at the SPO for the Processing Point.                                                                                                    |
|       | <ul> <li>Applicant is hired:</li> <li>Personnel and pay records are created</li> <li>Employee ID Number is generated, or reactivated if the applicant has prior Coast Guard service.</li> </ul> | SPO supervisor at the SPO for Processing Point (CGHRSUP Role User).  After the member is hired and an employee ID is available, transactions to effect the following are entered by the technician and approved by the supervisor (when required)  • Pay, entitlements, tax withholding and direct deposit are started. Enrollment/Election completed for benefit programs (e.g. SGLI, MGIB, Family Dental, etc.)                                                                                                    |

X-1-4 Rev. 30 October 2008 Accessions

#### **New Hire or Rehire?**

#### Introduction

This section discusses the terms "New Hire" and "Rehire".

#### New Hire vs. Rehire

When a person first becomes a member of the Coast Guard or Coast Guard Reserve the 'New Hire' process is used.

When a person who has prior Coast Guard service (active or reserve component) rejoins the service, the 'Rehire' process is used.

The Rehire process is also used if the person has an Employee ID number because of a NOAA commission, civilian employment with the Coast Guard or through membership in the Coast Guard Auxiliary.

#### How New Hire and Rehire Processes Differ

The key difference between the New Hire and Rehire processes is assignment of the member's Employee ID number.

#### The New Hire process generates a new Employee ID number.

The Rehire process makes use of the person's previously assigned Employee ID number allowing the system to migrate historical data to the new enlistment/accession. The previously assigned Employee ID number must be entered on the Hire Applicant page and the 'Use Employee ID Specified' radio button must be marked (This is the default setting for all accessions, change it to "Automatic EmplID Assignment" when completing an accession for a person with no prior Coast Guard affiliation (NOAA, active, reserve, civilian or auxiliary)).

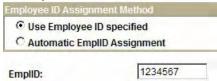

The menu items (<u>Develop Workforce</u>> <u>Recruit Workforce (GBL)</u>> <u>Use</u>> Applicant Data, Applicant Contract Data and Hire Applicant) are the same in both the Hire and Rehire process.

Accessions Rev. 30 October 2008 X-1-5

# **Accession Types and Accession Processing Points**

**Introduction** These tables describe the types of accessions and identify processing points.

The processing point is responsible for data entry.

**Enlisted Accessions** 

This table describes enlisted accession scenarios. Enlistment programs leading to an Academy appointment or commission are also described.

| Program/Status                                                                                                    | Description                                        | <b>Processing Point(s)</b>                                          | Be Aware Of                                                                                          |
|----------------------------------------------------------------------------------------------------|----------------------------------------------------|---------------------------------------------------------------------|----------------------------------------------------------------------------------------------------|
| Regular Enlistment                                                                                                    | RO > TRACEN > 1 <sup>st</sup><br>PDS or "A" School | RECRUIT TRACEN                                                      | Possible E2/E3 if<br>qualified for advance<br>paygrade program.<br>Possible Enlistment<br>Bonus      |
| Regular Enlistment Prior service non-CG and prior service CG who have been out of the service for more than 12 months | RO > TRACEN > 1 <sup>st</sup><br>PDS               | RECRUIT TRACEN                                                      | Rate & Rating, SOCS<br>ADBD/PBD<br>Request                                                           |
| Regular Enlistment<br>Prior service CG who<br>have been out of the<br>service for less than<br>12 months              | RO > PDS                                           | SPO for PDS                                                         | Job Requisition # Rate & Rating Effective Date of Rating SRB if break in service < 3 months ADBD/PBD |
| Regular Enlistment<br>current CGR member<br>Reserve Integration                                                       | Home > PDS or<br>Home > Processing<br>Point > PDS  | Could be SPO for<br>current reserve<br>assignment or<br>SPO for PDS | Discharge from CGR                                                                                   |
| NAPS Program<br>Current CG Member                                                                                     | RELAD to Dept ID 003862.                           | Current SPO<br>(RELAD) &<br>Academy SPO<br>(IADT)                   | Reserve IADT. No change in rate.                                                                     |

Continued on next page

# Accession Types and Accession Processing Points, Continued

Enlisted Accessions (cont'd)

| Program/Status                              | Description                                                                                                    | <b>Processing Point(s)</b>                                      | Be Aware Of                                                                                                    |
|---------------------------------------------|----------------------------------------------------------------------------------------------------|-----------------------------------------------------------------|----------------------------------------------------------------------------------------------------|
| NAPS Program NPS<br>or current CG<br>SELRES | Home - NAPS                                                                                                    | Academy SPO                                                     | Rate = E1C / 209898 DEPTID 003862 REQUISTION #: UNK. Reserve accession on IADT                                                              |
| CGRITS Program                              | Home > Academy INDOC > College Reserve accession on 24 months EAD using position # & department ID for school or 002160 (Search by school name in the Description field and "GD-T" (General Detail-Training) in Department Type Code field) | Academy SPO                                                     | Rate = SAOC (E2)/<br>451097<br>Reserve accession<br>into IRR<br>Position # 00062025<br>DEPTID #002817<br>REQUISITION<br>#135274             |
| CSPI Program from<br>Civilian Status        | Active Duty Accession                                                                                                    | RECRUIT TRACEN                                                  | Rate SN/E3 with 4yr AD commitment.                                                                                                    |
| CSPI Program<br>Current AD or CGR<br>Member | Discharge > Active Duty Accession (For an AD member, a rate adjustment, extension, and PCS would work as well.)                                                                                                    | Member's SPO                                                    | Rate SN/E3 (even if holding a higher rate in the CG) with 4yr AD commitment. Accession position # will be at a department ID 002160 (CSPI). |
| CMAPPP                                      | Reserve Enlistment,<br>REBI                                                                                                    | RECRUIT TRACEN<br>60 DAYS IADT for<br>REBI and summer<br>cruise | E3 with 8-year<br>OBLGSERV.<br>Department ID for<br>CMAPPP is 007995                                                                        |

Continued on next page

Accessions Rev. 30 October 2008 X-1-7

# Accession Types and Accession Processing Points, Continued

Enlisted Accessions (cont'd)

| Program/Status                                        | Descripton                                                  | <b>Processing Point(s)</b>    | Be Aware Of                                                                                                    |
|-------------------------------------------------------|-------------------------------------------------------------|-------------------------------|----------------------------------------------------------------------------------------------------|
| MARTP (This program is inactive according to RPM ch3) | Reserve Accession<br>SELRES-A (Class<br>M)                  | Academy SPO                   | E3 with 8-year<br>OBLGSERV. Two<br>weeks IADT at<br>NAPS.                                                                                                    |
| Former Cadet with active duty obligation              | Active Duty Accession. PCS to new PDS                       | Academy SPO                   | Chap 1.E.4 CG<br>PERSMAN provides<br>additional details                                                                                                    |
| Former Cadet with reserve obligation                  | Reserve Accession to<br>IRR or SELRES if<br>approved by RPM | Academy SPO                   |                                                                                                    |
| OCS (not current CG member)                           | Enlist in CGR with IADT orders to OCS                       | Academy SPO                   | Rate: Former CG members = Rate held at time of separation. All others = SAOC. Advanced to OCUI2 on CCLVN Enlistment term 8 years if NPS, 4 years if PS. Enlist in the CGR with IADT orders to OCS. |
| Delayed Entry<br>Program                              | Up to 365 days in the CGR before regular enlistment         | RECRUIT TRACEN                | Enlistment in CGR & Discharge to enlisted in Reg. component is recorded on the DD-4/1 only. The member's IMSO date is recorded at time of enlistment into the CG                                   |
| CG Band                                               | Active Duty<br>Accession                                    | Academy SPO (permanent party) | MU1 Rate                                                                                                    |

Continued on next page

# Accession Types and Accession Processing Points, Continued

Enlisted Accessions (cont'd)

| Program/Status        | Description           | <b>Processing Point(s)</b> | Be Aware Of          |
|-----------------------|-----------------------|----------------------------|----------------------|
| Reserve Enlistment    | All attend REBI       | RECRUIT TRACEN             |                      |
| RQ (incl Prior CG     |                       | completes accession        |                      |
| w/break in service of |                       | 23 days prior to           |                      |
| more than 5 years.    |                       | CCLVN date and             |                      |
| See Enlisted R-to-R   |                       | issues IADT orders         |                      |
| below)                |                       |                            |                      |
| RN                    |                       |                            |                      |
| RX                    |                       |                            |                      |
| Reserve Enlistment    | Attend REBI           | RECRUIT TRACEN             | Retained on AD if    |
| RA (this program is   |                       | completes accession        | "A" school CCLVN     |
| not listed in RPM but |                       | 30 days prior to           | is within 30 days of |
| appears in            |                       | CCLVN date and             | REBI completion,     |
| RECRUITMAN)           |                       | issues IADT orders         | otherwise orders are |
|                       |                       |                            | terminated to IDT    |
|                       |                       |                            | unit for IADT orders |
|                       |                       |                            | to "A" school w/in   |
|                       |                       |                            | next 6 months        |
| Reserve Enlistment    | Attend basic training | RECRUIT TRACEN             | IADT Orders          |
| RP                    |                       |                            |                      |
| RX                    |                       |                            |                      |

Continued on next page

Accessions Rev. 30 October 2008 X-1-9

# **Accession Types and Accession Processing Points, Continued**

Enlisted Accessions (cont'd)

| Program/Status                 | Description                                                                                                    | <b>Processing Point(s)</b>                                                                                                    | Be Aware Of                                                                                                    |
|--------------------------------|----------------------------------------------------------------------------------------------------|----------------------------------------------------------------------------------------------------|----------------------------------------------------------------------------------------------------|
| SRDC (non CG/R)                | SELRES DCO                                                                                                    | SPO                                                                                                    | Civilians (not incld. those with prior service but not in CGR) are accessed into the CGR as E2s and placed on ADT orders for 3-week ROCI. They are advanced to OCUI2 (E-5) upon ROCI CCLVN and commissioned upon graduation. |
| Enlisted R-to-R (RQ)           | When an enlisted member, with no remaining MSO is discharged from the Regular Coast Guard and Enlists in the CGR      | SPO for member's AD unit if enlisting within 24 hours of discharge. SPO for member's assigned IDT unit if enlisting with a break of more than 24 hours but less than 5 years. | Accessed in the CGR using position number provided by ISC.                                                                                                    |
| Vacated Officer<br>Appointment | If an officer's temp appointment vacated, he or she reverts to his or her permanent status.  Discharge > AD Accession | SPO for the former officer's PDS.                                                                                                    |                                                                                                    |

Continued on next page

# Accession Types and Accession Processing Points, Continued

**Cadet Accessions**  This table describes cadet accession scenarios. Note that any member currently serving in the Coast Guard or Coast Guard Reserve must be discharged prior to appointment as a cadet.

| Event             | Description          | <b>Processing Point(s)</b> | Be Aware Of         |
|-------------------|----------------------|----------------------------|---------------------|
| Not current CG or | Appointed as a cadet | Academy SPO                |                     |
| CGR member        |                      |                            |                     |
| Current CG AD     | PCS to academy       | Academy SPO                | Advance pay not     |
| member            | Discharged and       |                            | authorized ICW PCS. |
|                   | appointed as a cadet |                            |                     |
| Current CG SELRES | Discharged from      | Academy SPO                |                     |
| member            | CGR and appointed    |                            |                     |
|                   | as a cadet.          |                            |                     |

#### Officer Appointments

This table describes officer accession scenarios.

| Event              | Description         | <b>Processing Point(s)</b> | Be Aware Of           |
|--------------------|---------------------|----------------------------|-----------------------|
| R-to-R             | Regular officer     | SPO for the officer's      | Accessed in the CGR   |
|                    | resigns (discharge) | AD unit                    | using position        |
|                    | and applies (and is |                            | number provided by    |
|                    | approved) for a     |                            | ISC and Rank as       |
|                    | reserve commission  |                            | listed on the Oath of |
|                    | (SELRES accession)  |                            | Office                |
| OCS Grad w/TEMP    | DA Board Process    | Academy SPO                |                       |
| commission         | will take care of   |                            |                       |
| OCS Grad w/Reserve | discharge /         |                            | EAD Orders.           |
| commission         | appointment         |                            | Uniform Allowance     |
|                    | transactions        |                            | Claims                |
| Cadet Grad         | DA Board Process    | Academy SPO                | Tax info must be on   |
|                    |                     |                            | file in JUMPS.        |

Continued on next page

Accessions Rev. 30 October 2008 X-1-11

# Accession Types and Accession Processing Points, Continued

Officer Appointments (cont'd)

| Event                | Description            | <b>Processing Point(s)</b> | Be Aware Of       |
|----------------------|------------------------|----------------------------|-------------------|
| ROCI Grad            | DA Board Process       | Academy SPO                | Uniform Allowance |
| (RRDC and SRDC)      |                        |                            | Claims            |
| DCO from civilian    | Reserve accession      | Academy SPO                |                   |
| status (incl prior   | into the IRR/"P" up    |                            |                   |
| service with a break | to 30 days prior to    |                            |                   |
| in service           | CCLVN. Begin EAD       |                            |                   |
|                      | day prior to DCO       |                            |                   |
|                      | CCLVN                  |                            |                   |
| DCO from current     | Discharge from AD      | SPO for member's           |                   |
| CG AD w/RESERVE      | with accession into    | AD unit                    |                   |
| commission           | the CGR up to 7 days   |                            |                   |
|                      | prior to the CCLVN.    |                            |                   |
|                      | Begin EAD              |                            |                   |
|                      | immediately            |                            |                   |
| DCO from current     | Discharge with         | SPO for member's           |                   |
| CG AD w/TEMP         | accession into the     | AD unit                    |                   |
| commission (includes | Regular CG (as an      |                            |                   |
| Physician Assistant  | officer) up to 7 days  |                            |                   |
| program)             | prior to the CCLVN.    |                            |                   |
|                      | TDY to DCO school,     |                            |                   |
|                      | rtn to unit and PCS to |                            |                   |
|                      | new unit.              |                            |                   |

Continued on next page

X-1-12 Rev. 30 October 2008 Accessions

# Accession Types and Accession Processing Points, Continued

Officer Appointments (cont'd)

| Event                | Description         | <b>Processing Point(s)</b> | Be Aware Of                        |
|----------------------|---------------------|----------------------------|------------------------------------|
| Physician Assistant  | Discharge with      | SPO for member's           | On completing the                  |
| program DCO from     | accession into the  | AD unit                    | prescribed medical                 |
| current CG AD        | Regular CG (as an   |                            | training, active duty              |
| w/TEMP commission    | officer) and PCS to |                            | members normally                   |
|                      | new unit.           |                            | are commissioned as                |
|                      |                     |                            | temporary Regular                  |
|                      |                     |                            | officers in the grade              |
|                      |                     |                            | of ensign. These                   |
|                      |                     |                            | officers incur an                  |
|                      |                     |                            | active duty obligation             |
|                      |                     |                            | of three years of                  |
|                      |                     |                            | service for each year of training. |
| DCO from current     | Discharge from      | SPO for member's           | or training.                       |
| SELRES               | enlisted status     | assigned IDT unit          |                                    |
| w/RESERVE            | followed by Reserve | assigned IDT unit          |                                    |
| commission (Includes | accession into the  |                            |                                    |
| CMAPP)               | IRR/"P" up to 30    |                            |                                    |
|                      | days prior to       |                            |                                    |
|                      | CCLVN. Begin EAD    |                            |                                    |
|                      | day prior to DCO    |                            |                                    |
|                      | CCLVN               |                            |                                    |
| MARTP Grad (This     | Discharge from      | SPO for the                | May be issued EAD                  |
| program in inactive  | enlisted status     | geographic area of         | orders for 3 years if              |
| according RPM ch3)   | followed by Reserve | the State Maritime         | offered DCO.                       |
|                      | accession into the  | Academy                    |                                    |
|                      | SELRES if offered a |                            |                                    |
|                      | SRDC                |                            |                                    |

Accessions Rev. 30 October 2008 X-1-13

# Chapter 2 Pre-Accession Processes

# **Chapter Overview**

#### Introduction

This chapter provides the procedures for creating Job Requisition and Applicant ID numbers.

#### **Timing**

The pre-accession processes, described in this chapter are required for all accessions and must be completed before the Hire Process, which is described in chapter 3, can begin.

#### Responsibility

#### **Routine Accessions:**

For routine accessions (personnel reporting from civilian status to recruit training or OCS), blanket Job Requisition numbers have been created by the Personnel Service Center:

| Program          | Requisition # |
|------------------|---------------|
| Recruit Training | 132673        |
| OCS              | 133044        |
| ROCI             | 135274        |

The processing point SPOs at TRACEN Cape May and the Academy (ct3) will need to generate the Applicant ID numbers for these accessions.

#### **Non-Routine Accessions:**

For non-routine accessions (personnel reporting directly to a field unit without first attending indoctrination training and personnel who must be discharged and re-accessed to change components or accept and appointment), Job Requisition numbers usually exist in the system for established positions (those that have been advertised on the shopping list). However, these requisitions may need to be reopened, by the processing point SPO, if they have been filled in the past. New positions will require a New Requisition number. SPOs may reopen or create Job Requisition numbers following the procedures in this chapter.

Continued on next page

Accessions 2-1

### **Pre-Accession Processes**

# Chapter Overview, Continued

# Responsibility (continued)

CGRC will create Applicant ID numbers for non-routine accessions of Direct Commission Officers. Applicant ID numbers for other non-routine accessions must be created by SPOs following the procedures in this chapter.

#### In this chapter

The following topics are covered in this chapter.

| Topic                   | See Section |
|-------------------------|-------------|
| Job Requisition Numbers | 2-A         |
| Applicant ID Numbers    | 2-B         |

2-2 Accessions

# Chapter 2-A Job Requisition Numbers

# **Chapter Overview**

#### Introduction

This section provides the procedure for reopening and creating Job Requisitions.

# Timing / Responsibility

A Job Requisition number is required in order to begin an Accession transaction. It is the first step in the accession process. CGPC Assignment Officers create requisitions in connection with creating the Shopping List, so one may already exist for the accession you are processing.

SPO Supervisors can create and reopen Job Requisitions if one isn't available for the position number the member is assigned to. Due to the need to complete accessions in a timely fashion, it usually more efficient for the SPO to reopen or create the Job Requisition when needed. This also allows the SPO to set the rate/rank to match the member's contract.

#### Before You Begin

You need to know the following information before in order to complete this procedure:

- 1. The Position Number
- 2. The Department ID of the unit where the position is assigned
- 3. The Job Code (Rate/Rank) for the accession.

The Job Requisition component will allow you to search for these numbers and codes if necessary.

#### In this Section

| Topic                                 | See Page |
|---------------------------------------|----------|
| Reopening an Existing Job Requisition | 2-A-2    |
| Creating a new Job Requisition        | 2-A-5    |

Accessions 2-A-1

# Reopening a Job Requisition

# Reopening a Job Requisition

It is a good idea to search the system for an existing requisition before you create a new one.

#### **Procedure**

Start Internet Explorer, sign into Direct Access and follow these steps to search for and reopen an existing job requisition.

| Step | Action                                                                                       |  |
|------|----------------------------------------------------------------------------------------------|--|
| 1    | Go to Home > Develop Workforce > Recruit Workforce (GBL) > Use > <b>Job Requisition Data</b> |  |
|      | Home > Develop Workforce > Recruit Workforce (GBL) > Use > Job Requisition Data              |  |
|      | Job Requisition Data                                                                         |  |
|      | Find an Existing Value                                                                       |  |
|      | Job Requisition #:                                                                           |  |
|      | Job Requisition Status:                                                                      |  |
|      | Position Number: 00035070 Q                                                                  |  |
|      | Business Unit:                                                                               |  |
|      | Job Code:                                                                                    |  |
|      | Department:                                                                                  |  |
|      | Originator ID:                                                                               |  |
|      | Authorization ID:                                                                            |  |
|      | Recruiter ID:                                                                                |  |
|      | ☐ Include Histon                                                                             |  |
|      | Search Clear Basic Search                                                                    |  |
| 2    | Enter the Position number in the Position Number field                                       |  |
| 3    | Check the Correct History box                                                                |  |
| 4    | Click the Search button.                                                                     |  |

Continued on next page

2-A-2 Accessions

# Reopening a Job Requisition, Continued

#### **Procedure** (continued)

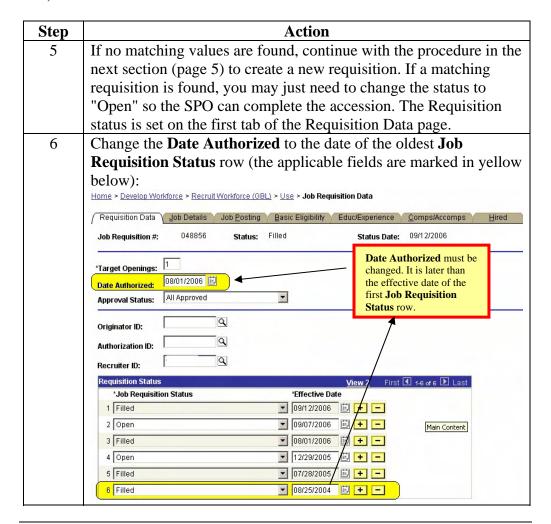

Continued on next page

Accessions 2-A-3

# Reopening a Job Requisition, Continued

#### **Procedure** (continued)

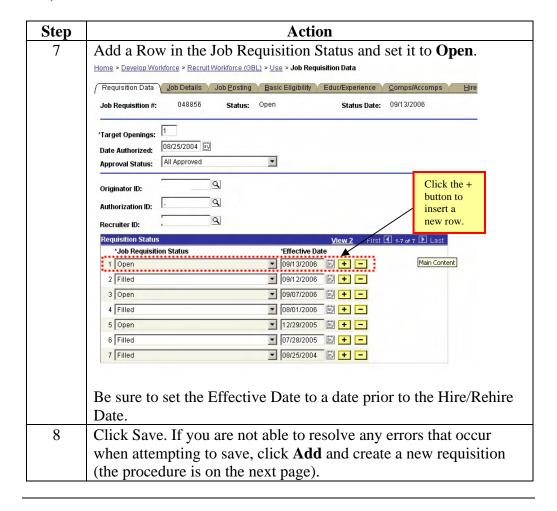

2-A-4 Accessions

# **Creating a New Job Requisition**

**Introduction** This section provides the procedure for creating a job requisition number.

**Procedure** Start Internet Explorer, sign into Direct Access and follow these steps to complete this procedure.

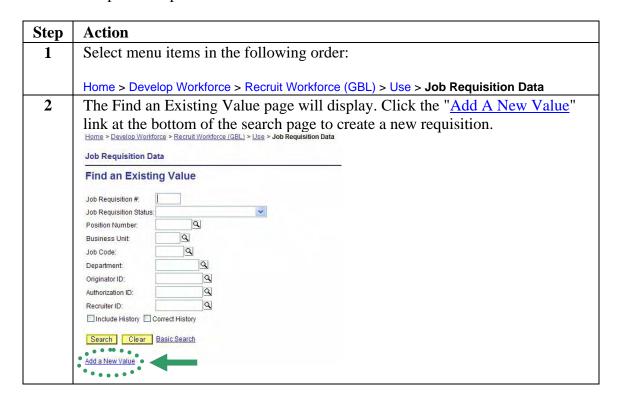

Continued on next page

Accessions 2-A-5

# Creating a New Job Requisition, Continued

#### **Procedure** (continued)

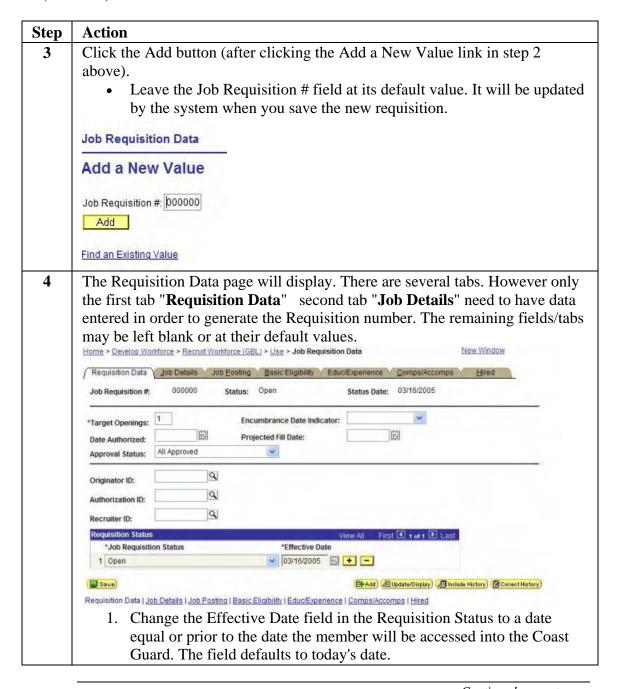

Continued on next page

2-A-6 Accessions

# Creating a New Job Requisition, Continued

#### **Procedure** (continued)

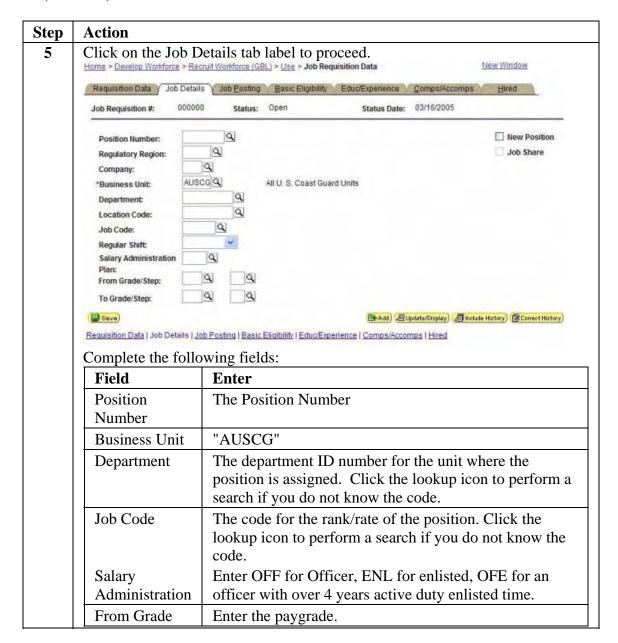

Continued on next page

Accessions 2-A-7

# Creating a New Job Requisition, Continued

#### **Procedure** (continued)

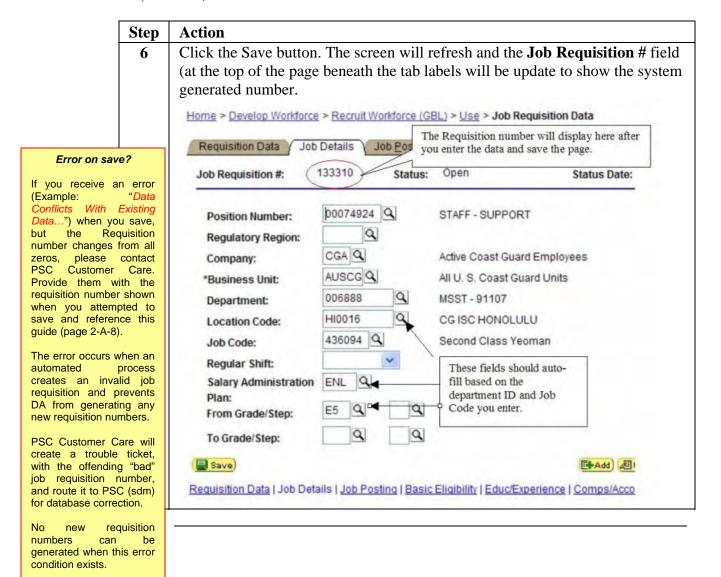

2-A-8 Accessions

# Chapter 2-B Applicant ID Numbers

# **Chapter Overview**

Introduction

This section provides the procedure for generating an applicant ID number.

**Discussion** 

All accessions, including those for members who are changing components or receiving a commission, require a new applicant ID number.

Timing / Responsibility

This is the second step in any Direct Access accession. Normally, the first step is creating a job requisition number. See section 2-A of this guide for more information.

Applicant IDs will be generated by Coast Guard Recruiting Command (CGRC) for civilian and other military service officer candidates and for those selected for a direct commission program. IDs generated by CGRC only include minimal information in the Applicant Data section. For example, the Job Requisition number may not be available at the time the number is generated. Therefore the SPO completing the accession must review the applicant data pages for all accessions and enter any missing information.

The SPO, responsible for entering the accession, will generate the applicant ID number for other accession types.

DA user roles for accessions

The CG Applicant Data (CGAPPL) user role is now required in order to generate an applicant ID and enter applicant data. The ability to perform these actions has been removed from the SPO Technician (CGHRS) and SPO Supervisor (CGHRSUP) user role permission lists.

Continued on next page

Accessions Rev. 30 October 2008 I-2-B-1

# Chapter Overview, Continued

#### DA user roles for accessions (cont'd)

The following user roles are required for accession processing:

| Role(s)        | Responsibility/Access                                        |
|----------------|--------------------------------------------------------------|
| CGHRS with the | 1. Generates Applicant ID number and job requisition number, |
| CGAPPL add on  | if necessary.                                                |
|                | 2. Enters/Verifies applicant data:                           |
|                | Identification data                                          |
|                | Education and test results                                   |
|                | Contract data (type of accession, pay grade/rate/rating,     |
|                | term, service dates, prior service dates, etc.)              |
| CGHRSUP        | Hires Applicant                                              |
| CGHRS*         | Completes post hire processing (e.g.):                       |
|                | Tax Withholding                                              |
|                | Payment Option Election                                      |
|                | Reserve Orders and/or Endorsements on orders                 |
|                | Pay Entitlements                                             |
|                | SGLI/FSGLI Elections                                         |

<sup>\*</sup>CGHRSUP or CGHRS w/ CGAPPL is not prohibited from completing post hire processing.

# Before you begin

The following is the minimum information is necessary to generate the applicant ID:

- Applicant's Full name
- Applicant's SSN
- Applicant's Date of Birth
- Applicant's Place of Birth
- Applicant's Gender
- Applicant's Contact information\*
  - Home Address
  - Mailing Address

- Date the accession will be effective
- Job Requisition Number or the Position number (See Chap 2-A if you need to create or reopen a job requisition).

#### In this section

The following topic is covered in this section.

| Topic                             | See Page |
|-----------------------------------|----------|
| Generating an Applicant ID Number | 2-B-3    |

<sup>\*</sup>You may also enter the applicant's email address and phone number when creating the applicant ID if you have them available, however, it they are not required in order to generate the ID.

# **Generating an Applicant ID Number**

#### **Procedure**

Follow these steps to generate an applicant ID number.

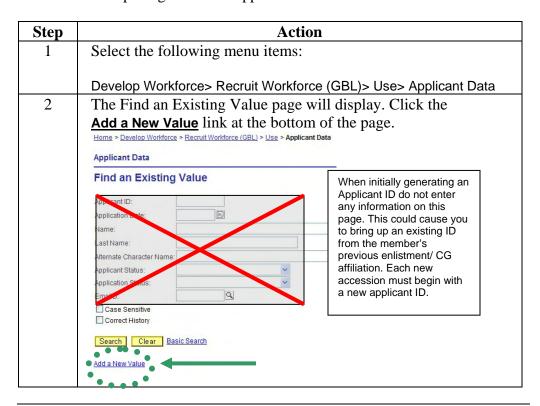

Continued on next page

Accessions Rev. 30 October 2008 I-2-B-3

### Generating an Applicant ID Number, Continued

#### **Procedure** (continued)

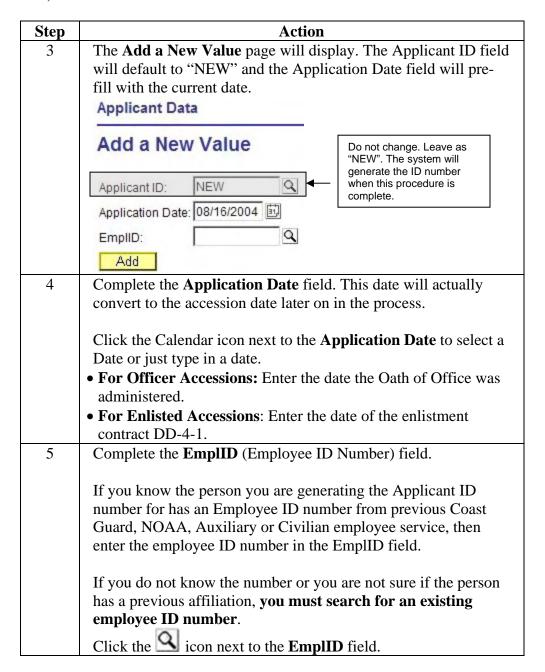

Continued on next page

I-2-B-4 Rev. 30 October 2008 Accessions

# Generating an Applicant ID Number, Continued

### **Procedure** (continued)

| Step | Action                                                                                                    |  |
|------|----------------------------------------------------------------------------------------------------|--|
| 5    | The <b>Lookup EmplID</b> page will display:                                                                                                    |  |
|      | Lookup EmplID                                                                                                    |  |
|      | Complete at least one of the three fields:  EmplID:  Name:  Last Name:  Complete at least one of the three fields:  EmplID: 1234567                                                                                                    |  |
|      | Or, Name: Flintsone,Frederick A Or Last Name: FLINTSONE And click the Lookup button.                                                                                                    |  |
| 6    | Review the search results. If any matches are found you will need to perform additional research to determine if the person you are generating the applicant ID for already has an employee ID. You can find out more about the people listed in the search results by clicking the <a href="Mew Window">New Window</a> link, navigating to <a href="Administer Workforce">Administer Workforce</a> > Use > Personal Data and entering the employee IDs you located in the previous step. Compare the SSNs or birth dates with those of your applicant to ensure the applicant doesn't already have an employee ID. |  |
|      | Repeat step 5, using less restrictive search criteria if necessary, until you are sure the person doesn't have an employee ID already.                                                                                                    |  |

Continued on next page

Accessions Rev. 30 October 2008 I-2-B-5

### Generating an Applicant ID Number, Continued

#### **Procedure** (continued)

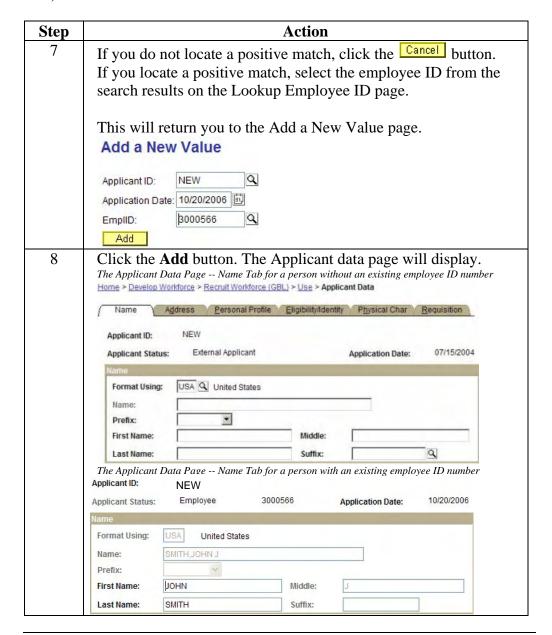

Continued on next page

I-2-B-6 Rev. 30 October 2008 Accessions

#### Generating an Applicant ID Number, Continued

#### **Procedure** (continued)

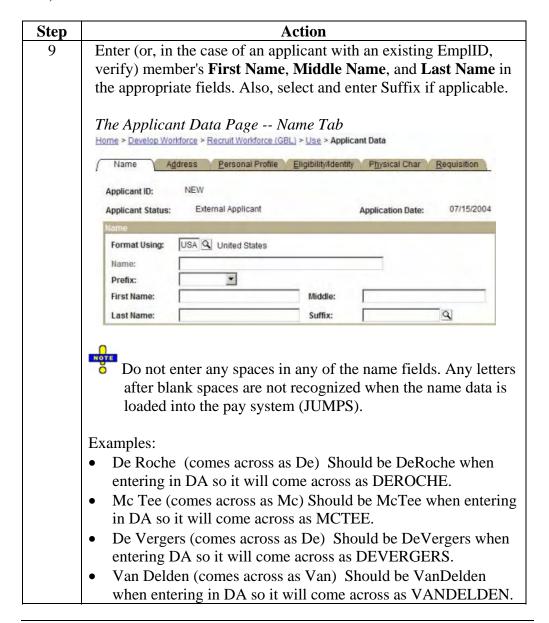

Continued on next page

Accessions Rev. 30 October 2008 I-2-B-7

## Generating an Applicant ID Number, Continued

#### **Procedure** (continued)

| Step | Action                                                                      |                                                                        |                         |               |
|------|-----------------------------------------------------------------------------|------------------------------------------------------------------------|-------------------------|---------------|
| 10   | Click the. Tab. This is the member's <b>Home of Record</b>                  |                                                                        |                         |               |
|      | <b>Address</b> . Enter the address in the <b>Address 1</b> field. Enter the |                                                                        |                         |               |
|      | City, County and State in the appropriate fields. Click on the              |                                                                        |                         | ck on the     |
|      | to view valid State Codes.                                                  |                                                                        |                         |               |
|      |                                                                             | Data Page Address Tab. Workforce > Recruit Workforce (GBL) > Use > App | Seest Date              |               |
|      | nome > Develop                                                              |                                                                        |                         |               |
|      | <u>N</u> ame                                                                | Address Personal Profile Eligibility/Iden                              | itity Physical Char / I | Requisition   |
|      | Last, First Mid                                                             | dle                                                                    | Applicant ID:           | NEW           |
|      | Applicant Stat                                                              | us:                                                                    | Application Date:       | 07/15/2004    |
|      | Home Address                                                                | USA Q United States                                                    |                         | 16            |
|      | Country:                                                                    | USA Conited States                                                     |                         |               |
|      | Address 1:<br>Address 2:                                                    |                                                                        |                         |               |
|      | Address 3:                                                                  |                                                                        |                         |               |
|      |                                                                             |                                                                        |                         |               |
|      | City:                                                                       |                                                                        |                         |               |
|      | County:                                                                     | Postal:                                                                |                         |               |
|      | State:                                                                      |                                                                        |                         |               |
|      | Mailing Addres                                                              | s Email Phones                                                         |                         |               |
| 10   |                                                                             | heMailing Address link.                                                |                         |               |
| 10   | Enter the <b>current</b> mailing address:                                   |                                                                        |                         |               |
|      | Country                                                                     | Enter "USA" for U. S. Address                                          | ses.                    |               |
|      | Address 1                                                                   | The member's address (e.g. "                                           | "123 Main Stree         | t. Apt 12" or |
|      |                                                                             | "P.O.Box 12").                                                         |                         | , , ,         |
|      | Address 2                                                                   | Not used, leave blank (data ir                                         |                         |               |
|      | Address 3                                                                   | passed to JUMPS, Segment                                               | 66, when updat          | ing the       |
|      |                                                                             | member's mailing address).                                             |                         |               |
|      | City                                                                        | Enter the City                                                         |                         |               |
|      | County                                                                      | County, if known                                                       |                         |               |
|      | State                                                                       | Enter the standard two-letter                                          |                         |               |
|      |                                                                             | the Sicon to perform a looku                                           | p of codes if ne        | cessary.      |
|      | Postal                                                                      | Zip or Postal code.                                                    |                         |               |

## Generating an Applicant ID Number, Continued

#### **Procedure** (continued)

| Step | Action                                                                                                    |  |  |
|------|----------------------------------------------------------------------------------------------------|--|--|
| 10   | Postal Address Page, accessed by clicking on the <u>Mailing Address</u> link on the Applicant Data Page Address Tab.         |  |  |
|      | Postal Address                                                                                                    |  |  |
|      | Country: USA Q United States                                                                                                 |  |  |
|      | Address 1: 123 ANY STREET APT 12                                                                                             |  |  |
|      | Address 2:                                                                                                    |  |  |
|      | Address 3:                                                                                                    |  |  |
|      |                                                                                                    |  |  |
|      | City: TEST                                                                                                    |  |  |
|      | County: TEST Postal: 66614                                                                                                   |  |  |
|      | State: KS A Kansas                                                                                                    |  |  |
| 1.1  | OK Cancel                                                                                                    |  |  |
| 11   | Click OK. The Postal (Mailing) Address Page will close and                                                                   |  |  |
|      | you will be returned to the Address Tab of the Applicant Data                                                                |  |  |
| 12   | page.  Click the Find link The Applicant F Meil Address page will                                                            |  |  |
| 12   | Click the link. The Applicant E-Mail Address page will display.                                                              |  |  |
|      | display.                                                                                                    |  |  |
|      | Home > Develop Worldorce > Recruit Worldorce (GBL) > Use > Applicant Data                                                    |  |  |
|      | Email Addresses                                                                                                    |  |  |
|      | View All First ☑ 1 of 1 ☑ Last *Email Type *Email Address                                                                    |  |  |
|      | 1 + -                                                                                                    |  |  |
|      |                                                                                                    |  |  |
|      | OK Cancel                                                                                                    |  |  |
|      | Enter any available e-mail address information.                                                                              |  |  |
| 13   | Click . The E-Mail Address Page will close and you will                                                                      |  |  |
|      | be returned to the Address Tab of the Applicant Data page.                                                                   |  |  |
| 14   | Click the Phones link. The Applicant Phones page will display.                                                               |  |  |
|      |                                                                                                    |  |  |
|      | Home > Develop Worldsree > Recruit Worldsree (GBL) > Use > Applicant Data                                                    |  |  |
|      | Last,First Middle         Applicant ID:         NEW           Applicant Status:         Application Date:         07/15/2004 |  |  |
|      | Phone I find (I test )                                                                                                    |  |  |
|      | *Phone Type Contact # or Address                                                                                             |  |  |
|      | OK Cancel                                                                                                    |  |  |
|      |                                                                                                    |  |  |
|      | Enter any available phone number information.                                                                                |  |  |

### Generating an Applicant ID Number, Continued

#### **Procedure** (continued)

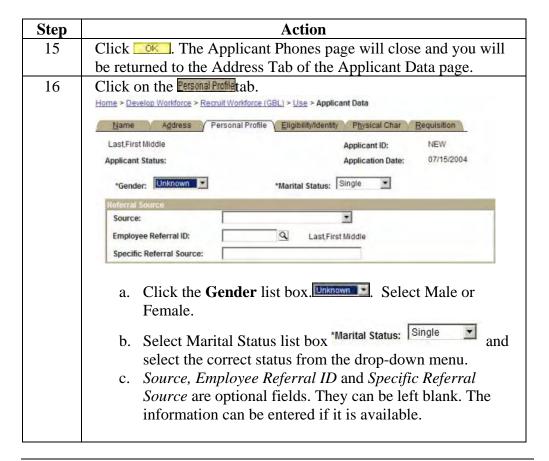

Continued on next page

I-2-B-10 Rev. 30 October 2008 Accessions

### Generating an Applicant ID Number, Continued

#### **Procedure** (continued)

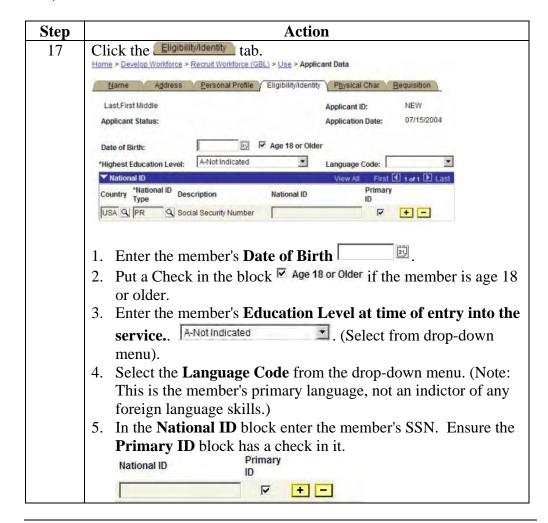

Continued on next page

Accessions Rev. 30 October 2008 I-2-B-11

#### Generating an Applicant ID Number, Continued

#### **Procedure** (continued)

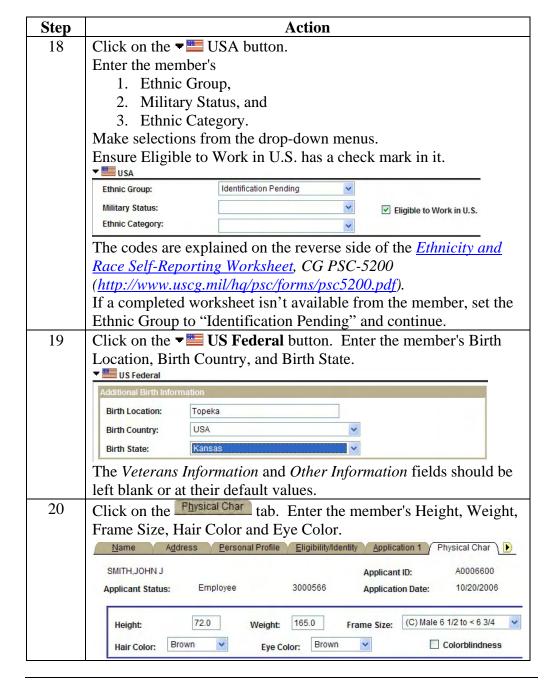

Continued on next page

I-2-B-12 Rev. 30 October 2008 Accessions

### Generating an Applicant ID Number, Continued

#### **Procedure** (continued)

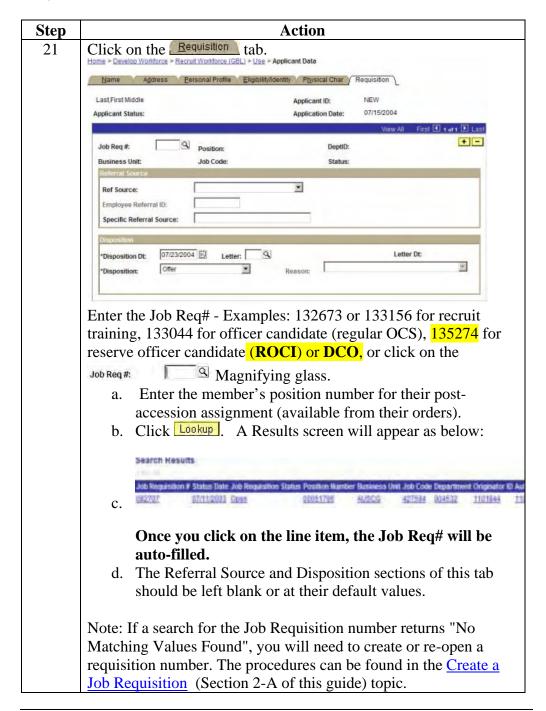

Continued on next page

Accessions Rev. 30 October 2008 I-2-B-13

## Generating an Applicant ID Number, Continued

#### **Procedure** (continued)

| Step | Action                                                                                                    |  |
|------|----------------------------------------------------------------------------------------------------|--|
| 22   | Click the some button. You have completed the Applicant Data Section of the Accession.                                                                                                    |  |
|      | The Applicant ID field will change from "NEW" to the next available system-generated number:                                                                                                    |  |
|      | Applicant ID: A0006600                                                                                                    |  |
|      | Make note of the system-generated number (enter it on the Checklist for Accessions, which can be found in enclosure (2) to this guide), you will need it to complete the remaining steps.                                                                                                    |  |
|      | Note: You may receive a warning message informing you that a member with the same name already exists in the system. You may dismiss the message, by clicking OK, if you are confident you are not entering a duplicate. If you're not sure, click the Cancel button (which will return you to the Applicant Data page), and use the New Window link to search the system and find the record with the same name. Then compare the records to ensure you are not adding the same member twice. |  |

I-2-B-14 Rev. 30 October 2008 Accessions

# Chapter 3 Hire Processing

### **Chapter Overview**

#### Introduction

This chapter provides the procedures for entering an accession into Direct Access.

## Before you begin

Please review Enclosure (3), Accession Tips, Problems and Error Messages, and Enclosure (4), Case Studies, before you attempt to process a unique accession. The procedures in this chapter are generic and do not provide the level of detail necessary for some accession scenarios.

#### In this chapter

The following topics are covered in the chapter.

| Topic                               | See Page |
|-------------------------------------|----------|
| Enter/Verify Applicant Data         | 3-3      |
| Enter Applicant Identification Data | 3-13     |
| Enter Education Data                | 3-15     |
| Enter Test Results                  | 3-18     |
| Enter Applicant Contract Data       | 3-22     |
| Hire Applicant                      | 3-37     |
| Delay in Reporting                  | 3-50     |

#### Assistance

Anytime you encounter a problem, have an accession related question, or receive an error prior to hiring the member, contact Pam Flewelling, PPC (ADV- Personnel Data Integrity) at 785-339-3402 or send an e-mail to Pamela.R.Flewelling@uscg.mil. I will be happy to answer any questions or troubleshoot any error.

Continued on next page

Accessions Rev. 22 July 2009 VIII-3-1

#### Chapter Overview, Continued

What to do if an error is discovered after accession is completed Once the SPO has reviewed and approved the Accession, it is imperative that ALL data be verified correct on the same day.

- If erroneous data is discovered, submit a PPC Customer Care Trouble Ticket immediately, annotating what data fields are incorrect and what the data fields should read. Once you have received the auto confirmation email with your ticket number, call Customer Care so that immediate action can be taken.
- Reviewing the data and alerting PPC of errors on the same day is important because PPC can correct the accession prior to the data loading into JUMPS. If errors are discovered after the Accession has processed into JUMPS, corrections are much more difficult and will lead to several weeks of pay problems for the member.

VIII-3-2 Rev. 22 July 2009 Accessions

## **Enter/Verify Applicant Data**

**Procedure** Follow these steps to enter verify or enter Applicant Data

| Step | Action                                                                              |  |
|------|-------------------------------------------------------------------------------------|--|
| 1    | Proceed to the following path:                                                      |  |
|      | Develop Workforce > Recruit Workforce (GBL) > Use > Applicant Data                  |  |
|      |                                                                                     |  |
|      | The CGHRS Role User completes:                                                      |  |
|      | Applicant Data                                                                      |  |
|      | Identification Data                                                                 |  |
|      | • Education                                                                         |  |
|      | Test Results                                                                        |  |
|      | Applicant Contract Data                                                             |  |
|      |                                                                                     |  |
|      | The CGHRSUP Role User reviews the above items and then completes the Hire           |  |
|      | Applicant portion to finalize the Accession.                                        |  |
| 2    | If the person already has an applicant ID (see note below), enter it in the         |  |
|      | Applicant ID field and click the search button. If you suspect the person has an    |  |
|      | applicant ID, but you do not know what it is, provide some search criteria (such    |  |
|      | as the last name) and click the search button.                                      |  |
|      |                                                                                     |  |
|      | <b>10 Warning</b> : Do not enter an existing Employee ID in the Applicant ID field. |  |
|      | This will cause the system to bring up the member's existing applicant and          |  |
|      | contract data, which will cause the ReHire transaction to fail.                     |  |
|      |                                                                                     |  |
|      | Follow the procedures in Chapter 2-B of this guide if the person does not           |  |
|      | already have an applicant ID.                                                       |  |

Continued on next page

Accessions Rev. 22 July 2009 VIII-3-3

## Enter/Verify Applicant Data, Continued

# Procedure (cont'd)

| Step | Action                                                                          |
|------|---------------------------------------------------------------------------------|
| 2    | Home > Develop Workforce > Recruit Workforce (GBL) > Use > Applicant Data       |
|      | Applicant Data                                                                  |
|      | Applicant Data                                                                  |
|      | Find an Existing Value                                                          |
|      | 9. 90. 189                                                                      |
|      | Applicant ID:                                                                   |
|      | Application Date:                                                               |
|      | Name:                                                                           |
|      | Last Name:                                                                      |
|      | Alternate Character Name:                                                       |
|      | Applicant Status:                                                               |
|      | Application Status:                                                             |
|      | EmpIID:                                                                         |
|      | Case Sensitive                                                                  |
|      | ☐ Correct History                                                               |
|      | Search Clear Basic Search                                                       |
|      | Cearch Viear Subjections                                                        |
|      | Add a New Value                                                                 |
|      | <b>Note</b> : For DCOs and Prior Service members the assignment officer will    |
|      | complete the Applicant ID portion of the accession process. This is done so the |
|      | assignment officer may create PCS or EAD orders assigning the member to         |
|      | their PDS.                                                                      |
|      | then T Dis.                                                                     |
|      | When the Applicant Data module is saved an Applicant ID number is               |
|      | created. When accessing a DCO or prior service member, if you do not            |
|      | know the member's Applicant ID, you must search for it using the                |
|      | member's name under Applicant Data.                                             |
|      | If you approve an accession transaction, in the Hire module, using an           |
|      | Applicant ID other than the one the assignment officer created, you will        |
|      | not be able to access the PCS or EAD orders. This is because the PCS            |
|      | orders were issued under a different Applicant ID. In that case you             |
|      | must contact PPC (CCB) to get the Applicant ID changed to the one               |
|      | created by the assignment officer.                                              |
|      | created by the assignment officer.                                              |

#### Enter/Verify Applicant Data, Continued

## Procedure (cont'd)

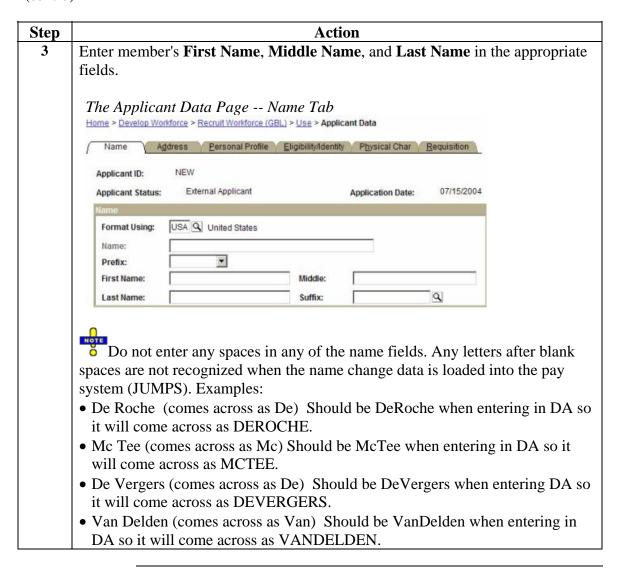

Continued on next page

Accessions Rev. 22 July 2009 VIII-3-5

## Enter/Verify Applicant Data, Continued

Procedure (cont'd)

| Step | Action                                                                             |  |  |
|------|------------------------------------------------------------------------------------|--|--|
| 4    | Click the. Address Tab. This is the member's <b>Home of Record Address</b> . Enter |  |  |
|      | the address in the <b>Address 1</b> field. Enter the City, County and State in the |  |  |
|      | appropriate fields. Click on the $\square$ to view valid State Codes.              |  |  |
|      | The Applicant Data Page Address Tab.                                               |  |  |
|      | Home > Develop Workforce > Recruit Workforce (GBL) > Use > Applicant Data          |  |  |
|      | Name Address Personal Profile Eligibility/Identity Physical Char Requisition       |  |  |
|      | Last First Middle Applicant ID: NEW                                                |  |  |
|      | Applicant Status: Application Date: 07/15/2004                                     |  |  |
|      | Home Address                                                                       |  |  |
|      | Country: USA Q United States                                                       |  |  |
|      | Address 1:                                                                         |  |  |
|      | Address 2:                                                                         |  |  |
|      | Address 3:                                                                         |  |  |
|      |                                                                                    |  |  |
|      | City:                                                                              |  |  |
|      | County: Postal:                                                                    |  |  |
|      | State: Q                                                                           |  |  |
|      | Mailing Address Email Phones                                                       |  |  |
|      | MOIIITY AND ESS ETITAL TIVINS                                                      |  |  |
| 5    | Click on the Mailing Address link.                                                 |  |  |
| 5    |                                                                                    |  |  |
|      | Enter the <b>current</b> mailing address in the <b>Address 1</b>                   |  |  |
|      | field. Enter the City, County, and State in the                                    |  |  |
|      | appropriate fields. Click on the \(\overline{\Q}\) to view valid State Codes.      |  |  |
|      |                                                                                    |  |  |
|      | Postal Address Page, accessed by clicking on the Mailing Address link on the       |  |  |
|      | Applicant Data Page Address Tab.                                                   |  |  |
|      | Home > Develop Workforce > Recruit Workforce (GBL) > Use > Applicant Data          |  |  |
|      |                                                                                    |  |  |
|      | Postal Address                                                                     |  |  |
|      | Country: USA Q United States                                                       |  |  |
|      | Address 1:                                                                         |  |  |
|      | Address 2:                                                                         |  |  |
|      | Address 3:                                                                         |  |  |
|      |                                                                                    |  |  |
|      | City:                                                                              |  |  |
|      | County: Postal:                                                                    |  |  |
|      | State:                                                                             |  |  |
|      | OK Cancel                                                                          |  |  |

## Enter/Verify Applicant Data, Continued

# Procedure (cont'd)

| Step | Action                                                                             |  |  |
|------|------------------------------------------------------------------------------------|--|--|
| 6    | Click OK. The Postal (Mailing) Address Page will close and you will be             |  |  |
|      | returned to the Address Tab of the Applicant Data page.                            |  |  |
| 7    | Click the link. The Applicant E-Mail Address page will display.                    |  |  |
|      |                                                                                    |  |  |
|      | Home > Develop Worldorce > Recruit Worldorce (GBL) > Use > Applicant Data          |  |  |
|      | Email Addresses                                                                    |  |  |
|      | View All First 1 to re 1 Last *Email Type *Email Address                           |  |  |
|      | 1 -                                                                                |  |  |
|      |                                                                                    |  |  |
|      |                                                                                    |  |  |
|      | OK Cancel                                                                          |  |  |
|      | Enter any available e-mail address information, per the instructions in the        |  |  |
| 0    | Employee Marital Status, Address, Phone and E-Mail Change topic.                   |  |  |
| 8    | Click OK. The E-Mail Address Page will close and you will be returned to           |  |  |
| 0    | the Address Tab of the Applicant Data page.                                        |  |  |
| 9    | Click the Phones link. The Applicant Phones page will display.                     |  |  |
|      | Home > Develop Workforce > Recruit Workforce (GBL) > Use > Applicant Data          |  |  |
|      |                                                                                    |  |  |
|      | Last,First Middle Applicant ID: NEW Applicant Status: Application Date: 07/15/2004 |  |  |
|      | Phone First 1 tot1 1 Last                                                          |  |  |
|      | *Phone Type Contact # or Address   *   *   *   *   *   *   *   *   *   *           |  |  |
|      | t and t                                                                            |  |  |
|      | OK Cancel                                                                          |  |  |
|      |                                                                                    |  |  |
|      | Enter any available phone number information, per the instructions in the          |  |  |
| 10   | Employee Marital Status, Address, Phone and E-Mail Change topic.                   |  |  |
| 10   | Click OK. The Applicant Phones page will close and you will be returned to         |  |  |
|      | the Address Tab of the Applicant Data page.                                        |  |  |

#### Enter/Verify Applicant Data, Continued

## Procedure (cont'd)

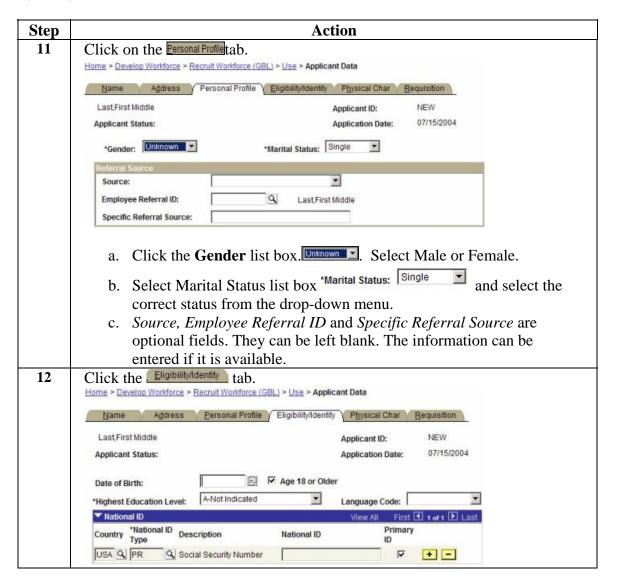

## Enter/Verify Applicant Data, Continued

# Procedure (cont'd)

| Step | Action                                                                          |  |  |  |
|------|---------------------------------------------------------------------------------|--|--|--|
| 13   | a. Enter the member's <b>Date of Birth</b> .                                    |  |  |  |
|      | b. Put a Check in the block  Age 18 or Older if the member is age 18 or         |  |  |  |
|      | older.                                                                          |  |  |  |
|      | c. Enter the member's <b>Education Level at time of entry into the</b>          |  |  |  |
|      | service. A-Not Indicated . (Select from drop-down menu).                        |  |  |  |
|      | d. Select the <b>Language Code</b> from the drop-down menu. (Note: This is      |  |  |  |
|      | the member's primary language, not an indictor of any foreign                   |  |  |  |
|      | language skills.)                                                               |  |  |  |
|      | e. In the <b>National ID</b> block enter the member's SSN. Ensure the           |  |  |  |
|      | Primary ID block has a check in it.                                             |  |  |  |
|      | National ID ID                                                                  |  |  |  |
|      | <b>▽</b> + -                                                                    |  |  |  |
|      |                                                                                 |  |  |  |
|      | f. Click on the button. Enter the member's <b>Ethnic Group</b> ,                |  |  |  |
|      | Military Status, and Ethnic Category. Make a selection from the                 |  |  |  |
|      | drop-down menus. Ensure <b>Eligible to Work in U.S.</b> has a check mark in it. |  |  |  |
|      | III II.                                                                         |  |  |  |
|      | Ethnic Group: AS/BK/AA/NH/PW/ht   AS/BK/AA/NH/PW/ht                             |  |  |  |
|      |                                                                                 |  |  |  |
|      | Military Status: Inactive Reserve   ☑ Eligible to Work in U.S.                  |  |  |  |
|      | Ethnic Category:                                                                |  |  |  |
|      |                                                                                 |  |  |  |

## Enter/Verify Applicant Data, Continued

Procedure (cont'd)

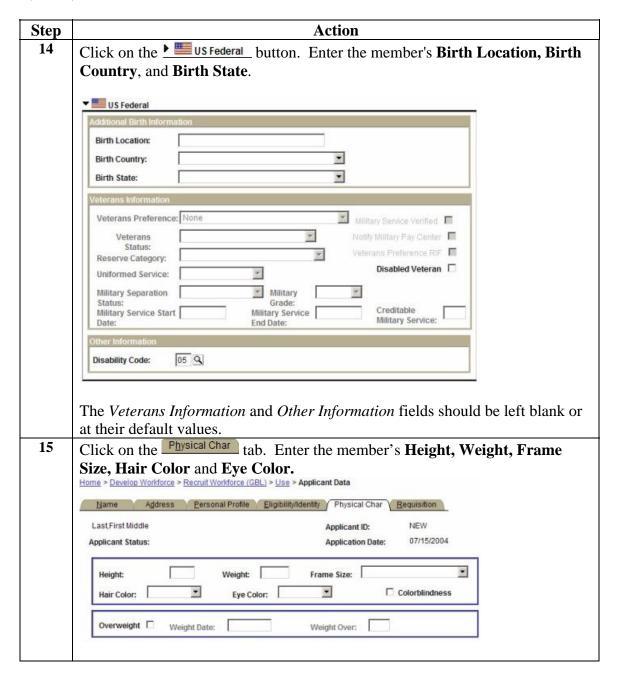

### Enter/Verify Applicant Data, Continued

## Procedure (cont'd)

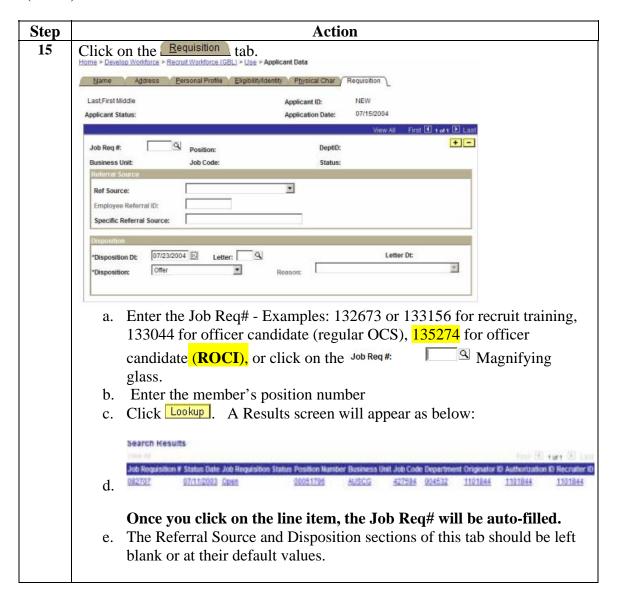

## Enter/Verify Applicant Data, Continued

# Procedure (cont'd)

| Step | Action                                                                                                    |
|------|----------------------------------------------------------------------------------------------------|
| 15   | Note: If a search for the Job Requisition number returns "No Matching Values Found", you can create a requisition number. Procedures can be found in the Create a Job Requisition on page 2-A-5 of this guide.                                                                                                    |
|      | The Job Code field will default to the code associated with the position number the member is initially assigned to. For most Reserve accessions, the Job Code will be 4105096-Seaman, as most Reservists are assigned to "unbudgeted reserve positions", which are all E3s.                                                                                                    |
|      | Be sure to change the default code, if necessary, on the Career Information tab of the Contract Data page. Accessions processed with the incorrect Job Code can only be corrected by PPC.                                                                                                    |
| 16   | Click the save button. You have completed the Applicant Data Section of the Accession.                                                                                                    |
|      | Note: You may receive a <i>warning</i> message informing you that a member with the same name already exists in the system. You may dismiss the message, by clicking OK, if you are confident you are not entering a duplicate. If you're not sure, click the Cancel button (which will return you to the Applicant Data page), and use the <b>New Window</b> link to search the system and find the record with the same name. Then compare the records to ensure you are not adding the same member twice. |

### **Enter Applicant Identification Data**

#### Introduction

This section provides procedures for using PeopleSoft to record an applicant's citizenship status.

#### Before You Begin

If a member is a nonresident alien (defined as a citizen of a foreign country who has not applied for U. S. Citizenship) a tax information transaction must be submitted showing that the member is a resident alien (defined as a member who has applied for U. S. Citizenship) prior to submitting a citizenship status change.

#### Menu Path

Select the following menu items to begin this transaction:

<u>Develop Workforce</u> > <u>Recruit Workforce (GBL)</u> > <u>Use</u> >

#### **Identification Data**

- 1. Enter the applicant in Find an Existing Value page.
- 2. Click the search button to continue.

#### **Data Entry**

The Citizenship/Passport page will display.

- This page does not have an effective date; it is not necessary to insert a new row before entering the citizenship status.
- The Passport Information section of the page is not used in this procedure. However, you may enter the Passport data (number, dates, etc.) if available.

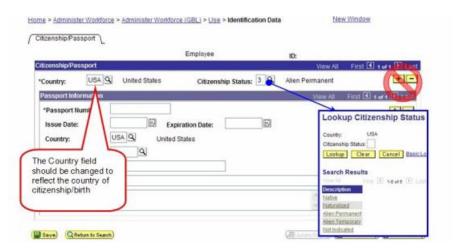

## Enter Applicant Identification Data, Continued

Procedure (cont'd)

| Step | Action                                                                                  |                                                         |  |
|------|-----------------------------------------------------------------------------------------|---------------------------------------------------------|--|
| 1    | Click the lookup icon [ next to the *Country field to display a list of valid           |                                                         |  |
|      | country codes. Select the country of the member's birth.                                |                                                         |  |
| 2    | Click the lookup icon [ ] next to the <b>Citizenship Status</b> field to display a list |                                                         |  |
|      | of valid entries.                                                                       |                                                         |  |
| 3    | Select the correct status from                                                          | T                                                       |  |
|      | Status Description                                                                      | Use When Member is a                                    |  |
|      | Native                                                                                  | Native U. S. Citizen                                    |  |
|      | Naturalized                                                                             | Naturalized U. S. Citizen                               |  |
|      | Alien Permanent                                                                         | Resident Alien                                          |  |
|      | Alien Temporary                                                                         | Non-resident Alien                                      |  |
| 4    | Enter Official Passport Infor                                                           |                                                         |  |
|      | Field                                                                                   | Description                                             |  |
|      | Passport Number                                                                         | The number of the passport. Only passport               |  |
|      |                                                                                         | numbers starting with the number 6, 8 and 9             |  |
|      |                                                                                         | will be entered in Direct Access. DO NOT                |  |
|      |                                                                                         | enter tourist passport information into Direct Access   |  |
|      | Issue Date                                                                              | Date the passport was issued                            |  |
|      | Expiration Date                                                                         | Date the passport was issued  Date the passport expires |  |
|      | County                                                                                  | County the passport is issued by (defaults to           |  |
|      | County                                                                                  | USA).                                                   |  |
|      | State                                                                                   | Enter <b>DC</b> (District of Columbia. All official     |  |
|      |                                                                                         | and diplomatic passports are processed in the           |  |
|      |                                                                                         | District of Columbia.                                   |  |
|      | City                                                                                    | Enter Washington.                                       |  |
|      | Authority                                                                               | Enter MBR (member), DEP (dependent) or                  |  |
|      |                                                                                         | CIV (Civilian employees).                               |  |
|      | Comment                                                                                 | Comments. Only indicate dependent's name in             |  |
|      |                                                                                         | the comment block.                                      |  |
| 5    | Click the Save button. The A                                                            | Applicant Identification Data entry is now complete.    |  |

VIII-3-14 Rev. 22 July 2009 Accessions

#### **Enter Education Data**

#### Introduction

This section provides the procedures required for entering an applicant's degree information in the system. This includes the level of education, type of degree/major, average grade, date acquired and major code.

#### Reference

Refer to the following directives for additional information about recording degree and education information.

- Training and Education Manual (Chap 4), COMDTINST M1500.10(series)
- Personnel and Pay Procedures Manual (4-C-2), PPCINST M1000.2(series)

#### **Process**

Information about an applicant's education and degree(s) should be included in the package received from the recruiting office.

#### **Procedure**

Follow the steps below to access, enter and/or modify Education/Degree.

| Step                | Action                                                                                                    |
|---------------------|----------------------------------------------------------------------------------------------------|
| 1. Menu<br>sequence | Select menu items in the following order.  Home > Develop Workforce > Recruit Workforce (GBL) > Use >  Education |
| 2. Locate<br>Member | Enter the Applicant ID                                                                                           |

## Enter Education Data, Continued

Procedure (cont'd)

| Step                                                         | Action                                                                                                    |  |
|--------------------------------------------------------------|----------------------------------------------------------------------------------------------------|--|
| 3. Enter,<br>update, or<br>view the<br>appropriate<br>fields | The Education page will display. Click on the <b>Professional Ed. and Training</b> tab to record/update degree(s).  The Professional Ed. and Training tab will display. If you are entering the data as part of an accession, the page will open with a blank row displayed. You may enter data in this row. If you are entering additional degrees or viewing existing results the page will display the row of data. You can view the remaining rows by clicking on the links at the top of the table. |  |
| 4. Data<br>Entry                                             | If a blank row is not displayed, click • to insert an additional row.                                                                                                    |  |
| Field                                                        | Description/Instructions                                                                                                    |  |
| Country                                                      | Defaults to USA. To change, click on and enter search criteria in the Lookup Country search dialog box. Valid values are pre-defined in the Table.                                                                                                    |  |
| *Degree<br>(completion<br>of this field is<br>required)      | Engineering) or select it from a listing that will be displayed by clicking on 🖾 and performing a Lookup in the Degree Table search                                                                                                    |  |
| Date<br>Acquired                                             | Enter the date the degree was acquired.                                                                                                    |  |
| Average<br>Grade                                             | Enter the Grade Point Average (optional).                                                                                                    |  |

Continued on next page

VIII-3-16 Rev. 22 July 2009 Accessions

## Enter Education Data, Continued

Procedure (cont'd) (continued)

| Step                    | Action                                                                                                    |  |
|-------------------------|----------------------------------------------------------------------------------------------------|--|
| Field                   | Description/Instructions                                                                                                    |  |
| Graduated               | Click this checkbox on to show the employee has graduated.                                                                                                    |  |
| Major Code              | Enter a Major Code or select it from a listing that will be displayed by clicking on and entering search criteria in the Major Code search dialog box. Valid values are pre-defined in the Table.                                                                                                    |  |
| Major                   | Display only. If Major Code is entered will display Major.                                                                                                    |  |
| School Code             | Not applicable                                                                                                    |  |
| School                  | Not applicable                                                                                                    |  |
| Educator                | Not applicable                                                                                                    |  |
| State                   | Not applicable                                                                                                    |  |
| Minority<br>Institution | Not applicable                                                                                                    |  |
| 5. Save                 | Click at the bottom of the page to save your work Carefully review the data you have entered before saving this transaction. Be absolutely sure all that all the data is correct and that you have not made any typographical errors. Be sure you entered the correct applicant ID number when you began this transaction. If you have any questions or concerns, cancel the transaction and ask for help. |  |

Accessions Rev. 22 July 2009 VIII-3-17

#### **Enter Test Results**

#### Introduction

This section provides procedures for entering an applicant's AFQT and ASVAB scores in the system.

#### Reference

Refer to the following directives for additional information about recording ASVAB information.

- Personnel and Pay Procedures Manual (Chap 4), PPCINST M1000.2(series)
- Training and Education Manual (Chap 4), COMDTINST M1500.10(series)
- COMDT COGARD WASHINGTON DC//G-W// R 252132Z JUN 04/ALCOAST 318-04

#### **Process**

An enlisted member's test results are entered into PeopleSoft as part of the accession process. A member may retake portions of the ASVAB to improve his or her score. The unit may enter re-test results or forward them to the servicing personnel office (SPO) if the unit has limited administrative capabilities.

#### Do not enter Coast Guard Institute correspondence courses here.

Correspondence course completion data is loaded into the system automatically. Manually entering correspondence course completions will result in duplicate entries.

<u>Do not change, add or remove SWE scores</u>. The standard score is stored elsewhere in the system, changing SWE scores in the Test Results page will only change what the member sees, not the Final Multiple.

Continued on next page

VIII-3-18 Rev. 22 July 2009 Accessions

## Enter Test Results, Continued

**Procedure** Follow the steps below to view, enter and/or modify test results.

| Step                                                         | Action                                                                                                    |  |  |
|--------------------------------------------------------------|----------------------------------------------------------------------------------------------------|--|--|
| 1. Menu<br>sequence                                          | Select menu items in the following order. <u>Home</u> > <u>Develop Workforce</u> > <u>Recruit Workforce</u> > <u>Use</u> > <b>Test Results</b>                                                                                                    |  |  |
| 2. Locate<br>Member                                          | Enter the Applicant ID and press the Search button.                                                                                                    |  |  |
| 3. Enter,<br>update, or<br>view the<br>appropriate<br>fields | The Test Results page displays. If you are entering the data as part of an accession, the page will open with a blank row displayed. You may enter data in this row. If you are entering re-test results or viewing existing results the page will display the first eight rows of data. You can view the remaining rows by clicking on the links at the top of the table.                                                                                                    |  |  |
| 4. Data<br>Entry                                             | If a blank row is not displayed, click to insert an additional row of test result information.  Note – For a retest of an ASVAB/AFQT, do not add an additional row. Locate the previous entry, delete the existing date and score, type in the new score and the date of the retest. To work properly with the Training Administration System (TAS) a new row for a retest must not be inserted. Six months must elapse from the previous test score before a member can retest the entire ASVAB/AFQT or individual sub tests. Retest scores take precedence over scores previously entered, even if the retest scores are lower than the scores previously entered.  Do not enter Coast Guard Institute correspondence courses here. Correspondence course completion data is loaded into the system automatically. Manually entering correspondence course completions will result in duplicate entries. |  |  |

Continued on next page

Accessions Rev. 22 July 2009 VIII-3-19

## Enter Test Results, Continued

# Procedure (cont'd)

| Step                                                      | ep Action                                                                                                    |  |
|-----------------------------------------------------------|----------------------------------------------------------------------------------------------------|--|
| Field                                                     | <b>Description/Instructions</b>                                                                                                    |  |
| *Test<br>(completion<br>of this field<br>is required)     | <ol> <li>Click on the icon of the blank row to display the Lookup search page.</li> <li>Click Lookup to display test names.</li> <li>From the Search Results list, you can choose a specific row of data. A single click on any column in that row will take you back to the Test Results page with the Test Name filled in.</li> </ol> |  |
| Test Date<br>(completion<br>of this field<br>is required) | Enter the Date the Test or retest was taken. Click the icon to open a calendar and choose the date.  The Test Date is a required field.  If you are viewing existing data:                                                                                                    |  |
|                                                           | <ul> <li>The date 01/01/1951 will appear if the test date was not available when the data was originally loaded into the system.</li> <li>07/01/2004 will be listed if the score was updated per ALCOAST 318/04; ASVAB Renorming</li> </ul>                                                                                             |  |
| Score<br>(completion<br>of this field<br>is required)     | field                                                                                                    |  |
| Passed                                                    | Click this checkbox to indicate "Passed".                                                                                                    |  |

Continued on next page

VIII-3-20 Rev. 22 July 2009 Accessions

### Enter Test Results, Continued

**Procedure** Follow the steps below to view, enter and/or modify test results.

| Step                                                                                             | Action                                                                                                    |  |
|--------------------------------------------------------------------------------------------------|----------------------------------------------------------------------------------------------------|--|
| Note<br>(completion<br>of this field<br>is required<br>when<br>entering<br>ASVAB test<br>scores) | Enter the version of the test that was taken In the <b>Note</b> field (e. g. "17A").                                                                                                    |  |
| 5. Save                                                                                          | Click the save button to save you work.  Carefully review the data you have entered before saving this transaction. Be absolutely sure all that all the data is correct and that you have not made any typographical errors. Be sure you entered the correct applicant ID number when you began this transaction. If you have any questions or concerns, cancel the transaction and ask for help. |  |

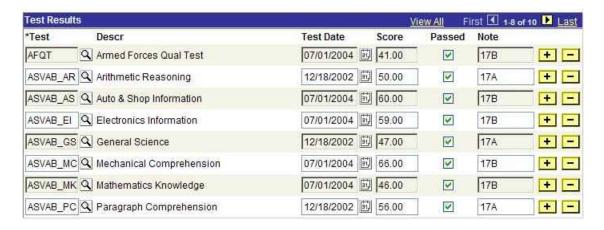

Accessions Rev. 22 July 2009 VIII-3-21

### **Enter Applicant Contract Data**

#### Introduction

This section provides the procedure for entering Applicant Contract Data. The source of information for this page will be an enlisted member's Enlistment Contract (DD/4-1) or an officer's Oath of Office (CG-9556). You will also need any DD-214's issued for members with prior service.

Submit a Request for Statement of Creditable Service for All Personnel Claiming Prior Service A Statement of Creditable Service (SOCS) request must be sent to PPC (SES) whenever a member with prior service is accessed into the Coast Guard or Coast Guard Reserve. Prior service data is entered by the SPO as part of the accession process. Page 5-C-5 of the Personnel and Pay Procedures Manual, PPCINST M1000.2a provides the procedure and lists other times when a SOCS request must be submitted. Also see <a href="http://www.uscg.mil/ppc/ses/socs.asp">http://www.uscg.mil/ppc/ses/socs.asp</a> for more information on submitting a SOCS/SOCSS request.

#### Delayed Enlistment Program

Per section 2.B.4, Coast Guard Pay Manual, COMDTINST M7220.29(series), service in the Delayed Enlistment Program (DEP) is not creditable for pay purposes unless the member performs active duty or inactive duty for training prior to attending training. Therefore, when completing service date entries for a member with DEP time, only the **Military Entry Date** and **Date Completed Military Obligation** (normally 8-years after the Military Entry Date) need to be adjusted to reflect the date the member entered into a DEP contact. The Pay Base Date, Active Duty Base Date, Effective Date for Pay & Allowances, etc. should all be completed with the date the member began the current active duty period (e.g. Date member began travel to report for basic training).

### **Enter Applicant Contract Data, Continued**

#### **Rehires**

If you are completing this page in connection with a Rehire of a Former Member you can obtain much of the information necessary to complete Steps 4 (the Service Information tab) and 5 (the Prior Service tab) from the member's current record. Go to:

Administer Workforce > Administer Workforce (GBL) > Use > Contract Data

Enter the Employee ID and click the search button. Click the **Service Dates** tab and the '**Prior Svc Info**' button.

## Printing Contracts

You cannot print a contract for an accession. It is assumed that the new member would be arriving from the recruiting office/MEPS with a contract already signed. There is no need to print the contract from the system. However, in the case of a rehire, you may need to produce a contract for the member and enlisting officer to sign. For this reason a PDF (Adobe Acrobat/Forms) version of the form is available - DD-4 (http://www.dtic.mil/whs/directives/infomgt/forms/eforms/dd0004.pdf).

#### Procedure

Follow these steps to enter Applicant Contract Data:

| Step | Action                                                                                |  |  |  |  |
|------|---------------------------------------------------------------------------------------|--|--|--|--|
| 1    | From the Applicant Data page, click on the <b>Use</b> link at the top of the screen.  |  |  |  |  |
|      | the menu screen select <b>Applicant Contract Data</b> or, from the home menu, select: |  |  |  |  |
|      | Develop Workforce > Recruit Workforce (GBL) > Use > Applicant Contract                |  |  |  |  |
|      | Data                                                                                  |  |  |  |  |
|      | Enter the Applicant ID and click the search button.                                   |  |  |  |  |
| 2    | The Applicant Contract Data page will open. The first tab, <b>Contract</b>            |  |  |  |  |
|      | <b>Status/Content</b> should be displayed (click on the tab to open it if necessary). |  |  |  |  |
|      | For most initial enlistments/officer accessions you will only need to set the         |  |  |  |  |
|      | Contact Number (0001 for first accession) and Contract Begin Date field. The          |  |  |  |  |
|      | Contact Begin Date defaults to the current date. Change it to the date the            |  |  |  |  |
|      | member enlisted or signed the acceptance of the oath office.                          |  |  |  |  |

#### **Enter Applicant Contract Data, Continued**

Procedure (continued)

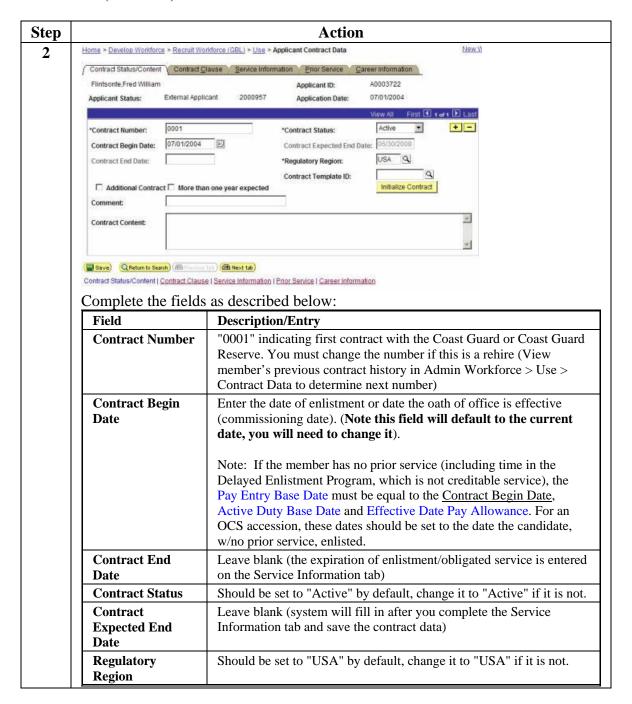

### **Enter Applicant Contract Data, Continued**

Procedure (continued)

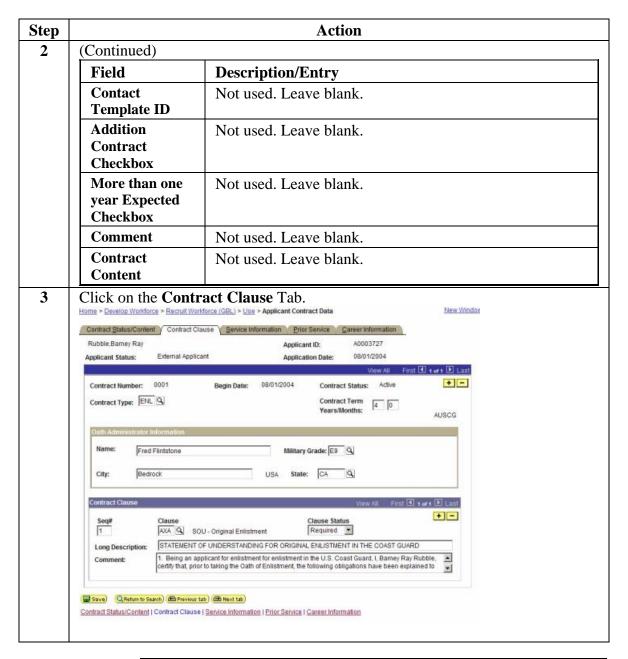

## Enter Applicant Contract Data, Continued

Procedure (continued)

| Step | Action                               |                                                                                                    |  |
|------|--------------------------------------|----------------------------------------------------------------------------------------------------|--|
| 3    | Complete the following               | lowing fields:                                                                                                    |  |
|      | Contract Type                        | Based on the Job Requisition number used in the applicant data section this will default to "ENL" for an enlistment or "COM" for an officer accession. Click the Qicon to lookup valid codes if necessary. Prompt Button will display a list of valid values.                                                            |  |
|      | Contract<br>Term Years/<br>Months    | Enter the number of years of the Contract (Months are not used). For initial accessions into the Coast Guard Reserve, including OCS candidates with no prior service the term is 8 years and 0 months. DCO - 30 year's commissioned service or 1st day of the month following member's 60th birthday whichever is first. |  |
|      | Oath<br>Administrator<br>Information | Enter the Oath Administrators Name and Grade, and the City and State the Oath was given.                                                                                                    |  |
|      | Seq#                                 | Pre-filled. Specifies the order in which contract clauses will be listed. 1 will be the first, 2 will be second, etc.                                                                                                    |  |
|      | Clause                               | Click the Qicon to lookup valid codes if necessary. Use "AX" for the clause type when searching.  Lookup Clause  Search By: Contract Clause: Contract Clause: Advanced Lookup  Search Results  Select the applicable Statement of Understanding agreement from the search results                                        |  |
|      | Clause Status                        | If Clause field is used click drop-down and enter Required.                                                                                                    |  |
|      | Long<br>Description                  | If Clause field is used this is pre-filled.                                                                                                    |  |
|      | +-                                   | Use the Add/Remove buttons to add or remove contract clauses as necessary.                                                                                                    |  |

#### **Enter Applicant Contract Data, Continued**

Procedure (continued)

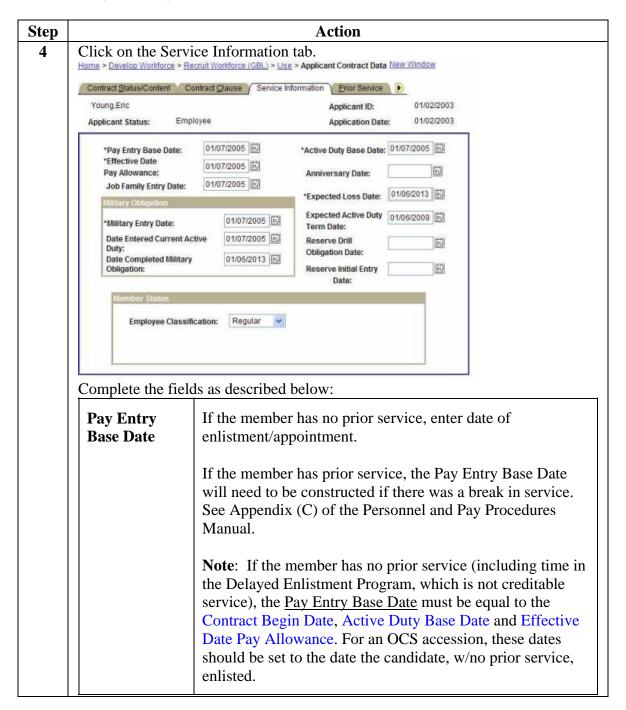

## **Enter Applicant Contract Data, Continued**

Procedure (continued)

| Step | Action                                 |                                                                                                    |  |
|------|----------------------------------------|----------------------------------------------------------------------------------------------------|--|
| 4    | Effective Date<br>for Pay<br>Allowance | If the member has no prior service or a break in service, enter date of enlistment/appointment ( <i>Contract Begin Date</i> ).                                                                                                    |  |
|      |                                        | If the member is currently on active duty, this is the date the member entered the current active duty period without a break (carry date over from previous contract).                                                                                                    |  |
|      |                                        | Note: If the member has no prior service (including time in the Delayed Enlistment Program, which is not creditable service), the Effective Date for Pay Allowance must be equal to the Contact Begin Date, Pay Entry Base Date and Active Duty Base Date.                                                                                                    |  |
|      | Job Family<br>Entry Date               | The Job Family Entry Date field is used to record the member's effective date of rating. Normally, this will be the same as the date of accession if the member has no prior Coast Guard service or in the case of a reserve delayed enlistment the date of first day of active duty.                                                                                                    |  |
|      |                                        | The Job Family Entry Date field is used to record the member's effective date of rating (e. g. Date member <b>first</b> became a BM, GM, MK, etc.). For member's with no prior USCG or USCGR service, this will be the same date as their date of accession.                                                                                                    |  |
|      |                                        | If the member has prior USCG or USCGR service you must change the <b>Job Family Entry Date</b> to the date the member first began serving in the rating in which presently serving. This can be determined by accessing the member's contract data (Administer Workforce > Administer Workforce (GBL) > Use > Contract Data). The Job Family Entry Date is shown on the Service Dates tab. |  |

Continued on next page

VIII-3-28 Rev. 22 July 2009 Accessions

## Enter Applicant Contract Data, Continued

Procedure (continued)

| Step |                             | Action                                                                                                    |
|------|-----------------------------|----------------------------------------------------------------------------------------------------|
| 4    | Active<br>Duty Base<br>Date | If the member has no prior service, enter date of enlistment/appointment. If the member has prior service, or had a break in service, see Appendix (C) of the Personnel and Pay Procedures Manual (3PM) for computation rules.  Note: If the member has no prior service (including time in the Delayed Enlistment Program, which is not creditable service), the Active Duty Base Date must be equal to the Contract Begin Date, Pay Entry Base Date, and Effective Date for Pay Allowance. The ADBD must be filled in on all accessions but is not applicable to reserve personnel.                                                                                                    |
|      | Expected Loss Date          | The Expected Loss Date is the date the member will have no further reserve and/or active duty obligation.  • For regular and reserve enlisted members this date will be the same as "Date Completed Military Obligation" or the contract end date, whichever is greater.  • Example 1: Enlistment in the CG Reserve on 1 April 2009 with no prior service (8-year initial service obligation).  Date Completed Military Obligation  Experitation of Enlistment/ Contract End Date Expected Loss Date  131 March 2017  • Example 2: Four year enlistment in the CG (Active Duty) on 1 April 2009 with 6 years prior service (no break in service, 2-years remaining initial service obligation)  Date Completed Military Obligation  Date Completed Military Obligation  Expected Active Duty Termination Date/ Contract End Date Expected Loss Date  131 March 2013  • For regular Coast Guard officers this will be equal to the Expected Active Duty Term Date.  • For NOAA officers this will be the day before officer's 60 <sup>th</sup> birthday.  • For reserve officers use the same date as Expected End Date of Contract (See Contract Term pg. 25). |

## Enter Applicant Contract Data, Continued

### Procedure (continued)

| Step |                                             | Action                                                                                                    |
|------|---------------------------------------------|----------------------------------------------------------------------------------------------------|
| 4    |                                             |                                                                                                    |
|      | Expected<br>Active Duty<br>Term Date        | <ul> <li>Enter the Expected Active Duty Termination Date on the member.</li> <li>Regular Enlisted The member's expected release date from active duty.</li> <li>Reserve Enlisted Blank</li> <li>Regular Officer The 30 year commission service date (including all commissioned time in an uniformed service)</li> <li>Reserve Officer Blank</li> </ul>                                                                                                    |
|      | Military<br>Entry Date                      | If the member has no prior service, enter date of enlistment/appointment or date of entry into the Delayed Enlistment Program (DEP).  If the member has prior service, this is the date of the member's initial entry into the Armed Forces. Includes both active and inactive service, as well as time spent at military academy, OCS, or Delayed Enlistment.                                                                                                    |
|      | Date Entered<br>Current<br>Active Duty      | Enter the Date of This Enlistment (or Date of Oath) or date of first day of active duty ( <b>whichever is later</b> ).                                                                                                    |
|      | Date<br>Completed<br>Military<br>Obligation | Determine and enter the date the member's military obligation will be completed. If the military obligation of the member has expired, enter the date it expired.  Note 1: All members originally enlisting on or after 1 September 1984 have an eight-year military obligation.  Note 2: Military obligation can be fulfilled in one of two ways:  1. By being discharged from a service component (the discharge date would be the Date Completed Military Obligation even if less than 8 years from entry date)  2. By serving any combination of active and/or reserve service in any Armed Forces service or reserve component thereof. |

## Enter Applicant Contract Data, Continued

### Procedure (continued)

| Step<br>4 |                                        | Action                                                                                                    |
|-----------|----------------------------------------|----------------------------------------------------------------------------------------------------|
|           | Anniversary<br>Date                    | <ul> <li>If the member is a Reservist, enter the Anniversary Date. Do not complete this field if the member is accessing into the USCG.</li> <li>For reservists without prior service, the Anniversary Date shall be the date of enlistment/appointment.</li> <li>For reservists with prior service:</li> <li>1. If there is no break in service, enter the date the member first entered into active service or into active status in a Reserve component. (A break in service is defined as a period greater than 24 hours that the member was in civilian status, on the inactive status list, or in the Retired Reserve.)</li> <li>2. If there is a break in service, enter the date the member is re-entering in the Reserve component.</li> </ul> |
|           | Reserve<br>Drill<br>Obligation<br>Date | The date the member of the Reserve no longer is required to perform inactive duty drills. Do not complete this field if the member is accessing into the USCG. This will normally be specified on the Statement of Understanding for the Reserve Enlistment (For SELRES Direct Commission Candidates use the date 3 years from the projected ROCI class graduation date).                                                                                                    |
|           | Initial<br>Reserve<br>Entry Date       | Date of initial entry into any reserve forces. Do not complete this field in the member is accessing into the USCG.                                                                                                    |

Continued on next page

Accessions Rev. 22 July 2009 VIII-3-31

### **Enter Applicant Contract Data, Continued**

Procedure (continued)

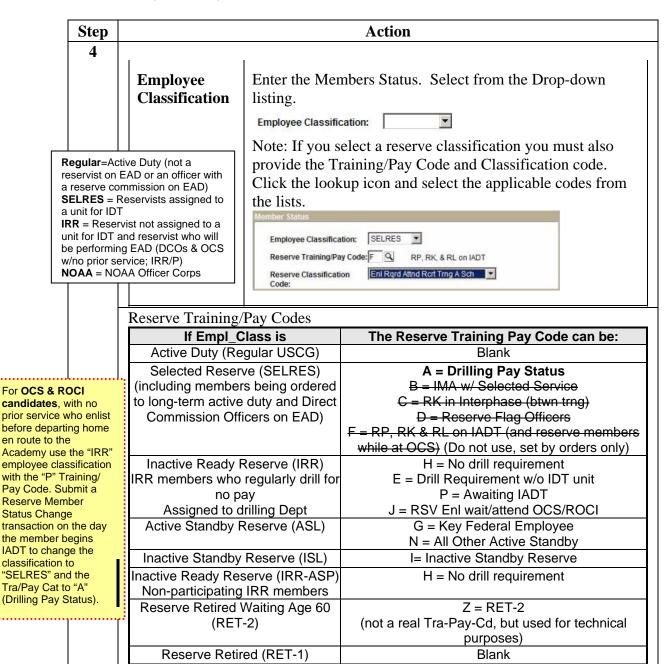

Continued on next page

VIII-3-32 Rev. 22 July 2009 Accessions

## **Enter Applicant Contract Data, Continued**

Procedure (continued)

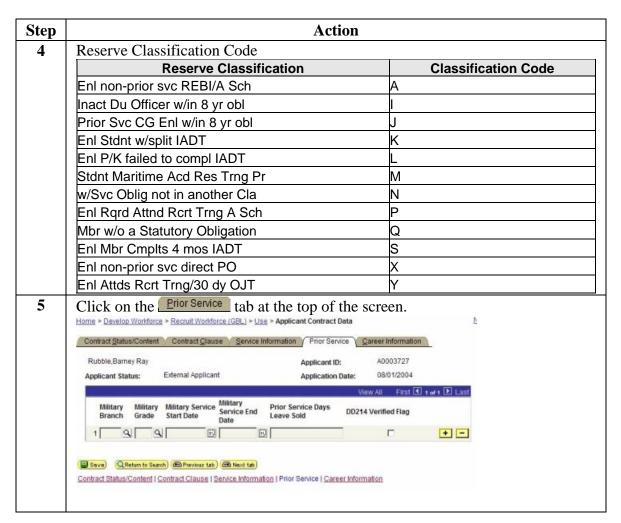

## Enter Applicant Contract Data, Continued

Procedure (continued)

| Step | Action                                                                                      |                                                                                                    |  |
|------|---------------------------------------------------------------------------------------------|----------------------------------------------------------------------------------------------------|--|
| 5    | Complete the fields as described below.                                                     |                                                                                                    |  |
|      | Note: All fields on this tab may be left blank if the member has no prior military service. |                                                                                                    |  |
|      | Military Branch                                                                             | Enter prior Service Branch of applicant. Click the Search icon (a) to lookup valid codes if necessary. Click Look Up to display a list of valid values.                           |  |
|      | Military Grade                                                                              | Enter prior Service grade of applicant. Click the Search icon (a) to lookup valid codes if necessary. Click Look Up to display a list of valid values.                            |  |
|      | Military Service<br>Start Date                                                              | Enter prior Service start date.                                                                                                    |  |
|      | Military Service<br>Stop Date                                                               | Enter prior Service stop date.                                                                                                    |  |
|      | Prior Service Days<br>Leave Sold                                                            | Enter the <b>TOTAL</b> number of leave days sold for all periods of service in the military.                                                                                      |  |
|      | DD214 Verified<br>Flag                                                                      | Click Check Box if DD214 verified prior service  Note: Enter all periods of prior service by selecting the plus sign (+) and entering a new row for each period of prior service. |  |

Continued on next page

**Reminder!** A Statement of Creditable Service (SOCS) request must be sent to PPC (SES) whenever a member with prior service is accessed into the Coast Guard or Coast Guard Reserve. Prior service data is entered by the SPO as part of the accession process.

VIII-3-34 Rev. 22 July 2009 Accessions

### **Enter Applicant Contract Data, Continued**

Procedure (continued)

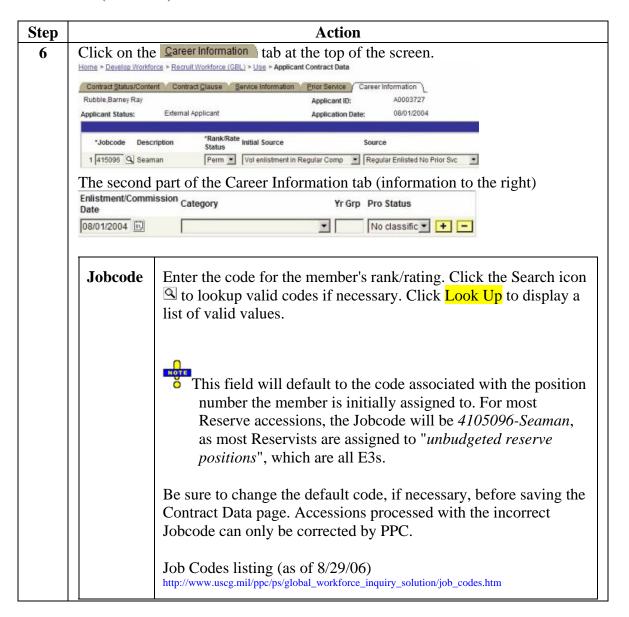

## **Enter Applicant Contract Data, Continued**

Procedure (continued)

| Step |                               | Action                                                                                                    |
|------|-------------------------------|----------------------------------------------------------------------------------------------------|
| 6    | Rate/Rank Status              | Click the Drop Down Button icon to lookup valid codes if necessary Perm (for Permanent) should be selected it most cases, Direct Commission Officers (DCO) may differ                                                                    |
|      | Initial Source                | Enter appropriate Initial Source. Click the Drop<br>Down Button icon to lookup valid codes if<br>necessary                                                                                                    |
|      | Source                        | Enter the applicants appropriate Source. Click the Drop Down Button icon to lookup valid codes if necessary.                                                                                                    |
|      | Enlistment/Commission<br>Date | Enter the date the member enlisted or accepted the oath of office. In the case of delayed enlistments in the reserve (to await IADT orders to OCS), use the same date as you used for the Job Family Entry Date on the service info tab. |
|      | Category                      | Officers only. Enter appropriate category for Applicant. Click the Drop Down Button icon to lookup valid codes if necessary                                                                                                    |
|      | Yr Grp                        | Officers only. Enter the Officer's year group.                                                                                                    |
|      | Pro Status                    | Not used for applicant.                                                                                                    |
| 7    | Click save the cor            | atract.                                                                                                    |

VIII-3-36 Rev. 22 July 2009 Accessions

## **Hire Applicant**

#### Introduction

This section provides the procedure for completing the Hire Applicant portion of an accession. This page must be completed for both 'New Hires' and 'Rehires'.

#### Before You Begin

Before you complete the hire applicant process you should review the Applicant Data and Applicant Contract Data pages to ensure all information was entered correctly. Only EmplID, in the Job Information page, Effective date on the Personal data page, Action / Reason and Department Entry Date on the "Job Data" page, Department ID on the "Work Location" page, Salary Administration, Grade and Grade Entry Date" on the "Salary Plan" page and "Effective Date and Benefit Program" on the "Benefit Program Participation" page can be changed in "HIRE". No other changes can be made in "HIRE". You must return to "Applicant" to make any other corrections.

Also, be aware there are additional steps required to complete an accession when a member enlists but does not report for duty on the same day as enlistment. In these cases you must change the effective date on the Personal Data page (see step 4 below). Change the Department Entry Date on the Work Location tab (see step 5 below) and account for the travel time on the reporting endorsement on orders transaction. This does not apply to OCS candidates, DCOs, SELRES ROCI Candidates and delayed entry program recruits, who are accessed in a Reserve Inactive Status to await the start date of their training.

If the member is a reservist on Initial Active Duty for Training (IADT), you must create IADT orders.

#### \*\*\*VERY IMPORTANT\*\*\*

Once the SPO has reviewed and approved the Accession, it is imperative that ALL data be verified correct on the same day.

• If erroneous data is discovered, submit a PPC Customer Care Trouble Ticket immediately, annotating what data fields are incorrect and what the data fields should read. Once you have received the auto confirmation e-mail with your ticket number, call Customer Care so that immediate action can be taken.

Reviewing the data and alerting PPC of errors on the same day is important because PPC can correct the accession prior to the data loading into JUMPS. If errors are discovered after the Accession has processed into JUMPS, corrections are much more difficult and will lead to several weeks of pay problems for the member.

Continued on next page

Accessions Rev. 22 July 2009 VIII-3-37

### Hire Applicant, Continued

#### Reminder

If this member is changing components (e. g. Reservist who is enlisting in the regular Coast Guard), did you remember to approve and save the discharge transaction before you began the Hire Applicant process?

#### **Procedure**

Follow these steps to complete the hire process.

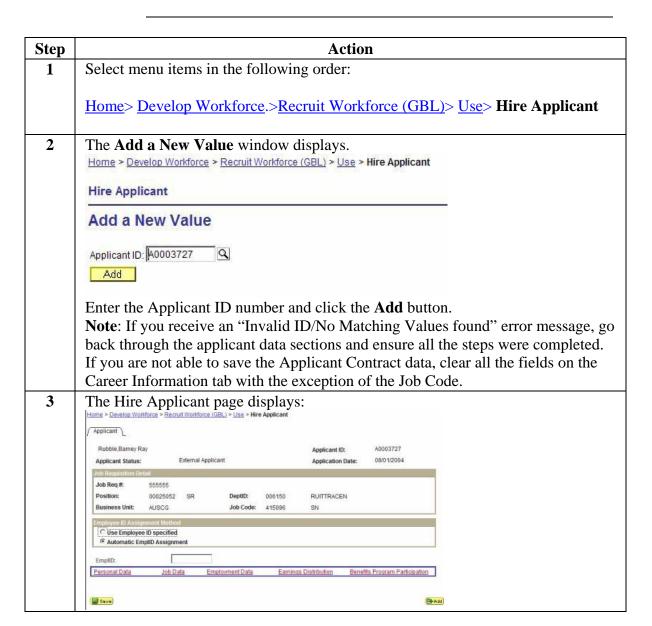

### Hire Applicant, Continued

Procedure (continued)

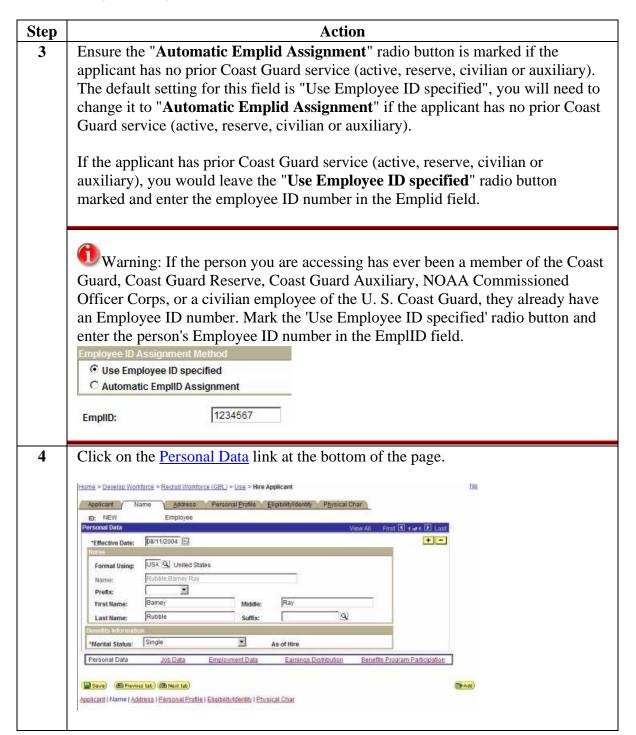

### Hire Applicant, Continued

Procedure (continued)

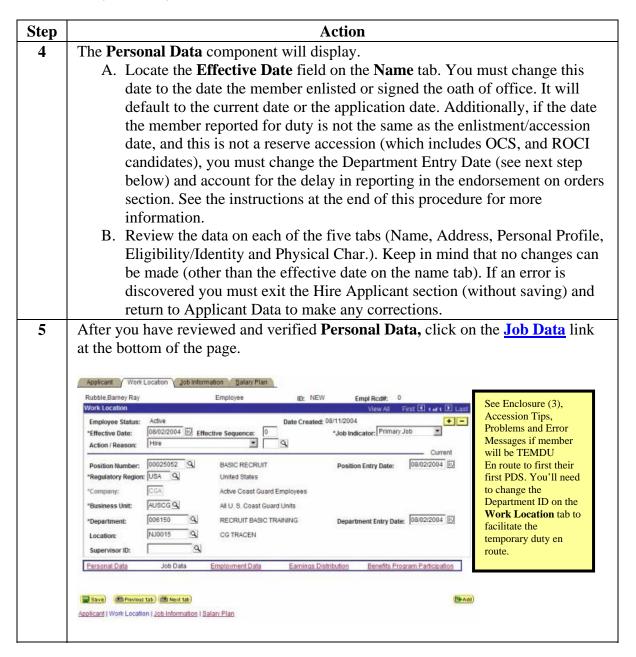

Continued on next page

VIII-3-40 Rev. 22 July 2009 Accessions

## Hire Applicant, Continued

Procedure (continued)

| Step | Action                                                                               |
|------|--------------------------------------------------------------------------------------|
| 5    | The <b>Job Data</b> component will display                                           |
|      | A. The Effective Date will match the date the member enlisted or signed the oath     |
|      | of office (same as 4a above):                                                        |
|      | Work Location                                                                        |
|      | Employee Status: Active                                                              |
|      | *Effective Date: 10/18/2004                                                          |
|      | B. If this is a new hire (The Automatic Employee ID Assignment radio button          |
|      | was checked in Step 1), the "Action/Reason fields will default to "Hire" for         |
|      | the action and blank for the reason.                                                 |
|      | If this is a Rehire (The Use Employee ID specified radio button was checked          |
|      | in Step 1), The Action/Reason fields will default to "Rehire" and "REH" in           |
|      | the reason field as shown below:                                                     |
|      | Work Location                                                                        |
|      | Employee Status: Active Date Created: 10/18/2004                                     |
|      | *Effective Date: 10/18/2004 Effective Sequence: 0 *Job Indic                         |
|      | Action / Reason: Rehire REH REH Rehire                                               |
|      | C. The Department Entry Date will default to the date of enlistment. If there's a    |
|      | delay in reporting and this is a regular accession (not a reserve accession)         |
|      | change this date to the date the member reported for duty. Failure to                |
|      | correct this date will cause the Endorsement on Orders transaction to be             |
|      | created with the wrong effective date.                                               |
|      | *Department: 006978 Q CG PSU 312                                                     |
|      | X25,000 (200 (200 (200 (200 (200 (200 (200                                           |
|      | Department Entry Date: 10/18/2004                                                    |
|      |                                                                                      |
|      |                                                                                      |
|      | Note: If you are completing an accession of a Reserve member, into an                |
|      | inactive status, there is no delay in reporting. The member is accessed directly     |
|      | into the Coast Guard Reserve and assigned to a department on the date of             |
|      | accession. Any travel time or other delay in reporting for active duty will be       |
|      | recorded on the Reserve IADT or EAD orders.                                          |
|      | D. If this is a making immediataly fallowing a disabones (a. a. Mambar disabones d   |
|      | D. If this is a rehire immediately following a discharge (e. g. Member discharged    |
|      | from Reserve and Enlists in Regular CG next day), change the <b>Effective</b>        |
|      | <b>Sequence</b> number field to 1. The discharge transaction will place a row in job |
|      | data with the same effective date.                                                   |
|      | Effective Sequence: 1                                                                |

### Hire Applicant, Continued

Procedure (continued)

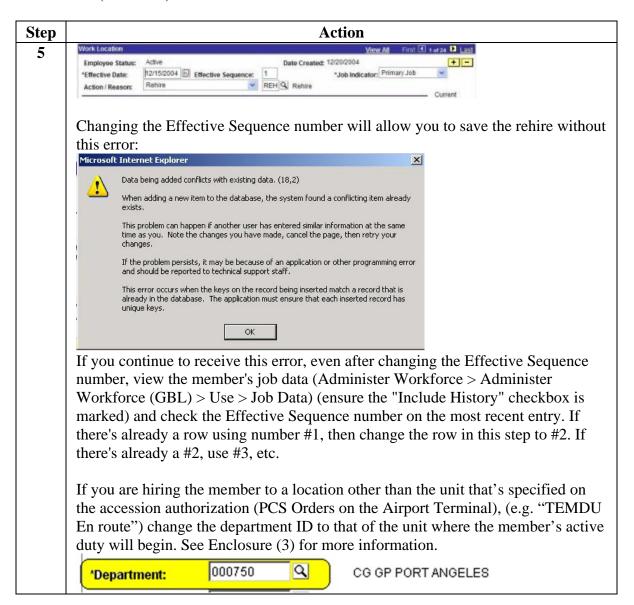

Continued on next page

VIII-3-42 Rev. 22 July 2009 Accessions

### Hire Applicant, Continued

Procedure (continued)

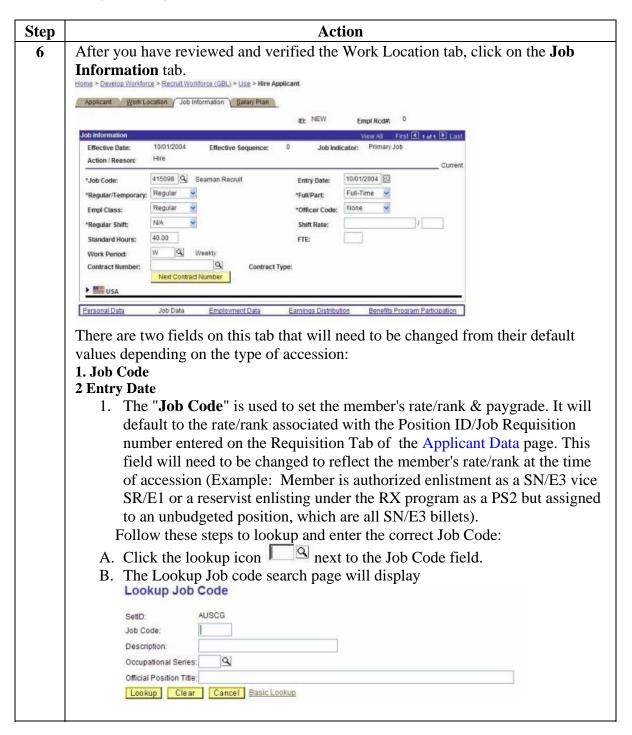

## Hire Applicant, Continued

2 Entry Date (continued)

| Step | Action                                                                                                    |
|------|----------------------------------------------------------------------------------------------------|
| 6    | C. Enter part of the name of the rate in the description field and click the                                                                                                    |
|      | Lookup button.                                                                                                    |
|      | (Example 1: Searching on the first word of the rate name)                                                                                                    |
|      | Lookup Job Code                                                                                                    |
|      | SetID: AUSCG                                                                                                    |
|      | Job Code:                                                                                                    |
|      | Description: Seaman                                                                                                    |
|      | Occupational Series:                                                                                                    |
|      | Official Position Title:                                                                                                    |
|      | Lookup Clear Cancel Basic Lookup                                                                                                    |
|      | Condy Clear Cancer Sasie Estrap                                                                                                    |
|      | Search Results                                                                                                    |
|      | View All First 4                                                                                                    |
|      | Job Code Description Occupational Series (                                                                                                    |
|      | 415096 Seaman (blank) (                                                                                                    |
|      | 479097 Seaman Appr Marine Science Te (blank) (                                                                                                    |
|      | 415097 Seaman Apprentice (blank)                                                                                                    |
|      | (Example 2: Using the % character. See Search Tips for more information).                                                                                                    |
|      | Home > Develop Workforce > Recruit Workforce (GBL) > Use > Hire                                                                                                    |
|      | Lookup Job Code                                                                                                    |
|      | SetID: AUSCG                                                                                                    |
|      | Job Code:                                                                                                    |
|      | Description: %Jun                                                                                                    |
|      | Occupational Series:                                                                                                    |
|      | Consideration of the Constitution of the Constitution of the Const |
|      | Official Position Title:                                                                                                    |
|      | Lookup Clear Basic Lookup                                                                                                    |
|      | Search Results                                                                                                    |
|      | View All First ◀ 1 of 1                                                                                                    |
|      | Job Code Description Occupational Series Official Pos                                                                                                    |
|      | 000097 <u>Lieutenant Junior Grade</u> ( <u>blank</u> ) ( <u>blank</u> )                                                                                                    |
|      |                                                                                                    |
|      |                                                                                                    |

## Hire Applicant, Continued

2 Entry Date (continued)

| Step |    | Action                                                                                                    |
|------|----|----------------------------------------------------------------------------------------------------|
| 6    | D. | Select the correct rate/grade from the search results                                                                                                    |
|      | E. | You will be returned to the Job Information tab and the Job Code field will                                                                                                    |
|      |    | reflect the choice you selected from the search results                                                                                                    |
|      |    | *Job Code: 415096 Q Seaman                                                                                                    |
|      | F. | A listing of Job Codes (as of 8/29/06) is available at                                                                                                    |
|      |    | http://www.uscg.mil/ppc/ps/global_workforce_inquiry_solution/job_codes.htm.                                                                                                    |
|      |    | ry Date:                                                                                                    |
|      | A. | The <b>Entry Date</b> is used to set the member's effective date of pay grade.  The Entry Date defaults to the effective date for the accession as entered in Step 5 above.                                                                                                    |
|      | В. | If this is a rehire with no break in service (e.g. Discharge to Immediate Enlistment) you must change the Entry Date to the effective date of advancement to present pay grade for the rating in which presently serving. This can be determined by accessing the member's job data (Administer Workforce > Administer Workforce (GBL) > Use > Job Data) in "Include History (by checking the Include History box or clicking Include History button)" mode and locating the effective date of the most recent row with the Action / Reason of "Promotion / NCP - Normal Career Progression"                                                                                                    |
|      |    | If this is a rehire with a break in service of three months or less. The member retains their date of rate/grade (Job Code entry date) from their previous enlistment in accordance with 5.C.14.b.4.a PERSMAN.  Therefore, you must change the Entry Date to the effective date of advancement to present pay grade for the rating in which presently serving. This can be determined by accessing the member's job data (Administer Workforce > Administer Workforce (GBL) > Use > Job Data) in "Include History (by checking the Include History box or clicking Include History button)" mode and locating the effective date of the most recent row with the Action / Reason of "Promotion / NCP - Normal Career Progression". |
|      | D. | For a Reservist, who is enlisting in the Coast Guard (AD), this date must be constructed in accordance with 5. C.14.b PERSMAN.                                                                                                    |

### Hire Applicant, Continued

2 Entry Date (continued)

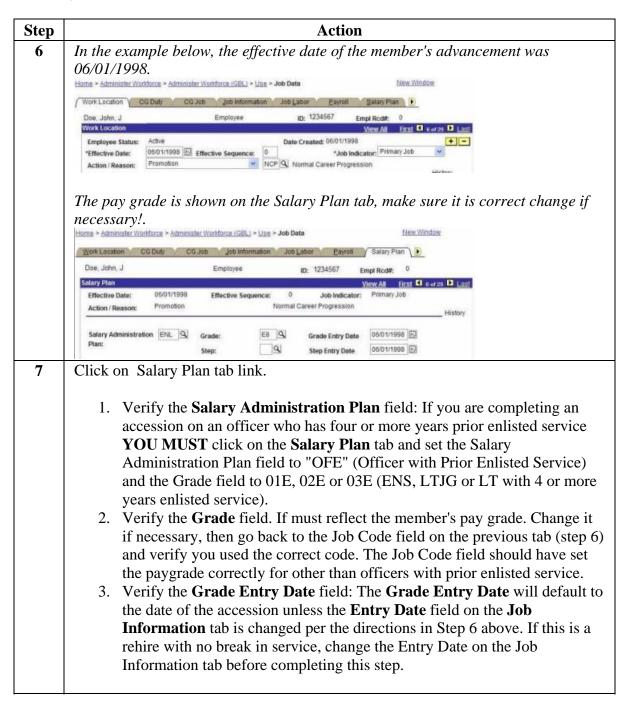

### Hire Applicant, Continued

2 Entry Date (continued)

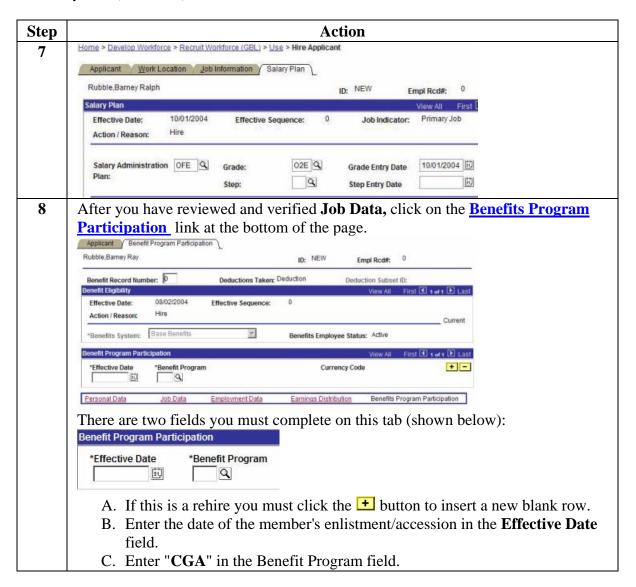

Continued on next page

Accessions Rev. 22 July 2009 VIII-3-47

## Hire Applicant, Continued

2 Entry Date (continued)

| Step | Action                                                                                                    |
|------|----------------------------------------------------------------------------------------------------|
| 9    | After you have entered the effective date and benefit program on the <b>Benefit Program</b> tab click the <b>Applicant</b> tab                                                                                                    |
|      | <ul> <li>If this member is changing components (e. g. Reservist who is enlisting in the regular Coast Guard), did you remember to approve and save the discharge transaction before you began the Hire Applicant process?</li> <li>A. Click the Save button.</li> <li>B. Click OK to acknowledge the warning message (It is not applicable to enlisted or officer accessions).</li> </ul>                                                                                   |
|      | Home > Develop Workforce > Recruit Workforce (GBL) > Use > Hire Applicant                                                                                                    |
|      | Warning Compensation Rate is zero. (1000,31)  Either the action is Hire or the Compensation Rate has been changed to zero.                                                                                                    |
|      | If zero is correct, leave as is. Otherwise, enter a Compensation Rate.  OK Cancel                                                                                                    |
|      | C. You'll also see a <u>WARNING</u> message regarding the need to account for any delay in reporting on the accession orders. <u>Disregard the warning if you are completing the accession for a Reservist</u> (including OCS candidates, DCOs and delayed entry program recruits, who are accessed in a Reserve Inactive Status to await the start date of their training) or if an active duty member is accessed into the Coast Guard and reports for duty the same day. |
|      | D. If this is 'New Hire' (e.g. The <b>Automatic Emplid Assignment</b> " radio button was marked.) make note of the Employee ID number assigned to the member.                                                                                                    |
|      | The system generated Employee ID number will appear here after you save the Hire Applicant page.                                                                                                    |
|      | Flintstone,Fredrick William  Applicant Status: External Applicant 200735                                                                                                    |
|      |                                                                                                    |

### Hire Applicant, Continued

2 Entry Date (continued)

| Step | Action                                                                                                    |
|------|----------------------------------------------------------------------------------------------------|
| 10   | If there was a delay in reporting (e.g. Member did not report for duty the same day                                                                                                    |
|      | he or she enlisted ), you must access the endorsement on orders and account for                                                                                                    |
|      | the delay. Continue with the steps below to access the orders and endorsements. If                                                                                                    |
|      | you are completing an accession of a Reserve member, into an inactive status,                                                                                                    |
|      | there is no delay in reporting. The member is accessed directly into the Coast                                                                                                    |
|      | Guard Reserve and assigned to a department on the date of accession. Any travel                                                                                                    |
|      | time or other delay in reporting for active duty will be recorded on the Reserve                                                                                                    |
|      | IADT or EAD orders.                                                                                                    |
|      | If the member is a reservist on IADT, you must create the IADT the orders and enter the accounting data and TONO provided on the member's original recruit travel order. Continue with the steps below to access the reserve orders component. |
|      | If the member is not a reservist on IADT/EAD or reported for duty on the same day as he or she enlisted or accepted the oath of office, you have completed the Hire process and may exit the application.                                      |

What to do if an error is discovered after completing Hire Applicant

#### \*\*\*VERY IMPORTANT\*\*\*

Once the SPO has reviewed and approved the Accession, it is imperative that ALL data be verified correct on the same day.

• If erroneous data is discovered, submit a PPC Customer Care Trouble Ticket immediately, annotating what data fields are incorrect and what the data fields should read. Once you have received the auto confirmation e-mail with your ticket number, call Customer Care so that immediate action can be taken.

Reviewing the data and alerting PPC of errors on the same day is important because PPC can correct the accession prior to the data loading into JUMPS. If errors are discovered after the Accession has processed into JUMPS, corrections are much more difficult and will lead to several weeks of pay problems for the member.

Accessions Rev. 22 July 2009 VIII-3-49

## **Delay in Reporting**

#### Introduction

This section only applies to members on active duty who may have a delay in reporting to their first unit or training site following enlistment, e.g. Member enlists in Hawaii and reports for recruit training at TRACEN Cape May the day after enlistment. Do not confuse this situation with "TEMDU En route", which is covered in Enclosure (3). This procedure is only used to account for additional travel time.

Note: If you are completing an accession of a Reserve member, into an inactive status, (including OCS candidates, DCOs and Delayed Entry Program (DEP) recruits, who are accessed in a Reserve Inactive Status to await the start date of their training) there is no delay in reporting. The member is accessed directly into the Coast Guard Reserve and assigned to a department on the date of accession. Any travel time or other delay in reporting for active duty will be recorded on the Reserve IADT or EAD orders.

#### **Procedure**

Follow these steps if the member did not report for duty on the same day as enlisted/accessed: (Note you must also set the correct dates on the Personal Data and Job Data pages as described in Steps 4 and 5 of "Hire Applicant" before completing the endorsement on orders.

**Note**: This procedure must be completed by a user with the CGHRSUP (SPO Supervisor) role. It should be carried out after completing the Hire Applicant procedure.

Continued on next page

VIII-3-50 Rev. 22 July 2009 Accessions

## Delay in Reporting, Continued

| Step | Action                                                                                                    |
|------|----------------------------------------------------------------------------------------------------|
| 1    | Navigate to the PCS Orders component, enter the Employee ID number, and click the Search button.  Home > Administer Workforce > Track Global Assignments (GBL) > Use > PCS Orders  PCS Orders                                                                                             |
|      | Find an Existing Value  EmpIID: 2000959  EmpI Rcd Nbr: Sequence: Name: Sequence: SetID: Department: SetID: Case Sensitive  Search Clear Basic Search                                                                                                    |
| 2    | Click the Depart/Report Mbr tab  Travel Orders DepartReport Mbr  EmptlD: 2000959 Guy, New Gene Empt Rcd Nbr: 0 Dept: 006150 RECRUIT BASIC TRAINING Empt Class: Regular  Job Code: 415096 SN Sal Plan/Grade: ENL E3  Location: NJ0015 CG TRACEN CAPE MAY  Position: 00025052 BASIC RECRUIT |

### Delay in Reporting, Continued

Procedure (continued)

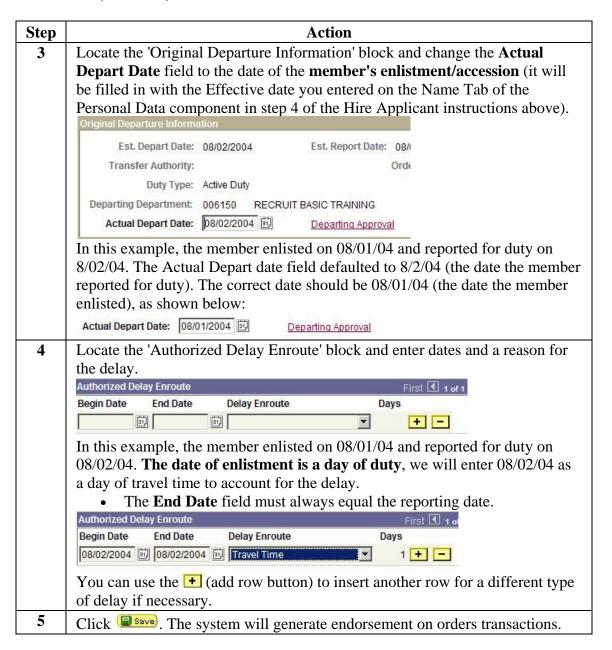

# **Chapter 4 Post Hire Processing**

## **Chapter Overview**

#### Introduction

This section provides procedures, primarily for TRACEN SPOs, for completing transactions to record a new accession's pay entitlements. Other SPOs, processing accessions for members with a break in service, can use these procedures as well.

#### In this chapter

The following topics are covered in this chapter

| Topic                          | See Page |
|--------------------------------|----------|
| Tax Data Information           | 4-2      |
| Payment Option Election        | 4-18     |
| Creating IADT Orders           | 4-21     |
| Pay Entitlements for New Hires | 4-25     |

Accessions 4-1

## **Tax Data Information**

#### Introduction

This section provides procedures for recording employee tax data for new accessions.

#### About the Tax Data Component

The Employee Tax Data page has five tabs for data entry.

Federal Tax Data 1 \ Federal Tax Data 2 \ Federal Tax Data 3 \ State Tax Data 1 \ State Tax Data 2

The usage of each tab is described below.

- The **Federal Tax Data 1** tab is used for the input various types of federal tax information including Special Tax Withholding Status, Tax Marital Status, Withholding Allowances and Additional Withholding.
- The Federal Tax Data 2 tab is used for Earned Income Credit.
- The **Federal Tax Data 3** tab is used for the input of Foreign Country for Non Resident Aliens (Coast Guard Academy Cadets only).
- The State Tax Data 1 tab holds State of Legal Residence, Special Tax Withholding Status, State Withholding Marital/Tax Status, Withholding Allowances and Additional Withholding.
- The **State Tax Data 2** tab is used for special rules that apply to Mississippi.

#### **Timing**

Prepare an employee federal tax data transaction when a person:

- Becomes a member of the Coast Guard, Coast Guard Reserve, NOAA Commissioned Officer Corps or is accepted as a cadet at the Coast Guard Academy.
- When submitting this transaction as part of an accession, ensure the effective date is the same as the accession date and the transactions, including a <u>Payment Option Election</u>, are all submitted in the same JUMPS update cycle.

Continued on next page

4-2 Accessions

### Tax Data Information, Continued

## **Supporting Documents**

Change in State Tax Information must be supported by the following.

- 1. Employee's Withholding Allowance Certificate (IRS Form W-4).
- 2. State of Legal Residence Certificate (DD-2058 (CG)), or DD-2058-2 (for Native American State Tax Exemptions)
- 3. Certificate of Nonresident Alien.
- 4. Appropriate state tax income tax form.

#### Special Reporting to IRS

Regulations, issued by the Treasury Department, eliminated the requirement that employers send copies of potentially questionable Forms W-4, Employee's Withholding Allowance Certificate, to the IRS. The new regulations took effect on April 14, 2005.

In the past, employers had to send to the IRS any Form W-4 claiming more than 10 allowances or claiming complete exemption from withholding if \$200 or more in weekly wages was expected.

Forms W-4 are still subject to review by the IRS. However, employers will no longer have to submit them to the tax agency, unless directed to do so in a written notice to the employer or pursuant to specified criteria set forth in future published guidance.

- Members claiming exemption from federal withholding must file a new IRS Form W-4 each year by **15 February.**
- Members claiming more than 10 withholding allowances from federal withholding must file a new IRS Form W-4 each year by **15 February**

#### **State Taxes**

The two charts in the <u>Personnel and Pay Procedures Manual</u>, <u>PCSCINST M1000.2(series)</u>, <u>State Tax Listing Pages 8-B-3 to 8-B-9</u> are helpful in explaining withholding requirements and providing useful state address information. This table is meant to supplement and add to, not replace, those charts.

The focus of this table is to categorize states by their processing similarities and provide an understanding of how each category should be treated when establishing or changing a member's state income tax information in Direct Access.

Continued on next page

Accessions 4-3

### Tax Data Information, Continued

#### **State Tax Categories:**

Category 1 --States With No Income Tax The following states do not have a state income tax:

| Alaska (AK)        | South Dakota (SD) |
|--------------------|-------------------|
| Florida (FL)       | Texas (TX)        |
| Nevada (NV)        | Washington (WA)   |
| New Hampshire (NH) | Wyoming (WY)      |

#### **Direct Access procedures:**

When establishing or changing state of legal residency to one of the above states, enter only State Code, ignoring Marital Status and Number of Exemptions fields. Their default values will not be passed to JUMPS. Example Direct Access State Tax Data 1 Page for state with no income tax:

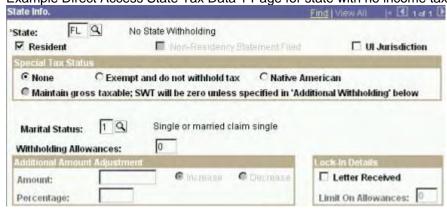

Continued on next page

4-4 Accessions

## Tax Data Information, Continued

Category 2 --States That Do Not Have an Agreement to Withhold The following states (and U.S. Territories) have a state income tax but do not have an agreement with the Department of Treasury to withhold state income taxes from a military member's pay:

| Illinois (IL)      | American Samoa (AS) |
|--------------------|---------------------|
| Michigan (MI)      | Guam (GU)           |
| Tennessee (TN)     | Virgin Islands (VI) |
| West Virginia (WV) | -                   |

#### **Direct Access procedures:**

When establishing or changing state of legal residency to one of the above states, enter only State Code, ignoring Marital Status and Number of Exemptions fields. Their default values will not be passed to JUMPS.

Example Direct Access State Tax Data 1 Page for state with no agreement:

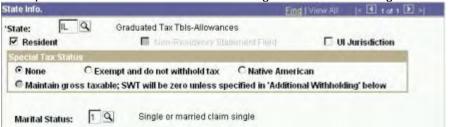

Continued on next page

Accessions 4-5

### Tax Data Information, Continued

Category 3 --States With Military Exemptions The following states (and U.S. Territories) have a state income tax and have an agreement with the Department of Treasury to withhold state income taxes from a military member's pay, but have conditions which allow a member to claim exemption from paying those taxes. See PPPM 8-B for an explanation of the required conditions.

| Arizona (AZ)     | New Jersey (NJ)   |
|------------------|-------------------|
| California (CA)  | New Mexico (NM)   |
| Connecticut (CT) | New York (NY)     |
| Idaho (ID)       | Ohio              |
| Minnesota (MN)   | Oregon (OR)       |
| Missouri (MO)    | Pennsylvania (PA) |
| Montana (MT)     | Puerto Rico (PR)  |
|                  | Vermont (VT)      |

#### **Direct Access procedures:**

When establishing or changing state of legal residency for a member who meets the exemption conditions, enter State Code and indicate "Exempt and do not withhold tax" in the Special Tax Status field on State Tax Data 1 page, ignoring the Marital Status and Number of Exemptions fields. Their default values will not be passed to JUMPS. No state wages or taxes will be reported to JUMPS.

When establishing or changing state of legal residency for a member who does not meet the exemption conditions, enter State Code, Marital Status, and Number of Exemptions. Special Tax Status block on State Tax Data 1 page must indicate "None".

Members who claim one of the above states (for Puerto Rico see special rules) are automatically subject to state income tax when they are stationed inside that state/territory. After a reporting endorsement processes in JUMPS, a Direct Access tax event must be completed (either by member self-service or SPO) if the default values (single and zero) are not acceptable to the member.

Continued on next page

4-6 Accessions

## Tax Data Information, Continued

Category 3 --States With Military Exemptions (Cont'd)

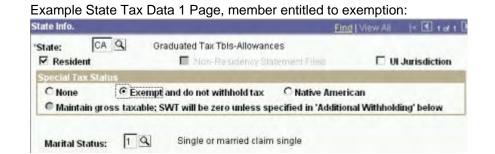

Example State Tax Data 1 Page, member not entitled to exemption:

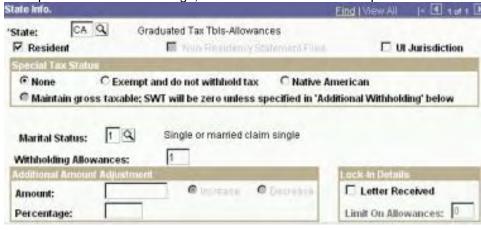

Category 4 --States With Agreements The following states have a state income tax and an agreement to withhold state income tax from a CG member's pay:

| Alabama (AL)              | Indiana (IN)   | Massachusetts (MA)  | Oklahoma (OK)       |
|---------------------------|----------------|---------------------|---------------------|
| Arkansas (AR)             | Iowa (IA)      | Mississippi (MS)*   | Rhode Island (RI)   |
| Colorado (CO)             | Kansas (KS)    | Nebraska (NE)       | South Carolina (SC) |
| Delaware (DE)             | Kentucky (KY)  |                     | Utah (UT)           |
| District of Columbia (DC) | Louisiana (LA) | North Carolina (NC) | Virginia (VA)       |
| Georgia (GA)              | Maine (ME)     | North Dakota (ND)   | Wisconsin (WI)      |
| Hawaii (HI)               | Maryland (MD)  |                     |                     |

Continued on next page

Accessions 4-7

### Tax Data Information, Continued

Category 4 --States With Agreements (cont'd)

#### **Direct Access procedures:**

When establishing or changing state of legal residency, enter State Code, Marital Status and Number of Allowances.

\* For residents of Mississippi, enter State Code (MS) and ignore the values in the Marital Status and Number of Exemptions fields. Enter a dollar amount in the Annual Exemption Amount block on State Tax Data 2 page.

Example Direct Access State Tax Data 1 Page for State With Agreement to Withhold:

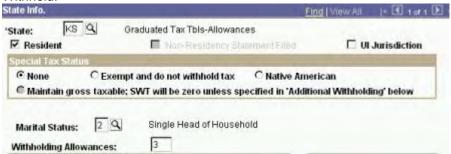

Example Direct Access State Tax Data 2 Page, member resident of Mississippi:

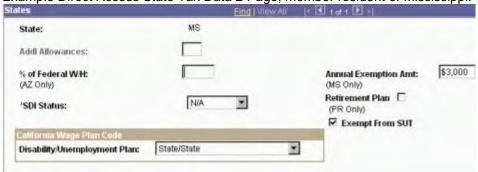

Continued on next page

4-8 Accessions

### Tax Data Information, Continued

Category 5 --Special State Tax Treatment for Native Americans There are special procedures for eligible Native American service members who claim exemption from state tax withholding. Exemption is recorded by clicking the Native American tab in the Special Tax Status field on State Tax Data 1 page. The Marital Status and Number of Exemptions fields should not be completed; their default values will not be passed to JUMPS. No state wages or taxes will be reported to JUMPS.

#### Category 6 – Residents of Puerto Rico

Residents of Puerto Rico on active duty are subject to federal or state income tax withholding depending on their assignment in or outside of the 50 United States. The table below shows which tax is to be withheld based on the member's assignment.

| If the member is assigned to duty | Then                                                                             |
|-----------------------------------|----------------------------------------------------------------------------------|
| in the US (one of the 50 states)  | only federal income tax is withheld  Member is exempt from state tax withholding |
| outside of the US                 | only Puerto Rico tax is withheld  Member is exempt from federal tax withholding  |

When a member who claims Puerto Rico as the state of legal residence is stationed outside the United States, the SPO shall:

1. Submit a State Tax transaction. Ensure that "PR" is shown as the State of Legal Residence and that the "Exempt and do not withhold tax" radio button field denoting exemption from state tax is NOT marked (member is not exempt). Ensure the fields for Marital Status and No. State Exemptions Claimed are completed on the transaction.

**Note**: The State Tax Transaction will automatically stop any federal tax withholding the member has. If the member wants both federal and Puerto Rico taxes withheld, the SPO shall submit a federal tax transaction (in addition to the state tax transaction).

When a member who claims Puerto Rico as the state of legal residence is stationed back in the United States, the SPO shall:

- 1. Submit a State Tax transaction. Ensure that "PR" is shown as the State of Legal Residence and that "*Exempt and do not withhold tax*" radio button field is marked denoting exemption from state tax.
- 2. Submit a Federal Tax transaction to begin federal withholding.

Continued on next page

Accessions 4-9

## Tax Data Information, Continued

**Procedure** Follow these steps to record a new member's tax data.

| Step | Action                                                                                       |
|------|----------------------------------------------------------------------------------------------|
| 1    | Select menu items in the following order:                                                    |
|      | <u>Home</u> > <u>Compensate Employees</u> > <u>Maintain Payroll Data (US)</u> > <u>Use</u> > |
|      | Employee Tax Data                                                                            |
| 2    | A search page will appear. Enter the member's employee ID number or other                    |
|      | search criteria (see Employee ID Search Tips) and click the Search button to                 |
|      | select the member you wish to display.                                                       |
|      | When choosing a member from the search results, please be sure you                           |
|      | are choosing the person you actually want to change data on. Verify the                      |
|      | employee ID or national ID before making any changes. Also, since one                        |
|      | member can have multiple records if they're both a Regular or Reserve                        |
|      | Member and an Auxiliary Member or Civilian Employee, please be sure                          |
|      | you are selecting the correct Employee Classification.                                       |
| 3    | The Employee Tax Data page will open, the Federal Tax Data 1 tab will be                     |
|      | displayed.                                                                                   |
|      | The Federal Tax Data 1 tab is used for the input various types of federal tax                |
|      | information including 'Special Tax Withholding Status', 'Tax Martial Status',                |
|      | Withholding Allowances' and 'Additional Withholding.                                         |

Continued on next page

4-10 Accessions

## Tax Data Information, Continued

#### Procedure (continued)

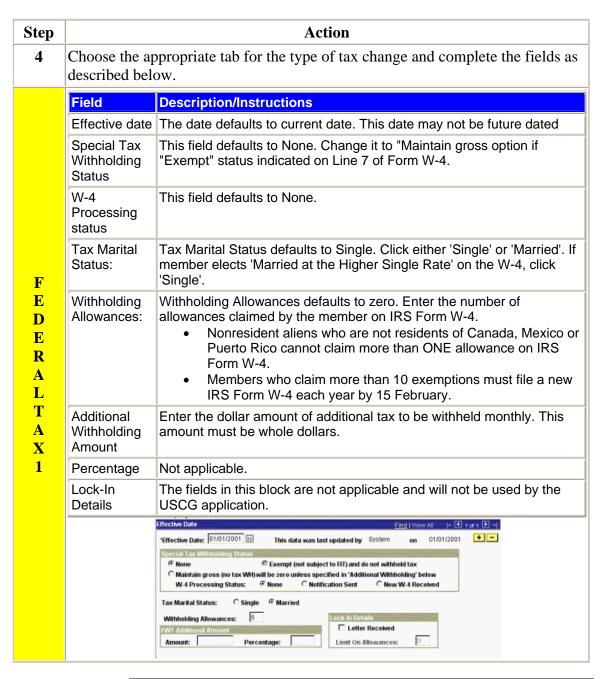

Continued on next page

## Tax Data Information, Continued

#### **Procedure** (continued)

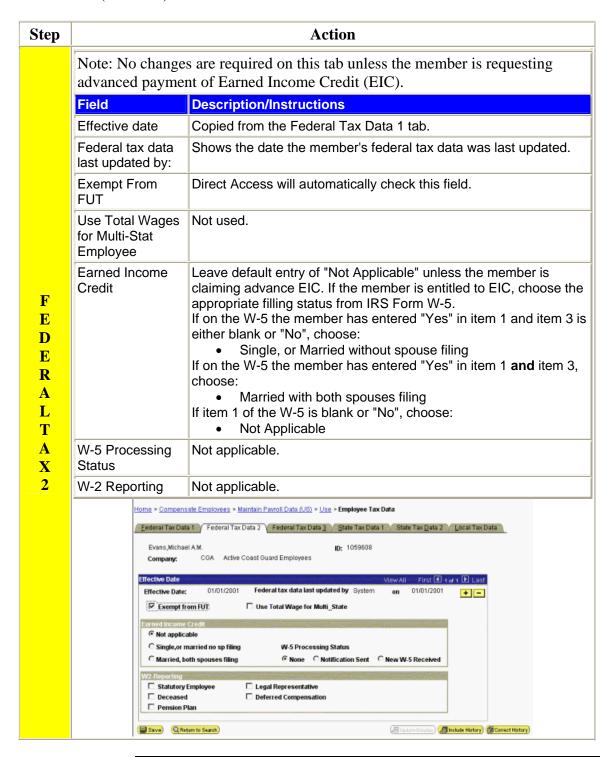

Continued on next page

4-12 Accessions

## Tax Data Information, Continued

#### Procedure (continued)

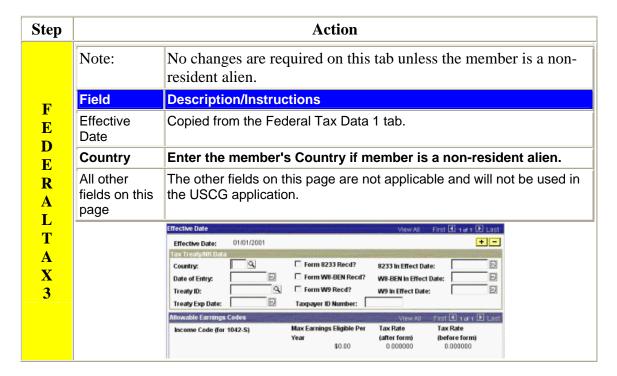

Continued on next page

## Tax Data Information, Continued

#### **Procedure** (continued)

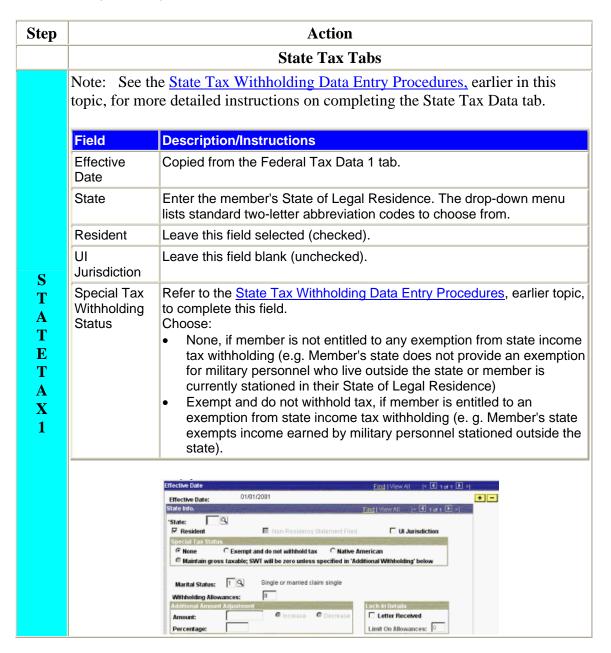

Continued on next page

4-14 Accessions

# Tax Data Information, Continued

## Procedure (continued)

| Step              | Action                                  |                                                                                                    |  |  |  |
|-------------------|-----------------------------------------|----------------------------------------------------------------------------------------------------|--|--|--|
| S T A T E T A X 1 | Special Tax<br>Withholding<br>Status    | Note: States that qualify are AZ, CA, CT, ID, PA, MO, MN, MT, NJ, NY, OR, PR and VT.  Puerto Rico (PR) residents: See Federal and State Income Tax Withholding for Residents of Puerto Rico on Active Duty for special rules  Native American, if member is a Native American and meets eligibility requirements. The Department of Defense is working on a new DD Form 2058-2 (Native American Income Tax Exemption Certificate) for eligible Native Americans to sign. Until the DD Form 2058-2 is available, the SPO will have eligible Native Americans sign DD-2058, State of Legal Residence Certificate, and attach a separate page to the DD-2058 stating the following information:  A. Name of the federally recognized tribal reservation or Indian country the member claims as their domicile (include the name of the state the reservation is located).  The "Maintain gross taxable" option is not used.  Click the button and choose the appropriate state marital status code.  If exempt from state taxes, leave this field at the default or current status. Do not change it.  1 Single or married claim single 2 Single Head of Household 3 Married, claiming self 4 Married, claim self and spouse |  |  |  |
|                   | Withholding<br>Allowances               | Enter the number of allowances claimed by the member for state tax withholding purposes.  If exempt from state taxes, leave this field at the default or current number. Do not change it.                                                                                                    |  |  |  |
|                   | Additional<br>Withholding<br>Amount     | Enter the whole dollar amount, if any, of additional tax to be withheld monthly.                                                                                                    |  |  |  |
|                   | Additional<br>Withholding<br>Percentage | Not used, leave blank.                                                                                                    |  |  |  |
|                   | Lock in<br>Details                      | Not used, leave blank.                                                                                                    |  |  |  |

Continued on next page

## Tax Data Information, Continued

#### Procedure (continued)

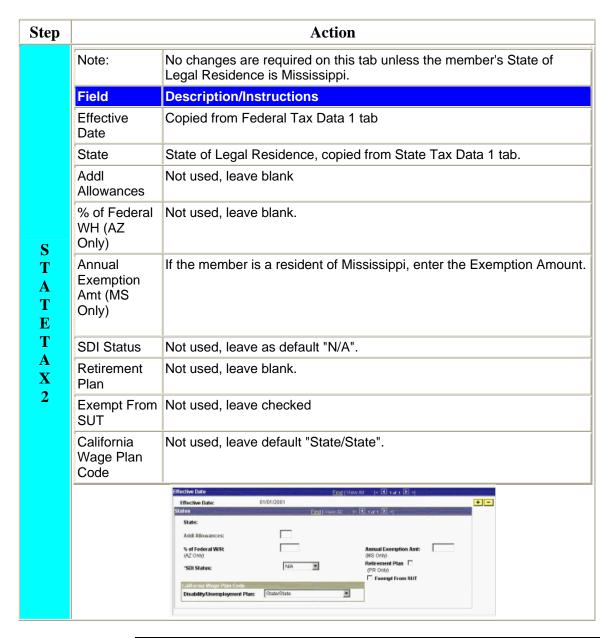

Continued on next page

4-16 Accessions

## Tax Data Information, Continued

# Procedure (cont'd)

Carefully review the data you have entered before saving this transaction. Be absolutely sure all that all the data is correct and that you have not made any typographical errors. Be sure you entered the correct employee ID number when you began this transaction. If you have any questions or concerns, cancel the transaction and ask for help

After completing all applicable fields click save the button.

## **Payment Option Election**

#### Introduction

This section provides procedures for entering Payment Option Election (POE) information into Direct Access.

- SPO and PSC users can create a member's first POE or add a new one when a member wants to change accounts or have their pay accrued at PSC.
- CG Academy and PSC users can use the Cadet Fund option
  when a cadet has submitted a new POE and subsequently does
  not graduate.

#### Timing

Be sure to submit this transaction when a person becomes a member of the Coast Guard, Coast Guard Reserve, NOAA Commissioned Officer Corps or is accepted as a cadet at the Coast Guard Academy. When submitting this transaction as part of an accession, ensure the effective date is the same as the accession date and the transactions, including a <a href="Employee Tax Data Information">Employee Tax Data Information</a> transaction, are all submitted in the same JUMPS update cycle.

#### Account and Bank Routing/Bank ID Numbers

You can obtain the Account and Bank ID numbers from a voided check (as shown below) or from information provided on the Payment Option Election Worksheet (CG-PSC-2015).

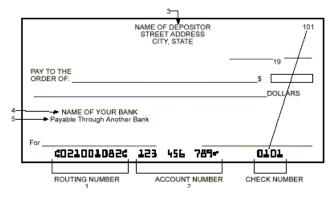

- 1. ROUTING TRANSIT/BANK ID Number. Entered in Direct Access as "021001082"
- 2. ACCOUNT NUMBER. Entered in Direct Access as "123456789". No spaces are allowed. If dashes are indicated, they may be entered.
- 3. ACCOUNT TITLE. Must include employee name.
- 4. FINANCIAL INSTITUTION NAME.
- 5. If your check or sharedraft includes "payable through" under the bank name, contact the financial institution to help obtain the correct Bank ID number for Direct Deposit processing.

Continued on next page

4-18 Accessions

# Payment Option Election, Continued

**Procedure** Follow these steps to set up a new member's POE

| Step | Action                                                                                                    |
|------|----------------------------------------------------------------------------------------------------|
| 1    | Select menu items in the following order:                                                                                                    |
|      | Home > Compensate Employees > Maintain Payroll Data (US) > Use > Direct  Deposit                                                                                                    |
| 2    | A search page will appear. Enter the member's employee ID number or other search criteria (see Employee ID Search Tips) and click the search button to select the member you wish to display.  When choosing a member from the search results, please be sure you are choosing the person you actually want to change data on. Verify the employee ID or national ID before making any changes. Also, since one member can have multiple records if they're both a Regular or Reserve Member and an Auxiliary Member or Civilian Employee, please be sure you are selecting the correct Employee Classification. |
| 3    | The Direct Deposit page will display.                                                                                                    |
| 4    | Home > Compensate Employees > Maintain Pavroll Data (US) > Use > Direct Deposit    Direct Deposit                                                                                                    |
| 5    | The effective date field will show the current date, you may change it if necessary, by directly entering the date or choosing one by clicking on the icon. Refer to the Effective Date discussion above for more information.                                                                                                    |

Continued on next page

# Payment Option Election, Continued

## Procedure (continued)

| Step | Action                                                                                                    |
|------|----------------------------------------------------------------------------------------------------|
| 6    | Select the Payment Option Election by clicking the radio button for the option desired. If you choose Direct Deposit, the Account Type, Bank ID and Account # fields will also need to be completed. If you choose either of the other options, these fields will be grayed out.                                                                                                    |
|      | If you selected Accrue Pay at PSC or Cadet Pay, click the selected Direct Deposit complete the remaining fields.                                                                                                    |
| 7    | <ul> <li>Enter the 9-digit bank routing number in the Bank ID field. Notes:</li> <li>This entry will be validated when you exit out of the field. The Bank Name field will display the name of the bank corresponding to the ID number you entered.</li> <li>Only valid entries are allowed.</li> <li>If for some reason the Bank ID is not in the system, please contact PSC Customer Care at (866) 772-8724 (toll free) or (785) 339-2200, for assistance.</li> </ul> |
|      | Invalid Bank ID number. Entry does not exists in CGHRMS. (20060.77)  The value entered in the Bank ID field does not exist in CGHRMS. Verify the number entered against bank documentation, a check or deposit stip. The number entered must be exactly nine characters. If the Bank ID number is correct, contact your PERSRU or the HRSIC Help Desk for further assistance.                                                                                           |
|      | Invalid Bank ID error message.                                                                                                    |
| 8    | <ul> <li>Enter the account number in the Account # field. Notes:</li> <li>This field is limited to 17 alphanumeric characters.</li> <li>Dashes (-) are allowed.</li> <li>No spaces are allowed.</li> </ul>                                                                                                    |
| 9    | Carefully review the data you have entered before saving this transaction. Be absolutely sure all that all the data is correct and that you have not made any typographical errors. Be sure you entered the correct employee ID number when you began this transaction. If you have any questions or concerns, cancel the transaction and ask for help.                                                                                                    |
|      | Click the Save button.  Click the Return to Search button if you have more POE transactions to complete or use the menu links to exit the application.                                                                                                    |

4-20 Accessions

## **Creating IADT Orders**

#### Introduction

If the new member is a reservist on IADT (a reservist who enlisted under the RP, RK, or RL program or a person coming from civilian status and attending OCS), you must create the IADT orders.

The IADT orders will place the member in an active pay status (simply submitting the accession transactions alone will not place the member on active duty).

# Before you begin

Submit a Reserve Member Status transaction to set the member's Employee Class to "SELRES" and the Reserve Training Pay Code to "F" (IADT). See

http://www.uscg.mil/hq/psc/ps/reservestatus/reserve\_status.htm for procedures.

#### **Procedure**

Follow these steps to create the IADT orders.

| Step | Action                                                                                                    |
|------|----------------------------------------------------------------------------------------------------|
| 1    | Select the following menu items:                                                                                           |
|      | <u>Home</u> > <u>Administer Workforce</u> > <u>Track Global Assignments (GBL)</u> > <u>Use</u> ><br><b>Reserve Orders</b>  |
|      | The reserve orders home page will display. Select the View/Complete Order Info link on                                     |
|      | Request, view, print, modify, approve an order.                                                                            |
| 2    | Click the 'Add a New Value' link, enter the Employee ID number and click the Add button.  Reserve Orders                   |
|      | Add a New Value  EmplID: 2000960 Q  Empl Rcd Nbr: 0  Sequence: 8809569  Add                                                |
|      | Find an Existing Value  The Empl Rcd Nbr is now provided for you and will represent the uniformed employee classification. |

Continued on next page

## Creating IADT Orders, Continued

**Procedure** (continued)

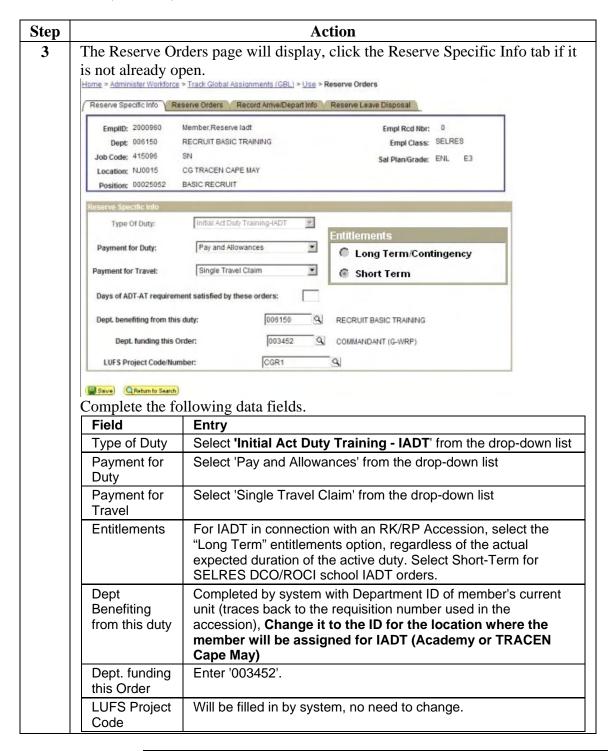

Continued on next page

4-22 Accessions

## Creating IADT Orders, Continued

#### **Procedure** (continued)

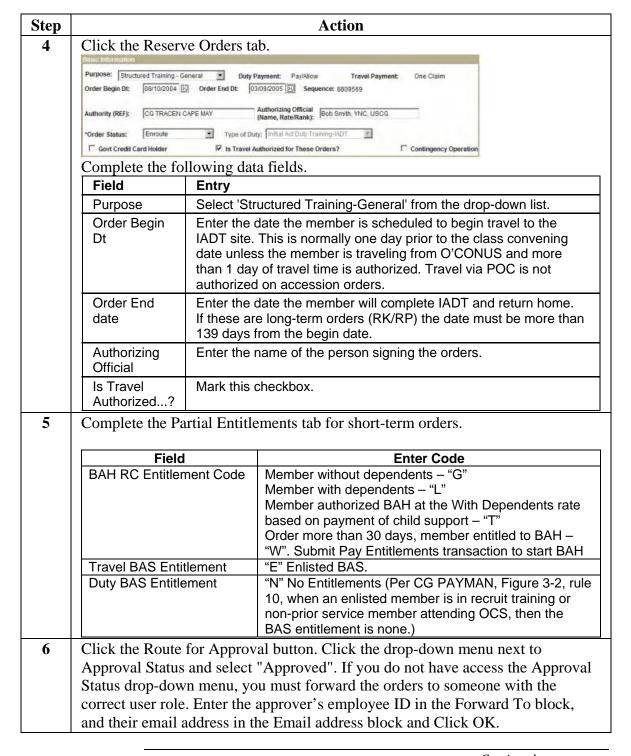

Continued on next page

## Creating IADT Orders, Continued

#### Procedure (continued)

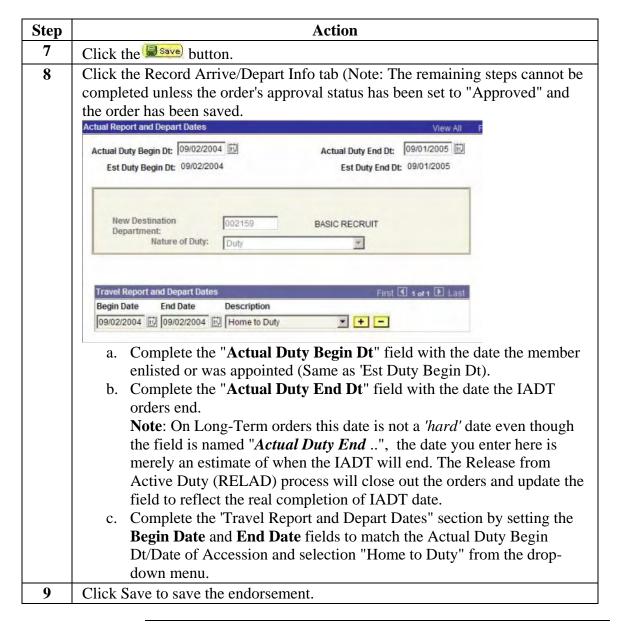

4-24 Accessions

## **Pay Entitlements for New Hires**

#### Introduction

The following tables provide guidance for TRACEN Cape May and "A" Schools for managing pay entitlements in conjunction with Accessions / New Hires.

#### **Discussion**

The major points that the procedures attempt to address are:

- For Reserve RP/RK accessions, in addition to the normal accession process, there is a requirement to <u>Create IADT</u> <u>Orders</u>. The IADT orders are necessary to place the member in an active pay status. If the member is accessed but no orders are completed the member will not be in an active pay status.
- 2. When a Reserve RP member is transferred from Cape May to "A" School, CGPC (epm) will need to issue PCS orders and the SPOs at the TRACENs will need to complete the endorsements, just like a regular active duty member.
- 3. RK members are issued separate IADT orders for completion of Phase II training (OJT/Class "A" School).

#### Guidance

The following additional guidance is available:

| Topic                                            | See Page |
|--------------------------------------------------|----------|
| Entitlement Summary for members ordered to       | 4-26     |
| active duty of 140 days or more (USCG or         |          |
| USCGR RP) basic training followed by "A" school  |          |
| TRACEN Cape May input upon reporting             | 4-27     |
| TRACEN Cape May input upon graduation for        | 4-28     |
| transfer to "A" School                           |          |
| "A" School SPO input upon reporting to           | 4-29     |
| start/update entitlements of newly-hired members |          |
| assigned to "A" school immediately after basic   |          |
| training                                         |          |

Continued on next page

## Pay Entitlements for New Hires, Continued

# ORDERED TO ACTIVE DUTY OF 140 DAYS OR MORE (USCG or USCGR RP) BASIC TRAINING FOLLOWED BY "A" SCHOOL

| Entitlement                                                     | While at Basic                                                                                  | Training                                   |                                                            | route From<br>aining to "A"                                     | While At "A"                                                                  | School                                                          | Reference                                                                            |
|-----------------------------------------------------------------|-------------------------------------------------------------------------------------------------|--------------------------------------------|------------------------------------------------------------|-----------------------------------------------------------------|-------------------------------------------------------------------------------|-----------------------------------------------------------------|--------------------------------------------------------------------------------------|
|                                                                 | Mbrs w/o<br>Deps                                                                                | Mbrs<br>w/Deps<br>(see note 1)             | Mbrs<br>w/o<br>Deps                                        | Mbrs w/ Deps<br>(see note 1)                                    | Mbrs w/o<br>Deps                                                              | Mbrs w/<br>Deps (see<br>note 1)                                 |                                                                                      |
| Basic Pay                                                       | Yes                                                                                             | Yes                                        | Yes                                                        | Yes                                                             | Yes                                                                           | Yes                                                             | Figure 2-2,<br>Rule 3,<br>CG Pay<br>Manual                                           |
| ВАН                                                             | Active Duty -<br>Partial BAH<br>Reserve IADT<br>-BAH w/o at<br>location of<br>perm<br>residence | BAH @<br>location of<br>the<br>dependents. | Active Duty - BAH @ In- Transit Rate Reserve IADT BAH w/o  | BAH @ location of the dependents.                               | Active Duty - Partial BAH Reserve IADT –BAH w/o at location of perm residence | BAH @ location of the dependents.                               | Figure 3-7,<br>Rules 1 &<br>15, and<br>Figure 3-<br>10, Rule<br>19, CG Pay<br>Manual |
| CONUS<br>COLA                                                   | Yes @ Cape<br>May locale                                                                        | Yes @<br>location of<br>the<br>dependents  | Yes @<br>Cape<br>May<br>locale<br>(less<br>travel<br>time) | Yes @ location<br>of the<br>dependents<br>(less travel<br>time) | Yes @ "A"<br>School<br>locale                                                 | Yes @<br>location of<br>the<br>dependents                       | Section<br>U8012,<br>JFTR                                                            |
| BAS                                                             | No                                                                                              | No                                         | Enlisted<br>BAS<br>(ENL<br>BAS)                            | Enlisted BAS<br>(ENL BAS)                                       | ENL BAS<br>minus<br>DISCOUNT<br>MEAL<br>RATE                                  | ENL BAS<br>minus<br>DISCOUNT<br>MEAL RATE                       | Figure 3-2,<br>Rule 10,<br>& Figure 3-<br>4, Rules<br>1 & 3,<br>CG Pay<br>Manual     |
| FSA-T                                                           | No                                                                                              | Yes                                        | No                                                         | Yes (less leave, proceed time, and nonchargeable absence)       | No                                                                            | Yes, if deps<br>do not<br>relocate to<br>the "A"<br>School site | Figure 3-<br>19,<br>Rule 10,<br>CG Pay<br>Manual                                     |
| Leave & Non- Chargeable Absence for Hometown Recruiting Program | N/A                                                                                             | N/A                                        | Yes                                                        | Yes                                                             | N/A                                                                           | N/A                                                             | Articles 7.A.5 & 7.A.10, CG Personnel Manual                                         |

Note: 1. If the dependents reside in a non-BAH eligible locale (e.g., Guam or Puerto Rico), then BAH-for the location of the TRACEN is payable. Members without dependents who do not have primary physical custody of a dependent child but are paying child support are entitled to BAH-Child or BAH-Transit Rate-Child.

Continued on next page

4-26 Accessions

# Pay Entitlements for New Hires, Continued

## TRACEN CAPE MAY INPUT

## ORDERED TO ACTIVE DUTY OF 140 DAYS OR MORE (USCG or USCGR RP)

| Entitlement                        | Direct Access Input for USCG<br>Member                                                                                                    | Direct Access Input for USCGR<br>RP Member                                                                                                    | JUMPS<br>Results                                                                                                    |
|------------------------------------|----------------------------------------------------------------------------------------------------|----------------------------------------------------------------------------------------------------|----------------------------------------------------------------------------------------------------|
| Basic Pay<br>Start                 | Develop Workforce > Recruit Workforce (GBL) > Use > Applicant Data / Identification Data / Education / Test Results / Applicant Contract Data / Hire Applicant  | Develop Workforce > Recruit Workforce (GBL) > Use > Applicant Data / Identification Data / Education / Test Results / Applicant Contract Data / Hire Applicant  | L61A and L68C (rptg) generated. Segment 01 and associated Segments opened.                                                                          |
|                                    |                                                                                                    | Administer Workforce > Track<br>Global Assignments (GBL) > Use<br>> Reserve Orders                                                                              | L68C's (dptg & rptg) generated. Segments 00, 57, 81 and 82 updated.                                                                                 |
| BAH Start                          | Administer Workforce > Administer Workforce (GBL) > Use > Dependency/Emergency Data  Compensate Employees > Maintain Entitlements > Use > Employee Entitlements | Administer Workforce > Administer Workforce (GBL) > Use > Dependency/Emergency Data  Compensate Employees > Maintain Entitlements > Use > Employee Entitlements | L64 generated to update dependency data. P606 generated to start Partial BAH, BAH, or BAH-In Transit, as applicable. Segment 17 or 19 or 34 opened. |
| CONUS COLA<br>Start                | Compensate Employees > Maintain Entitlements > Use > Employee Entitlements                                                                                      | Compensate Employees > Maintain Entitlements > Use > Employee Entitlements                                                                                      | P607 generated to start CONUS COLA at applicable locale. Segment 31 opened.                                                                         |
| FSA-T Start<br>(members<br>w/deps) | Compensate Employees > Maintain Entitlements > Use > Employee Entitlements                                                                                      | Compensate Employees > Maintain Entitlements > Use > Employee Entitlements                                                                                      | L6BB<br>generated.<br>Segment 22<br>opened.                                                                                                    |

Continued on next page

# Pay Entitlements for New Hires, Continued

# TRACEN CAPE MAY INPUT TO TRANSFER NEWLY-HIRED MEMBERS TO "A" SCHOOL

| Entitlement           | Direct Access Input for USCG<br>Member                                         | Direct Access Input for USCGR RP Member                                        | JUMPS Results                                                                                            |
|-----------------------|--------------------------------------------------------------------------------|--------------------------------------------------------------------------------|----------------------------------------------------------------------------------------------------|
| BAH w/o deps<br>Start | Administer Workforce > Track<br>Global Assignments (GBL) ><br>Use > PCS Orders | Administer Workforce > Track<br>Global Assignments (GBL) ><br>Use > PCS Orders | L68C (dptg) generated. Segment 19 closed. Segment 35 opened for mbrs w/o deps eff date of departure PCS. |
| BAS Start             | Compensate Employees > Maintain Entitlements > Use > Employee Entitlements     | Compensate Employees > Maintain Entitlements > Use > Employee Entitlements     | P607 generated eff date of graduation. Segment 24 opened.                                                |

Continued on next page

4-28 Accessions

## Pay Entitlements for New Hires, Continued

#### "A" SCHOOL INPUT

# TO START/UPDATE ENTITLEMENTS OF NEWLY-HIRED MEMBERS ASSIGNED TO "A" SCHOOL IMMEDIATELY AFTER BASIC TRAINING

|                    | ndents                                     |                                                                    |                                                                                                    |                                             |                                                                                                    |
|--------------------|--------------------------------------------|--------------------------------------------------------------------|----------------------------------------------------------------------------------------------------|---------------------------------------------|----------------------------------------------------------------------------------------------------|
| When               | And                                        | Then                                                               |                                                                                                    |                                             | Transaction(s) Submitted by                                                                                                |
| Completes Recruit, | member<br>has no                           |                                                                    | ntitled to BAH- <b>In Transit</b> -V<br>arture until the day prior to r                                                                                                    | Reporting SPO (inputs BAH-In Transit or BAH |                                                                                                    |
| OCS, or            | prior                                      | Earn Cd Type Detail                                                |                                                                                                    | W/O start effective                         |                                                                                                    |
| Academy training   | military<br>service                        | BA2                                                                | BAH-G or BAH-H<br>(if spouse in service)                                                                                                    | Zip '00000'                                 | date of PCS<br>departure, BAH-In<br>Transit or BAH W/O                                                                     |
|                    | member<br>has prior<br>military<br>service | they are depuntil the day  Note that the for these me apply if the | entitled to BAH-W/O at the reporting from effective the date prior to reporting.  Per reporting SPO must submembers. The JUMPS automember is completing accompleting accomplet | nit transactions                            | stop effective the day prior to PCS reporting, reporting endorsement and transaction to record BAH entitlement at new PDS) |
|                    |                                            | training.                                                          |                                                                                                    |                                             | 0,                                                                                                    |

\*Reservists w/o dependents on IADT are authorized BAH if they maintain a primary residence (e. g. Paying rent or own a home) while on orders. They are not considered to be occupying gov't qtrs.

| Entitlement                                                                                    | Direct Access Input                                                           | JUMPS Results                                                                                                    |
|------------------------------------------------------------------------------------------------|-------------------------------------------------------------------------------|----------------------------------------------------------------------------------------------------|
| BAH, CONUS<br>COLA, BAS, &<br>FSA-T Stops.<br>Leave & Non-<br>Chargeable<br>Absence<br>Charges | Administer Workforce > Track Global<br>Assignments (GBL) > Use > PCS Orders   | L68C (rptg) needs to be generated to report member aboard & account for leave used and non-chargeable absence. L68C (rptg) will stop segments 17, 19, 22, 31, 34, and 35. L68C will charge leave to segment 74. |
| BAH Start                                                                                      | Compensate Employees > Maintain Entitlements > Use > Employee Entitlements    | P606 needs to be generated to start Partial BAH, BAH, or BAH-In Transit, as applicable, eff the date of reporting to "A" School. Segment 17 or 19 or 34 will be opened.                                         |
| CONUS COLA<br>Start                                                                            | Compensate Employees > Maintain<br>Entitlements > Use > Employee Entitlements | P607 needs to be generated to start CONUS COLA at applicable locale eff the date of reporting to "A" School. Segment 31 will be opened.                                                                         |
| BAS Start                                                                                      | Compensate Employees > Maintain Entitlements > Use > Employee Entitlements    | P607 needs to be generated to start<br>ENL BAS minus DISCOUNT MEAL<br>RATE eff the day after reporting to<br>"A" School. Segments 24 and 27 will<br>be opened.                                                  |
| FSA-T Start<br>(members<br>w/deps)                                                             | Compensate Employees > Maintain<br>Entitlements > Use > Employee Entitlements | L6BB is generated eff the date of reporting to "A" School (unless deps relocate to the "A" School locale). Segment 22 will be opened.                                                                           |

# Chapter 5 Direct Commission Officer (DCO) Processing

## **Overview**

#### Introduction

This chapter provides an overview of the steps necessary to process a DCO's accession into the Coast Guard, attendance at DCO School and subsequent transfer to first permanent duty station (PDS).

#### References

The following directives provide additional information about the DCO program:

- (a) CG Personnel Manual, COMDTINST M1000.6(series), Sec. 1-B-1.b
- (b) Reserve Policy Manual, COMDTINST M10001.28(series), Sec. 1.E.3.a.
- (c) CG Recruiting Manual, COMDTINST M1100.2(series)

#### **Contents**

The following topics are covered in this chapter:

| The Process5-2Completing the Accession5-5Accessions into the IRR5-6 | Topic                                                      | See Page |
|---------------------------------------------------------------------|------------------------------------------------------------|----------|
|                                                                     | The Process                                                | 5-2      |
| Accessions into the IRR 5-6                                         | Completing the Accession                                   | 5-5      |
|                                                                     | Accessions into the IRR                                    | 5-6      |
| Extended Active Duty Orders – Assignment Officer Procedure 5-8      | Extended Active Duty Orders – Assignment Officer Procedure | 5-8      |
| Extended Active Duty Orders – SPO Procedure 5-11                    | Extended Active Duty Orders – SPO Procedure                | 5-11     |
| Pay Entitlements 5-18                                               | Pay Entitlements                                           | 5-18     |

## **The Process**

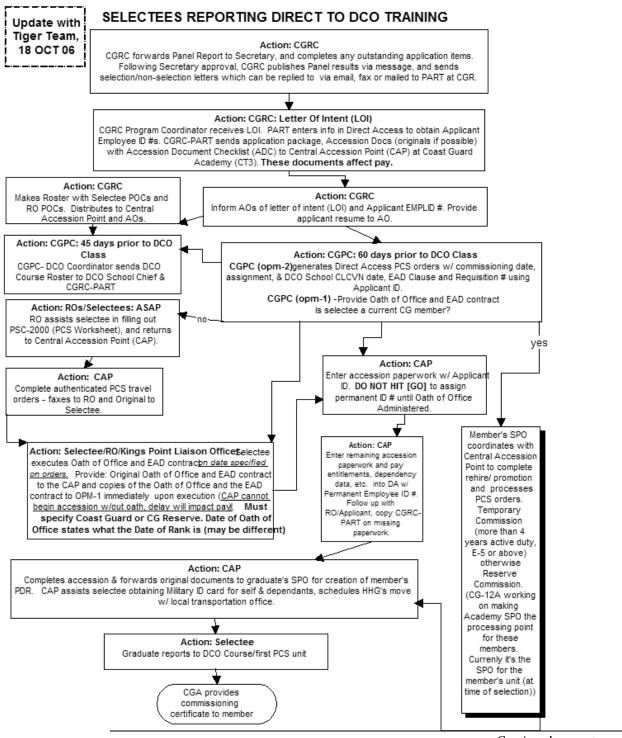

Continued on next page

5-2 Accessions

# The Process, Continued

**DCO Process** This table provides an overview of the DCO process.

| Stage | W                                                                 | hat                                     | When                                      | Who                                                            |
|-------|-------------------------------------------------------------------|-----------------------------------------|-------------------------------------------|----------------------------------------------------------------|
| 1     |                                                                   | etion Panel Schedule for                | July                                      | CGRC                                                           |
|       | the next fiscal year.                                             |                                         |                                           |                                                                |
|       | Example: <u>ALCGRECR</u>                                          | <u>turting 009/05</u>                   | <b>D</b> 1 111 0                          |                                                                |
| 2     | Submit packages                                                   |                                         | By deadline for program as announced      | Applicants (via local recruiter for non-CG members or via unit |
|       |                                                                   |                                         |                                           | ESO for CG members)                                            |
| 3     | Selection panels meet a                                           |                                         | As announced is schedule                  | CGRC                                                           |
|       | selectees and alternaten                                          |                                         |                                           |                                                                |
|       | Example: <u>ALCGRECR</u>                                          |                                         |                                           |                                                                |
| 4     | Sends letter with addition                                        |                                         | Upon release of message.                  | CGRC                                                           |
|       | requirements to primary                                           |                                         |                                           |                                                                |
|       | includes the Letter of In                                         | * * * * * * * * * * * * * * * * * * * * |                                           |                                                                |
| 4     | be signed and returned)                                           |                                         | A a disserted by CCDC (date               | Deimonio della stano                                           |
| 4     | Completes commission (including the LOI)                          | ing requirements                        | As directed by CGRC (date is on the ltr). | Primary selectees.                                             |
|       | (ilicidding the LOI)                                              |                                         | is on the la).                            |                                                                |
| 5     | Adds selectee to DA as                                            | an Applicant.                           | Upon receipt of the LOI                   | CGRC                                                           |
|       | Schedules selectees for                                           | DCO class in DA                         | Upon notification by CGRC                 | CGPC (opm-2) (DCO                                              |
|       | Issues PCS/EAD orders in DA Sends Oath of Office and EAD Contract |                                         | (e. g. Appointment accepted)              | Coordinator) and AO                                            |
|       |                                                                   |                                         |                                           | CGPC (opm-1)                                                   |
| 6     | Completes Oath of Office and other documents                      |                                         | Upon receipt                              | Selectee                                                       |
|       | (e.g. EAD contract)                                               |                                         |                                           |                                                                |
| 7     | If                                                                | Then                                    | Upon signing                              | Selectee                                                       |
|       | Current CG/CGR                                                    | Takes oath and other                    |                                           |                                                                |
|       | Member (other than                                                | paperwork to current                    |                                           |                                                                |
|       | IRR)                                                              | SPO                                     |                                           |                                                                |
|       | Civilian or prior (non-                                           | Sends oath and other                    |                                           |                                                                |
|       | CG) service or CGR                                                | paperwork to                            |                                           |                                                                |
|       | (IRR)                                                             | Academy SPO <mark>(aka</mark><br>CAP)   |                                           |                                                                |
| 8     | Completes accession and EAD orders                                |                                         | Upon receipt of documents                 | SPO                                                            |
|       |                                                                   |                                         | from selectee                             |                                                                |

Continued on next page

### The Process, Continued

# Processing Point

DCO accessions are completed the Academy SPO. However, if the applicant is currently a member of the USCG or USCGR, their current SPO completes the discharge/accession.

#### From civilian status:

- 1. Accession as an officer with a reserve commission. Effective date of rank that is on the oath (which is pre-filled by CGPC) (not more than 30 days before CCLVN date).
  - Note: See process on page 5-6 for these types of accessions.
- 2. What unit to use for accession? CGPC (rpm/IRR) (Job Req #135274, department ID #002817 and position #00062025), this will prevent system from charging for SGLI.
- 3. EAD Orders from date member departs home enroute to Academy (within reason for mode of travel) through end of EAD contract (Engineering Officers, Lawyers, Aviators, can be different).
- 4. *Date military obligation completed field?* For members with no prior service 8 years from date of oath. If prior service, carry date forward from original accession.

#### From USCGR status:

- 1. Discharge
- 2. Accession
- 3. EAD

#### From Active Duty status: Current SPO completes:

- 1. Discharge
- 2. Accession (Employee Classification on Service Info tab of Contract Data: Regular=Temporary Commission or SELRES/IRR if Reserve Commission)
- 3. TDY to Academy
- 4. EAD (if Reserve Commission)/PCS if Temporary Commission)
- 5. Research possible entitlement to saved pay.

Note: If member is currently an active duty CWO, accepting a temporary commission, you must contact CGPC (opm) and have them enter the separation authorization before you can complete the discharge. SPOs cannot initiate separations on officers.

5-4 Accessions

## **Completing the Accession**

#### Introduction

This section covers the intricacies of completing an accession for a DCO.

#### Before You Begin

If the DCO is currently a member of the CG or CGR, you must complete a discharge effective the day prior to the date the oath of office is effective. For the discharge use:

• SPD code:

**KGM**-"Accept Commission or warrant in same branch of service" (reserve member/reserve commission) or

**KGN**—"Accept Commission or warrant in another branch of service" (active duty member/reserve commission)

- Reason: Convenience of the Government.
- Type: Honorable
- Status: Accept Appointment as Officer

Note: If member is currently an active duty CWO, accepting a temporary commission, you must contact CGPC (opm) and have them enter the separation authorization before you can complete the discharge. SPOs cannot initiate separations on officers.

#### **Accession Notes**

Complete DCO accessions as prescribed in Chapters 2 and 3 of this guide. When completing the accession keep these important points in mind:

- If the DCO has prior CG, CGR, PHS, CG Auxiliary or CG civilian employment USE THE EXISTING EMPLOYEE ID NUMBER (a.k.a "Rehire").
- Active Duty members will be accessed at their current unit and the EAD orders will "transfer" them to their new PDS as officers.
- Be sure to set the pay grade using the correct "Job Code" in **Step 6 of the Hire Applicant directions**.
- If you are completing an accession on an officer who has more than four years prior active duty enlisted service **YOU MUST** click on the **Salary Plan** tab and set the Salary Administration Plan field to "OFE" (Officer with Prior Enlisted Service) and set the Grade field to 01E, 02E or 03E (ENS, LTJG or LT with more than 4 years enlisted service).

See "Accession into the IRR" on the following page for officers who complete the Oath of Office before

reporting for training.

## **Accession into the IRR**

#### Introduction

DCO Program selectees, not on active duty, may execute the Oath of Office up to 30 days before reporting for training/commencing EAD. These officers are assigned to the IRR (Individual Ready Reserve) during the time between completing the Oath of Office and departing home on EAD orders, en route to the Academy, for DCO school.

#### Data Entry Notes

Keep these key points in mind when completing the accession for an officer who completes the Oath of Office 30 or less days prior to reporting for training:

#### **Applicant Data Panel:**

- Application date Use the date of the Oath of Office.
- Requisition Use Requisition number #135274. This is for Position number 00062025 at CGPC (rpm) (department ID #002817), for personnel assigned to the IRR.

### **Applicant Contract Data Panel:**

**Note**: Be aware that *Contract Data* does not reflect or imply EAD contract information. EAD is a type of Reserve Active Duty, not an enlistment contract.

- Contract Begin Date Date of the Oath of Office.
- Contract Type "COM" (Commission).
- Contract Term –Date of 30 years commissioned service or the date of first day of the month following officer's 60<sup>th</sup> Birthday whichever is first.

**Note**: All personnel incur an initial 8-year military obligation upon their first military affiliation.

Continued on next page

5-6 Accessions

## Accession into the IRR, Continued

# **Data Entry Notes** (cont'd)

### **Applicant Contract Data Panel** (continued from previous page):

- Service Dates Complete in accordance with Chapter 3 of this guide. For an officer with no prior service, most of the service dates will be the date of rank as listed on the oath of office. This includes the Pay Base date. The Active Duty Base will the day prior to the DCO class convening (day of travel from home to school). Expected loss date will be the day prior to the officer's 60<sup>th</sup> birthday. Expected Active Duty Termination date will be blank (set later by EAD orders). The Effective date for Pay & Allowances must be the same as the Contract Begin Date.
- Employee Classification If accession and EAD begin dates are the same, set the Employee Classification to "SELRES" and set the Reserve/Training Pay Code to "A". If the member doesn't report for active duty on the same date as the accession, set the Employee Classification field "Individual Ready Reserve (IRR)". Set the Reserve/Training Pay Code to "P=Awaiting IADT". Select the appropriate Classification Code describing the officer's military obligation (e.g. "Inact Du Officer w/in 8 yr obl" for an officer with no prior, or less then 8 years prior, service).

#### **Hire Applicant Panel:**

- All dates will be equal to the date of rank on the Oath of Office.
- Do not make any adjustments for "Delay in Reporting". There is no travel or delay associated with this type of accession. The officer's EAD orders will be used to record travel time from home and from the Academy to the first PDS.
- Be sure to correctly set the codes for "Job Code" and "Pay Grade" on the Job Data page.
- Position and Department entry dates will also be the date of the Oath of Office.

## **EAD Orders – Assignment Officer Procedure**

#### Introduction

DCOs who are appointed with Reserve Commissions (versus those who appointed with Temporary Regular commissions) receive Extended Active Duty Orders.

#### Discussion

EAD orders in Direct-Access serve two important functions, they:

- 1. Bring the member onto active duty thereby entitling them to pay and allowances.
- 2. Provide authorization to make a PCS move from the place from which ordered to active duty to the new permanent duty station.

Previously two sets of orders were required to place the member on EAD and make the PCS transfer. First, a PCS order was issued, and then a separate EAD order was issued. This procedure combines the PCS and EAD orders into a single EAD authorization.

#### Correcting Existing PCS Orders

This procedure can also be used to correct an existing set of orders. However, corrections must be made before the SPO records the depart/report information. If changes are necessary after the depart/report information is entered by the SPO, the orders must be cancelled and new orders issued. This error will appear if changes are attempted after the SPO has completed the depart/report information:

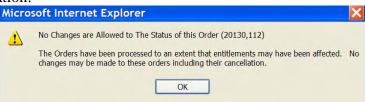

#### **Procedure**

After a decision is made to authorize EAD follow the normal <u>Make Assignment</u> (Succession Planning) process in Direct-Access.

• The EAD orders process is essentially the same as the active duty PCS process. There is one small **but important** difference – You must change the Action/Reason code on the orders page to "**RSV**".

A step-by-step overview of the process begins on the next page.

Continued on next page

5-8 Accessions

# EAD Orders – Assignment Officer Procedure, Continued

| Step | Action                                                                                                    |
|------|----------------------------------------------------------------------------------------------------|
| 1    | Create a Succession Plan for the Position the Reservist is going to fill. Note: If correcting a set of orders, access the original succession plan in lieu of creating a new one.                                                                                                    |
| 2    | Enter the applicant ID or, for current CG member's the employee ID number on the Candidates tab. (Note: If the employee ID field is not active (grayed out), click the Initialize button.)                                                                                                    |
| 3    | Click the <b>Orders</b> button. The orders page will open in a new window.                                                                                                    |
| 4    | <ul> <li>Locate the Action/Reason field.</li> <li>It will normally default to "DPT" as shown below:         Action: Transfer DPT PCS Depart</li> <li>Change the Reason Code to "RSV" for Reserve Active Duty Assignment. You can click the lookup icon to search for and select the code or just enter in the space.</li> <li>When completed the Action / Reason section will look like this: Action: Transfer RSV RSV Duty</li> </ul> |
| 5    | Enter the date the EAD commences in the Est. Depart Date field.  Est Depart Dt: 06/01/2005                                                                                                    |
| 6    | Change the <b>Est. Report Date</b> to the date the EAD contract ends.  It will default to 30 days after the depart date.  Est Report Dt:  05/31/2007                                                                                                    |
| 7    | Set the *Status field to "Apvd Std" to approve the orders.                                                                                                    |

Continued on next page

## EAD Orders - Assignment Officer Procedure, Continued

#### Procedure (continued)

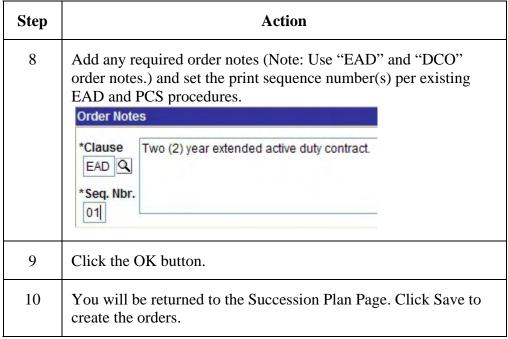

Example Completed Succession Plan Orders Page for EAD

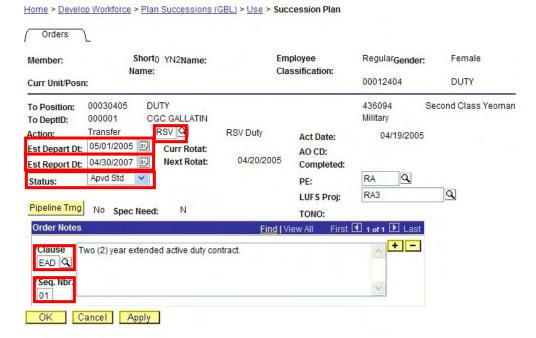

5-10 Accessions

### **EAD – SPO Procedures**

#### Introduction

This section provides the user at the SPO with the procedure for completing Extended Active Duty Orders.

#### **Discussion**

Coast Guard Personnel Command will issue the orders following the procedure in Assignment Processing instructions. The orders will be available via the Airport Terminal and the Reserve Orders Menu. Once properly completed and endorsed the orders will:

- Place the reservist on active duty for a specific period.
- Authorize PCS transfer to the EAD unit.

#### Reference

The following references provide additional information about PCS entitlements and regulations.

- Personnel Manual, COMDTINST M1000.6 (series), Chap 4
- Joint Federal Travel Regulations, Volume 1
- Personnel and Pay Procedures Manual, PSCINST M1000.2 (series), Chap 2)

#### Members Currently on Reserve Active Duty Orders

The SPO for the member's current unit must complete the following actions before finalizing EAD orders for a member who is already on another type of Reserve active duty:

- 1. Short-term of 139 days ADT or 181 days ADOT or less
  - Sets current Reserve Duty Order **Actual Duty End Date** to the day prior to the EAD begin date.
- 2. Long-term of 140 days ADT or 181 days ADOT or more.
  - Inputs/approves a RELAD transaction effective the day prior to the EAD begin date.

Continued on next page

## EAD - SPO Procedures, Continued

**Departing Procedure** 

The SPO, for the unit the member is departing from, must complete these steps when a member is authorized EAD orders.

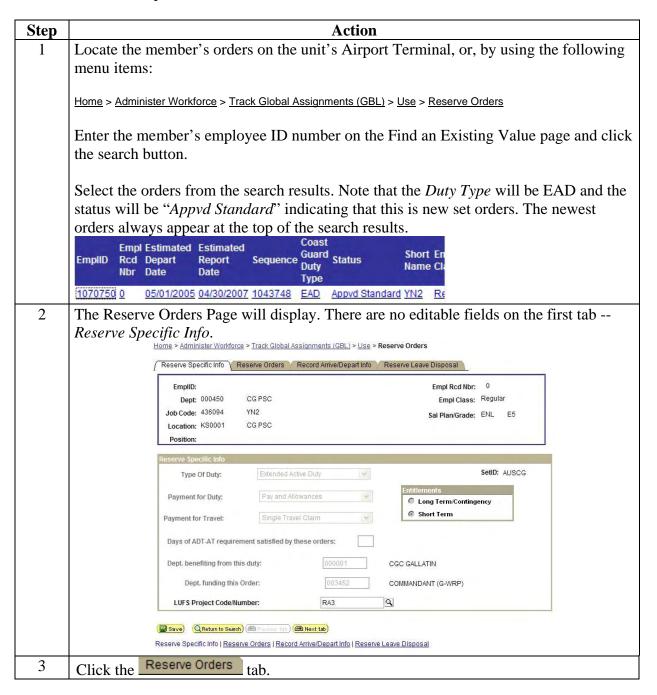

Continued on next page

5-12 Accessions

# EAD - SPO Procedures, Continued

### **Departing Procedure** (continued)

| Step | Action                                                                                                    |  |  |  |  |
|------|----------------------------------------------------------------------------------------------------|--|--|--|--|
| 4    | Review the Order End Dt and Order End Dt fields in the <b>Basic Information</b> block,                                                                                                    |  |  |  |  |
|      | these fields must match the dates the member's EAD contract begins and ends. It is permissible for the SPO to change/correct these fields. However, changes which differ                                                                                                    |  |  |  |  |
|      | from the term of the EAD contract must be approved by CGPC (epm/opm).                                                                                                    |  |  |  |  |
|      | Order Begin Dt: 05/01/2005                                                                                                    |  |  |  |  |
| 5    | Locate the Authorizing Official (Name, Rate/Rank) field in the <b>Basic Information</b>                                                                                                    |  |  |  |  |
|      | block and enter the name and title of the person who will be signing the orders.                                                                                                    |  |  |  |  |
| 6    | Complete the <i>Mode of Travel</i> , <i>Reimbursable Expenses</i> , and <i>Orders Notes</i> fields per procedures for an Active Duty PCS transfer. Refer to the <u>PCS Order</u> topic in the <u>Direct-Access Online Manual</u> and the references cited at the beginning of this section for guidance. |  |  |  |  |
|      | <b>6</b> <sup>™</sup> <b>Warning</b> : Do not make any entries in the <i>Authorized Delay</i> area at this time. This                                                                                                    |  |  |  |  |
|      | information will be entered on the next tab.                                                                                                    |  |  |  |  |
| 7    | Route the order for approval, or approve the order, (see next page) and click save.                                                                                                    |  |  |  |  |

Continued on next page

## EAD - SPO Procedures, Continued

# Approving EAD Orders

After the initial travel information is entered, a user with the CGHRSUP role must approve the travel order.

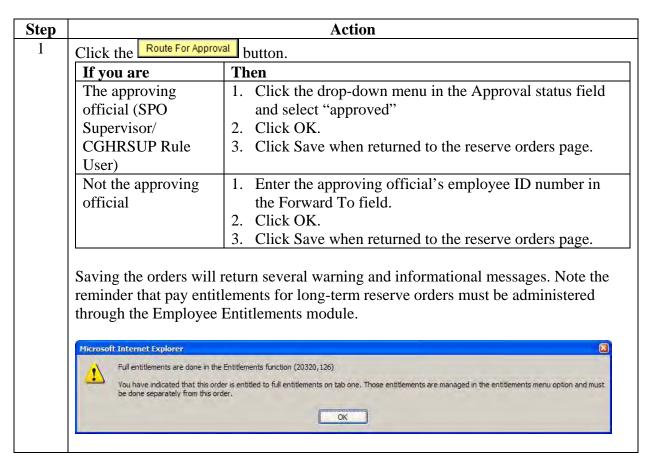

Continued on next page

5-14 Accessions

## EAD - SPO Procedures, Continued

Completing the Record Arrive/ Depart Info Tab This section must be completed after the orders have been approved and saved.

| Step | Action                                                                                                    |  |  |  |  |
|------|----------------------------------------------------------------------------------------------------|--|--|--|--|
| 1    | Path to Home > Administer Workforce > Track Global Assignments (GBL) > Use > Reserve Orders .                                                                                                    |  |  |  |  |
| 2    | Enter the member's employee ID number on the Find an Existing Value page and click the search button.                                                                                                    |  |  |  |  |
| 3    | Select the orders from the search results. Note that the <i>Duty Type</i> will read "EAD" and the <i>Status</i> will show 'Ready for Member to Execute', indicating the orders have been approved, but the Actual Duty dates (Endorsements) have not yet been completed. |  |  |  |  |
|      | Empl Estimated Estimated Coast  EmplID Rcd Depart Report Sequence Duty Nbr Date Date Type  Coast  Short EmplID Status Name Cla                                                                                                    |  |  |  |  |
|      | 0 05/01/2001 04/30/2002 1043748 EAD Ready for Member to Execute YN2 Ready                                                                                                    |  |  |  |  |
| 4    | Click on the Record Arrive/Depart Info tab and locate the section.  Actual Report and Depart Dates                                                                                                    |  |  |  |  |
|      | <ol> <li>Complete the <i>Actual Duty Begin Dt</i> field using the date the member's EAD contract begins (same as the <i>Est. Duty Begin Dt</i>, which appears below the data entry field).</li> <li>Actual Report and Depart Dates</li> </ol>                            |  |  |  |  |
|      | Actual Duty Begin Dt: 06/01/2005                                                                                                    |  |  |  |  |
|      | 2. Complete <i>Actual Duty End Dt</i> field using the date the member's EAD contract                                                                                                    |  |  |  |  |
|      | ends (same as the <i>Est. Duty End Dt</i> , which appears below the data entry field).  View All                                                                                                    |  |  |  |  |
|      | Actual Duty End Dt: 05/31/2007                                                                                                    |  |  |  |  |
|      | Est Duty End Dt: 05/31/2007                                                                                                    |  |  |  |  |
|      | Note: Both the <i>Actual Report</i> and <i>Actual Depart</i> date fields must be completed by the SPO for the unit the member is departing from.                                                                                                    |  |  |  |  |

Continued on next page

## EAD - SPO Procedures, Continued

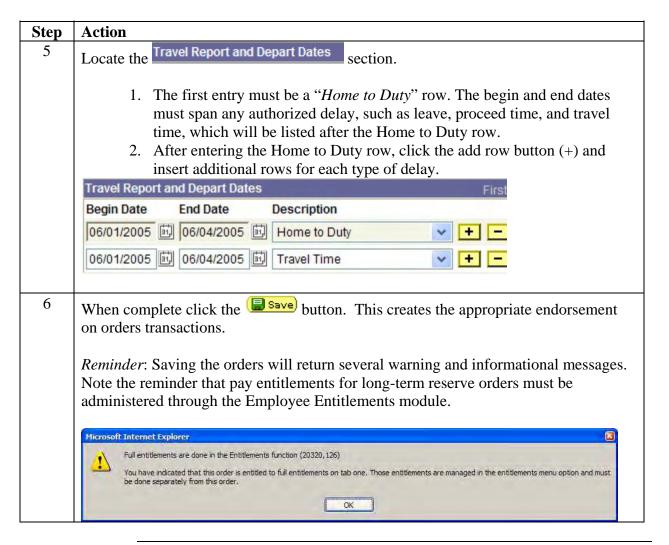

Continued on next page

5-16 Accessions

# **Direct Commission Officer (DCO)**

### EAD - SPO Procedures, Continued

# **Reporting Procedure**

The SPO for the member's new PDS must complete the following steps after the member reports.

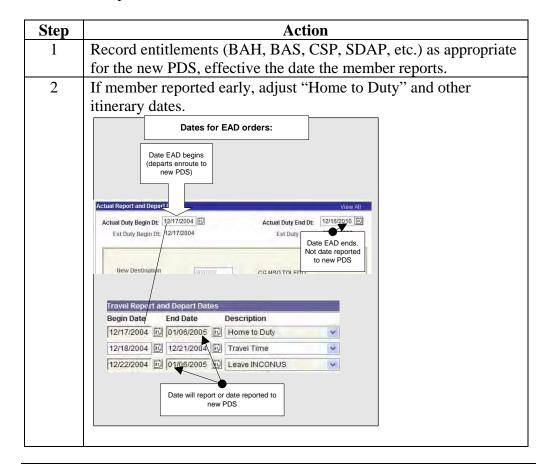

Accessions 5-17

# **Direct Commission Officer (DCO)**

# Pay Entitlements of Newly Hired Officers Attending DCO School

| Entitlement                                                                   | Newly Accessed Officers<br>Attending DCO                          |                                                                                                    | While Enroute from Academy<br>New Duty Station after DCO School                                                            |                                                                                                    | Reference                                                                                 |  |
|-------------------------------------------------------------------------------|-------------------------------------------------------------------|----------------------------------------------------------------------------------------------------|----------------------------------------------------------------------------------------------------|----------------------------------------------------------------------------------------------------|-------------------------------------------------------------------------------------------|--|
|                                                                               | Mbrs w/o Deps                                                     | Mbrs w/Deps                                                                                                    | Mbrs w/o Deps                                                                                                    | Mbrs w/ Deps                                                                                               |                                                                                           |  |
| Basic Pay                                                                     | Yes @ O-1, O-1E, O-                                               | -2, O-2E, O3 or O3E, rate as                                                                                                    | s appropriate                                                                                                    |                                                                                                    | Article 1-B-5.j,<br>CG Personnel Manual;<br>Figure 2-2, Rules 3<br>& 6, CG Pay Manual     |  |
| ВАН                                                                           | Partial BAH ("D")                                                 | BAH-With ("L")@<br>location of dependents.<br>If dependents reside in a<br>non-BAH eligible locale<br>(e.g., Guam or Puerto<br>Rico), then BAH-In<br>Transit is payable<br>instead of BAH. | Member with prior<br>service - BAH-W/O<br>("G")@ New London<br>locale.<br>No prior service –<br>BAH-In Transit Rate<br>W/O | BAH-With ("L") @<br>location paid while at<br>DCO School (location<br>of dependents)                       | Figure 3-7, Rules 1<br>& 15, and<br>Figure 3-10, Rules 1<br>& 19, CG Pay Manual           |  |
| CONUS COLA<br>Note: Transaction<br>must be<br>submitted even if<br>no \$ ent. | No (unless New<br>London, CT<br>becomes an eligible<br>locale)    | Yes @ location of the<br>dependents if that is an<br>eligible locale                                                                                                    | No (unless New<br>London, CT becomes<br>an eligible locale)                                                                | Yes @ location paid<br>while at OCS (location<br>of dependents or<br>permanent unit if<br>eligible locale) | Sections U8002, U8011, & U8012, JFTR                                                      |  |
| BAS                                                                           | Officer BAS                                                       | Officer BAS                                                                                                    | Officer BAS                                                                                                    | Officer BAS                                                                                                | Section 3.A.1, Figure 3-2,<br>Rule 10, & Figure 3-4,<br>Rules 1 & 3,<br>CG Pay Manual     |  |
| FSA-T                                                                         | No                                                                | Yes starts on 30 <sup>th</sup> day.                                                                                                    | No                                                                                                    | Yes (for travel time<br>only, not for proceed<br>time or leave)                                            | Figure 3-19, Rule 10,<br>CG Pay Manual                                                    |  |
| Clothing<br>Allowance                                                         | \$400 Initial<br>(+\$200 Additional<br>for Reserve<br>commission) | \$400 Initial<br>(+ \$200 Additional<br>for Reserve<br>commission)                                                                                                    |                                                                                                    |                                                                                                    | Sections 3-I and 3-K,<br>CG Pay Manual<br>(exceptions in sections<br>3.K.2, 3.K.3, 3.K.5) |  |
| Career Sea Pay                                                                | No                                                                | No                                                                                                    | No                                                                                                    | No                                                                                                    | Figure 4-7, Rule 4,<br>CG Pay Manual                                                      |  |
| Hardship Duty<br>Pay – Location                                               | No                                                                | No                                                                                                    | No                                                                                                    | No                                                                                                    | Figure 4-3, Rule 5,<br>CG Pay Manual                                                      |  |

DLA, Advance Pay, Proceed Time, & TLE – They are different for people with no break in service.

5-18 Accessions

# Chapter 6 OCS Accession/Graduation Processing

# **Chapter Overview**

#### Introduction

This chapter provides references to procedures for the user at the Academy OCS SPO to complete transactions in Direct Access for an enlisted member who has graduated from OCS and is commissioned as an officer in the U. S. Coast Guard or U. S. Coast Guard Reserve.

### In this chapter

The following topics are covered in this chapter.

| Topic                        | See Page |
|------------------------------|----------|
| OCS Accession Process        | 6-1      |
| Graduation Process Overview  | 6-5      |
| Transaction Notes/References | 6-6      |
| Pay Entitlements             | 6-11     |

Continued on next page

Accessions Rev. 2 March 2009 VIII-6-1

# **OCS Accession Processing**

#### Introduction

This section highlights some key points for processing accessions of OCS candidates for Reserve Commissions from civilian status.

#### **Discussion**

Applicants accepted for OCS, who will graduate with Reserve Commissions, are often enlisted in the Coast Guard Reserve prior to their class convening (CCLVN) date.

• OCS attendees (from civilian status) are enlisted in the Reserve Component (See 4.D.1.c, CG Recruiting Manual for enlistment terms and rates) issued IADT orders to OCS. They are commissioned upon graduation and issued EAD orders to fulfill their active duty service obligation. They remain affiliated with the Reserve Component unless they integrate into the Regular Coast Guard or are discharged upon completion of their initial military service obligation.

Continued on next page

VIII-6-2 Rev. 2 March 2009 Accessions

# OCS Accession Processing, Continued

Processing OCS-DEP Accessions

Follow the procedures in Chapter 3 for completing the initial accession. Refer this table to determine the correct dates to use for the various date fields on the Applicant Contract Data pages.

| Stage | Event                                                                                                    | Event Sets the                                                                                                    |
|-------|----------------------------------------------------------------------------------------------------|----------------------------------------------------------------------------------------------------|
| 1     | Recruiter effects enlistment with CGRC authorization IAW 4.D.1.c CG Recruiting Manual.  Note: If enlisting prior to the 1 <sup>st</sup> of the month, in which they will depart for OCS, enter a decline of SGLI coverage, this will prevent the member being charged for SGLI while in a DEP status.  Remember to start SGLI coverage (and family coverage, if applicable) the date the member start their IADT. | 1. Contract Begin Date. Use date from block 5 DD-4/1 (Date of Enlistment). 2. Contract Term (8 years or 4 years if prior service). 3. Job Code 451097/Rate. SAOC (E2) or prior CG rate (non CG prior service members are enlisted as SAOC/E2, ref 1.B.5.J CGPERSMAN) 4. Effective Date for Pay & Allowances 5. Military Entry Date (Date Military Obligation Incurred) and Date Completed Military Obligation (8-year span). 6. Expected Loss Date (8 or 4 years after date of enlistment) 7. Anniversary Date 8. Initial Reserve Entry Date 9. Employee Classification (IRR) 10. TRA/PAY Cat (P = Awaiting IADT) 11. Active Duty Base Date 12. Pay Base Date 13. Date Entered Current Active Duty Period 14. Job Family Entry Date |
| 2     | Member departs for OCS,<br>normally 1-day prior to<br>CCLVN date.                                                                                                    | Reserve Member Status Change (SELRES/Cat-A) Begin date for the IADT orders.                                                                                                    |

# OCS Accession Processing, Continued

Processing OCS-DEP Accessions (continued)

| Stage | Event                  | Event Sets the                                                                                                    |
|-------|------------------------|----------------------------------------------------------------------------------------------------|
| 3     | Member reports to OCS. | For members without any prior CG service or with prior CG service who were enlisted below paygrade E-5: Advancement to Job Code 451094/OCUI2 (E5).  Note: There is problem with the way the                                                                                                    |
|       |                        | advancement to OCUI2 (E5) works through JUMPS. If you prepare and approve the accession and the advancement on the same day, the member's accession will reflect E5 not E2 in JUMPS. This is true even if you date the advancement the day after the accession (which is correct, member is paid as SAOCUI while en route to OCS and advanced when class starts). |
|       |                        | To avoid this problem, please be sure to enter the advancement to OCUI2 one JUMPS                                                                                                    |
|       |                        | update cycle after the accession is approved.  A future update to DA and/or JUMPS will                                                                                                    |
|       |                        | correct this problem and this note will be removed.                                                                                                    |
| 4     | Member Graduates OCS   | Follow the procedures beginning on the next page.                                                                                                    |

VIII-6-4 Rev. 2 March 2009 Accessions

### **Graduation Process Overview**

OCS Graduation Process Differs Based on Candidate's Coast Guard Affiliation and Type of Commission

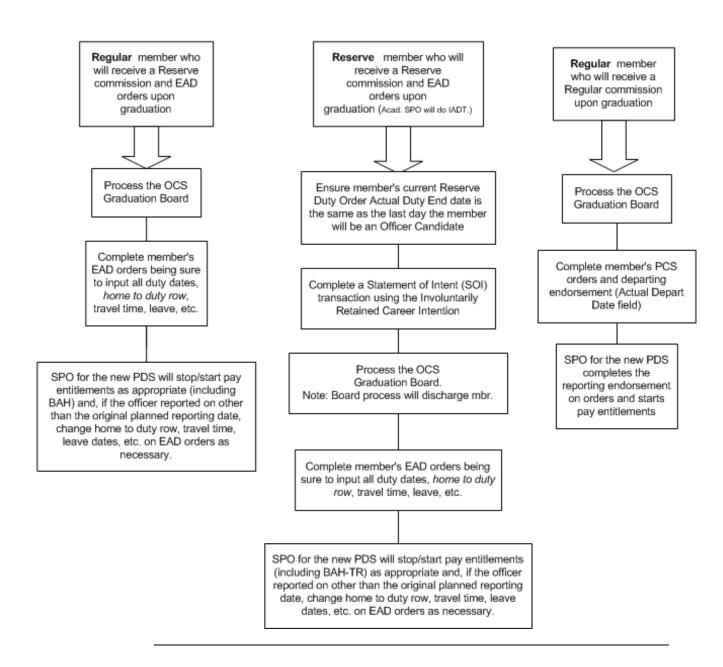

### **Transaction Notes/References**

### Determining Coast Guard Affiliation

You must know what type of Coast Guard affiliation the Officer Candidate currently has before beginning the OCS graduation process. The affiliation is determined by the member's employee class (empl\_class) in Direct-Access. Follow these steps to lookup the employee class:

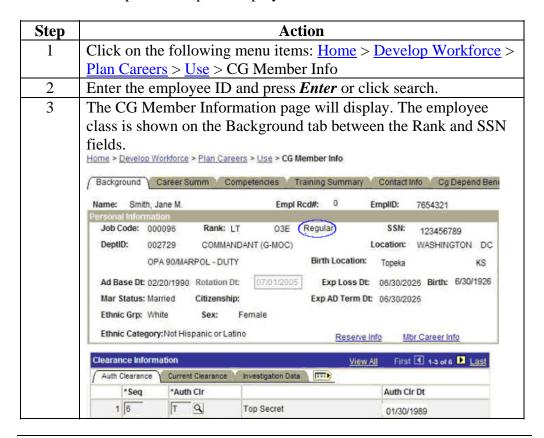

View/Change Reserve Order Actual Duty End Date If the member is a Reservist, ensure the current Reserve Duty Order Actual Duty End date is the same as the last day the member will be an Officer Candidate. The procedures for viewing and changing (if necessary) duty end date are available in the Direct-Access Online Manual.

- 1. Access the Online Manual at <a href="http://www.uscg.mil/ppc/ps/">http://www.uscg.mil/ppc/ps/</a>.
- 2. Click the Reserve Orders book icon in the table of contents.
- 3. Click the *Amend Active Duty Termination Date for a Reservist topic*.
- 4. Follow the directions on the page to view a tutorial of the process or to access the online guide.

### Transaction Notes/References, Continued

### Statement of Intent for a Reserve Officer Continuing on EAD Orders

A Statement of Intent (SOI) transaction must be submitted for all Reserve members who will be continuing on EAD orders following graduation from OCS. Follow the procedures in the in the Direct-Access Online Manual to complete an "SOI".

- 1. Access the Online Manual at <a href="http://www.uscg.mil/ppc/ps/">http://www.uscg.mil/ppc/ps/</a>.
- 2. Click the SPO Transactions book icon in the table of contents.
- 3. Click the *Statement of Intent* topic.

Follow the directions on the page to complete to complete the data entry for an **Involuntarily Retained** type SOI.

### PCS Transfer Orders for a Regular Officer

Here are the references for issuing, completing and endorsing orders for a Regular officer.

| Action             | See                                                               |                                          |                  |  |  |
|--------------------|-------------------------------------------------------------------|------------------------------------------|------------------|--|--|
| Assignment Officer | The Make Assignment topic in the Direct-Access Online Manual.     |                                          |                  |  |  |
| must issue PCS     | 1. Access the Online Manu                                         | ual at <u>http://www.uscg.mil/ppc/</u> j | <u>ps/</u> .     |  |  |
| orders.            | 2. Click the Assignment Pr                                        | rocessing book icon in the table         | of contents.     |  |  |
|                    | 3. Click the <i>Make Assignm</i>                                  | <i>nent</i> topic.                       |                  |  |  |
| SPO must complete  | The PCS Transfer topic in t                                       | he Direct-Access Online Manua            | al for guidance. |  |  |
| the PCS orders tab | 1. Access the Online Manu                                         | ual at <u>http://www.uscg.mil/ppc/</u> j | <u>ps/</u> .     |  |  |
| and the Depart /   | 2. Click the SPO Transactions book icon in the table of contents. |                                          |                  |  |  |
| Report Member      | 3. Click PSC Orders book icon.                                    |                                          |                  |  |  |
| Info. tab          | 4. Click the <i>PSC Travel O</i>                                  | rder topic for information on co         | ompleting the    |  |  |
|                    | PCS Orders tab.                                                   |                                          |                  |  |  |
|                    | 5. Click on the Click the P                                       | CS Departing Endorsement on              | Orders topic     |  |  |
|                    | for information on comp                                           | pleting the Depart / Report Mem          | nber Info tab.   |  |  |
|                    |                                                                   |                                          |                  |  |  |
|                    | Depart/Report Member Tab Completed by                             |                                          |                  |  |  |
|                    | (Endorsements) Actual Depart Date                                 | Academy SPO                              |                  |  |  |
|                    | Actual Report Date                                                | SPO for the member's new PDS             |                  |  |  |

# Transaction Notes/References, Continued

PCS Transfer /
EAD Orders
for a Reserve
Officer
(Including a
Regular
Member who
Graduates with
a Reserve

**Commission**)

Here are the references for issuing, completing and endorsing orders for a Reserve officer who will be performing Extended Active Duty following graduation from OCS.

| Action                 | See                                                                                                    |                           |                                |  |
|------------------------|----------------------------------------------------------------------------------------------------|---------------------------|--------------------------------|--|
| Assignment Officer     | The Make Assignment topic in the Direct-Access Online Manual.                                          |                           |                                |  |
| must issue PCS-        | 1. Access the Online Mar                                                                               | nual at <u>http://wwy</u> | w.uscg.mil/ppc/ps/.            |  |
| EAD orders             |                                                                                                    |                           | icon in the table of contents. |  |
|                        | 3. Click the <i>Make Assign</i>                                                                        | ment topic.               |                                |  |
|                        | Note: The Action / Reason                                                                              | section must be           | completed with the Reserve     |  |
|                        | Duty Type code "RSV".                                                                                  |                           | -                              |  |
|                        | Action: Transfer RS                                                                                    | RSV                       | Duty                           |  |
| 1. Academy SPO         | The EAD Orders topic in the Direct-Access Online Manual.                                               |                           |                                |  |
| must complete the      | 1. Access the Online Manual at <a href="http://www.uscg.mil/ppc/ps/">http://www.uscg.mil/ppc/ps/</a> . |                           |                                |  |
| Reserve Specific       | 2. Click the Reserve Orders book icon in the table of contents.                                        |                           |                                |  |
| Info. and Reserve      | 3. Click the <i>Extended Active Duty Orders</i> topic.                                                 |                           |                                |  |
| Orders tabs.           |                                                                                                    |                           |                                |  |
| 2. Academy SPO         | Record Arrive/Depart Info                                                                              | Completed by              | Use                            |  |
| must complete the      | Tab (Endorsements) Actual Duty Begin Date                                                              | Academy SPO               | Date of graduation/departure   |  |
| Record Arrive /        | Actual Duty Begin Date                                                                                 | Academy SFO               | from OCS (EAD start date)      |  |
| Depart Info tab        | Actual Duty End Date                                                                                   | Academy SPO               | Date EAD ends.                 |  |
| <b>AFTER</b> the Board |                                                                                                    |                           |                                |  |
| process is complete.   |                                                                                                    |                           |                                |  |

Continued on next page

VIII-6-8 Rev. 2 March 2009 Accessions

### Transaction Notes/References, Continued

Early Reporting of Reserve Officers If a reserve officer reports to his/her new duty station earlier than the end date of the "*Home to Duty*" row as recorded by Academy SPO on the *Record Arrive/Depart Info* tab of the EAD orders, the officer's new SPO shall record the early arrival by adjusting the dates. The end date of the Home to Duty row must be changed to reflect the officer's reporting date and the leave, travel time, and other delay enroute dates adjusted accordingly.

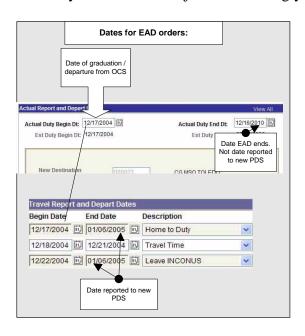

If the officer has no dependents, the officer's new SPO shall also adjust the officers BAH w/o deps entitlement while enroute from the Academy to the new duty station (see the <u>Pay Entitlements</u> section on the following page).

### **Board Process**

Boards and Panels are convened to process officer appointments, promotion, retention and selection for advanced training. The PeopleSoft Career Management module is used to setup and manage Boards. Refer to the Boards topic in the Direct-Access Online Manual for guidance.

- 1. Access the Online Manual at http://www.uscg.mil/ppc/ps/.
- 2. Click the Career Management book icon in the table of contents.
- 3. Click the Boards topic.

Note: The Board Process must be completed before orders are endorsed.

# Transaction Notes/References, Continued

| Pay    |        |
|--------|--------|
| Entitl | ements |

The chart on the following page summarizes pay entitlements of members while attending OCS and enroute to their new PDS.

VIII-6-10 Rev. 2 March 2009 Accessions

# Pay Entitlements of Members Attending OCS (other than Reservists on short-term active duty for ROCI)

| Entitlement                   | Newly Accessed Members<br>Attending OCS                                                                                                    |                                                                                                    | Current USCG or USCGR<br>Members Ordered to OCS                                             |                                                                                                  | While Enroute from OCS to<br>New Duty Station after OCS                                                                              |                                                                                                    | Reference                                                                                 |
|-------------------------------|----------------------------------------------------------------------------------------------------|----------------------------------------------------------------------------------------------------|---------------------------------------------------------------------------------------------|--------------------------------------------------------------------------------------------------|----------------------------------------------------------------------------------------------------|----------------------------------------------------------------------------------------------------|-------------------------------------------------------------------------------------------|
|                               | Mbrs w/o Deps                                                                                                    | Mbrs w/Deps                                                                                                    | Mbrs w/o Deps                                                                               | Mbrs w/ Deps                                                                                     | Mbrs w/o Deps                                                                                                    | Mbrs w/ Deps                                                                                                    |                                                                                           |
| Basic Pay                     | Yes (as E-2)                                                                                                    | Yes (as E-2)                                                                                                    | Yes @ pay grade prior<br>to OCS; if < E-5 prior<br>to OCS, then receive<br>E-5 rate at OCS. | Yes @ pay grade prior to OCS; if < E-5 prior to OCS, then receive E-5 rate at OCS.               | Yes @ O-1, O-1E,<br>O-2, or O-2E rate as<br>appropriate                                                                              | Yes @ O-1, O-1E,<br>O-2, or O-2E rate<br>as appropriate                                                         | Article 1-B-5.j,<br>CG Personnel Manual;<br>Figure 2-2, Rules 3<br>& 6, CG Pay Manual     |
| ВАН                           | Partial BAH or (for Reserve on IADT) BAH W/O @ location of permanent residence location at the time ordered to active duty provided member maintains a residence and continues to be responsible for rent or owns the residence | BAH @ location of dependents. If dependents reside in a non-BAH eligible locale (e.g., Guam or Puerto Rico), then BAH-L is payable using the zip code for the training center | Partial BAH                                                                                 | BAH @ location of permanent unit prior to OCS (unless dependents reside in government quarters). | See SPO Manual, Vol<br>II, Chapter 10 (BAH),<br>Table 1: BAH-PCS<br>Entitlements for<br>Active Duty<br>Members Without<br>Dependents | See SPO Manual, Vol II, Chapter 10 (BAH), Table 2: BAH-PCS Entitlements for Active Duty Members With Dependents | Figure 3-7, Rules 1<br>& 15, and<br>Figure 3-10, Rules 1<br>& 19, CG Pay Manual           |
| CONUS COLA                    | No (unless New<br>London, CT<br>becomes an eligible<br>locale)                                                                                                    | Yes @ location of the dependents if that is an eligible locale                                                                                                    | No (unless New<br>London, CT becomes<br>an eligible locale)                                 | Yes @ location of<br>permanent unit (prior to<br>OCS) if that is an eligible<br>locale           | No (unless New<br>London, CT becomes<br>an eligible locale)                                                                          | Yes @ location paid while at OCS (location of dependents or permanent unit if eligible locale)                  | Sections U8002, U8011, & U8012, JFTR                                                      |
| BAS                           | No                                                                                                    | No                                                                                                    | Enlisted BAS minus<br>Discount Meal Rate                                                    | Enlisted BAS<br>minus Discount<br>Meal Rate                                                      | Officer BAS                                                                                                    | Officer BAS                                                                                                    | Section 3.A.1, Figure 3-2,<br>Rule 10, & Figure 3-4, Rules<br>1 & 3,<br>CG Pay Manual     |
| FSA-T                         | No                                                                                                    | Yes                                                                                                    | No                                                                                          | Yes                                                                                              | No                                                                                                    | Yes (for travel time only, not for proceed time or leave)                                                       | Figure 3-19, Rule 10,<br>CG Pay Manual                                                    |
| Clothing<br>Allowance         | No                                                                                                    | No                                                                                                    | Yes<br>(BMA or SMA)                                                                         | Yes<br>(BMA or SMA)                                                                              | \$400 Initial<br>(+\$200 Additional if<br>Reserve commission)                                                                        | \$400 Initial<br>(+ \$200 Additional<br>if Reserve<br>commission)                                               | Sections 3-I and 3-K,<br>CG Pay Manual<br>(exceptions in sections<br>3.K.2, 3.K.3, 3.K.5) |
| Career Sea Pay                | No                                                                                                    | No                                                                                                    | No                                                                                          | Yes (for first 30 days of TDY if permanent unit prior to OCS was a vessel)                       | No                                                                                                    | No                                                                                                    | Figure 4-7, Rule 4,<br>CG Pay Manual                                                      |
| Hardship Duty Pay  – Location | No                                                                                                    | No                                                                                                    | No                                                                                          | Yes (if permanent unit<br>prior to OCS was an HDP-<br>L eligible unit)                           | No                                                                                                    | No                                                                                                    | Figure 4-3, Rule 5,<br>CG Pay Manual                                                      |

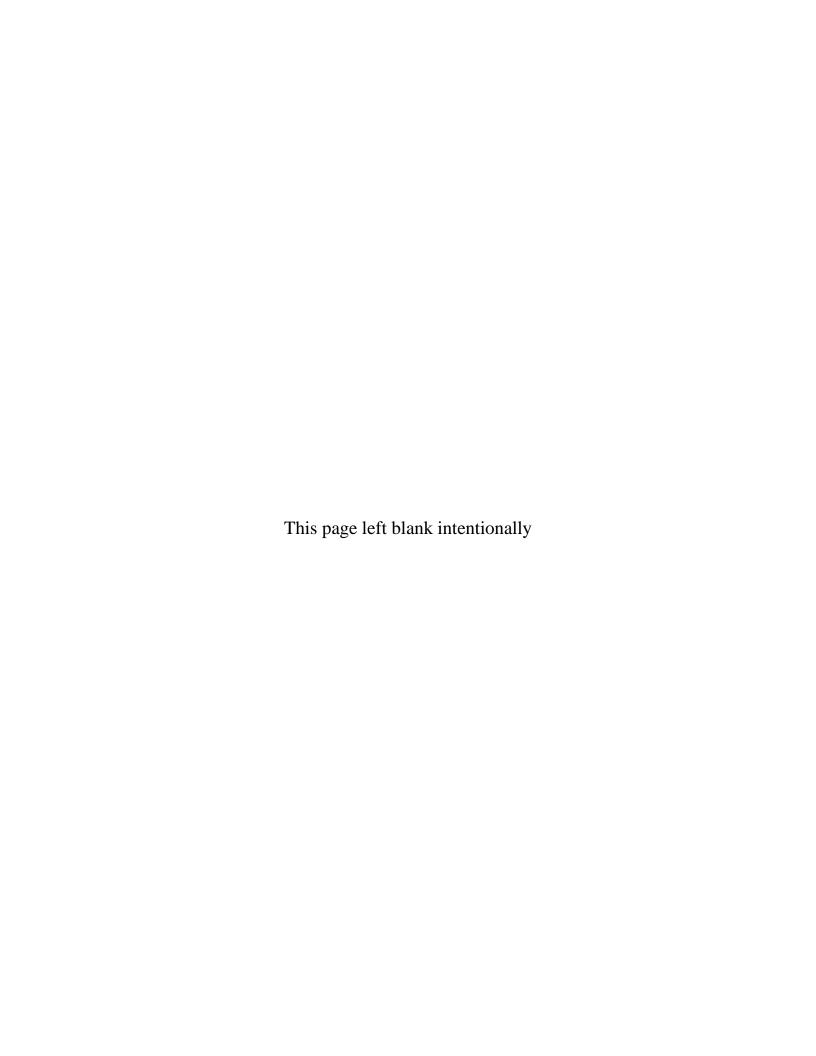

# **Chapter 7 Academy Graduation Processing**

## **Chapter Overview**

#### Introduction

This section will guide you through the process of creating and processing Academy graduation boards. For general information on using the "Maintain Boards" page, you should review the boards topic in the Direct Access Online Help at:

http://www.uscg.mil/hq/psc/ps/career management/boards/overview.htm.

#### Responsibility

This process is completed by the Academy SPO only.

#### **User Roles**

Your DA user account will need the following roles added in order to complete this procedure:

| Role     | Description              |
|----------|--------------------------|
| PROM     | Promotion                |
| CGCRMGBD | Career Management Boards |

Submit a <u>DA User Access form (PSC-7421/2)</u> to PSC Customer Care to have the above roles added to your account.

#### **Discussion**

This process will create the necessary JUMPS transactions to establish the graduate as an officer in the Coast Guard. The Applicant/Hire processes are not necessary when this process is used. However, you should ensure that an Employee Tax Data and Payment Option Election are submitted for each graduate. See chapter 4 for procedures.

#### In this chapter

The following topic is covered in this chapter.

| Topic                     | See Page |
|---------------------------|----------|
| Academy Graduation Boards | 7-2      |

Accessions 7-1

## **Academy Graduation Boards**

# Before you begin

If possible, have the Board Type Code. Academy boards will be created with the code ACAD. However, if you do not know the Board Type Code value, you may perform a lookup as follows and select the code from the available list returned.

#### Procedure

Follow these steps to process an Academy Graduation board.

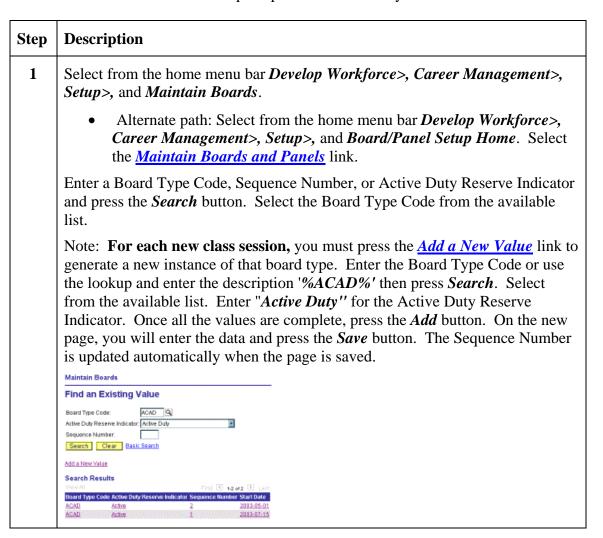

Continued on next page

7-2 Accessions

## **Academy Graduation Boards, Continued**

#### **Procedure**

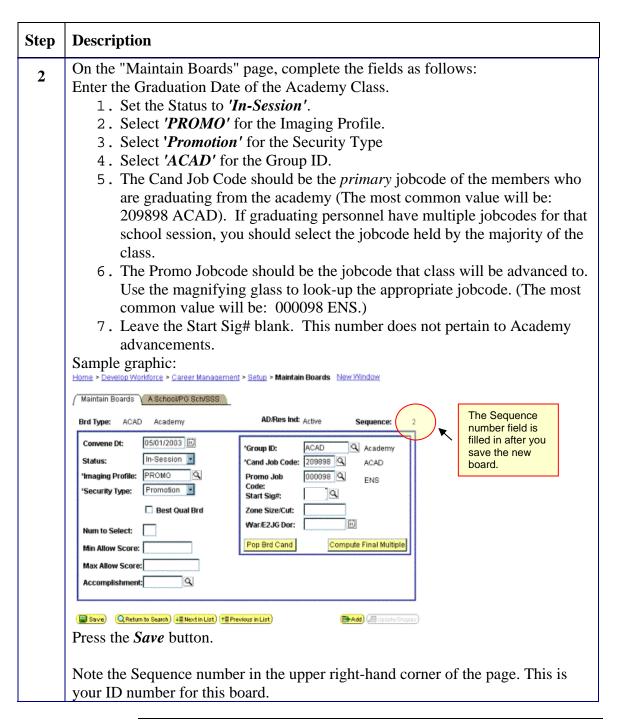

Continued on next page

Accessions 7-3

## **Academy Graduation Boards, Continued**

#### **Procedure**

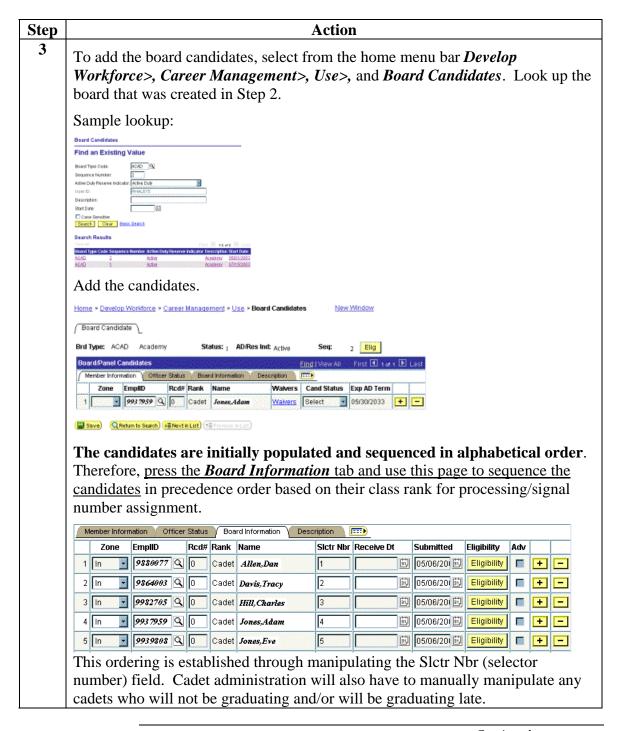

Continued on next page

7-4 Accessions

# Academy Graduation Boards, Continued

### Procedure (cont'd)

| Step | Action                                                                                                    |
|------|----------------------------------------------------------------------------------------------------|
| 3    | (continued from previous page) To manually add candidates from the list, you may do so by pressing the <i>Plus Symbol</i> button. This will add a row and allow you to enter a candidate's information. Pressing the <i>Minus Symbol</i> button will allow you to delete a row. In order for the candidate to be processed for advancement, the candidate <u>MUST</u> be saved with a <b>Cand Status</b> of "Select". Press the <i>Save</i> button when all changes, additions, and deletions are complete. |
| 4    | Select from the home menu bar <i>Develop Workforce</i> >, <i>Career Management</i> >, <i>Setup</i> >, and <i>Promote/Advance Numbers</i> . Select the List ID ( <i>CG Academy</i> ), Effective Date (05/01/2003), and the Active Duty Reserve Indicator ("Active Duty" or "Reserve – Active Component," as appropriate). Press <i>Search</i> and select from the list returned. (sample of list options shown below)                                                                                        |
|      | Find an Existing Value                                                                                                    |
|      | List ID: C0 Academy Effective Date: 05/01/2003 ID  Active Duty Reserve Indicator: Active Duty E                                                                                                    |
|      | Search Clear Basic Search                                                                                                    |
|      | Add a New Value                                                                                                    |
|      | Search Results  YOU AD DIST (3) 1 of a (2) Lost  List ID Effective Date Active Duty Reserve Indicator  CG Seadern 95/01/2003 Active                                                                                                    |
|      | On the "Promote/Advance Numbers" page, enter the Group ID of "ACAD" and the Job Code of "000098". Press the Save button. It is not necessary to add a number in the Advance/Promote Number field (This field is for enlisted advancements from advancement lists. Refer to the instructions for the "Board Information" tab, in Step 2 above, if you need to set the rank order of candidates). All the candidates on the board will populate the "Post Board Activities" page (the next step).             |
|      | Home > Develop Workforce > Career Management > Setup > Promote/Advance Numbers New Window                                                                                                    |
|      | PromotelAdv Nors \ List ID: CG Academy Effelt: 05/01/2003 AD Res Ind: Active                                                                                                    |
|      | Find (View All First € 1 of 1 ▶ Last                                                                                                    |
|      | *Group ID Job Code Description Advance/Promote Nbr Selected  1 ACAD Q 000098 Q Ensign 1 + -                                                                                                    |
|      | Save Q Return to Search ( Add ) ( Connect History                                                                                                    |

Continued on next page

Accessions 7-5

## **Academy Graduation Boards, Continued**

Procedure (cont'd) (continued)

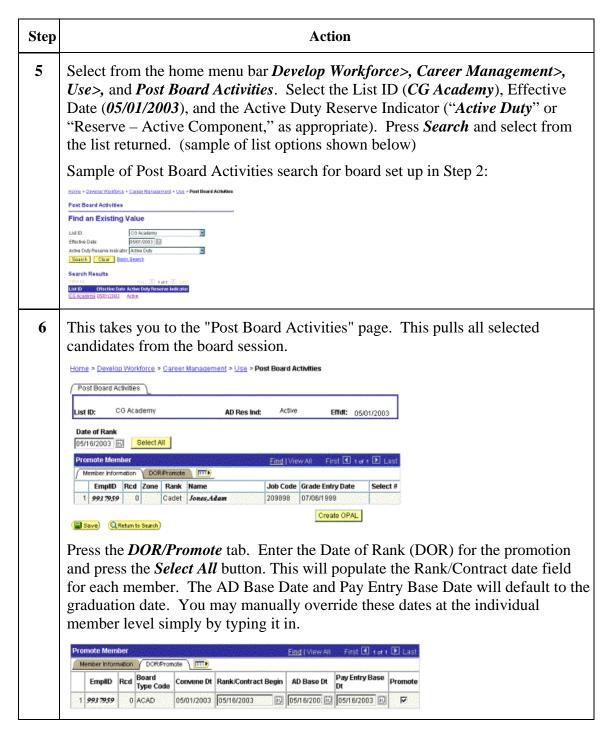

Continued on next page

7-6 Accessions

# Academy Graduation Boards, Continued

### Procedure (cont'd) (continued)

| Step | Action                                                                                                    |
|------|----------------------------------------------------------------------------------------------------|
| 7    | The Promo Job Code will default to the Promo Jobcode entered on the "Maintain Boards" page from Step 2 above. You may override the Promo Jobcode at the individual member level simply by typing in a new jobcode.  When you are satisfied that all information on the page is correct, press the <i>Save</i> |
|      | button. The advancement transaction is created when the page is saved.                                                                                                    |
| 8    | To repeat this function, select <i>Return to Search</i> . To perform another function, choose from the menu. To exit, press the <u>Sign Out</u> link located at the top of the page.                                                                                                    |

Accessions 7-7

# **Chapter 8 Component Changes**

# **Chapter Overview**

#### Introduction

The chapter provides the procedures for separating an enlisted member from active duty and enlisting them in the Reserve Component with no break in service. This chapter also provides the procedures for separating regular officers from active duty and accessing them into the Coast Guard Reserve.

### In this chapter

The following topics are covered in this chapter.

| Topic                                 | See Section |
|---------------------------------------|-------------|
| Discharge to Immediate Enlistment     | 8-A         |
| Regular to Reserve Officer Commission | 8-B         |

Accessions 8-1

# **Chapter 8-A Discharge to Immediate Enlistment**

### **Section Overview**

#### Introduction

This section provides the procedure for separating a member from one service component (Reserve or Regular) and enlisting them in the other with no break in service.

### In this chapter

The following topics are covered in this chapter

| Topic               | See Page |
|---------------------|----------|
| Discharge Procedure | 8-A-2    |
| Accession Procedure | 8-A-5    |

### Warning

Do not use this procedure for a member who is reenlisting in the same service component. See the <u>Reenlistment Contract</u> topic in the Direct Access Online Help for the procedure for these members.

# **Discharge Procedure**

| Introduction | A component change is preceded by a discharge, effective the day before the |
|--------------|-----------------------------------------------------------------------------|
|              | accession                                                                   |

accession.

**Procedure** Start Internet Explorer, sign into Direct Access and follow these steps to

complete this procedure.

| Step | Action                                                                                                    |                                                                                             |  |
|------|----------------------------------------------------------------------------------------------------|---------------------------------------------------------------------------------------------|--|
| 1    | Select menu items in the following order                                                                                                    |                                                                                             |  |
|      | $\underline{\textbf{Home}} > \underline{\textbf{Administer Workforce}} > \underline{\textbf{Administer Workforce (GBL)}} > \underline{\textbf{Use}} >$                                                                                           |                                                                                             |  |
|      | Separations                                                                                                    |                                                                                             |  |
|      | Enter the member's employee ID number in the EmplID field and click the search button  When choosing a member from the search results, please be sure you are choosing the person you actually want to change data on. Verify the employee ID or |                                                                                             |  |
|      | national ID before making any changes. Also, since one member can have                                                                                                    |                                                                                             |  |
|      | multiple records if they're both a Regular or Reserve Member and an Auxiliary                                                                                                    |                                                                                             |  |
|      | Member or Civilian Employee, please be sure you are selecting the correct                                                                                                    |                                                                                             |  |
| 2    | Employee Classification.  The Separations component will open.                                                                                                    |                                                                                             |  |
| 2    |                                                                                                    |                                                                                             |  |
|      | • Click the + (add a new row icon) to insert a new blank separation if necessary.  Field Entry                                                                                                    |                                                                                             |  |
|      | -                                                                                                    | Entry A - Discharge                                                                         |  |
|      | Type<br>Termination                                                                                                    |                                                                                             |  |
|      | Date Date                                                                                                    | Date. Must be the day before the date of (new) enlistment.                                  |  |
|      | SPD                                                                                                    | Separation Program Designator Code. KHC - Immediate                                         |  |
|      |                                                                                                    | Enlistment or reenlistment is used in this <b>example</b> . <b>Check the</b>                |  |
|      | SPD Code Handbook for a complete listing of codes and                                                                                                    |                                                                                             |  |
|      | their correct usage.                                                                                                    |                                                                                             |  |
|      | Reenlistment<br>Eligibility Code                                                                                                    | RE1                                                                                         |  |
|      | Reason                                                                                                    | Convenience of the Government                                                               |  |
|      | Type                                                                                                    | Honorable                                                                                   |  |
|      | Status                                                                                                    | "Rcmed Reenl Change Component" - Recommend for reenlistment or change of service component. |  |

### Discharge Procedure, Continued

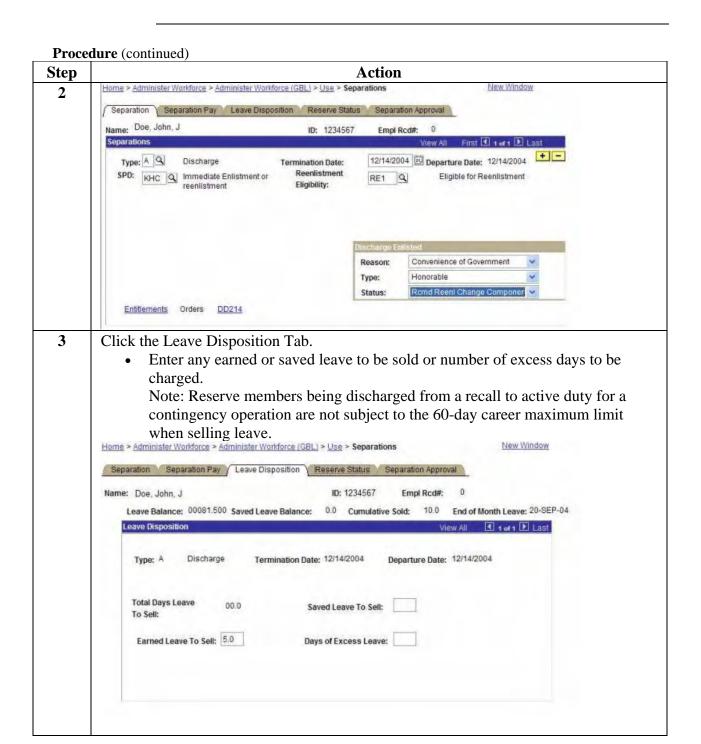

# Discharge Procedure, Continued

### **Procedure** (continued)

| Step | Action                                                                                                    |  |
|------|----------------------------------------------------------------------------------------------------|--|
| 4    | Click the Separation tab. Locate the links section at the bottom of the page:                                                                                                    |  |
|      | Entitlements Orders DD214                                                                                                    |  |
|      | Select the Orders link.                                                                                                    |  |
| 5    | The Separation travel order will open in a new window. Normally, no action is required. However, the system may not permit you to save the separation transaction without first viewing the separation travel order. Close the travel order window to continue.                                                                                                    |  |
| 6    | Click the DD244 link. The DD214 worksheet will open in a new window. Complete the worksheet (see the <u>DD-214</u> instructions for details), save it and close the window.                                                                                                    |  |
| 7    | Return to the separation window and click the source button. Acknowledge the following warning message by clicking the <b>OK</b> button.  Home > Administer Workforce > Administer Workforce (GBL) > Use > Separations  Warning - WorkFlow Reminder (20050,43)  You saved the Separation Transaction. When you are completely finished remember to Workflow the Transaction to your Supervisor for Approval.  OK Cancel                                         |  |
| 8    | Click the Separation Approval tab.  • If you are a CGHRSUP (SPO Supervisor) role user, click the drop-down menu in the status block and select "approved"  Approval Status: Approved Approval Date: 12/20/2004  • If you are not a CGHRSUP (SPO Supervisor) role user, enter the employee ID of the approving official in the route to block.  Note: The SPO supervisor must approve and save the separation transaction before the accession can be initiated. |  |
| 9    | Return to the separation window and click the survey button. Acknowledge any warning messages by clicking the OK button.                                                                                                    |  |

8-A-4 25 October 2007 Accessions

### **Accession Procedure**

#### Introduction

This section supplements the procedures in Chapter 2 and 3 for completing the accession of a member who is changing components or being commissioned outside of the OCS or Academy Board processes.

#### **Procedure**

Follow these steps to complete the accession.

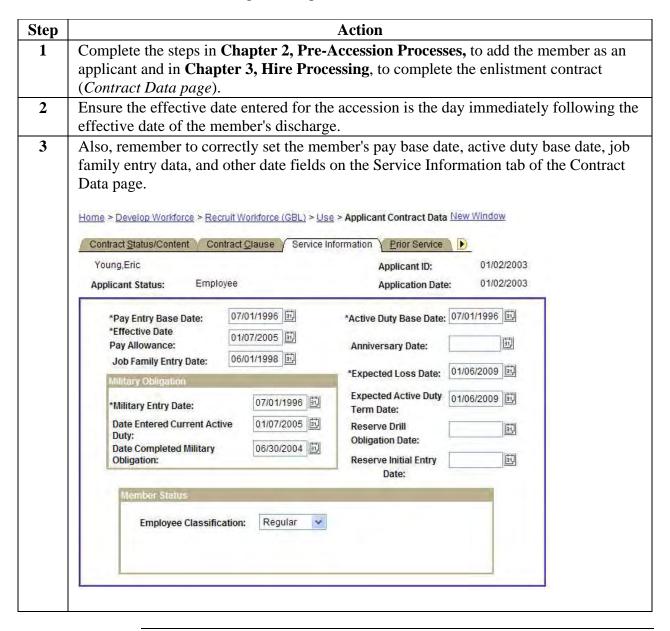

### Accession Procedure, Continued

#### Procedure (continued)

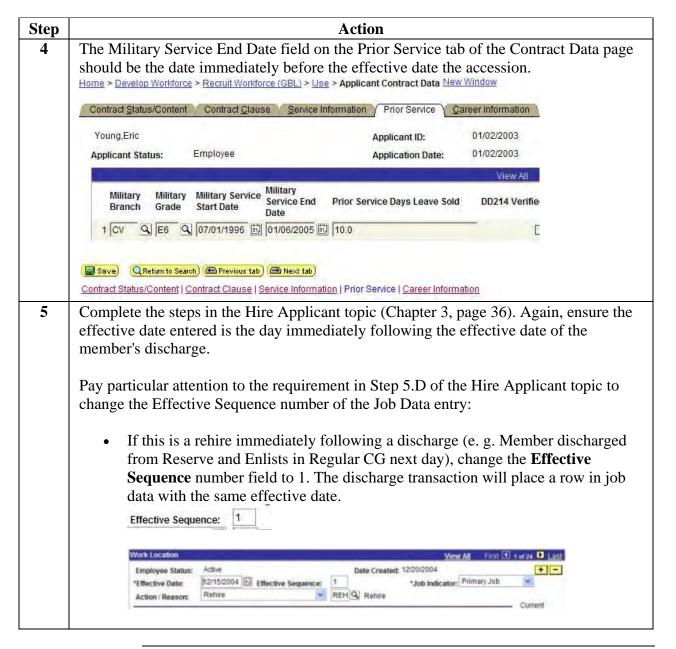

Continued on next page

8-A-6 25 October 2007 Accessions

# Accession Procedure, Continued

**Procedure** (continued)

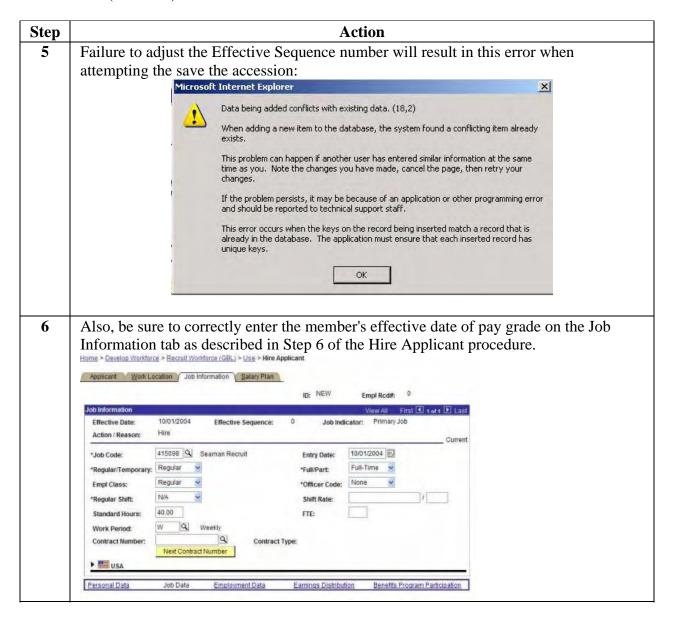

### Accession Procedure, Continued

#### **Procedure** (continued)

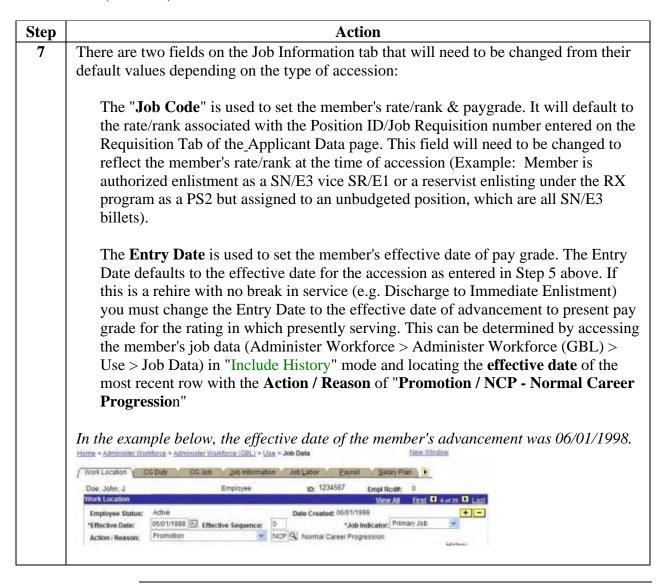

Continued on next page

8-A-8 25 October 2007 Accessions

# Accession Procedure, Continued

### **Procedure** (continued)

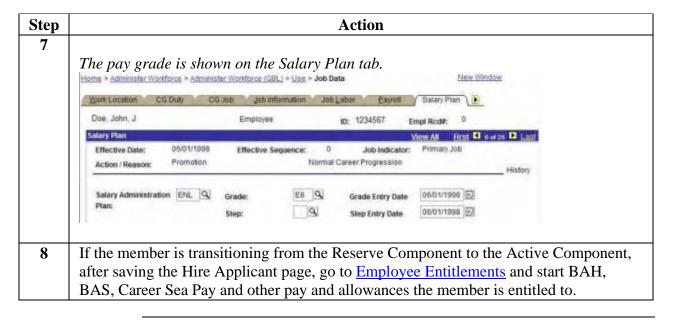

# Chapter 8-B Regular to Reserve Officer Commission

### **Section Overview**

#### Introduction

This section provides the procedure for separating an officer from the Regular Component and accessing them into the Reserve Component with no break in service.

### Responsibility

The SPO for the officer's current [active duty] unit completes this process.

#### In this chapter

The following topics are covered in this chapter

| Topic               | See Page |
|---------------------|----------|
| Discharge Procedure | 8-B-2    |
| Accession Procedure | 8-B-6    |

### **Key points**

For the SPO, the Regular to Reserve Officer Commission process has four stages. Each stage must be completed in order:

| Stage | Description                                                                                                    |
|-------|----------------------------------------------------------------------------------------------------|
| 1     | Statement of Intent transaction, 45 days prior the discharge                                                                                           |
| 2     | The Discharge, effective the last day of active duty                                                                                                   |
| 3     | The Accession, effective the day after the last day of active duty                                                                                     |
| 4     | Reserve PCS Orders. <b>Never</b> approve/endorse the order, assigning the member to a reserve position, before completing the discharge and accession. |

# **Regular to Reserve Officer Commission**

## **Discharge Procedure**

#### Introduction

A component change is preceded by a discharge, effective the day before the **accession**. The type of separation, termination date, separation program designator (SPD) code and separation pay type are entered by Coast Guard Personnel Command (opm-1) when the separation is authorized.

### **Detailed** guidance

This section only summarizes some of the key steps the SPO needs to complete in order to process the separation of an officer who will be immediately accessed into the Coast Guard Reserve. SPOs should use the information in this section along with the detailed guidance in the Discharge Procedural Guide, which is available in the Direct Access Online Manual at http://www.uscg.mil/hq/psc/ps (Select SPO Transactions | Separations | Discharge, from the links in the contents section of the online manual).

Units, members and SPOs must also refer to Chapter 3-B of the Personnel and Pay Procedures Manual, PSCINST M1000.6(series) for separation process timelines and checklists.

**Reminder**: A Discharge-type Statement of Intent (SOI) transaction must be submitted by the SPO 45 days prior to the separation effective date. Effective 26 November 2006 severance pay for officers separating due to non-selection was discontinued. Officers may receive separation pay instead. Leave the fields pertaining to severance pay on the SOI blank.

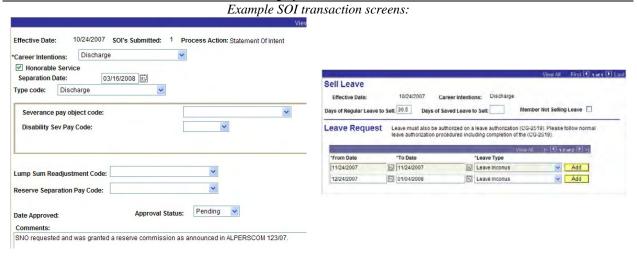

Continued on next page

8-B-2 25 October 2007 Accessions

# **Regular to Reserve Officer Commission**

# Discharge Procedure, Continued

**Procedure** 

Start Internet Explorer, sign into Direct Access and follow these steps to complete this procedure.

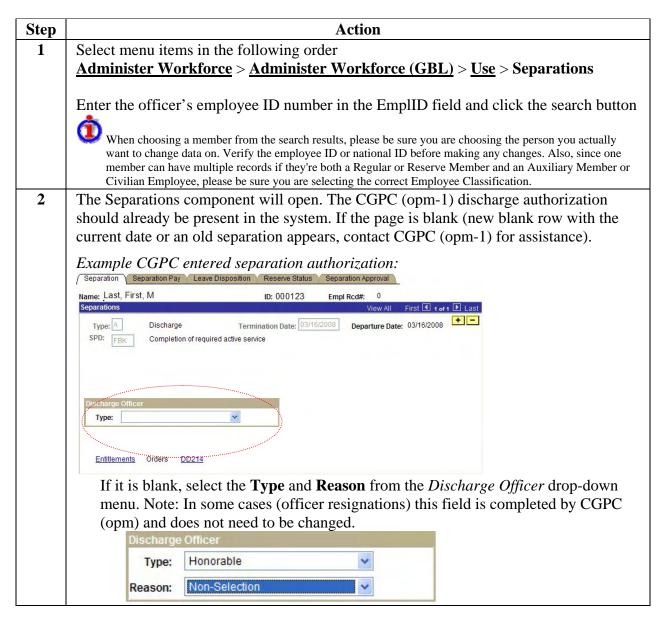

## **Regular to Reserve Officer Commission**

### Discharge Procedure, Continued

#### **Procedure** (continued)

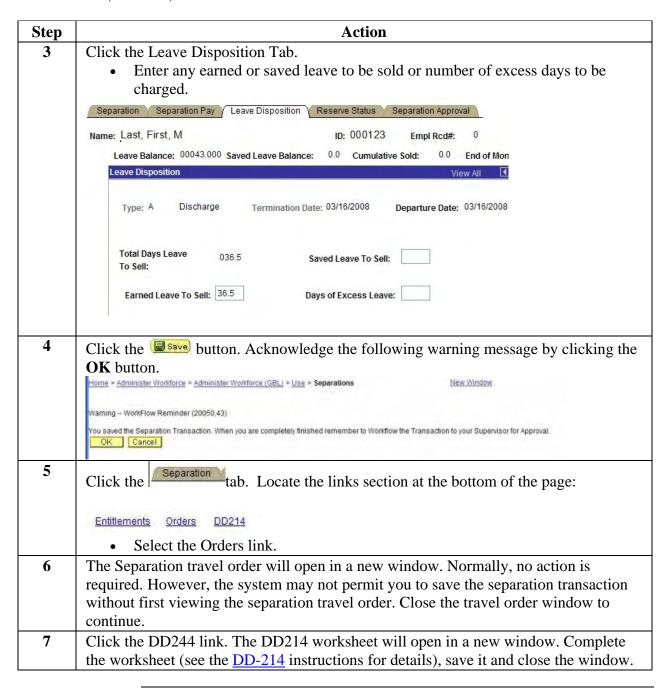

Continued on next page

8-B-4 25 October 2007 Accessions

## Discharge Procedure, Continued

#### **Procedure** (continued)

| Step | Action                                                                                                    |
|------|----------------------------------------------------------------------------------------------------|
| 8    | Return to the separation window and click the save button. Acknowledge the following warning message by clicking the <b>OK</b> button.  Home > Administer Workforce > Administer Workforce (GBL) > Use > Separations  Warning - WorkFlow Reminder (20050,43)  You saved the Separation Transaction. When you are completely finished remember to Workflow the Transaction to your Supervisor for Approval.  OK Cancel                                                                                                    |
| 9    | <ul> <li>Click the Separation Approval tab.</li> <li>If you are a CGHRSUP (SPO Supervisor) role user, click the drop-down menu in the status block and select "approved"</li> <li>Approval Status: Approved Approval Date: 12/20/2004</li> <li>Note: The separation cannot be approved more than 14 days prior to the effective date of the separation.</li> <li>If you are not a CGHRSUP (SPO Supervisor) role user, enter the employee ID of the approving official in the route to block.</li> <li>Note: The SPO supervisor must approve and save the separation transaction before the "Hire Applicant" portion of the accession can be completed. However, the other steps in the accession process may be entered with the separation still in a</li> </ul> |
| 10   | "Pending" status.                                                                                                    |
| 10   | Click the button. If the approval status was not set to "approved" acknowledge any warning messages by clicking the OK button. Do not forget to return to the Separations Component and change the status to <i>Approved</i> prior to the separation effective date.                                                                                                    |

Accessions 25 October 2007 8-B-5

#### **Accession Procedure**

#### Introduction

This section supplements the procedures in Chapters 2 and 3 for completing the accession of an officer who is changing from the Regular to the Reserve Component.

#### **Procedure**

Follow these steps to complete the accession.

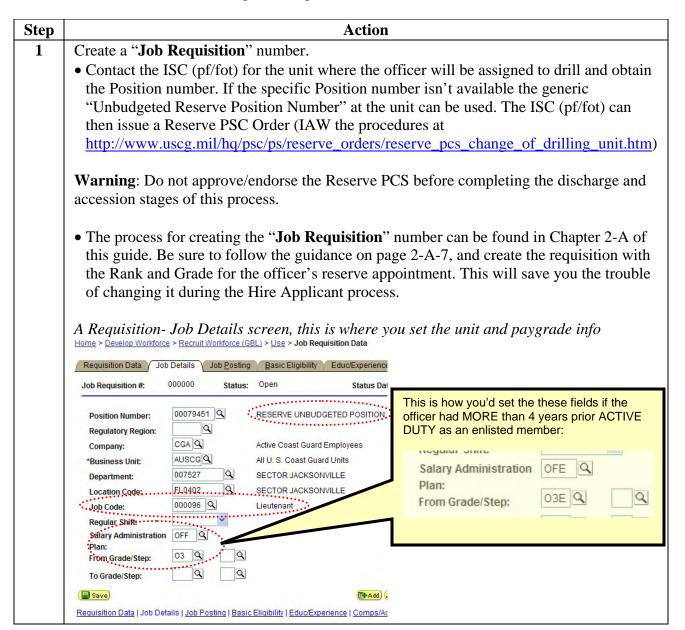

Continued on next page

8-B-6 25 October 2007 Accessions

### Accession Procedure, Continued

#### **Procedure** (continued)

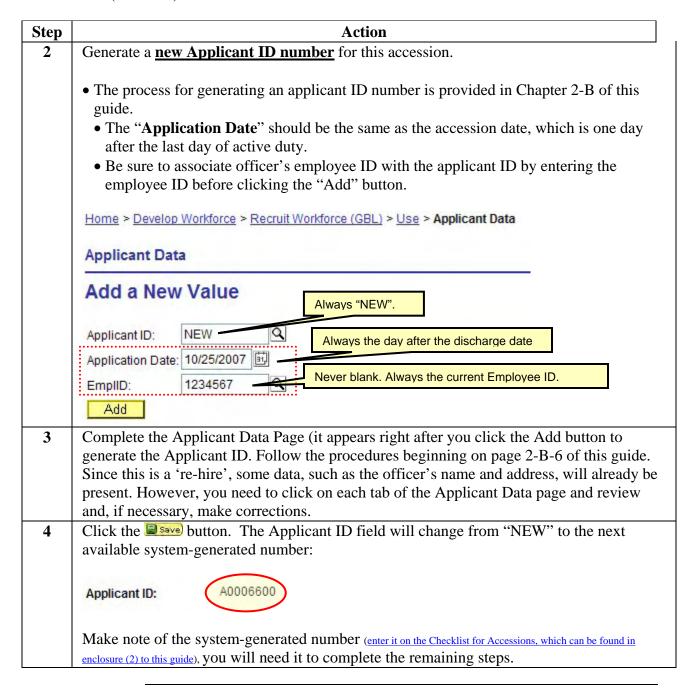

Continued on next page

## Accession Procedure, Continued

#### **Procedure** (continued)

| Step | Action                                                                                                    |
|------|----------------------------------------------------------------------------------------------------|
| 5    | Enter the Applicant Contract Data, per the procedures beginning on page 3-21 of this guide.                                                                                                    |
|      | Here are some tips to supplement the general instructions found in chapter 3 of this guide:                                                                                                    |
|      | Contract Status/Content Tab:                                                                                                    |
|      | <ul> <li>"Contract Number" You must view officer's previous contract history in Admin Workforce &gt; Use &gt; Contract Data to determine next number.</li> <li>"Contract Begin Date" - Use the accession date (day after last day of active duty) for</li> </ul> |
|      | this field. <b>Do not</b> use the date the oath was administered.                                                                                                    |
|      | Contract Clause Tab:                                                                                                    |
|      | <ul> <li>"Contract Type": Select "COM" for Commissioned Officer.</li> <li>"Contract Term": Determine and enter the number of years and months remaining until the officer's 60<sup>th</sup> birthday.</li> </ul>                                                 |
|      | Service Information Tab:                                                                                                    |
|      | • Since this is a Rehire you can obtain much of the information necessary to complete Service Information taband 5 (the Prior Service tab) from the officer's current record. Go to:                                                                             |
|      | <u>Administer Workforce</u> > <u>Administer Workforce</u> (GBL) > <u>Use</u> > <b>Contract Data</b>                                                                                                    |
|      | • Enter the Employee ID and click the search button. Click the <b>Service Dates</b> tab and the ' <b>Prior Svc Info</b> ' button.                                                                                                    |
|      | <ul> <li>You should also refer to JUMPS Segment 00 (Fixed data) to obtain/verify service<br/>dates.</li> </ul>                                                                                                    |

Continued on next page

8-B-8 25 October 2007 Accessions

### Accession Procedure, Continued

#### **Procedure** (continued)

The Service Information Tab annotated for Regular to Reserve Officer Commission

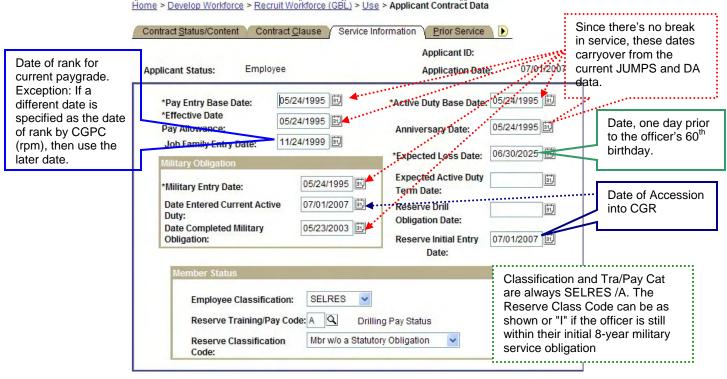

Continued on next page

## Accession Procedure, Continued

**Procedure** (continued)

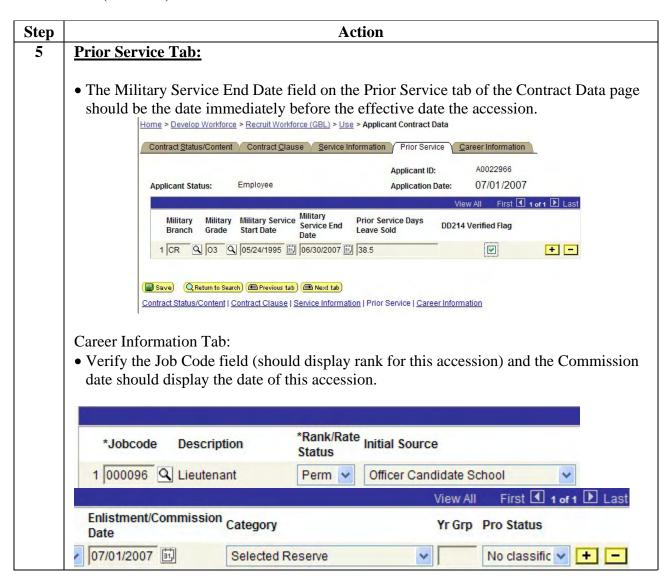

Continued on next page

8-B-10 25 October 2007 Accessions

### Accession Procedure, Continued

#### **Procedure** (continued)

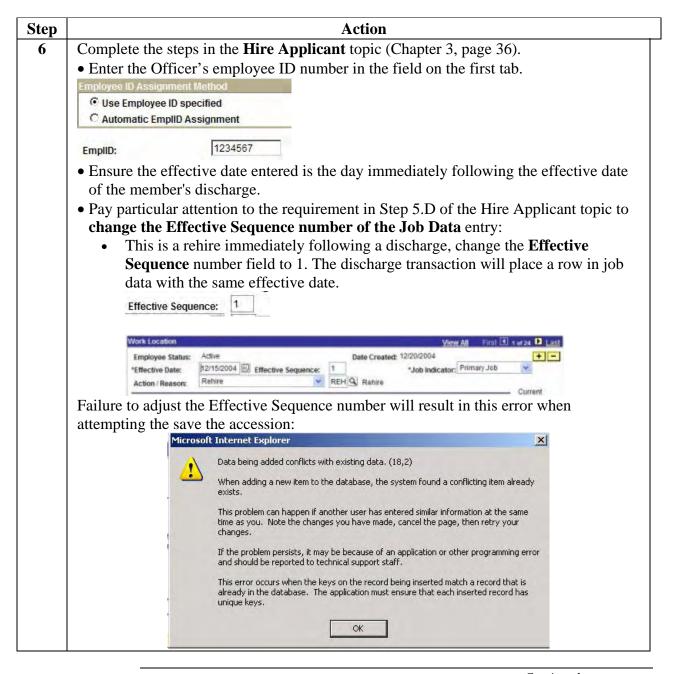

Continued on next page

### Accession Procedure, Continued

Procedure (continued)

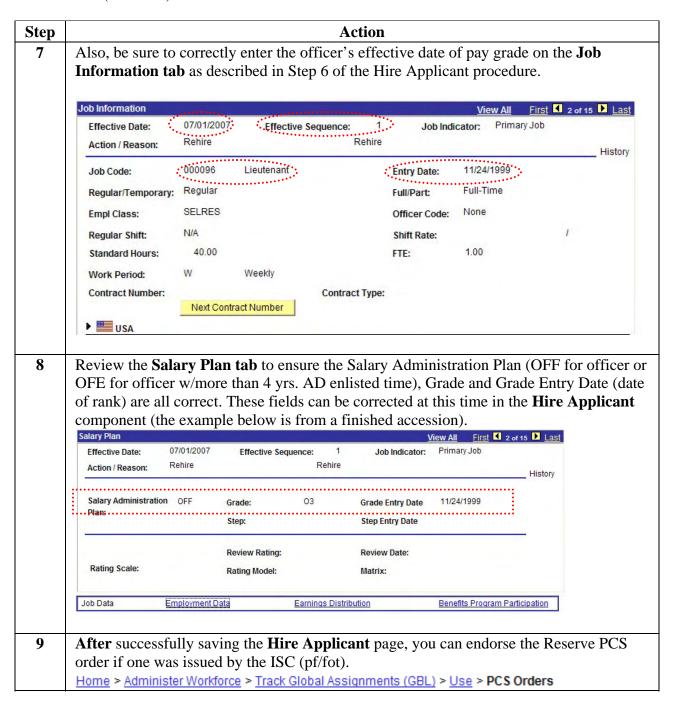

8-B-12 25 October 2007 Accessions

## **Discharge Procedure**

| Introduction | A component change is preceded by a discharge, effective the day before the accession. |
|--------------|----------------------------------------------------------------------------------------|
|              | W                                                                                      |

**Procedure** Start Internet Explorer, sign into Direct Access and follow these steps to complete this procedure.

| Step | Action                                                                                                    |                                                                                             |  |  |  |  |
|------|----------------------------------------------------------------------------------------------------|---------------------------------------------------------------------------------------------|--|--|--|--|
| 1    | Select menu items in the following order <u>Home</u> > <u>Administer Workforce</u> > <u>Administer Workforce (GBL)</u> > <u>Use</u> > <u>Separations</u>                                                                                                    |                                                                                             |  |  |  |  |
|      | Enter the member's employee ID number in the EmplID field and click the search button                                                                                                    |                                                                                             |  |  |  |  |
|      | When choosing a member from the search results, please be sure you are choosing the person you actually want to change data on. Verify the employee ID or national ID before making any changes. Also, since one member can have multiple records if they're both a Regular or Reserve Member and an Auxiliary Member or Civilian Employee, please be sure you are selecting the correct |                                                                                             |  |  |  |  |
|      | Employee Classification.                                                                                                    |                                                                                             |  |  |  |  |
| 2    | The Separations component will open.  • Click the + (add a new row icon) to insert a new blank separation if necessary                                                                                                    |                                                                                             |  |  |  |  |
|      | Field                                                                                                    | Entry                                                                                       |  |  |  |  |
|      | Туре                                                                                                    | A - Discharge                                                                               |  |  |  |  |
|      | Termination<br>Date                                                                                                    | Date. Must be the day before the date of (new) enlistment.                                  |  |  |  |  |
|      | SPD Separation Program Designator Code. KHC - Immediate Enlistment or reenlistment is used in this example. Check to SPD Code Handbook for a complete listing of codes and their correct usage.                                                                                                    |                                                                                             |  |  |  |  |
|      | Reenlistment RE1 Eligibility Code                                                                                                    |                                                                                             |  |  |  |  |
|      | Reason                                                                                                    | Convenience of the Government                                                               |  |  |  |  |
|      | Type                                                                                                    | Honorable                                                                                   |  |  |  |  |
|      | Status                                                                                                    | "Rcmed Reenl Change Component" - Recommend for reenlistment or change of service component. |  |  |  |  |

Continued on next page

8-2 Accessions

### Discharge Procedure, Continued

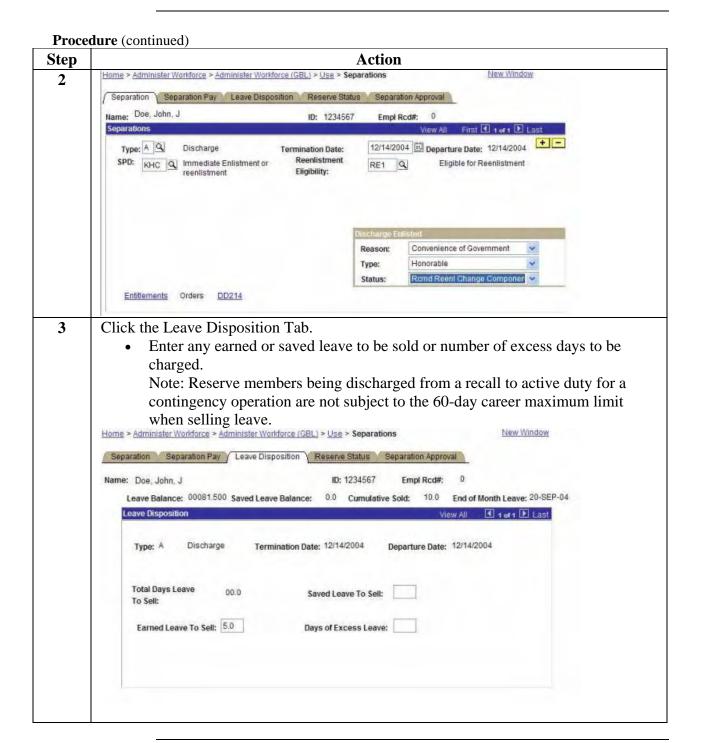

Continued on next page

Accessions 8-3

## Discharge Procedure, Continued

#### **Procedure** (continued)

| Step | Action                                                                                                    |
|------|----------------------------------------------------------------------------------------------------|
| 4    | Click the Separation tab. Locate the links section at the bottom of the page:                                                                                                    |
|      | Entitlements Orders DD214                                                                                                    |
|      | Select the Orders link.                                                                                                    |
| 5    | The Separation travel order will open in a new window. Normally, no action is required. However, the system may not permit you to save the separation transaction without first viewing the separation travel order. Close the travel order window to continue.                                                                                                    |
| 6    | Click the DD244 link. The DD214 worksheet will open in a new window. Complete the worksheet (see the DD-214 instructions for details), save it and close the window.                                                                                                    |
| 7    | Return to the separation window and click the save button. Acknowledge the following warning message by clicking the <b>OK</b> button.  Home > Administer Workforce > Administer Workforce (GBL) > Use > Separations  Warning - WorkFlow Reminder (20050.43)  You saved the Separation Transaction. When you are completely finished remember to Workflow the Transaction to your Supervisor for Approval.  OK Cancel                                           |
| 8    | Click the Separation Approval tab.  • If you are a CGHRSUP (SPO Supervisor) role user, click the drop-down menu in the status block and select "approved"  Approval Status: Approved Approval Date: 12/20/2004  • If you are not a CGHRSUP (SPO Supervisor) role user, enter the employee ID of the approving official in the route to block.  Note: The SPO supervisor must approve and save the separation transaction before the accession can be initiated. |
| 9    | Return to the separation window and click the source button. Acknowledge any warning messages by clicking the OK button.                                                                                                    |

8-4 Accessions

#### **Accession Procedure**

#### Introduction

This section supplements the procedures in Chapter 2 and 3 for completing the accession of a member who is changing components or being commissioned outside of the OCS or Academy Board processes.

#### **Procedure**

Follow these steps to complete the accession.

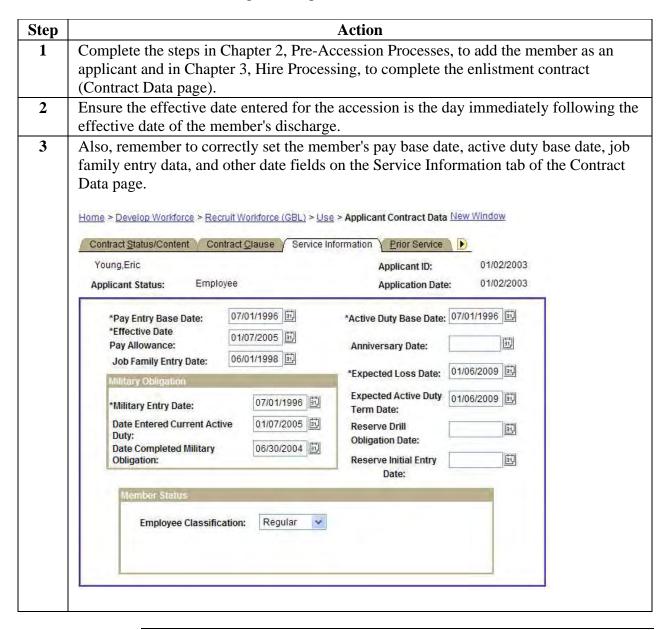

Continued on next page

Accessions 8-5

### Accession Procedure, Continued

#### **Procedure** (continued)

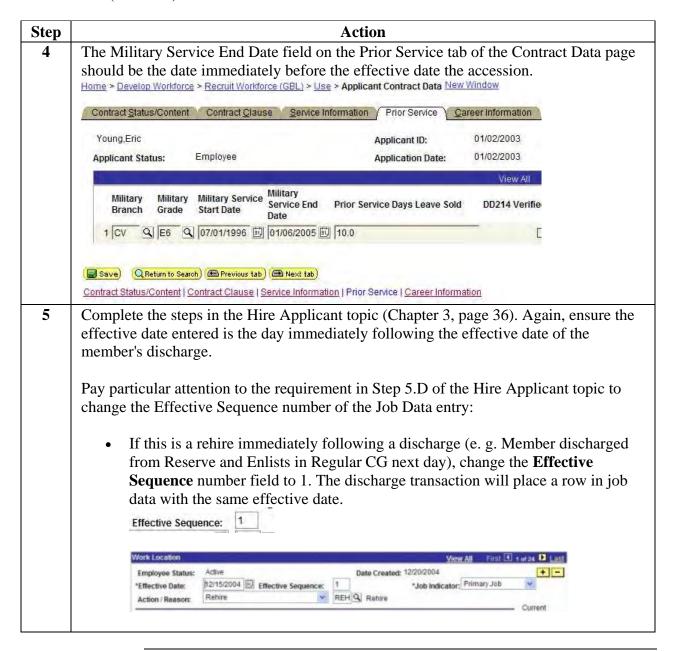

Continued on next page

8-6 Accessions

## Accession Procedure, Continued

#### **Procedure** (continued)

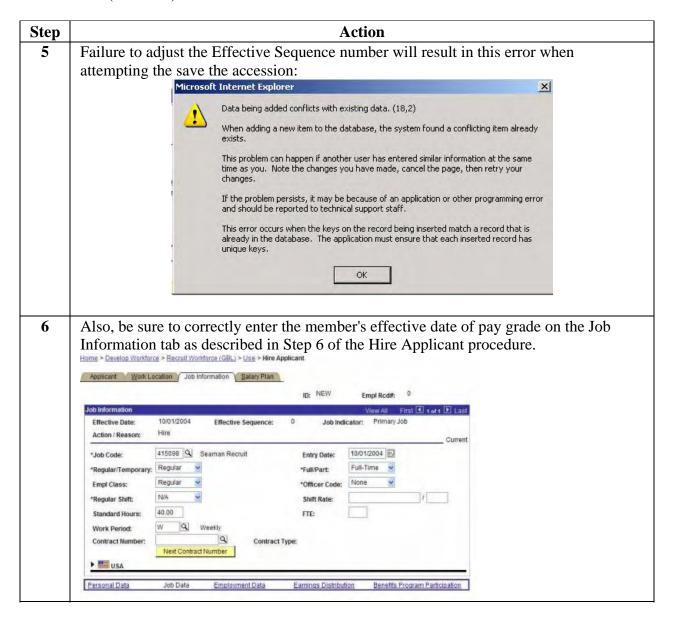

Continued on next page

Accessions 8-7

### Accession Procedure, Continued

#### **Procedure** (continued)

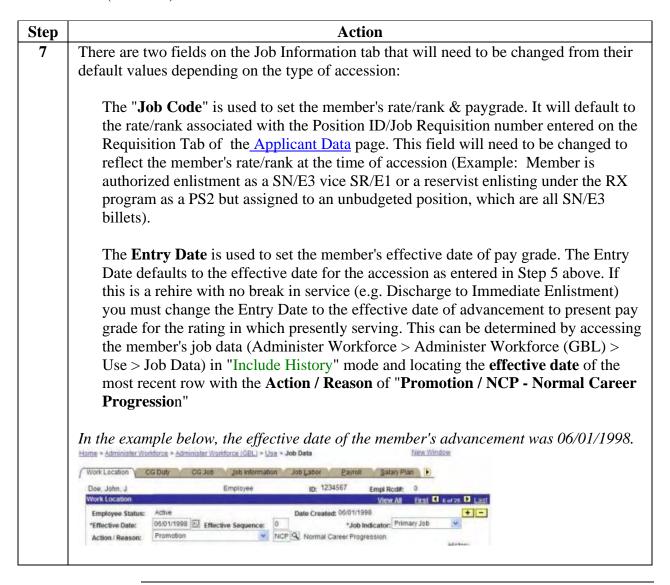

Continued on next page

8-8 Accessions

## Accession Procedure, Continued

#### **Procedure** (continued)

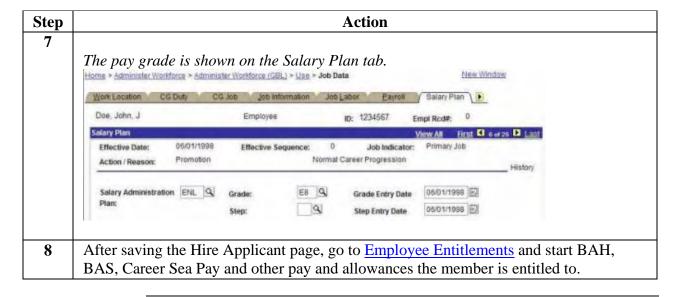

Accessions 8-9

### **Chapter Overview**

#### Introduction

This chapter describes the process used to complete an accession of an officer into enlisted or warrant officer status whose temporary commission is terminated.

#### Reference

- (a) Coast Guard Personnel Manual, COMDTINST M1000.6(series), Article:
- 1.A.3.c
- 12.A.5.g
- 12.A.12.b

#### In this chapter

The following topic is covered in this chapter.

| Topic            | See Page |
|------------------|----------|
| Process Overview | 9-2      |

Accessions 9-1

#### **Process Overview**

#### Introduction

This section provides an overview of the steps required to effect the Resumption of Enlisted/CWO status upon termination as a temporary officer.

#### **Process**

This is an overview of the process used for an officer who is authorized to revert to enlisted or CWO status when appointment as a temporary officer is terminated or vacated.

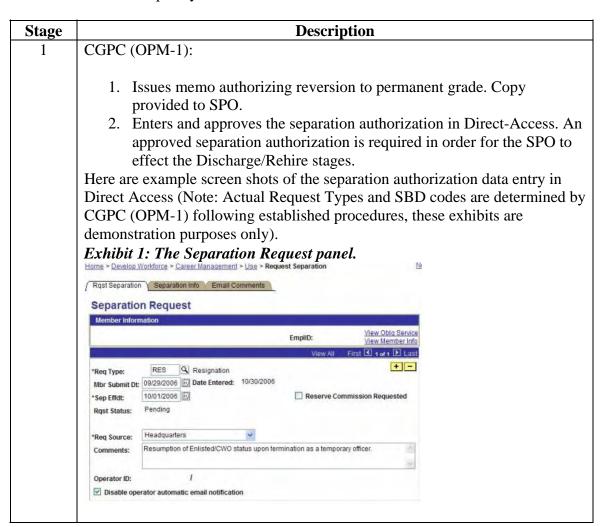

Continued on next page

9-2 Accessions

#### Process Overview, Continued

**Process** (continued)

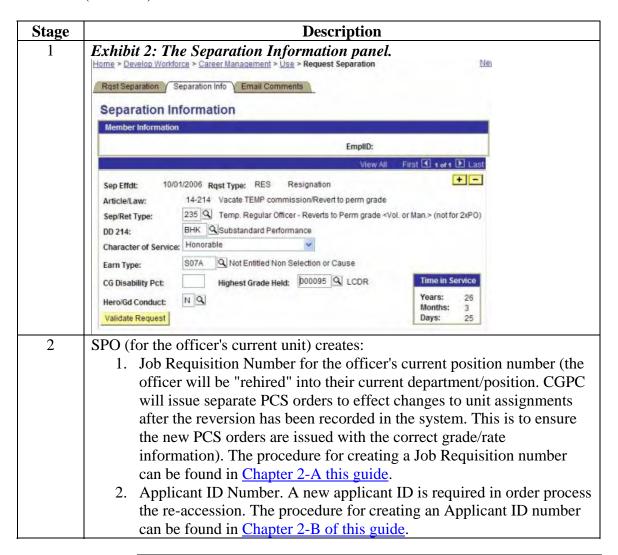

Continued on next page

Accessions 9-3

#### Process Overview, Continued

Process (continued)

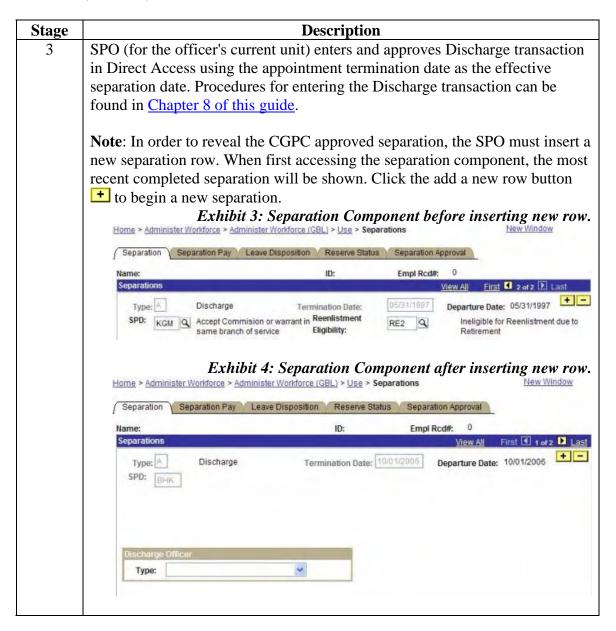

Continued on next page

9-4 Accessions

## Process Overview, Continued

#### **Process** (continued)

| Stage | Description                                                                                                    |  |  |  |  |
|-------|----------------------------------------------------------------------------------------------------|--|--|--|--|
| 3     |                                                                                                    |  |  |  |  |
|       | Exhibit 5: Setting the Discharge Officer field.                                                                                                    |  |  |  |  |
|       | Discharge Officer                                                                                                    |  |  |  |  |
|       | Type:                                                                                                    |  |  |  |  |
|       | Acceptance of Resignation                                                                                                    |  |  |  |  |
|       | Patricinated and Material Control of the Control of the Control of |  |  |  |  |
| 4     | SPO (for the officer's current unit) enters the accession. Procedures for                                                                                                    |  |  |  |  |
|       | entering the Accession transaction can be found in Chapter 8 of this guide.                                                                                                    |  |  |  |  |
|       |                                                                                                    |  |  |  |  |
|       | Notes: Keep the following key points in mind when entering the rehire                                                                                                    |  |  |  |  |
|       | transaction (procedures are illustrated in the procedures referenced above):                                                                                                    |  |  |  |  |
|       |                                                                                                    |  |  |  |  |
|       | • When completing the <b>Applicant Contract Data Contract Clause</b> tab be                                                                                                    |  |  |  |  |
|       | sure to:                                                                                                    |  |  |  |  |
|       | 1. Use the next available contract number (0002, 0003, etc).                                                                                                    |  |  |  |  |
|       | 2. Use <b>Contract Type</b> of "COM" for reversion to CWO or "ENL" for                                                                                                    |  |  |  |  |
|       | reversion to enlisted status.                                                                                                    |  |  |  |  |
|       | 3. Enter Years and Months of service remaining until the member reaches their 30th anniversary of active duty service in the <b>Contract</b>                                                                                                    |  |  |  |  |
|       | Term field.                                                                                                    |  |  |  |  |
|       | When completing the Applicant Contract Data Service Information tab                                                                                                    |  |  |  |  |
|       | be sure to:                                                                                                    |  |  |  |  |
|       | 1. Copy dates from the member's Statement of Creditable Service page                                                                                                    |  |  |  |  |
|       | (http://www.uscg.mil/hq/psc/ps/administer_workforce/statement_of_creditable_svc.htm) page With                                                                                                    |  |  |  |  |
|       | the exception of:                                                                                                    |  |  |  |  |
|       | 2. <b>Job Family Entry Date</b> - This will be the member's date of rank for                                                                                                    |  |  |  |  |
|       | the grade/rate reverting to.                                                                                                    |  |  |  |  |
|       | 3. Expected Loss Date and Expected Termination Date - Last day of                                                                                                    |  |  |  |  |
|       | the month of the member's 30th year of active duty.                                                                                                    |  |  |  |  |
|       | 4. Set the <b>Employee Classification</b> to " <i>Regular</i> " for active duty                                                                                                    |  |  |  |  |
|       | personnel.                                                                                                    |  |  |  |  |

Continued on next page

Accessions 9-5

## Process Overview, Continued

#### **Process** (continued)

| Stage | Description                                                                                                    |  |  |
|-------|----------------------------------------------------------------------------------------------------|--|--|
| 4     | When completing the Applicant Contract Data Contract Data Prior Service tab be sure to:                                                                           |  |  |
|       | <ol> <li>Enter the grade of the member's temporary appointment in the<br/>Military Grade Field.</li> </ol>                                                        |  |  |
|       | 2. Use the Commissioning and Resignation dates for the Begin and End Service Dates                                                                                |  |  |
|       | 3. Mark the DD-214 verified field (Note: No DD-214 will be issued).                                                                                               |  |  |
|       | • When completing the <b>Applicant Contract Data Career Information</b> tab be sure to:                                                                           |  |  |
|       | 1. Set the <b>Job Code</b> field to reflect the grade/rate the member is resuming.                                                                                |  |  |
|       | 2. Set the <b>Enlistment/Commission</b> date to the date of rank (same as Job Family Entry Date on Service Information tab).                                      |  |  |
|       | When completing the <b>Hire Applicant</b> section be sure to:                                                                                                    |  |  |
|       | 1. Confirm that the " <b>Use Employee ID Specified</b> " option is selected and that the employee ID is correct.                                                  |  |  |
|       | 2. Click the <b>Job Data</b> link and:                                                                                                    |  |  |
|       | 3. Change the <b>Effective Sequence</b> to "1" (Default is "0", this will                                                                                         |  |  |
|       | conflict with the separation transaction and prevent you from saving the rehire).                                                                                 |  |  |
|       | 4. Change the <b>Job Code</b> and <b>Entry Date</b> fields on the <b>Job Information</b> tab to reflect the grade/rate the member is reverting to and the date of |  |  |
|       | rank.                                                                                                    |  |  |
|       | 5. Change the <b>Pay Grade</b> and <b>Grade Entry Date</b> on the <b>Salary Plan</b> tab reflect the grade/rate the member is reverting to and the date of rank.  |  |  |
|       | I alik.                                                                                                    |  |  |

Continued on next page

9-6 Accessions

## Process Overview, Continued

#### **Process** (continued)

| Stage | Description                                                                              |  |  |  |
|-------|------------------------------------------------------------------------------------------|--|--|--|
| 5     | CGPC (OPM-2) issues PCS orders to effect department or position number                   |  |  |  |
|       | changes.                                                                                 |  |  |  |
| 6     | PCS is processed IAW established procedures (see PPPM Chapter 2-A) and                   |  |  |  |
|       | the following topics in this help file:                                                  |  |  |  |
|       | PCS Travel Order (http://www.uscg.mil/hq/psc/ps/pcs/pcs_travel_order.htm)                |  |  |  |
|       | • PCS Departing Endorsement                                                              |  |  |  |
|       | (http://www.uscg.mil/hq/psc/ps/pcs_departing_endorsement.htm)                            |  |  |  |
|       | • PCS Reporting Endorsement on Orders (if department ID/PDS change                       |  |  |  |
|       | is directed) (http://www.uscg.mil/hq/psc/ps/pcs/pcs_reporting_endorsement_on_orders.htm) |  |  |  |

Accessions 9-7

## Chapter 10 SELRES Direct Commissions/ ROCI

#### **Overview**

#### Introduction

This chapter highlights problematic areas SPOs may encounter when completing accessions into the Coast Guard Reserve for SELRES Direct Commission candidates.

#### References

- (a) CG Recruiting Command R 261805Z APR 07, ALCGRECRUITING 04/07
- (b) Personnel Manual, COMDTINST M1000.6(series), Chap 1-C.
- (c) Recruiting Manual, COMDTINST M1100.2(series)

#### **Discussion**

Reference (a) is an example of an annual message, which announced SELRES Direct Commission primary and alternate candidates. CGRC will notify candidates of any pending requirements and coordinate enlistments with the recruiting offices.

A review of the available references for this program did not reveal the remaining steps in the accession/orders process. Reference (b) does state, in 1.C.3.d, "Orders to ROCI will be coordinated with local [the] PERSRU." Since candidates coming from civilian status must first be accessed into the Coast Guard Reserve before orders can be issued, that responsibility falls to the local SPO.

Accessions 10-1

## **Accession Procedures**

**Introduction** This section supplements chapter 3 of this manual. It provides

information on completing accessions for SELRES DCO candidates.

Accession Reference Table Keep the following key points in mind when processing accessions for SRDC selectees who are not currently in the Coast Guard Reserve.

| 1 1 D 1 10 1 10 1 10 10 10 10 10 10 10 10 10                                | Ref                                                                                                    |
|-----------------------------------------------------------------------------|----------------------------------------------------------------------------------------------------|
| Number  other de number charges accruing need to Reserve after the complete | ng into any<br>lepartment ID<br>or will result in<br>is for SGLI<br>ng. The ISC will<br>or issue a<br>ve PCS order,<br>ne Officer<br>etes ROCI to<br>ransfer to the |

Continued on next page

10-2 Accessions

## Accession Procedures, Continued

#### **Accession Reference Table** (continued)

| Item                   | Non Prior Service Prior Service                                                                                        |                                                                    | Ref                                                                        |  |
|------------------------|----------------------------------------------------------------------------------------------------|--------------------------------------------------------------------|----------------------------------------------------------------------------|--|
| Enlistment pay grade   | See Exhibit 10-1, COMDT (CG-131) memo 1001 of 3 Jul 2008 (Page 10-8 of this guide)                                     |                                                                    |                                                                            |  |
| Enlistment term        | 8 years                                                                                                    | 4 Years                                                            | Recruiting Manual 4.C.10.d.3                                               |  |
| Pay Entry Base<br>Date | Pay Entry Base Date must be equal to the Contract Begin Date, Active Duty Base Date and Effective Date Pay Allowances. | Compute IAW Appendix C of the Personnel and Pay Procedures Manual. | Section 2.B.4, Coast<br>Guard Pay Manual,<br>COMDTINST<br>M7220.29(series) |  |

Continued on next page

Accessions 10-3

## Accession Procedures, Continued

**Accession Reference Table** (continued)

| Item                                 | Non Prior Service                                                                                      | Prior Service                                                                                                    | Ref |
|--------------------------------------|----------------------------------------------------------------------------------------------------|----------------------------------------------------------------------------------------------------|-----|
| Active Duty Base<br>Date             | Reservists don't have a date. However, an entr required to complete the                                |                                                                                                    |     |
|                                      | Use the contract begin                                                                                 |                                                                                                    |     |
| Effective Date for<br>Pay Allowances | Date of accession (same as contract begin date)                                                        | Date of accession                                                                                                    |     |
| Job Family Entry<br>Data             | Date of accession                                                                                      | Date of accession                                                                                                    |     |
| Expected Loss Date                   | For reserve-enlisted members, this will be the expiration of enlistment (8 years if no prior service). | For reserve-enlisted members, this will be the expiration of enlistment (4 years if prior service).                                                                         |     |
| Expected Active<br>Duty Term Date    | Reserve Enlisted<br>Blank                                                                              | Reserve Enlisted<br>Blank                                                                                                    |     |
| Military Entry Date                  | Date of accession                                                                                      | Date of the member's initial entry into the Armed Forces. Includes both active and inactive service, as well as time spent at military academy, OCS, or Delayed Enlistment. |     |

Continued on next page

10-4 Accessions

## Accession Procedures, Continued

**Accession Reference Table** (continued)

| Item                                  | Non Prior Service Prior Service                                                                                                    |                                                                                                    | Ref                                                                                          |
|---------------------------------------|----------------------------------------------------------------------------------------------------|----------------------------------------------------------------------------------------------------|----------------------------------------------------------------------------------------------|
| Date Entered                          | Date of accession                                                                                                    |                                                                                                    |                                                                                              |
| Current Active Duty                   |                                                                                                    | 1                                                                                                    |                                                                                              |
| Date Completed<br>Military Obligation | Determine and enter<br>the date the<br>member's military<br>obligation will be<br>completed                                                                                                    | If the military obligation of the member has expired, enter the date it expired.                                                                                                    |                                                                                              |
| Anniversary Date                      | The Anniversary Date shall be the date of enlistment/appoint- ment.                                                                                                    | If there is no break in service, enter the date the member first entered into active service or into active status in a Reserve component. (A break in service is defined as a period greater than 24 hours that the member was in civilian status, on the inactive status list, or in the Retired Reserve.) If there is a break in service, enter the date the member is re-entering in the Reserve component. |                                                                                              |
| Reserve Drill<br>Obligation Date      | This will normally be specified on the Statement of Understanding for the Reserve Enlistment (For SELRES Direct Commission Candidates use the date 3 years from the projected ROCI class graduation date). |                                                                                                    |                                                                                              |
| Initial Reserve Entry<br>Date         | Accession date                                                                                                    | Date of initial entry into any reserve forces.                                                                                                    |                                                                                              |
| Employee<br>Classification            | Inactive Ready Reserve (IRR) Category J = RSV Enl wait/attend OCS/ROCI                                                                                                    |                                                                                                    | A reserve member status change must be submitted to change to SELRES/A upon first day of AD. |

Continued on next page

Accessions 10-5

## Accession Procedures, Continued

Reference Table

**Reserve Orders** Key these key points in mind when completing the Reserve Orders (R990) transaction for SRDC selectees.

| Field                          | Entry                                                                                                    |  |  |
|--------------------------------|----------------------------------------------------------------------------------------------------|--|--|
| Reserve Specific Info Tab:     |                                                                                                    |  |  |
| Type of Duty                   | Select 'Act Duty Training - AT' from the drop-down list Note: Previously we recommend IADT orders. However, CG-1222 advises that ADT is the correct choice. ROCI is not a pipeline training program for the SELRES but is simply a three-week ADT-AT program.                          |  |  |
| Payment for<br>Duty            | Select 'Pay and Allowances' from the drop-down list                                                                                                    |  |  |
| Payment for<br>Travel          | Select 'Single Travel Claim' from the drop-down list                                                                                                    |  |  |
| Entitlements                   | Select Short-Term for SELRES DCO/ROCI school ADT orders.                                                                                                    |  |  |
| Dept Benefiting from this duty | Completed by system with Department ID of member's current unit (traces back to the requisition number used in the accession), Change it to the ID for the location where the member will be assigned for ADT (004750 OFFICER CAND SCHOOL)                                             |  |  |
| Dept. funding this Order       | Enter '003452' - COMMANDANT (G-WRP)                                                                                                    |  |  |
| LUFS Project<br>Code           | Will be filled in by system, no need to change.                                                                                                    |  |  |
| Reserve Orders tab:            |                                                                                                    |  |  |
| Purpose                        | Select 'Structured Training-General' from the drop-down list.                                                                                                    |  |  |
| Order Begin Dt                 | Enter the date the member is scheduled to begin travel to the ADT site. This is normally one day prior to the class convening date unless the member is traveling from O'CONUS and more than 1 day of travel time is authorized. Travel via POC is not authorized on accession orders. |  |  |
| Order End date                 | Enter the date the member will complete ADT and return home.                                                                                                    |  |  |
| Authorizing<br>Official        | Enter the name of the person signing the orders.                                                                                                    |  |  |
| Is Travel<br>Authorized?       | Mark this checkbox.                                                                                                    |  |  |

Continued on next page

10-6 Accessions

## Accession Procedures, Continued

**Reserve Orders Reference Table** (continued)

| Field                    | Entry                                                         |                                                                                                    |                                |                                                  |  |
|--------------------------|---------------------------------------------------------------|----------------------------------------------------------------------------------------------------|--------------------------------|--------------------------------------------------|--|
| Partial Entitlements Tab |                                                               |                                                                                                    |                                |                                                  |  |
| BAH RC                   |                                                               |                                                                                                    |                                |                                                  |  |
| Entitlement              | Entitlement                                                   | Non Prior                                                                                                    |                                | Prior Service                                    |  |
| Code                     | Member without                                                | <b>D</b> (Without                                                                                                    | •                              | <b>G</b> (Without depns and                      |  |
|                          | dependents                                                    | owned single quarters)  L (With depns; Mbr & depns not assigned govt qtrs)  T (W/depns; payment of child support; mbr not assigned govt qtrs) |                                | mbr not assigned govt quarters)                  |  |
|                          | Member with                                                   |                                                                                                    |                                | L (With depns; Mbr &                             |  |
|                          | dependents                                                    |                                                                                                    |                                | depns not assigned govt qtrs)                    |  |
|                          | Member authorized                                             |                                                                                                    |                                | T (W/depns; payment                              |  |
|                          | BAH at the With                                               |                                                                                                    |                                | of child support; mbr<br>not assigned govt qtrs) |  |
|                          | Dependents rate                                               |                                                                                                    |                                |                                                  |  |
|                          | based on payment of child support                             |                                                                                                    |                                |                                                  |  |
| Travel BAS               | "E" Enlisted BAS.                                             |                                                                                                    |                                |                                                  |  |
| Entitlement              |                                                               |                                                                                                    |                                |                                                  |  |
|                          | Duty BAS                                                      |                                                                                                    |                                |                                                  |  |
| Entitlement              | Non Prior Service                                             |                                                                                                    | Prior Service                  |                                                  |  |
|                          | N - No Entitlements (Per CG                                   |                                                                                                    | M (Enl BAS minus Discount Meal |                                                  |  |
|                          | PAYMAN, Figure 3-2, rule 10,                                  |                                                                                                    | Rate) Essential Messing Unit   |                                                  |  |
|                          | when an enlisted member is in                                 |                                                                                                    |                                |                                                  |  |
|                          | recruit training or non-prior service                         |                                                                                                    |                                |                                                  |  |
|                          |                                                               |                                                                                                    |                                |                                                  |  |
|                          | member attending OCS/ROCI, then the BAS entitlement is none.) |                                                                                                    |                                |                                                  |  |

#### Officer Uniform Allowance

The initial uniform allowance of \$400.00 for Reserve officers is authorized, per chapter 3.K.2 of the CG Pay Manual, when the officer:

- (a) first reports to active duty in excess of 90 days,
- (b) completes 14 days of active duty [as an officer?], or
- (c) completes 14 drills.

SPO should not submit the Officer Uniform Allowance claim until one of the above conditions is met. They must ensure they've established a tracking system for recent ROCI gradates to ensure they do submit the claim as soon as the officer is eligible.

Accessions 10-7

#### Exhibit 10-1: Enlistment Paygrades

U.S. Department of Homeland Security

United States Coast Guard Commandant United States Coast Guard 1900 Half Street SW Washington, DC 20593-0001 Staff Symbol: CG-1311 Phone: (202) 475-5449 Fax: (202) 475-5912 Email: Richard.J.Lavigne2@uscq.mil

1001

MEMORANDUM

JUL - 3 2008

From: Andrea L. Contratto, CAPT

COMDT (CG-131)

Reply to Attn of: LT Richard Lavigne 202-475-5449

To: PSC (ADV)

Subj: CLASSIFICATION OF SELECT RESERVE DIRECT COMMISSION (SRDC)

STUDENTS AS OFFICER CANDIDATES

Ref: (a) Coast Guard Personnel Manual, COMDTINST M1000.6A

(b) Coast Guard Recruiting Manual, COMDTINST M1100.2E

1. After careful review of refs (a) and (b), the Office of Reserve Affairs, Policy and Plans Division (CG-1311), has determined the policy for accessing Select Reserve Direct Commission (SRDC) candidates and paying these candidates while attending Reserve Officer Candidate Indoctrination (ROCI) is unclear resulting in gaps. Members selected through the SRDC program shall be considered Officer Candidates. SRDC members with no prior military service, active or inactive, shall be accessed into the Individual Ready Reserve (IRR) as a Seaman Apprentice (Officer Candidate) IAW ref (a) 1.B.5.j for the purpose of accession and transit to ROCI. All Officer Candidates, including civilians with no prior military service or a former enlisted person of any other service attending ROCI, serving in pay grade up to E-4 shall be temporarily advanced to OCUI2 (Pay grade E-5) while they are Officer Candidates undergoing instruction IAW ref (a) 1.B.5.j.3. Coast Guard members selected to attend this program will hold the rate held at time of discharge if greater than E-5.

 CG-1311 will ensure that refs (a) and (b) are updated during the next scheduled revisions to reflect this clarification of existing policy. If you have any questions or concerns, LT Richard Lavigne has been assigned as the action officer for this and can be reached at <u>Richard.j.lavigne2@uscg.mil</u> or 202-475-5449.

#

Copy: CGRC

CGPC-rpm CGA

10-8 Accessions

## Enclosure (1) New Accession Documents Checklist

|            | Original Orders                                                                                                    |
|------------|----------------------------------------------------------------------------------------------------|
|            | Copy of Social Security Card                                                                                                    |
|            | Copy of Driver's License                                                                                                    |
|            | Copy of Birth Certificate                                                                                                    |
|            | Proof of residency status or naturalization, if applicable                                                                                                    |
|            | Copy of Enlistment/Reenlistment Document (DD-4).                                                                                                    |
|            | Copy of Officer Candidate School Agreement (CG-3211 or CG-3211A) OCS only                                                                                                    |
|            | Copy of Certificate of Release or Discharge from Active Duty (DD Form 214), if applicable.                                                                                             |
|            | Conditional release from other service, if applicable                                                                                                    |
|            | Pay Delivery Worksheet (CG PSC 2015) WITH VOIDED CHECK!                                                                                                    |
|            | W-4 Tax Form for Fed taxes                                                                                                    |
|            | W-4 Tax Form or appropriate State form for State Taxes                                                                                                    |
|            | State of Legal Residence Form (DD 2058)                                                                                                    |
|            | SGLI Election and Certificate (SGLV 8286)                                                                                                    |
|            | SGLI Family Coverage Election (SGLV 8286A), if applicable                                                                                                    |
|            | Designation of Beneficiaries (CG PSC 2020D)                                                                                                    |
|            | Dependency Worksheet (CG PSC 2020)                                                                                                    |
|            | Certified copies of documentary evidence of dependents (marriage certificate, birth certificates and SSN cards), if applicable.                                                        |
|            | One copy of Statement of Financial Obligation/Spouse's Consent (CG-4891), if applicable. The reverse side of this form must be completed and signed by recruiter or notary and spouse. |
|            | Emergency Contact Sheet (local form)                                                                                                    |
|            | Personal Information Form (local form)                                                                                                    |
| <u>M</u> ] | EDICAL FORMS NEEDED and OPTIONAL DOCUMENTS:                                                                                                    |
|            | Chronological Record of Service (CG-4057).                                                                                                    |
|            | Health Record Cover (CG-3443).                                                                                                    |
|            | Copy of Report of Medical Examination (DD 2808).                                                                                                    |
|            | Copy of Report of Medical History (DD 2807-1).                                                                                                    |
|            | Immunization Record.                                                                                                    |
|            | Copy of College Transcript (optional)                                                                                                    |

Accessions E-1-1

## **Enclosure (2)**

#### **Checklists for Accessions**

#### Introduction

These checklists are provided to assist the Servicing Personnel Office (SPO) in completing all necessary Direct Access transactions required to complete an accession event on an active duty member or reserve member.

#### Before You Begin

The Job Requisition Number is a required in order to complete an accession in Direct Access (in addition to the member identifying data like date of birth, place of birth, SSN, etc.). TRACEN Cape May and the Academy will normally use a generic Job Requisition Number for their specific program (e.g. Enlisted recruit training, OCS, etc.). If you know the Position Number for the billet the member will be assigned to, you can search for the Job Requisition Number when entering Applicant Data. For field units, who are accessing members at their first duty station, the <u>Position Number</u> will be provided by the CGPC Assignment Officer.

#### Discharges and Orders for Rehires

When conducting a REHIRE, the Discharge must be completed first. The normal progression when completing REHIRES is Discharge, REHIRE and Transfer. A REHIRE must be completed in that order. Also, the Assignment Officer will normally issue transfer orders prior to REHIRE, it is important that you do NOT approve these orders prior to the REHIRE as the orders will default to member's current Employee Class (e.g. If completing a Reserve Integration, the PCS orders will be treated like a Reserve unit change and you will not be able to complete the endorsements). You'll want to approve them AFTER the REHIRE has been complete.

Continued on next page

Accessions E-2-1

## Enclosure (2)

## Checklists for Accessions, Continued

**Checklist-1** The data entry technician at the SPO (CGHRS Role User) completes the following items:

| Step  | Action                                                                  | See Topic In online help                                               | <b>✓</b> |  |
|-------|-------------------------------------------------------------------------|------------------------------------------------------------------------|----------|--|
| 1     | Enter Applicant Data                                                    | Applicant Data                                                         |          |  |
|       |                                                                         | Also see:                                                              |          |  |
|       |                                                                         | Diversity Data Overview                                                |          |  |
|       |                                                                         | • Physical Characteristics/Height Weight                               |          |  |
|       |                                                                         | Frame Size Measurement                                                 |          |  |
|       | Upon saving the Applicant Data pag                                      | ing the Applicant Data page, the system will generate the Applicant ID |          |  |
|       | Number. Write the member's Applic                                       | cant ID number in the space below.                                     |          |  |
| 2     | Enter Identification Data                                               | Citizenship Status Changes                                             |          |  |
| 3     | Enter Education                                                         | Education (Degree(s))                                                  |          |  |
| 4     | Enter Test Results (ASVAB                                               | Test Results                                                           |          |  |
|       | Scores)                                                                 |                                                                        |          |  |
| 5     | Enter Applicant Contract Data                                           | Applicant Contract Data                                                |          |  |
| 6     | Forward package to supervisor (CGHRSUP Role User) to complete the "Hire |                                                                        |          |  |
|       | Applicant" section                                                      |                                                                        |          |  |
| Name: |                                                                         | Applicant ID #                                                         |          |  |

Continued on next page

E-2-2 Accessions

## Checklists for Accessions, Continued

Checklist-2 The supervisor at the SPO (CGHRSUP Role User) completes the following items:

| Step  | Action                                                                                            | See top          | ic in online hel    | l <b>p</b> | <b>&gt;</b> |
|-------|---------------------------------------------------------------------------------------------------|------------------|---------------------|------------|-------------|
| 1     | Complete the Hire Applicant                                                                       | Hire Applicant   |                     |            |             |
|       | Process                                                                                           | (Be aware of the | e date changes you  | 'll need   |             |
|       | <b>Warning</b> : If the person you are accessing has ever been a member of the Coast Guard, Coast | to make if the m | nember did not repo | ort for    |             |
|       | Guard Reserve, Coast Guard Auxiliary, NOAA                                                        | duty the same d  | ay as accessed into | the        |             |
|       | Commissioned Officer Corps, or a civilian employee of the U. S. Coast Guard, they                 | Coast Guard)     |                     |            |             |
|       | already have an Employee ID number. The Hire                                                      |                  |                     |            |             |
|       | Applicant process is used only when the                                                           |                  |                     |            |             |
|       | applicant does not have an Employee ID number. Please use the Rehire a Former                     |                  |                     |            |             |
|       | Member process, as described in the Direct-                                                       |                  |                     |            |             |
|       | Access online manual, to complete the accession for anyone that has previously been               |                  |                     |            |             |
|       | affiliated with the Coast Guard or NOAA Corps.                                                    |                  |                     |            |             |
|       | For new hires: Upon Saving the Hire                                                               | Applicant Page   | the system will gen | nerate the |             |
|       | Employee ID Number. Write the me                                                                  | ember's Employe  | e ID number in the  | space belo | ow.         |
| 2     | Return package to technician (CGHI                                                                | RS Role User) to | complete the rema   | ining      |             |
|       | checklists.                                                                                       |                  |                     |            |             |
| Name: |                                                                                                   |                  | Employee ID #       |            |             |

# Checklist-3 The data entry technician at the SPO (CGHRS Role User) completes the following items to finish building the member's personnel a pay records:

Note: You have to wait 24 hours after completing the Hire Applicant before the system will allow you access to the new member's entitlements. There is a process, which runs every night, that automatically updates the member's status in DA (adds member to the "PS Job" table).

| Step | Action                           | See topic in online help             | <b>~</b> |
|------|----------------------------------|--------------------------------------|----------|
| 1    | Enter Tax Withholding (Federal   | Employee Tax Data Information        |          |
|      | and State)                       |                                      |          |
| 2    | Enter Direct-Deposit Information | Payment Option Election (Non Self-   |          |
|      |                                  | Service)                             |          |
| 3    | Enter MGIB Allotment Election    | Start a New Allotment                |          |
| 4    | Enter Family Members/Dependents  | Dependency/Emergency Data Activity   |          |
|      |                                  | Guide                                |          |
| 5    | Enter Emergency Contacts         | Change Emergency Contacts (Non Self- |          |
|      |                                  | Service)                             |          |
| 6    | Enter SGLI Election              | Elections and Beneficiaries          |          |
| 7    | Enter Family SGLI Election       | Elections and Beneficiaries          |          |
| 8    | Endorse PCS Orders               | PCS                                  |          |

Continued on next page

## Enclosure (2)

## Checklists for Accessions, Continued

**Checklist-3** (Continued from previous page)

| Step  |         | Action                    | See top        | ic in online hel   | p        | <b>&gt;</b> |
|-------|---------|---------------------------|----------------|--------------------|----------|-------------|
| 9     | Start E | Entitlements (check       | Employee Entit | lements, Basic Nav | vigation |             |
|       | applica | able entitlements)        |                |                    |          |             |
|       |         | BAH                       |                |                    |          |             |
|       |         | BAS                       |                |                    |          |             |
|       |         | Bonus (Enlistment)        |                |                    |          |             |
|       |         | CCOLA                     |                |                    |          |             |
|       |         | Career Sea Pay            |                |                    |          |             |
|       |         | Officer Uniform Allowance |                |                    |          |             |
|       |         | Aviation Pay              |                |                    |          |             |
|       |         | Diving Duty Pay           |                |                    |          |             |
|       |         | Hardship Duty Pay         |                |                    |          |             |
|       |         | Location                  |                |                    |          |             |
|       |         | Hazardous Duty Incentive  |                |                    |          |             |
|       |         | Pay                       |                |                    |          |             |
|       |         | FSA/FSH                   |                |                    |          |             |
|       |         | SDAP                      |                |                    |          |             |
|       |         | OHA/OCOLA                 |                |                    |          |             |
|       |         | Imminent Danger/Hostile   |                |                    |          |             |
|       |         | Fire Pay                  |                |                    |          |             |
|       |         | Combat Tax Exclusion      |                |                    |          |             |
|       |         | Advances                  |                |                    |          |             |
|       |         | (BAH/OHA/COLA)            |                |                    |          |             |
|       |         | Saved Pay (if applicable  |                |                    |          |             |
| Name: |         |                           |                | Employee ID #      |          |             |

E-2-4 Accessions

# Enclosure (3) Accession Tips, Problems and Error Messages

## **Table of Contents**

| Enclosure (3) Accession Tips, Problems and Error Messages             | 1  |
|-----------------------------------------------------------------------|----|
| Overview                                                              | 2  |
| Before you begin                                                      | 2  |
| Discussion                                                            |    |
| General Information Regarding Accessions                              | 3  |
| Menu path                                                             | 3  |
| Discharges and Orders for Rehires                                     |    |
| About Applicant Data                                                  | 3  |
| About Applicant Contract Date                                         | 4  |
| Hire Applicant                                                        | 5  |
| Common Problems with Rehires                                          | 6  |
| 1. Requisition Numbers                                                | 6  |
| 2. TEMDU En route to first PDS                                        | 9  |
| 3. Unable to Process Reporting Endorsement                            | 10 |
| 4. Transaction Completed?                                             | 10 |
| 5. Status is "Terminated" in Job Data                                 | 11 |
| 6. Date of rank                                                       | 11 |
| Troubleshooting errors while completing the Rehire and Hire process   | 13 |
| 1. Data Conflicts Error                                               | 13 |
| 2. Expected Loss Error                                                | 19 |
| 3. Member must be Discharged Error (For REHIRES)                      | 20 |
| 4. No Matching Values error when entering Applicant ID in Hire Applic |    |
| Rehire/Hire Checklist                                                 |    |
|                                                                       |    |

## **Overview**

# Before you begin

This guide is designed to help assist you in the completion of your Hire or REHIRE. It is not going to teach you how to complete a Hire or REHIRE. For that, it is recommended you review the Accession procedures and online tutorial located on the PSC website: http://www.uscg.mil/hq/psc/pd.asp.

#### **Discussion**

This guide will help troubleshoot problems you are experiencing with your Hire or Rehire and assist you with the Hire or Rehire process. This guide also provides a checklist to assist you in the documents and actions you will need to complete when completing a Hire or REHIRE. As well as helpful information on certain actions which need to be complete when completing a Hire or Rehire.

E-3-2 Accessions

## **General Information Regarding Accessions**

#### Menu path

All Hires and Rehires require 3 separate components for completion and must be completed in the below order. All 3 of these components are accessible by going: Home>Develop Workforce>Recruit Workforce>Use>

#### Discharges and Orders for Rehires

When conducting a REHIRE, the Discharge must be completed first. The normal progression when completing REHIRES is Discharge, REHIRE and Transfer. A REHIRE must be completed in that order. Also, the Assignment Officer will normally issue transfer orders prior to REHIRE, it is important that you do NOT approve these orders prior to REHIRE as the orders will default to member's current EMPL Class. You'll want to approve them AFTER the REHIRE has been complete.

## About Applicant Data

In the Applicant Data section you will establish an Application ID. This is not to be confused with an Employee ID. For REHIRES, you normally place the EMPLID in the bottom box of the Add a New Value screen. However, there are personnel, when you try to Rehire them that will show they have an existing APP ID and it will be the EMPLID. You CANNOT hire anyone using their EMPLID as their APP ID. It simply will not work.

You will need to click the Add a New Value button. If member has an existing APP ID, ensure it says Active next to it vice Hired and verify the application status date next to it. If it says Hired you cannot use this App ID and you need to verify if member was not already Hired if the Application Status Date matches the actual Hire Date. For new Hires the Application Status date is not important, for Rehires the app status date must be the same as the actual Hire date.

Continued on next page

## General Information Regarding Accessions, Continued

About This function can be completed by the HRS or HRS SUP. **Applicant Data** (continued) Home > Develop Workforce > Recruit Workforce (GBL) > Use > Applicant Data Applicant Data Find an Existing Value Applicant ID: 鼓 Application Date: Name: Last Name: Alternate Character Name: Applicant Status: Application Status: ্ EmpliD: Case Sensitive Correct History Basic Search Search Clear

About Applicant Contract Date

Add a New Value

In the Applicant Contract section you will establish the member's contract term and dates of service. The date of the contract is the date the member is officially signing a document affiliating with the US Coast Guard. It is very common for DCOs to sign their Oath of Office's a month in advance of attending DCO school. The date of the contract must match the date specified in their acceptance letter.

This function can be completed by the HRS or HRS SUP.

Continued on next page

E-3-4 Accessions

## General Information Regarding Accessions, Continued

#### **Hire Applicant**

The Hire Applicant function is the final step of the Hire process. It will submit the Hire Reporting Endorsement on Orders transaction (8c) and contract data to JUMPS as well as update all the individual components of Direct Access. All data must be correct in the first 2 steps (Applicant Data & Applicant Contract Data) in order for this step to be completed Successfully.

This function can be completed by the HRS SUP only and is NOT viewable to the HRS. All HRS personnel must notify their HRS SUP to complete the Hire Applicant portion of the REHIRE/HIRE.

## **Common Problems with Rehires**

# 1. Requisition Numbers

1. Obtaining a job requisition number or when the search for a job requisition number returns with "No Matching Values".

Verify first with the issuing auth that the position number/Job requisition is correct.

After that, if the position/requisition number is correct the HRS SUP must complete the following steps as the HRS will not have access to this area of Direct Access to open the Job Requisition.

To open a Job req number, here are the steps:

Step 1. Navigate to the following path:

<u>Home</u> > <u>Develop Workforce</u> > <u>Recruit Workforce (GBL)</u> > <u>Use</u> > Job Requisition Data

<u>Step 2.</u> Input the Position number in the Search Screen and click the "Correct History" checkbox before hitting Search.

Home > Develop Workforce > Recruit Workforce (GBL) > Use > Job Requisition Data Job Requisition Data Find an Existing Value Job Requisition #: • Job Requisition Status: Position Number: 00035070 🔍 Q Business Unit: Job Code: Q Q Department: Q Originator ID: Q Authorization ID: Q Recruiter ID: Search Clear Basic Search

Continued on next page

E-3-6 Accessions

## Common Problems with Rehires, Continued

# 1. Requisition Numbers (continued)

**In Review.** From here you will notice in the below screen shot that the upper left hand corner of the Requisition tab shows this member's current job req number is 048856 and the status is Filled.

| Home > Develop Wo  | rkforce > Recruit   | t Workforce (GB     | <u>L)</u> > <u>Use</u> > <b>Job Re</b> d | juisition Data |
|--------------------|---------------------|---------------------|------------------------------------------|----------------|
| √ Requisition Data | <u>J</u> ob Details | Job <u>P</u> osting | Basic Eligibility                        | Educ/Experier  |
| Job Requisition #: | 048856              | Status:             | Filled                                   | Status I       |
| *Target Openings:  | 1<br>               | ካ                   |                                          |                |

<u>Step 3.</u> To set the status of this to open, there are several things that need to be done. First ensure the Date Authorized matches the oldest Requisition Status. If it does not, you will need to ensure it matches this.

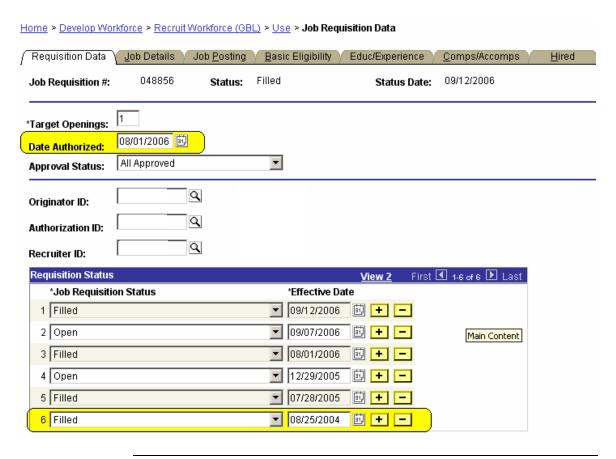

Continued on next page

## Common Problems with Rehires, Continued

# 1. Requisition Numbers (continued)

<u>Step 4.</u> In the above picture, the date auth would be changed to 08/25/2004 the oldest requisition status.

Next, you will need to add a Row in the Job Requisition Status and set it to Open. You want to be sure to set the status date prior to the Hire/Rehire Date (I usually give myself a 30 day buffer in this case I used 09/13/2006). Then click SAVE.

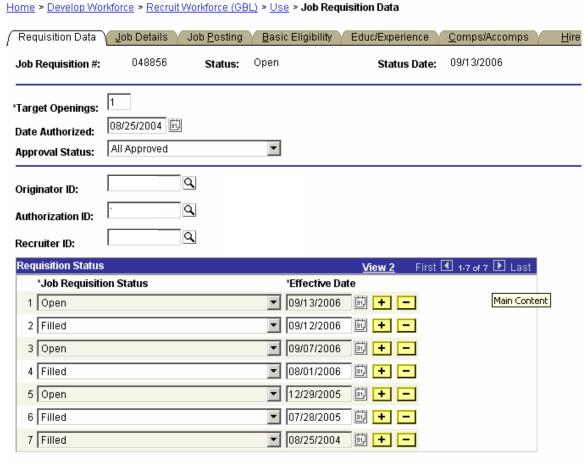

**In Review.** Notice in the above screen shot, after clicking SAVE, the member's Status in the above left changed from Filled to Open. You may now use req number 048856 in your Hire/Rehire.

Continued on next page

E-3-8 Accessions

## Common Problems with Rehires, Continued

# 2. TEMDU En route to first PDS

2. The position given is for member's new unit, yet the member still needs to be Hired at the current location. How to do this.

**Example**. Member is a Reservist integrating into Active duty. Current unit is Sector Houston/Galveston and his new unit is ISC Kodiak. I have the member's new position number of which to be hired to and it is defaulting member's unit to the new position at ISC Kodiak. However, I need to Hire member to this unit, Sector Houston/Galveston, in order to complete member's PCS orders and account for delay enroute.

This happens quite frequently, and you may use the member's new position number as the Hire. However, the department will default to member's position, so the HRS SUP will want to modify the department and position in the Hire Applicant component, specifically the Job Data portion. Please see the below screen shot for where to change. You will want to use member's previous position number from SEC Houston/Galveston of which you can obtain in member's Job Data (NOTE: You will want to use the position on the Job Row prior to tne Termination).

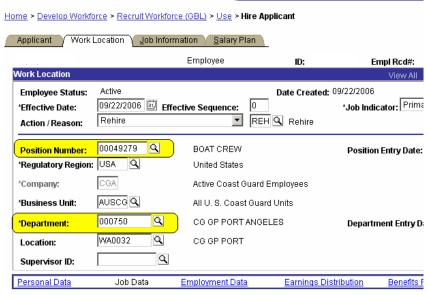

Continued on next page

## Common Problems with Rehires, Continued

#### 3. Unable to Process Reporting Endorsement

3. The Rehire is completed and now the member needs to be transferred. The orders show Reserve w/out Duty and I can't report member in.

The PCS orders were issued and Approved by the SPO prior to completing the REHIRE. Therefore, the member's orders defaulted to the member's prior empl class, normally in most cases it's Reserve. The system will not allow you to adjust this, only programming intervention can correct. This is more of a reminder to not Approve or Process the member's PCS orders prior to completing the REHIRE.

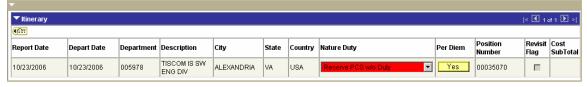

# 4. Transaction Completed?

4. How to tell if your REHIRE has been completed.

The easiest way to tell if an Accession is complete is through Job Data, look for the "HIRE" or "REHIRE" job row. The below screen shot is an example of what this should look like.

Home > Administer Workforce > Administer Workforce (GBL) > Use > Job Data

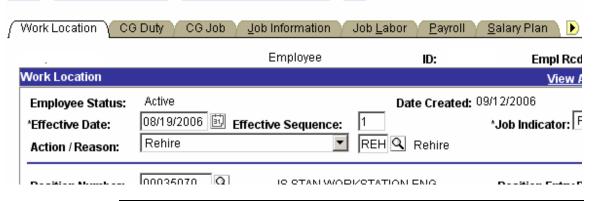

Continued on next page

E-3-10 Accessions

## Common Problems with Rehires, Continued

# 5. Status is "Terminated" in Job Data

5. The REHIRE has been completed, but member still shows Terminated in Job Data.

You'll want to "View All" under Job Data and ensure your REHIRE was indeed completed. See step 4 on what a REHIRE job row should look like. In most cases, the terminated job row is because the member's transfer was processed out of sequence from the REHIRE. In other words, it was processed prior to the completion of the REHIRE. To fix, you will need to back out the departing/reporting 8c's. SAVE. And then, re-enter the 8c's.

The affect of this will be the removal of the terminated PCS job row and re-insert an active PCS job row.

#### 6. Date of rank

6. Inputting a member's Date of Rank. Where it goes.

A member's Date of Rank is very important. For REHIRES, you should familiarize yourself with the Date of Rank computation. A member's Date of Rank should be inputted in the Job Data portion of the Hire Applicant. There two spots within the Job Data to input this, both of which are show in the below screen shots.

First spot is the Job Information tab of the Job Data in the Hire Applicant portion of the REHIRE. You will input it in the Entry Date box.

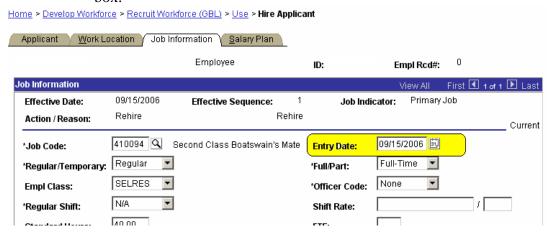

Continued on next page

## Common Problems with Rehires, Continued

6. Date of rank (continued) Second spot is the Salary Plan tab of the Job Data in the Hire Applicant portion of the REHIRE. You will input it in the Grade Entry Date box.

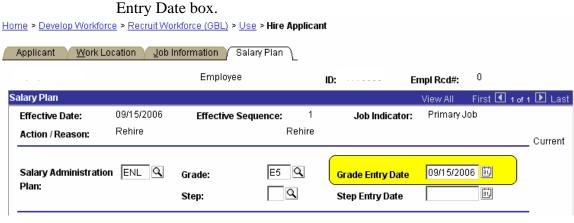

E-3-12 Accessions

# Troubleshooting errors while completing the Rehire and Hire process

#### 1. Data Conflicts Error

The below is a screen shot of the error, the most common, and the below instructions and screen shots explain how to troubleshoot the error.

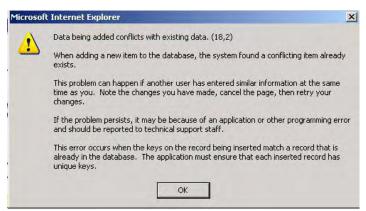

A. For REHIRES, check the Application Status date in relation to member's actual Hire date. The Application Date cannot be later than the Hire date. Contact PSC Customer Care if you run into this problem. The easiest spot to check this is under the Applicant Data component of the REHIRE.

Home > Develop Workforce > Recruit Workforce (GBL) > Use > Applicant Data

| ſ | Name \ Ag         | <u>d</u> dress Y | Personal Profile | Eligibility/Identity | Application 1     | P <u>h</u> ysical Char | D |
|---|-------------------|------------------|------------------|----------------------|-------------------|------------------------|---|
|   | Applicant ID:     | A00167           |                  | ,                    |                   | 0011 510000            | ` |
|   | Applicant Status: | Empl             | oyee             |                      | Application Date: | 09/15/2006             | J |
|   | Format Using:     | USA              | United States    |                      |                   |                        |   |
|   | Name:             | l                |                  |                      |                   |                        |   |
|   | Prefix:           |                  | V                |                      |                   |                        |   |
|   | First Name:       | ŀ                |                  | Middle:              | L.                |                        |   |
|   | Last Name:        | Ι,               |                  | Suffix:              |                   |                        |   |

**NOTE:** in the above picture the Application Date is good.

Continued on next page

# Troubleshooting errors while completing the Rehire and Hire process, Continued

1. Data
Conflicts Error
(continued)

B. Under the Applicant Data component, ensure the Disposition under the Requisition tab shows Offer Accepted, this sometimes gets changed to Offer.

(continued) Home > Develop Workforce > Recruit Workforce (GBL) > Use > Applicant Data Eligibility/Identity Application 1 Physical Char Application 2 Resume Text Requisition \ A0016763 Applicant ID: Employee 09/15/2006 Applicant Status: **Application Date:** 055113 Job Req #: BM<sub>2</sub> DeptID: 000750 00049279 Position: AUSCG 410094 BM2 Open **Business Unit:** Job Code: Status: ▼ Unknown Ref Source: Employee Referral ID: Specific Referral Source: Disposition 09/22/2006 🖼 Q Lette Letter: \*Disposition Dt:

**NOTE:** In the above picture you will want to adjust the disposition to Offer Accepted.

 $\blacksquare$ 

Reason:

Offer

\*Disposition:

Continued on next page

E-3-14 Accessions

# Troubleshooting errors while completing the Rehire and Hire process, Continued

1. Data C. For REHIRES, under the Applicant Contract Data component, **Conflicts Error** ensure the contract number has the correct sequential corresponding (continued) contract number. Home > Develop Workforce > Recruit Workforce (GBL) > Use > Applicant Contract Data Contract Status/Content Contract Clause Service Information Prior Service Career Information A0016763 Applicant ID: Employee 09/15/2006 Applicant Status: Application Date: View All First 🖪 1 of 1 🕨 Last Active + -0001 \*Contract Number: \*Contract Status: Contract Expected End Date: 09/14/2009 09/15/2006 虱 Contract Begin Date: USA 🔍 Contract End Date: \*Regulatory Region: Q Contract Template ID: Initialize Contract  $\square$  Additional Contract  $\square$  More than one year expected Comment: MBR IS NOT SELLING LEAVE. MBR IS NOT ELIBIBLE FOR A SRB. MBR IS NOW A MEMBER OF Contract Content: THE SELRES.

<u>NOTE:</u> In the above screen shot the contract number should be 002 in the Applicant contract date. You can verify by going to contract data in Administer Workforce:

Home > Administer Workforce > Administer Workforce (GBL) > Use > Contract Data

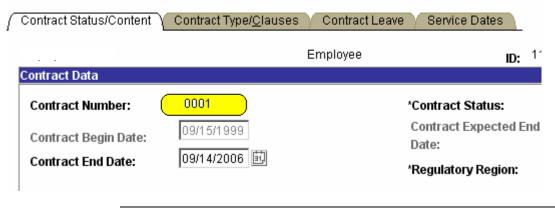

Continued on next page

# Troubleshooting errors while completing the Rehire and Hire process, Continued

- 1. Data
  Conflicts Error
  (continued)
- D. For REHIRES, under the Hire Applicant component, the Job Data portion ensure the job sequence is changed to the next sequential number in member's current Job starting with "0".

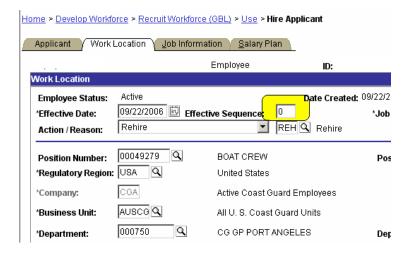

**NOTE:** In the above screen shot the Effective Sequence should be changed to "1". You can verify the correct number by navigating to the member's JOB DATA, a screen shot is provided below (the number 1 will denote the 2<sup>nd</sup> record in JOB with the same date). Notice the already existing Job Data for this member on the same date, "0" is already present:

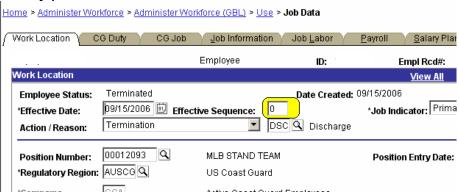

Continued on next page

E-3-16 Accessions

# Troubleshooting errors while completing the Rehire and Hire process, Continued

1. Data
Conflicts Error
(continued)

E. For REHIRES, under the Hire Applicant component, the Personal Data portion ensure the member does not have a current Personal Data Effective Date that matches the Hire/Rehire Date.

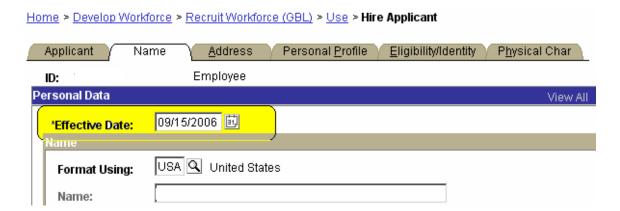

**NOTE:** In the above screen shot the member's effective date is fine, you can verify by checking member's Personal Data, a screen shot is provided below:

In the event the two dates match, change the member's existing Personal Data to the day prior and SAVE.

Continued on next page

# Troubleshooting errors while completing the Rehire and Hire process, Continued

| 1. Data F. For REHIRES, ensure member does not have 2 active Applicant Conflicts Error (continued) ID's. To check this, you will want to enter the EMPLID of the member in the Search box for the Applicant Contract Data.  Home > Develop Workforce > Recruit Workforce (GBL) > Use > Applicant Contract Data |                                                                                                    |                                                                                                    |                                    |                                |
|----------------------------------------------------------------------------------------------------|----------------------------------------------------------------------------------------------------|----------------------------------------------------------------------------------------------------|------------------------------------|--------------------------------|
| Applicant Contra                                                                                                    | ct Data                                                                                                    |                                                                                                    |                                    |                                |
| Find an Exist                                                                                                    | ting Value                                                                                                    |                                                                                                    |                                    |                                |
| Applicant ID: Application Date: Name: Last Name: Alternate Character N Applicant Status: Application Status: EmplID: Case Sensitive Search Clear                                                                                                    |                                                                                                    | <b>V</b>                                                                                                    |                                    |                                |
| Search Results View All                                                                                                    |                                                                                                    |                                                                                                    | Main Content                       | First                          |
| Applicant ID Applicat                                                                                                    | Market State Control of the Control of the Control | The state of the state of the s | aracter Name Applicant Sta         |                                |
| A0016763 09/15/20<br>A0016764 09/15/20                                                                                                    |                                                                                                    | (blank)<br>(blank)                                                                                                    | <u>Employee</u><br><u>Employee</u> | <u>Active</u><br><u>Active</u> |

**NOTE:** In the above screen shot, the member has 2 App ID's both for the same date, both Application Status' show **Active**. One must be removed, only programming intervention can assist. You will want to submit a PSC Customer Care ticket for assistance.

Continued on next page

E-3-18 Accessions

# Troubleshooting errors while completing the Rehire and Hire process, Continued

## 2. Expected Loss Error.

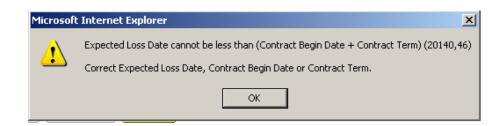

A. Under the Applicant Contract Data component, check the Service Information tab, checking the Effective Date of pay and allowances (needs to be same date as the REHIRE) and Expected Loss Date (date needs to be the date of Hire plus contract term, unless member is a new service member under initial obligated service, which is 8 years for any new member.)

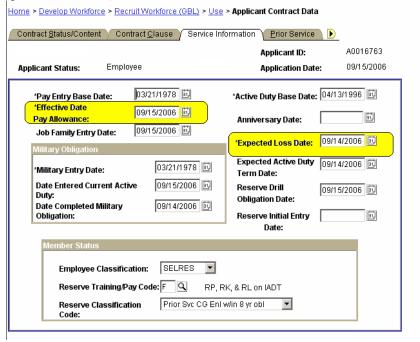

**NOTE:** In the above picture the Expected Loss is incorrect and should be 09/14/2009. Member's contract was for 09/15/2006 for 03 years. Member had already completed initial obligated service, and contract goes beyond it. Therefore, Exp Loss should be expected contract end date.

Continued on next page

# Troubleshooting errors while completing the Rehire and Hire process, Continued

3. Member must be Discharged Error (For REHIRES)

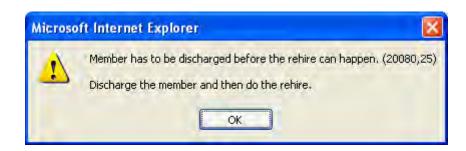

A. Check the separations component to see if the discharge status has been set to "Approved".

4. No Matching Values error when entering Applicant ID in Hire Applicant If you receive an "Invalid ID/No Matching Values found" error message, when trying to add an applicant ID in the Hire Applicant component, go back through the applicant data sections and ensure all the steps were completed (Contract Data, Identification Data, Citizenship, etc.). If you are not able to save the Applicant Contract data, clear all the fields on the Career Information tab with the exception of the Job Code.

E-3-20 Accessions

## **Rehire/Hire Checklist**

## A checklist designed to help assist you with your Hire/REHIRE.

|            | Organize Accession documents and create PDR, IAW PDR instruction                                                                                                    |
|------------|----------------------------------------------------------------------------------------------------|
|            | Print Orders out of Direct Access or Use member's hardcopy (For REHIRES do NOT approve the Orders in DA yet).                                                                                                    |
|            | For REHIRES, Print off Service Dates from the SOCS page                                                                                                    |
|            | For REHIRES, complete the Discharge                                                                                                    |
|            | Complete Hire/Rehire documents                                                                                                    |
| the Hire A | For REHIRES, approve orders in Direct Access (Note: You must complete Applicant step before you endorse the orders!)                                                                                                    |
|            | 24 hours after approval of Hire/Rehire complete Tax Info                                                                                                    |
|            | 24 hours after approval of Hire/Rehire complete Entitlements                                                                                                    |
| pay adjust | Submit request for Statement of Credible Service (SOCS)  NOTE: This is for ALL prior Service personnel regardless of DD214 not. Remember if member is supposed to be O1E, you can request interiment. For consecutive active duty with no break, remember you can eave carryover from prior service/component. |
|            | Enter ASVAB scores for member in Direct Access Test Results.  NOTE: If ASVAB scores not present request a copy from CG Institute                                                                                                    |

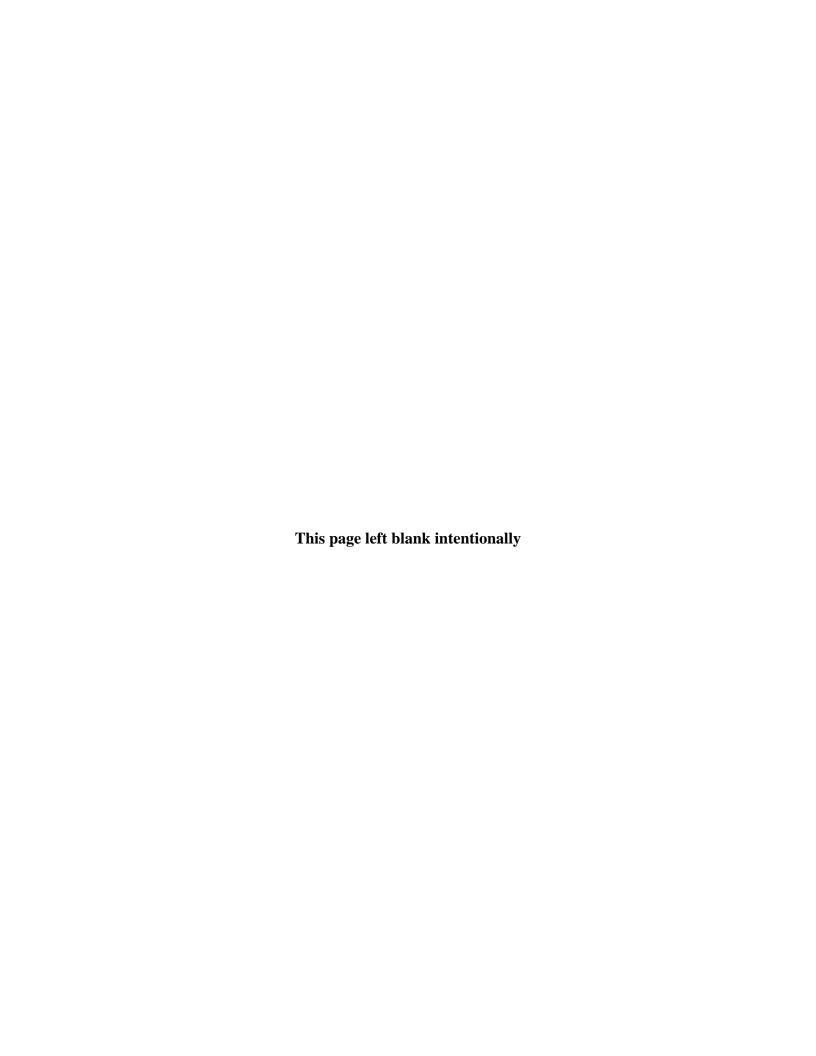

# **Enclosure (4) Case Studies**

## **Overview**

#### Introduction

This section provides examples of unique accession situations taken from real-life scenarios.

# In this enclosure

The following scenarios are presented in this enclosure.

| Topic                                          | See Page |
|------------------------------------------------|----------|
| Reservist Enlisting in the Regular Coast Guard | E-4-1    |

## **Case Studies**

## Reservist Enlisting in the Regular Coast Guard

# In this scenario, an enlisted Reservist was authorized to enlist in the regular Coast Guard. Definition This scenario is an example of a "Reserve Integration". Process Overview This is a review of the events and actions that were needed to successfully process this integration. Some of the stages reference exhibits, which appear later in this enclosure. The exhibits are examples of messages, forms and Direct-Access data entry completed in connection with this integration.

| Stage | Description                                                                     | Exhibit |
|-------|---------------------------------------------------------------------------------|---------|
| 1     | Member submitted request on form CG-3472. In this scenario the member           | 1 & 2   |
|       | applied IAW ALCOAST 080/02 "Reserve Enlisted Active Duty Integration            |         |
|       | Opportunity". This program was to end in 2002, however, it is still in use. If  |         |
|       | the member wasn't already on EAD, he could have applied under the               |         |
|       | provisions of 2.D.3.f. of the Recruiting Manual (Open Rate List).               |         |
| 2     | Unit CO endorsed request and forwarded to CGPC (epm-1)                          | 2       |
| 3     | CGPC reviewed and approved request. Issued message.                             | 3       |
| 4     | Unit administrative staff counseled member on                                   |         |
|       | 1. Length of Enlistment Options (3, 4, 5 or 6 years IAW PERSMAN                 |         |
|       | 1.G.2.A).                                                                       |         |
|       | 2. <b>SRB</b> (Unit prepared CG-3307 entry "SRB-1" for member's                 | 4       |
|       | acknowledgement, if member meets the requirements for a zone A or               |         |
|       | zone B SRB (e.g. Has the member completed 17 months continuous                  |         |
|       | active duty (including extended active duty as a Reserve) at any point in       |         |
|       | their military career? The 17 months continuous active duty need not            |         |
|       | have been completed immediately prior to the enlistment.).                      |         |
|       | <ul> <li>In our scenario the member was just completing 24 months of</li> </ul> |         |
|       | EAD, so he met the active duty requirement for an SRB.                          |         |
|       | <ul> <li>Also, the member was a BM2 with a coxswain competency code,</li> </ul> |         |
|       | this increased his SRB multiple by one-half a point.                            |         |
|       | 3. <b>MGIB</b> program (Unit prepared DD form 2366 for member's                 | 5       |
|       | acknowledgment as required by the approval message).                            |         |
|       | (http://www.dtic.mil/whs/directives/infomgt/forms/eforms/dd2366.pdf)            |         |
|       | (http://cgweb2.comdt.uscg.mil/CGDIRECTIVES/CI/CI_1760_9A.pdf)                   |         |

Continued on next page

E-4-2 Accessions

## **Case Studies**

## Reservist Enlisting in the Regular Coast Guard, Continued

#### **Process Overview**

| Stage | Description                                                                                                    | Exhibit |
|-------|----------------------------------------------------------------------------------------------------|---------|
| 5     | Member completed Career Intentions Worksheet (CIW), CG PSC-2045.                                                    | 6       |
|       | http://www.uscg.mil/hq/psc/forms/psc2045.pdf.                                                                       |         |
| 6     | Unit CO endorsed CIW and the unit admin forwarded it to the SPO along                                               |         |
|       | with the CG-3307 entry and a copy of the DD-2366 (the original was sent to                                          |         |
|       | CGPC (epm-1) IAW the enlistment authorization message).                                                             |         |
| 7     | SPO entered a Statement of Intent transaction in Direct-Access                                                      | 7       |
| 8     | SPO prepared an Enlistment Contract, DD Form-4/1 from:                                                              | 8       |
|       | http://www.dtic.mil/whs/directives/infomgt/forms/eforms/dd0004.pdf (Note:                                           |         |
|       | DA Cannot be used to prepare printable enlistment contracts) and sent to                                            |         |
|       | unit for completion of the Certification of Acceptance and Confirmation of                                          |         |
|       | Enlistment.                                                                                                    |         |
| 9     | SPO entered preliminary information in DA for the discharge and rehire                                              |         |
|       | transactions. This included:                                                                                        |         |
|       | Creating a Job Requisition Number                                                                                   |         |
|       | Creating an Applicant ID Number                                                                                     |         |
|       | • Entering the Discharge (but not approving it yet, if the member did not                                           | 9       |
|       | enlist in the Coast Guard, the discharge could have been changed to a                                               |         |
|       | release from active duty to transfer the member back to the SELRES upon                                             |         |
|       | completion of his EAD contract.)                                                                                    | 10      |
|       | • Completing the Applicant Contract Data (which required the SPO to                                                 | 10      |
|       | compute the member's date of rank, active duty base date, pay base date                                             |         |
| 1.0   | etc.)                                                                                                    |         |
| 10    | Unit administered enlistment oath on day of enlistment. The member and the                                          |         |
|       | officer administering the oath signed the contract and the form was returned                                        |         |
|       | to the SPO. The unit also faxed a copy of the signed contract back to the                                           |         |
| 11    | SPO, so they could complete the pay transactions on time.                                                           |         |
| 11    | When the SPO had confirmation that the member executed the oath of                                                  |         |
|       | enlistment, they entered final approval on the member's discharge and rehire                                        |         |
|       | transactions in Direct-Access. The also restarted BAH, CCOLA and BAS as                                             |         |
| 12    | these entitlements were stopped as part of the discharge process.  PSC (MAS) computed the member's SPR entitlement. |         |
| 12    | PSC (MAS) computed the member's SRB entitlement                                                                     |         |

## **Exhibit 1 - Program Guidance**

#### **Description**

This exhibit shows the ALCOAST message announcing the *Reserve Enlisted Active Duty Integration Opportunity* program. It was important to look up this reference because it provided important information about setting the member's date of rank (see para. 5).

R 211643Z FEB 02 ZUI ASN-A00052000043 ZOJ1 FM COMDT COGARD WASHINGTON DC//G-W// TO ALCOAST BT UNCLAS //N01100// VOL CCN ALCOAST 080/02 COMDTNOTE 1100

SUBJ: RESERVE ENLISTED ACTIVE DUTY INTEGRATION OPPORTUNITY

- A. COMDT COGARD WASHINGTON DC 241503Z OCT 01, ALCOAST 483/01
- B. PERSONNEL MANUAL, COMDTINST M1000.6A
- C. RECRUITING MANUAL, COMDTINST M1100.2C
- D. MEDICAL MANUAL, COMDTINST M6001.C
- E. RECALL OF ENLISTED RESERVISTS TO EXTENDED ACTIVE DUTY, COMDTINST 1141.3B
- F. MONTGOMERY G.I. BILL (MGIB), SELECTED RESERVE EDUCATION

ASSISTANCE PROGRAM, COMDINST 1001.30 (SERIES)

- G. MONTGOMERY G.I. BILL (MGIB), ACTIVE DUTY EDUCATION ASSISTANCE PROGRAM, COMDINST 1760.9 (SERIES)
- 1. THE COAST GUARD HAS AN IMMEDIATE NEED TO GROW ITS ENLISTED WORKFORCE TO MEET THE CHALLENGES ASSOCIATED WITH HOMELAND SECURITY. REF (A) ANNOUNCED VARIOUS ACTIONS TO FILL OUR IMMEDIATE AND LONG-TERM PERSONNEL NEEDS. THIS ALCOAST ANNOUNCES THE IMPLEMENTATION OF ONE OF THOSE ACTIONS: THE OPPORTUNITY FOR RESERVE MEMBERS CURRENTLY SERVING ON ACTIVE DUTY TO BE CONSIDERED FOR IMMEDIATE INTEGRATION INTO THE REGULAR COAST GUARD. THIS OFFER WILL TERMINATE ON 30 SEP 2002, OR EARLIER, IF RATINGS ARE FILLED. FUTURE SOLICITATIONS FOR RESERVISTS SERVING ON ACTIVE DUTY AND/OR SELRES WILL BE ANNOUNCED VIA SEPARATE CORRESPONDENCE, BASED ON THE WORKFORCE NEEDS OF THE SERVICE.

  2. APPLICATIONS FOR INTEGRATION WILL BE CONSIDERED FROM ENLISTED RESERVISTS WHO ARE CURRENTLY SERVING ON EXTENDED ACTIVE DUTY (EAD) OR WHO WERE CALLED UP DURING THE RECENT MOBILIZATION EFFORT AND MEET THE FOLLOWING:
- A. ARE SERVING IN ONE OF THE FOLLOWING RATES: BM1, BM2, BM3, EM1, EM2, EM3, ET2, ET3, FS1, FS2, FS3, FT2, FT3, GM2, GM3, MK2, MK3, QM1, QM2, QM3, RD2, RD3, TC2, TC3, TT2, TT3. (APPLICATIONS WILL BE CONSIDERED FROM OTHER RATINGS ON A CASE BY CASE BASIS. THIS INCLUDES RESERVISTS SERVING IN EMERGENCY RATINGS (I.E., PS, IV) AND OTHERS WITH SPECIALTY SKILLS OUTSIDE THEIR RATING (E.G., A COXSWAIN QUALIFIED YN). ALSO, APPLICATIONS WILL BE CONSIDERED FROM MEMBERS IN HIGHER PAY GRADES, WHO MEET SPECIFIC SERVICE NEEDS, ON A CASE BY CASE BASIS.)

B. HAVE LESS THAN 11 YEARS ACTIVE SERVICE.

Continued on next page

E-4-4 Accessions

## **Case Studies**

## Exhibit 1 - Program Guidance, Continued

- 3. APPLICATIONS FOR INTEGRATION MUST BE SUBMITTED USING A REQUEST FOR EXTENDED ACTIVE DUTY, FORM CG-3472. IN THE BLOCK "REASON FOR REQUEST" ENTER:
  - A. REQUEST TO INTEGRATE INTO THE REGULAR COAST GUARD.
  - B. ASSIGNMENT OR GEOGRAPHIC PREFERENCE.
  - C. A DAYTIME TELEPHONE NUMBER FOR ASSIGNMENT OFFICER USE.
- D. A STATEMENT ACKNOWLEDGING THE IMPACT OF INTEGRATION ON MONTGOMERY G.I. BILL (MGIB) ENTITLEMENTS.
- FORM CG-3472 MUST BE ENDORSED BY THE MEMBERS COMMANDING OFFICER, AND A COPY OF FORM CG-3472 MUST BE SENT TO THE SERVICING PERSRU AND ISC (PF).
- 4. SUBMISSION OF AN APPLICATION IS NOT A GUARANTEE THAT THE MEMBER WILL BE INTEGRATED. SERVICE NEED, MEMBER QUALIFICATIONS AND PERFORMANCE WILL BE USED TO DETERMINE WHICH PERSONNEL ARE OFFERED INTEGRATION.
- 5. ENLISTED RESERVISTS WHO ARE APPROVED FOR INTEGRATION MUST PARTICIPATE IN THE ACTIVE DUTY SERVICEWIDE EXAM (SWE) COMPETITION FOR FUTURE ADVANCEMENTS. AS AN INCENTIVE FOR THIS OFFERING, PROVISIONS OF REF B ARE AMENDED AS FOLLOWS:
- A. ARTICLE 5.C.3.B. IS AMENDED TO APPLY ALL RESERVE TIME IN PAY GRADE IN PRESENT RATING (TIR) TO ACTIVE DUTY TIR AS CREDIT TOWARD THE FINAL MULTIPLE CALCULATION. SINCE ARTICLE 5.C.14.B DOES NOT NORMALLY PROVIDE FOR A TRANSFER OF RESERVE TIR WHEN A RESERVIST SERVES ON ACTIVE DUTY VIA OTHER PROGRAMS, THIS CHANGE WILL ALLOW MEMBERS TO RECEIVE FULL CREDIT FOR RESERVE AND REGULAR TIR TOWARD THEIR FINAL MULTIPLE CALCULATION FOR ADVANCEMENT.
- B. THE MEMBERS COMMANDING OFFICER MAY CONSIDER PREVIOUS ENLISTED EVALUATIONS (IN CURRENT PAY GRADE) AND CONDUCT A SPECIAL EVALUATION IN ACCORDANCE WITH ARTICLE 5.C.6.C. FOR THE PURPOSE OF QUALIFYING A MEMBER FOR THE SWE COMPETITION. ARTICLE 5.C.6.B. ESTABLISHES THE STANDARD TIME PERIOD FOR WHICH ENLISTED PERFORMANCE IN A PAY GRADE WILL BE CONSIDERED IN DEVELOPING THE PERFORMANCE FACTOR QUALIFYING A MEMBER FOR SWE COMPETITION. THIS GUIDANCE BALANCES THE NEED FOR COMMANDING OFFICERS TO DIRECTLY OBSERVE MEMBERS UNDER THEIR COMMAND WHO DESIRE TO PARTICIPATE IN THE SERVICEWIDE WHILE ENCOURAGING THE USE OF A SPECIAL EVALUATION FOR MEMBERS WHOSE DUTY AND PERFORMANCE MERITS SUCH CONSIDERATION.
- C. ARTICLE 5.C.14.A IS AMENDED TO CREDIT MEMBERS WITH THEIR RESERVE TIR FOR ELIGIBILITY TO ADVANCE.
- 6. RESERVISTS WHO INTEGRATE INTO THE REGULAR COAST GUARD WILL BE REMOVED FROM THE RESERVE ADVANCEMENT LIST EFFECTIVE UPON THEIR INTEGRATION.
- 7. CGPC (EPM) WILL IDENTIFY ACTIVE DUTY POSITIONS AVAILABLE TO QUALIFYING RESERVISTS. APPLICANTS MUST BE AVAILABLE FOR WORLDWIDE ASSIGNMENT IN DUTIES OF THE POSITION THEY ARE FILLING, INCLUDING SEA AND ISOLATED DUTY, BASED ON THE NEEDS OF THE SERVICE. INTERESTED MEMBERS MAY CONTACT CGPC (EPM-2) TO DISCUSS ASSIGNMENT OPPORTUNITIES.

Continued on next page

## **Case Studies**

## Exhibit 1 - Program Guidance, Continued

- 8. CGPC-EPM WILL REVIEW ALL REQUESTS FOR INTEGRATION. UPON APPROVAL, CGPC(EPM) WILL: (1) NOTIFY MEMBERS BY MESSAGE, (2) AUTHORIZE THE MEMBER TO ENLIST/REENLIST INTO THE REGULAR COAST GUARD FOR A PERIOD OF 4 YEARS AND (3) TRANSMIT PCS ORDERS CONDITIONAL TO EXECUTION OF AN ENLISTMENT/REENLISTMENT CONTRACT. SERVICING PERSRU MUST ENSURE THAT A CURRENT APPROVED PHYSICAL EXAMINATION IS ON FILE BEFORE THE MEMBER IS INTEGRATED. APPLICANTS MUST MEET PHYSICAL STANDARDS FOR ACTIVE DUTY SERVICE IAW ARTICLE 3-C-10 OF REF C AND REF D.
- 9. IF SELECTED FOR INTEGRATION, ENLISTED RESERVISTS CURRENTLY MOBILIZED WILL NOT BE ALLOWED TO INTEGRATE UNTIL THEIR SERVICES ARE NO LONGER REQUIRED OR A REPLACEMENT IS MOBILIZED.
- 10. RESERVISTS ARE ENCOURAGED TO REVIEW REFS (E) THROUGH (G), WHICH ADDRESS MONTGOMERY G. I. BILL (MGIB) EDUCATIONAL BENEFITS.
- 11. FOR VACANT POSITION OPPORTUNITIES PLEASE CONTACT THE APPROPRIATE ASSIGNMENT OFFICER USING THE CGPC-EPM TELEPHONE DIRECTORY LINK AVAILABLE AT THE FOLLOWING WEBSITE: WWW.USCG.MIL/HQ/CGPC/EPM/DEFAULT.HTML. FOR THOSE WHO DO NOT HAVE ACCESS TO THE INTERNET, PLEASE CALL CGPC-EPM AT (202)267-1041.
- 12. INTERNET RELEASE AUTHORIZED.
- 13. RADM F. L. AMES, ASSISTANT COMMANDANT FOR HUMAN RESOURCES, SENDS.

E-4-6 Accessions

## Exhibit 2 - Member's Application

#### **Description**

This exhibit shows the member's completed CG-3472. Although this form is titled "*Request for Extended Active Duty*", it can be used to submit integration requests per ALCOAST 080/02. Note how the member used the "Summary of Military Service..." section to list his Reserve active duty history, this is to show that he is currently on active duty and is eligible for the program.

| U.S. DEPARTMENT OF<br>HOMELAND SECURITY<br>U.S. COAST GUARD<br>CG-3472 (Rev. 6-04)                                                                                                    | REQUEST FOR EXTENDED ACTIVE DUTY                                                     |                                                             |                                                                          |                                               |                               |  |  |
|----------------------------------------------------------------------------------------------------|--------------------------------------------------------------------------------------|-------------------------------------------------------------|--------------------------------------------------------------------------|-----------------------------------------------|-------------------------------|--|--|
| NOTE: Submit in duplicate through office                                                                                                    | ial channels                                                                         |                                                             | 1.00                                                                     |                                               |                               |  |  |
| LAST NAME - FIRST NAME - MIDDLE INITIAL                                                                                                    |                                                                                      |                                                             |                                                                          | RATE                                          |                               |  |  |
| ricardo, Ricky, Lee 123-45-6789                                                                                                    |                                                                                      |                                                             | BM2                                                                      |                                               |                               |  |  |
| NAME AND LOCATION OF ORGANIZED UNIT TO WHICH ATTACHED (Fappilistin)                                                                                                    |                                                                                      |                                                             |                                                                          |                                               | DATE OF CURRENT ENLISTMENT    |  |  |
| Commanding Officer                                                                                                    |                                                                                      |                                                             |                                                                          |                                               | 20 700 2000                   |  |  |
| U. S. Coast Guard                                                                                                    |                                                                                      |                                                             |                                                                          | 20 JUN 2000<br>DATE ASSIGNED TO ORGANIZED UN  |                               |  |  |
| Some Kind of Unit or Cutter 123 Anv Street                                                                                                    |                                                                                      |                                                             |                                                                          |                                               | DATE ASSIGNED TO GROWNIZED ON |  |  |
| San Diego, CA 98124                                                                                                    | 18 AUG 2000                                                                          |                                                             |                                                                          |                                               |                               |  |  |
| 1. I hereby request active service and unless sooner released by the Comm 2. It is understood that acceptance of the Guard unless sooner released by the 3. If necessary, I agree to extend my end 4. I understand that, in order to be consistently with the provisions of current reason FOR REQUEST. | nis application will o<br>Commandant.<br>nilstment in the Coa<br>Idered for assignme | reate a binding agreement of<br>st Guard Reserve for one of | on my part to serve 24 months or<br>r two full years in order to allow a | n extended active di<br>an active duty period | uty In the Coast              |  |  |
|                                                                                                    | cipant in SI<br>Y OF MILITARY SE                                                     |                                                             | ENT ENLISTMENT (If none, s                                               |                                               |                               |  |  |
| ACTIVE 8                                                                                                    | ACTIVE SERVICE                                                                       |                                                             | INACTIVE SERVICE                                                         |                                               |                               |  |  |
| BRANCH OF SERVICE                                                                                                    | (Moday-yr.)                                                                          | (Mo-day-yr.)                                                | BRANCH OF SERVICE                                                        | (Moday-jr.)                                   | (Moday-yr.)                   |  |  |
| USCGR (Title 10)&(EAD)                                                                                                    | 07/19/04                                                                             | Current                                                     |                                                                          |                                               |                               |  |  |
| USCGR (Title 10)                                                                                                    | 02/10/2003                                                                           | 01/25/2004                                                  |                                                                          |                                               |                               |  |  |
| USCGR (ADSW-AC)                                                                                                    | 10/14/2001                                                                           | 12/19/2001                                                  |                                                                          |                                               |                               |  |  |
| DATE                                                                                                    |                                                                                      | SIGNATURE                                                   |                                                                          |                                               |                               |  |  |
| os gambanhan coos                                                                                                    |                                                                                      | The NA                                                      |                                                                          |                                               |                               |  |  |
| 06 September 2006<br>FIRST ENDORSEMENT                                                                                                    |                                                                                      |                                                             |                                                                          |                                               |                               |  |  |
| FIRST ENDORSEMENT                                                                                                    |                                                                                      |                                                             |                                                                          |                                               |                               |  |  |
| From: Commanding Officer, CG Unit                                                                                                    | t San Diego                                                                          |                                                             |                                                                          |                                               |                               |  |  |
| Forwarded recommending<br>recalled to Active Duty<br>approved, request BM2 R                                                                                                    | and volunte                                                                          | eering for Exten                                            | ded Active Duty. If                                                      | this reques                                   |                               |  |  |
| 06 September 2006, R.A.                                                                                                    | JONES, LCDR,                                                                         | DSCG                                                        |                                                                          |                                               |                               |  |  |

## Exhibit 3 - Approval Message

#### **Discussion**

This exhibit shows CGPC's approval of the request. It provides several important pieces of information:

- 1. Authority/Program for the enlistment
- 2. Date of discharge/enlistment
- 3. Rate authorized for enlistment
- 4. Allows member to select number of years
- 5. Member's assignment

```
FM COMCOGARD PERSCOM ARLINGTON VA//EPM-1/EPM-2//
TO COGARD MSST 91109 SAN DIEGO CA
INFO COGARD PSC TOPEKA KS//MAS//
COMCOGARD PERSCOM ARLINGTON VA//RPM-2//
COMDT COGARD WASHINGTON DC//CG-12A/CG-101//
COGARD INTSUPRTCOM ALAMEDA CA//PF//
COMCOGARD SECTOR SAN DIEGO CA//SPO//
UNCLAS //N01430//
SUBJ: ENLISTMENT IN THE REGULAR COAST GUARD OF BM2 RICKY L.
                                                                       1234567, USCGR
A. BM2 RICARDO'S CG-3472 OF 6 SEP 06
B. COMDT COGARD WASHINGTON DC 211643Z FEB 02, ALCOAST 080/02
C. MONTGOMERY G.I. BILL (MGIB) - ACTIVE DUTY EDUCATION ASSISTANCE PROGRAM, COMDIDING
1760.1
1. IN REF A, BY 2 3 ICARDO REQUESTED TO ENLIST IN THE REGULAR COAST GUARD. AUTHORITY I
GRANTED TO DISCH SNU FROM USCGR AND ENL BM2 RICARDO IN THE REGULAR COAST GUARD ON 30 NOV 06 AS A BM2 FOR A TERM OF ENLISTMENT AS PROVIDED FOR IN ART 1.G.2.A OF THE PERSMAN
AND PROVIDED BM2 RICARDO IS FULLY QUALIFIED.
2. BM2 RICARDO MUST MEET THE PHYSICAL STANDARDS FOR ACTIVE DUTY.
3. BM2 RICARDO WILL REMAIN AT HIS CURRENT UNT IN POSN NBR_0073832.
4. IF BM2 RICARDO DECLINES THIS ENLISTMENT OPPORTUNITY, CGPC-EPM-1 MUST BE NOTIFIED
ASAP BY THE MOST EXPEDITE MEANS.
5. ENSURE BM2 RICARDO IS COUNSELED ON THE PROVISIONS OF SRB ELIGIBILITY AND
APPROPRIATE SERVICE RECORD DOCUMENTATION PREPARED. PAY PARTICULAR ATTENTION TO
CONTINUOUS ACTIVE SERVICE REQUIREMENTS AND ACTIVE DUTY BASE DATE WHEN ESTABLISHING SRB
ELIGIBILITY DETERMINATIONS. SRB ELIGIBILITY IN QUESTIONABLE CASES SHOULD BE VERIFIED
WITH THE SERVICING PERSONNEL OFFICE AND PSC AS NECESSARY.
6. THIS ENLISTMENT IN THE REGULAR COAST GUARD MAY ENTITLE BM2 RICARDO TO PARTICIPATE
IN THE MGIB EDUCATION ASSISTANCE PROGRAM. PLEASE ENSURE THAT A COPY OF REF C, WHICH
IS AVAILABLE ON THE WEB AT HTTP://WWW.USCG.MIL/CCS/CIT/CIM/DIRECTIVES/CI.HTML, IS
PROVIDED TO BM2 RICARDO AND THAT BM2 RICARDO IS COUNSELED THAT A DECISION TO
PARTICIPATE OR NOT TO PARTICIPATE MUST BE MADE WITHIN THE FIRST TWO WEEKS AFTER THIS
ENLISTMENT. IN ADDITION, ENSURE BM2 RICARDO UNDERSTANDS THAT FAILURE TO MAKE THIS
DECISION WITHIN THE REQUIRED TIME FRAME WILL RESULT IN AUTOMATIC PARTICIPATION, IF
ELIGIBLE, THRU PAYROLL REDUCTION. THE MONTGOMERY G.I. BILL ACT OF 1984 (MGIB) - BASIC
ENROLLMENT FORM, DD FORM 2366, WILL NEED TO BE COMPLETED AND
MAILED TO CGPC-EPM-1 BY BM2 RICARDO. THIS DD FORM 2366 IS AVAILABLE ON THE WEB AT
HTTP://WWW.USCG.MIL/CCS/CIT/CIM/FORMS/FORMMGMT.HTM.
7. A COPY OF THIS MSG SHALL BE GIVEN TO SNM AND A COPY PLACED IN BM2 RICARDO'S PDR.
8. POC FOR THIS INTEGRATION IS MR. DEZI ARNEZ AT 202-493-0000.
POC FOR MGIB IS MCPO MERTZ AT 202-493-1111.
```

E-4-8 Accessions

## Exhibit 4 – Selective Reenlistment Bonus Page 7

#### **Description**

This exhibit shows the CG-3307 entry that was completed to show the member was counseled on his SRB entitlement.

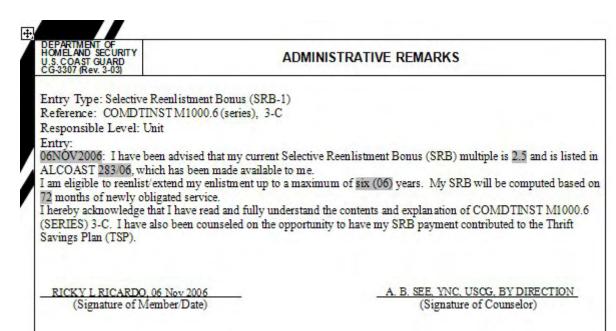

## Exhibit 5 - MGIB Counseling

#### **Description**

Per the enlistment authorization message, the member must be counseled on the MGIB program and informed that he can elect to not enroll. The member did not complete Section 5 – Statement of Disenrollment, so he will automatically be enrolled. The form must be sent to CGPC (epm-1) per Para. 6 of the message.

|                                                                                                    | 1. SERVICE MEMB       | ER DATA                         | - 20                     |                           | 7                       |  |  |
|----------------------------------------------------------------------------------------------------|-----------------------|---------------------------------|--------------------------|---------------------------|-------------------------|--|--|
| a. NAME (LAST, First, Middle Initial)                                                                                                    |                       | b. SOCIAL SECURITY NUMBER (SSN) |                          |                           |                         |  |  |
| Ricardo, Ricky, Lee                                                                                                    |                       |                                 | 123-45-6789              |                           |                         |  |  |
| 2. STATEMENT O                                                                                                    | F UNDERSTANDING       | FOR INE                         | LIGIBLE MEMBERS          |                           |                         |  |  |
| I am NOT eligible for the MGIB because (a) I am a ser                                                                                                    |                       |                                 |                          | hip graduate wh           | o received more         |  |  |
| than the current minimum amount allowed for enrollment of active duty.                                                                                                    |                       |                                 |                          |                           |                         |  |  |
| a. SERVICE MEMBER SIGNATURE                                                                                                    |                       |                                 | b. RANK/GRADE            | 6. DATE SIGNED (YYYYMMDD) |                         |  |  |
| 3. STATEMENT OF                                                                                                    | FOR ALL               | ELICIBLE MEMBEDS                |                          |                           |                         |  |  |
| (1) I am automatically enrolled unless I exercise the opt                                                                                                    |                       |                                 |                          |                           |                         |  |  |
| (2) UNLESS I DISENROLL from the MGIB, my basic pay<br>deducted; this basic pay reduction CANNOT be REF                                                                                   | will be reduced \$10  | 00 per mo                       | nth, or the current mont |                           |                         |  |  |
| (3) I must complete 36 months of active duty service (2 current rate of monthly benefits. The MGIB provide                                                                               |                       |                                 |                          | s) before I am en         | titled to the           |  |  |
| (4) I understand I am eligible for an increased monthly benefit by contributing an additional amount, not to exceed \$600 while on active<br>duty. Once I separate, I cannot contribute. |                       |                                 |                          |                           |                         |  |  |
| (5) I must receive an HONORABLE discharge for service establishing entitlement to the MGIB. This DOES NOT include "under honorable conditions".                                          |                       |                                 |                          |                           |                         |  |  |
| (6) I must complete the requirements of a secondary sc<br>12 semester hours in a program of education leading<br>Veterans' Affairs.                                                      |                       |                                 |                          |                           |                         |  |  |
| (7) I have 10 years from date of last discharge from act                                                                                                    | ive duty to use MGI   | B benefits                      | i.e                      |                           |                         |  |  |
| (8) If I die while on active duty, or within one year after<br>beneficierylies/will receive the unused balance of the<br>by the Department of Veterans' Affairs (DVA).                   |                       |                                 |                          |                           |                         |  |  |
| (9) I cannot receive any combination of DVA educations                                                                                                    | al benefits in excess | of 48 mo                        | nths.                    |                           |                         |  |  |
| (10) I must complete at least 24 months of a 3 year active honorably in the Selected Reserve for a minimum of service CANNOT qualify me for both active and reserved.                    | 48 months to quali    |                                 |                          |                           |                         |  |  |
| a. SERVICE MEMBER SIGNATURE                                                                                                    |                       |                                 | b. RANK/GRADE            | c. DATE SIGNE             | D (ууууммоо)            |  |  |
| RICKY LEE RICARDO                                                                                                    |                       |                                 | BM2/E5                   | 20061                     | NOV06                   |  |  |
| 4. SERVICE U                                                                                                    | NIQUE EDUCATION       | ASSISTA                         | NCE OPTIONS              |                           |                         |  |  |
| NONE                                                                                                    |                       |                                 |                          |                           |                         |  |  |
|                                                                                                    |                       |                                 |                          |                           |                         |  |  |
|                                                                                                    | STATEMENT OF DIS      |                                 |                          |                           |                         |  |  |
| I DO NOT desire to participate in MGIB. I understand to                                                                                                    |                       | -                               |                          | be able to enro           | ll at a later date.     |  |  |
| a. DATE SIGNED (YYYYMMOD) b. RANK/GRADE                                                                                                    | c. SERVICE MEMI       | BER SIGNA                       | ATURE                    |                           |                         |  |  |
| 6. CERTIFYING OFFICIAL                                                                                                    |                       |                                 |                          |                           |                         |  |  |
| a. TYPED OR PRINTED NAME (LAST, First, Middle Initial)                                                                                                    | b. RANK/GRADE         | c. SIGN                         | ATURE                    |                           | d. DATE SIGNED          |  |  |
| SEE,ALPHA, B                                                                                                    | YNC/E7                |                                 |                          | 20                        | (YYYYMMDD)<br>2006NOV06 |  |  |

E-4-10 Accessions

## **Case Studies**

## **Exhibit 6 – Career Intentions Worksheet**

#### **Description**

This worksheet, which is completed by the member, and signed by the unit Commanding Officer, is sent to the SPO along with other forms (the CG-3307 for SRB and a copy of the MGIB acknowledgment). The SPO will use the information from this worksheet to prepare the Statement of Intent transaction and to prepare the enlistment contract.

| Department of Homeland Security<br>U. S. Coast Guard<br>CG PSC-2045 (Rev. 08/06)                                                                                                    | Career Intentions Worksheet                        |                |                        |                                                |  |  |  |  |  |
|----------------------------------------------------------------------------------------------------|----------------------------------------------------|----------------|------------------------|------------------------------------------------|--|--|--|--|--|
| 1. EMPLID 2. Name (Last, First, MI)                                                                                                    | ast, First, MI) 3. P                               |                | 3. Pen                 | ermanent Unit (Dept ID)                        |  |  |  |  |  |
| 1234567 Ricardo, Rick                                                                                                    | y, L                                               | 009            | 9933/CG Unit San Diego |                                                |  |  |  |  |  |
| PURPOSE: Use this form is to convey career intentions to the SPO. If you wish to remain with the service, complete Extension/Reenlistment and Leave sections. If you intentions are to separate from the service, complete Separation and Leave sections. Complete a Preseparation Counseling Checklist (DD-2648), also. |                                                    |                |                        |                                                |  |  |  |  |  |
| 4. Answer these questions. If you answer no to these questions, contact your career counselor or unit administrative staff/SPO                                                                                                    |                                                    |                |                        |                                                |  |  |  |  |  |
| Yes No Has your unit conducted a 6-month predischarge interview and completed a Preseparation Counseling Checklist (DD-2648)?  (Required if separating)                                                                                                    |                                                    |                |                        |                                                |  |  |  |  |  |
| Yes No Have you been advised on the subject of SRB eligibility?                                                                                                    |                                                    |                |                        |                                                |  |  |  |  |  |
| Yes No Are you a U. S. Citizen? (If no, you cannot reenlist or extend without authority from CGPC) (Note: Per 1.G.5.5., CG PERSMAN, this does not apply to a member who enlisted from the Republic of the Philippines)                                                                                                   |                                                    |                |                        |                                                |  |  |  |  |  |
|                                                                                                    | EXTENSION/REEN                                     | LISTMENT SECTI | ON                     |                                                |  |  |  |  |  |
| 6. For # of yrs (Note: if reenlisting, the minimum is 3 years)  Note: Members with at least 10 years active service will be reenlisted indefinitely                                                                                                    |                                                    |                |                        | 7. Effective date of<br>Extension/Reenlistment |  |  |  |  |  |
| extend reenlist 2yrs 3yrs 4yrs 5yrs 6yrs Other:                                                                                                    |                                                    |                |                        | 12/01/06                                       |  |  |  |  |  |
| 8. Person administering the oath for extension agreement/reenlistment:                                                                                                    |                                                    |                |                        |                                                |  |  |  |  |  |
| Name: Richard A. Jones Rank: LCDR Title: Commanding Officer, CG Unit San Diego                                                                                                    |                                                    |                |                        |                                                |  |  |  |  |  |
| 9. CO's recommendation signature: Richard A. Jones                                                                                                    |                                                    |                |                        |                                                |  |  |  |  |  |
| (Certifies member is eligible (IAW Chap 1-G of the CG PERSMAN) and is recommend for reenlistment/extension)                                                                                                    |                                                    |                |                        |                                                |  |  |  |  |  |
| 10. REASON FOR EXTENSION/REEXTENS                                                                                                    | ION OF ENLISTMENT:                                 |                |                        | 7, 4                                           |  |  |  |  |  |
| ☐ REQUEST OF INDIVIDUAL ☐ AUTHORIZED BY COMMANDER CGPC                                                                                                    |                                                    |                |                        |                                                |  |  |  |  |  |
| ☐ SCHOOL TRAINING REQUIREMENT ☐ OBLIGATED SERVICE FOR ADVANCEMENT                                                                                                    |                                                    |                |                        |                                                |  |  |  |  |  |
| ☐ OBLIGATED SERVICE FOR TRANSFER ☐ OBLIGATED SERVICE FOR SRB BONUS                                                                                                    |                                                    |                |                        |                                                |  |  |  |  |  |
| □ PARTICIPATION IN TUITION ASSISTAN                                                                                                    | NCE PROGRAM COMPLETION OF DEPLOYMENT ABOARD VESSEL |                |                        |                                                |  |  |  |  |  |
| ☐ OBLIGATED SERVICE FOR RETIREMENT ☐ OTHER (SPECIFY): Reserve Integration                                                                                                    |                                                    |                |                        |                                                |  |  |  |  |  |

SEPARATION SECTION

Continued on next page

## Exhibit 6 - Career Intentions Worksheet, Continued

# **Description** (cont'd)

The reverse side of the worksheet shows the member desires to sell 10 days leave. Since the leave is being sold following active duty of more than 365 days, it counts towards the member's career total of 60 days lump sum leave entitlement.

| 22. LEAVE SECTION  If your leave plans change after completing this worksheet, immediately notify your verpayment for which you will be responsible.  I plan to:   sell 10 days of leave (Note: You are only authorized to sell a To |                                                                                                    |
|----------------------------------------------------------------------------------------------------|----------------------------------------------------------------------------------------------------|
| take terminal leave starting take leave prior to my separation for periods listed below  Enter inclusive leave dates (continue on separate page if necessary):                                                                       | Note: If you are entering into an indefinite reenlistment this will be the last opportunity to sell leave before you retire or are discharged. |

E-4-12 Accessions

#### Exhibit 7— Statement of Intent

#### **Description**

Upon receipt of the Career Intentions Worksheet (but not later 30 to 45 days prior to the effective date of the enlistment), the SPO creates a Statement of Intent transaction in Direct-Access.

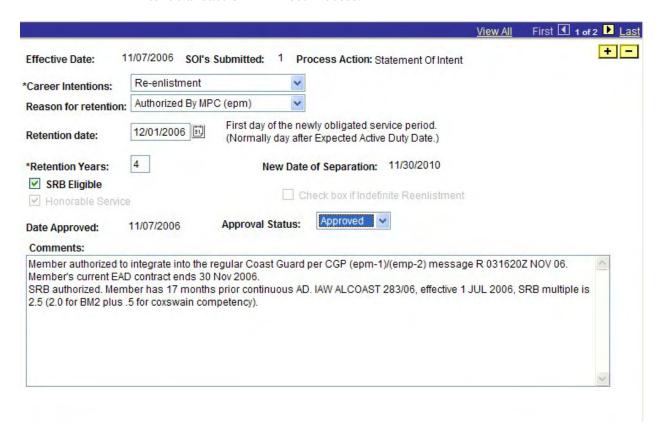

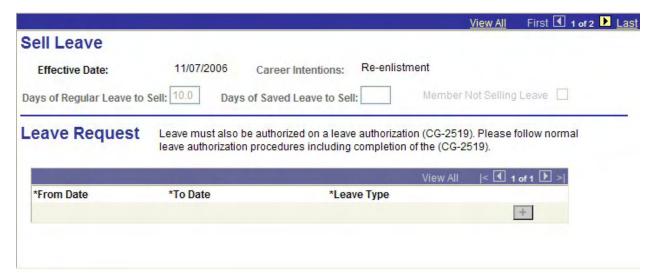

## **Exhibit 8 – Enlistment Contract**

#### **Description**

The Enlistment Contract is prepared by the SPO upon receipt of the member's Career Intentions Worksheet (CIW).

The CIW provided them with:

- number of years of the enlistment,
- name and rank of the officer administering the oath,
- and the date.

|                                                     | ENLISTMENT/REENLISTMENT DOCUMENT ARMED FORCES OF THE UNITED STATES                                                                                                    |                                                                                                    |                                    |              |                 |            |
|-----------------------------------------------------|----------------------------------------------------------------------------------------------------|----------------------------------------------------------------------------------------------------|------------------------------------|--------------|-----------------|------------|
|                                                     | PRIVACY ACT STATEMENT                                                                                                    |                                                                                                    |                                    |              |                 |            |
| AU<br>101<br>631<br>PRI<br>mill<br>act<br>RO<br>the | The SPO used member's Direct Access/JUMPS records to calculate the member's total prior active service and inactive service.  • First, by adding all of the member's reserve active duty orders together and subtracting the total from the date of this enlistment. This calculation will also be used to establish the member's Active Duty Base Date when inputting the accession into Direct-Access.  • They used the member's date of original enlistment, subtracted from the date of discharge (day immediately prior to this integration) to determine total prior service.  • They deducted the total prior active service from the total service to determine the total prior inactive service |                                                                                                    |                                    |              |                 |            |
|                                                     | A. ENLISTEE/REENLIST E IDENTIFICATION DATA                                                                                                    |                                                                                                    |                                    |              |                 |            |
| 1.                                                  | NAME (Last, First, Middle)                                                                                                    |                                                                                                    | 2. SOCIAL SECURITY NUMBER          |              |                 | (5)        |
| 0.000                                               | Ricardo, Ricky, Lee 123-45-6789                                                                                                    |                                                                                                    |                                    |              |                 |            |
| 3.                                                  | HOME OF RECORD (Street, City,                                                                                                    | , State, ZIP Code)                                                                                                    | 4. PLACE OF ENLISTMENT/REENLISTMEN | NT (Mil. In: | stallation, Cit | ty, State) |
| 133 Any Street #12<br>San Diego, CA 98124           |                                                                                                    |                                                                                                    |                                    |              |                 |            |
| 5.                                                  | DATE OF ENLISTMENT/                                                                                                    | 6. DATE OF BIRTH (YYYYMMDD)                                                                                                    | 7. PREV MIL SVC UPON ENL/REENLIST  | YEARS        | MONTHS          | DAYS       |
| 1                                                   | REENLISTMENT (YYYYMMDD)                                                                                                    | 150 mm to 100 mm to 100 mm | a. TOTAL ACTIVE MILITARY SERVICE   | 03           | 08              | 20         |
|                                                     | 20061201                                                                                                    | 19820601                                                                                                    | b. TOTAL INACTIVE MILITARY SERVICE | 02           | 08              | 21         |
|                                                     | B. AGREEMENTS                                                                                                    |                                                                                                    |                                    |              |                 |            |
| 8                                                   | 8. I am enlisting/reenlisting in the United States (list branch of service)  Coast Guard                                                                                                    |                                                                                                    |                                    |              |                 |            |
|                                                     | this date for 4 years and 0 weeks beginning in pay grade E5 .                                                                                                    |                                                                                                    |                                    |              |                 |            |
| T                                                   | he additional details of m                                                                                                    | ny enlistment/reenlistment are                                                                                                    | in Section C and Annex(es)         |              |                 |            |

Continued on next page

E-4-14 Accessions

## Exhibit 8 - Enlistment Contract, Continued

| NAME OF ENLISTEE/REENLISTEE (Last, First, Middle)                                                |                                            | SOCIAL SECURITY NO. OF ENLISTEE/REENLISTEE                                                                                                    |  |  |
|--------------------------------------------------------------------------------------------------|--------------------------------------------|----------------------------------------------------------------------------------------------------|--|--|
| Ricardo, Ricky, Lee                                                                              | 123-45-6789                                |                                                                                                    |  |  |
| D. CER                                                                                           | TIFICATION AND ACCE                        | PTANCE                                                                                                    |  |  |
|                                                                                                  | this enlistment may be                     | ave given in my application for enlistment. If voided or terminated administratively by the and, if found guilty, may be punished.                                  |  |  |
| SATISFACTION, I FULLY UNDERSTAND THAT                                                            | ONLY THOSE AGREEM!<br>I'LL BE HONORED. ANY | QUESTIONS I HAD WERE EXPLAINED TO MY<br>ENTS IN SECTION B OF THIS DOCUMENT OR<br>OTHER PROMISES OR GUARANTEES MADE TO<br>NONE RLK (Initials of confisced/injectics) |  |  |
| In accordance with ALCOAST message 283/06, e<br>newly obligated service.                         | ntitled to Selective Reenlist              | ment Bonus (SRB) multiple of 2.5 for 48 months of                                                                                                    |  |  |
| b. SIGNATURE OF ENLISTEE/REENLISTEE                                                              |                                            | a. DATE SIGNED 419914400)                                                                                                    |  |  |
| Ricky Lee Ricardo                                                                                |                                            | 20061201                                                                                                    |  |  |
| 14. SERVICE REPRESENTATIVE CERTIFICAT                                                            | ION                                        |                                                                                                    |  |  |
| a. On behalf of the United States (list branch of                                                |                                            | Coast Guard                                                                                                    |  |  |
|                                                                                                  |                                            | ture in item 13b to this document. I certify is form and in the attached Annex(es) will be                                                                          |  |  |
| honored, and any other promises made by a                                                        |                                            |                                                                                                    |  |  |
| b. NAME (Last, First, Middle)                                                                    | c. PAY GRADE                               | d. UNIT/COMMAND NAME                                                                                                    |  |  |
| JONES, RICHARD, A                                                                                | 04                                         | CG Unit San Diego                                                                                                    |  |  |
| e. SIGNATURE                                                                                     | f. DATE SIGNED                             | g. UNIT/COMMAND ADDRESS (City, State, ZIP Code)                                                                                                    |  |  |
| Richard A. Jones                                                                                 | (YYYYMMDD)<br>20061201                     | 123 Any Street, San Diego, CA 98124-0021                                                                                                    |  |  |
| E. CONFIRMAT                                                                                     | ION OF ENLISTMENT OF                       | R REENLISTMENT                                                                                                    |  |  |
| 15. IN THE ARMED FORCES EXCEPT THE N.                                                            | ATIONAL GUARD (ARM                         | Y OR AIR):                                                                                                    |  |  |
| Ricky Lee Ricardo                                                                                |                                            | olemnly swear (or affirm) that I will support                                                                                                    |  |  |
| and defend the Constitution of the United Sta                                                    |                                            |                                                                                                    |  |  |
| faith and allegiance to the same; and that I w<br>orders of the officers appointed over me, acc  |                                            |                                                                                                    |  |  |
| So help me God.                                                                                  | ording to regulations an                   | a die officiali code of Military Subsect.                                                                                                    |  |  |
| 16. IN THE NATIONAL GUARD (ARMY OR A                                                             | IR):                                       |                                                                                                    |  |  |
| I, N/A                                                                                           |                                            | nnly swear (or affirm) that I will support and                                                                                                    |  |  |
| defend the Constitution of the United States                                                     |                                            | N/A against                                                                                                    |  |  |
| all enemies, foreign and domestic; that I will<br>orders of the President of the United States a |                                            | iance to the same; and that I will obey the N/A                                                                                                    |  |  |
| and the orders of the officers appointed over                                                    | me, according to law ar                    | nd regulations. So help me God.                                                                                                    |  |  |
| 17. IN THE NATIONAL GUARD (ARMY OR A                                                             | IR)·                                       |                                                                                                    |  |  |
| I do hereby acknowledge to have volunta                                                          |                                            | nis N/A day of N/A                                                                                                    |  |  |
| N/A in the N/A                                                                                   | ₹ N                                        | ational Guard and as a Reserve of the United                                                                                                    |  |  |
| States (list branch of service)                                                                  | N/A                                        | with membership in the                                                                                                    |  |  |
|                                                                                                  | e United States for a pe                   | riod of N/A years, N/A months,                                                                                                    |  |  |
| N/A days, under the conditions prescribed by law, unless sooner discharged by proper authority.  |                                            |                                                                                                    |  |  |
| 18.a. SIGNATURE OF ENLISTEE/REENLISTEE                                                           |                                            | b. DATE SIGNED (YYYYMMDD)                                                                                                    |  |  |
| Ricky Lee Ricardo                                                                                |                                            | 20061201                                                                                                    |  |  |
| 19. ENLISTMENT/REENLISTMENT OFFICER (<br>a. The above oath was administered, subsc               |                                            | (or affirmed) before me this date.                                                                                                    |  |  |
| b. NAME (Last, First, Midde)                                                                     | c. PAY GRADE                               | d. UNIT/COMMAND NAME                                                                                                    |  |  |
| Jones, Richard A                                                                                 | 04                                         | CG Unit San Diego                                                                                                    |  |  |
| e. SIGNATURE                                                                                     | f. DATE SIGNED                             | g. UNIT/COMMAND ADDRESS (City, State, ZIP Code)                                                                                                    |  |  |
| Richard A. Jones                                                                                 | (YYYYMMDD)<br>20061201                     | 123 Any Street, San Diego, CA 98124-0021                                                                                                    |  |  |
| DD FORM 4/2, JAN 2001                                                                            | PREVIOUS EDITION MAY E                     | BE USED.                                                                                                    |  |  |

### Exhibit 9 – Direct Access Data Entry

#### **Description**

The SPO entered the member's discharge and accession in Direct Access using the procedures in chapters 2, 3, 4 and 8 of this guide.

## 1. Requisition Number

Their first step, per chapter 2-A of this guide, was to create a Job Requisition number for the position the member will be assigned.

The SPO obtained the position number from CGPC's approval/enlistment authorization message (exhibit 3 of this enclosure).

3. BM2 RICARDO WILL REMAIN AT HIS CURRENT UNT IN POSN NBR 00073832.

When creating the requisition they ensured that the Job Code was set to the correct number for "BM2" and the grade was set to E5.

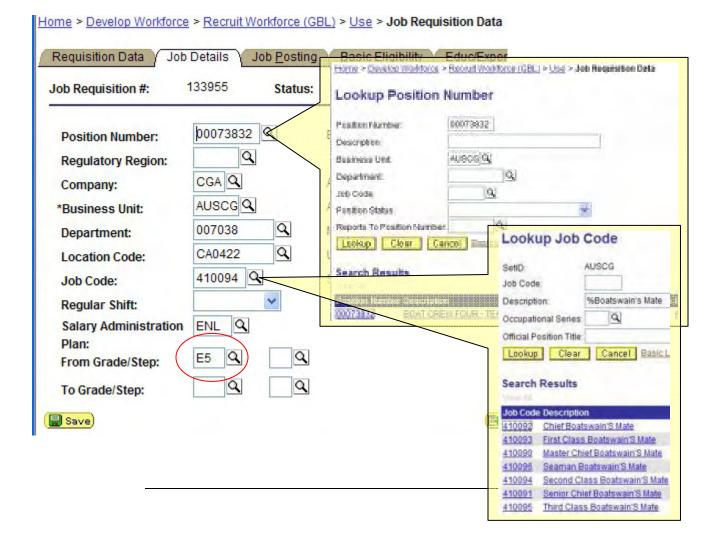

E-4-16 Accessions

# 2. Generate Applicant ID

The SPO followed the procedures in chapter 2-B of this guide to generate a new applicant ID. They made sure to set the application date to match the date the member will enlist in the Coast Guard ①and to associate the member's current Employee ID with the Applicant ID ②.

| Home > Develop        | Workforce > Recruit Workforce (GBL) > Use > Applicant Data |  |
|-----------------------|------------------------------------------------------------|--|
| Applicant Dat         | ı                                                          |  |
| Add a New             | Value                                                      |  |
| Applicant ID:         | NEW Q                                                      |  |
| (1) Application Date: | 12/01/2006                                                 |  |
| ② <sub>EmplID</sub> : | 1234567                                                    |  |
| Add                   |                                                            |  |

After clicking the Add button, they clicked the Requisition link on the Applicant Data page and entered the Job Requisition number they created in the previous step. They verified the requisition data (Department ID and Job Code) before clicking the Save button and generating the Applicant ID.

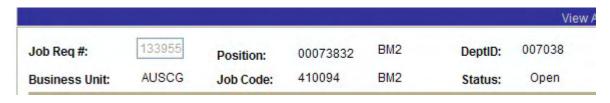

Continued on next page

### Exhibit 9 - Direct Access Data Entry, Continued

**3. Applicant** The SPO followed the procedures in chapter 3 of this guide to complete the Contract Data.

To complete the first tab "Contract Status/Content", they obtained the contract number by going to the member's current contract data (Administer Workforce > Administer Workforce (GBL) > Use > Contract Data) to see what the next number would be. The member only had one prior contract (his original enlistment in the reserve) so they assigned "0002" for this enlistment contract.

\*Contract Number:

Contract Begin Date:

12/01/2006

They set the Contract Begin Date to match the date of this enlistment. The field pre-filled with the current date, so the accession would have failed to process if they didn't change the Contract Begin Date.

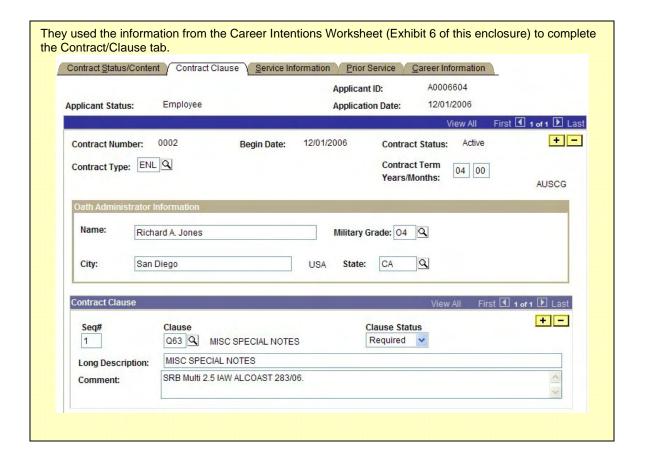

Continued on next page

E-4-18 Accessions

The SPO had to drawn on several resources to complete the Service Information tab.

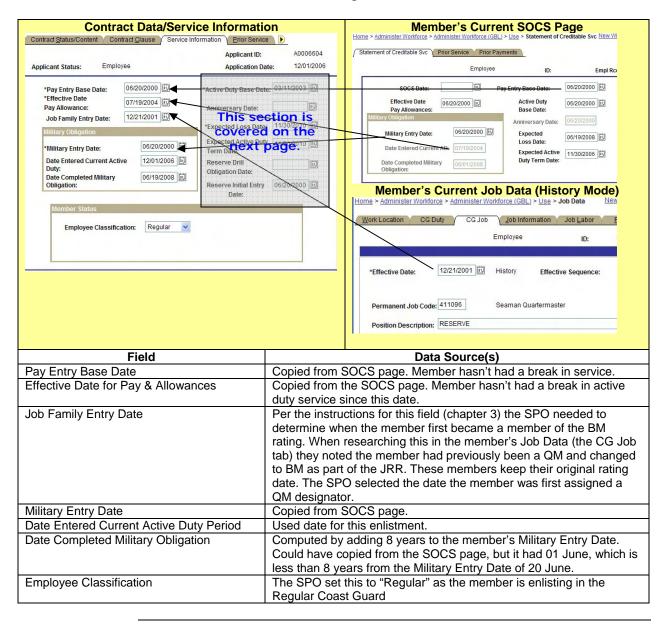

Continued on next page

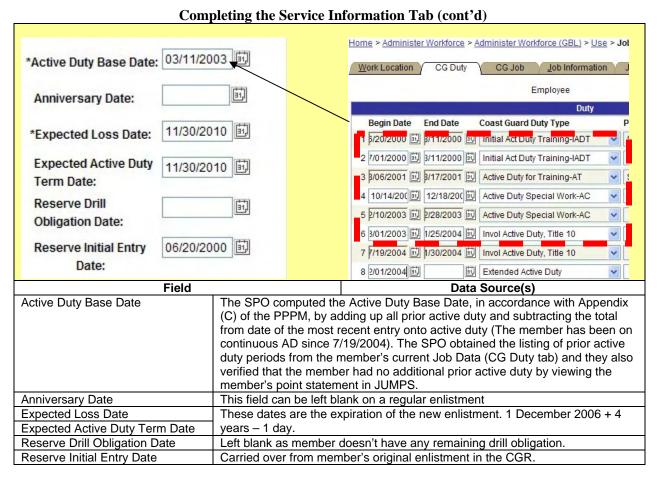

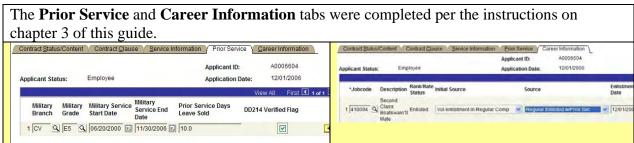

Continued on next page

E-4-20 Accessions

# **Entering the Discharge**

The SPO entered the discharge per the instructions in chapter 8 of this guide. Nothing special was required other than to ensure the termination date was 30 Nov 2006, the day prior to the enlistment date of 1 Dec 2006.

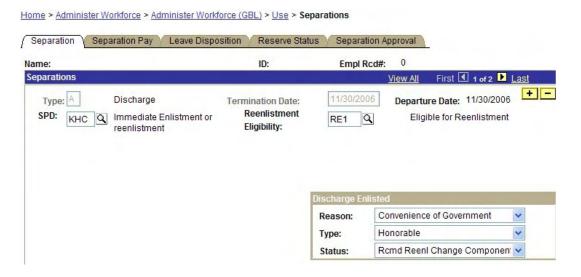

# Approving the Discharge

Once confirmation of the member's enlistment was received from the unit, the SPO went in a approved the member's discharge.

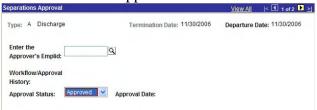

They immediately completed the Hire Applicant and Entitements transactions to ensure all transactions were submitted and processed in the same JUMPS payroll cycle.

Continued on next page

### Exhibit 9 - Direct Access Data Entry, Continued

# **Completing the Hire Applicant**

The SPO followed the procedures in chapter 3 of this guide to complete the accession.

Ensuring the Use Employee ID specified option was selected and the Hire Applicant page displayed the correct Employee ID Number.

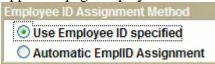

Changed the date on the Personal Data component to match the enlistment date

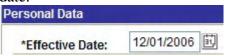

Changed the Effective Sequence number to "1" on the Work Location tab of the Job Data Component so the accession would save without conflicting with the separation row, with the same date, that was added by the discharge component.

| Work Location    |                                |            |  |
|------------------|--------------------------------|------------|--|
| Employee Status: | Active                         | Date Creat |  |
| *Effective Date: | 12/01/2006 Effective Sequence: | 1          |  |
| Action / Reason: | Rehire                         | REH Rehire |  |

Corrected "Entry Date" field on the Job Information tab to show the member's date of rank. Per the program guidance (exhibit 1), the member's date of rate doesn't change. Although, in this case the member advanced to BM2 while on Active Duty and would keep that date of rank because there's no break in service.

| *Job Code: | 410094 | Second Class Boatswain's Mate | Entry Date: | 12/01/2006 |
|------------|--------|-------------------------------|-------------|------------|
|            |        | _                             |             |            |

They determined the date of rank by viewing the member's Job Data history and locating the row with "Promotion" in the Action/Reason code.

| Work Location    |                    |                     |             |            |
|------------------|--------------------|---------------------|-------------|------------|
| Employee Status: | Active             |                     |             |            |
| *Effective Date: | 07/01/2005 🗓 Eff   | ective Sequence:    |             |            |
| Action / Reason: | Promotion          | ~                   |             |            |
| *Job Code: 4     | 10094 Q Second Cla | ss Boatswain's Mate | Entry Date: | 07/01/2005 |

Continued on next page

E-4-22 Accessions

Completing the Hire Applicant (continued)

They also needed to enter the member's pay grade and date of rank (**Grade Entry Date** field) on the Salary Plan tab of the Job Data component.

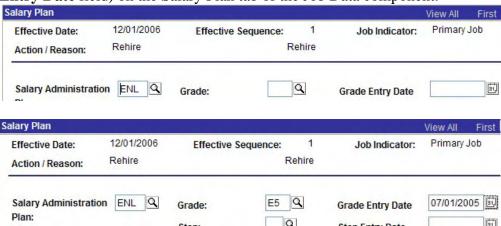

The final step, before saving the Hire Applicant page, was to enter a new row in Benefit Program Participation component using the enlistment date as the effective date.

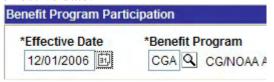

Continued on next page

#### Restarting Pay Entitlements

After completing and successfully saving the Hire Applicant page, the SPO went to the member's Entitlements page to restart BAH, BAS, CCOLA and any special pays or allowances the member was receiving. The discharge transaction automatically stops all pay entitlements after it is approved and saved. The auto-stop is indicated by the word "Discharge" in Earnings Process Type column of the entitlement row. The entitlement stop date will be the same as the discharge date.

#### BAH Auto-Stop:

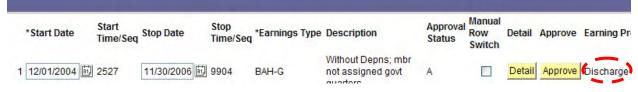

The SPO inserted a new row for each entitlement that was stopped by the discharge transaction. They used the enlistment date for the start date (which must be one day after the discharge date) and copied the zip codes from the detail screens of the BAH and CCOLA entries to the new rows since this member did not PCS in connection with this enlistment.

#### BAH Restart:

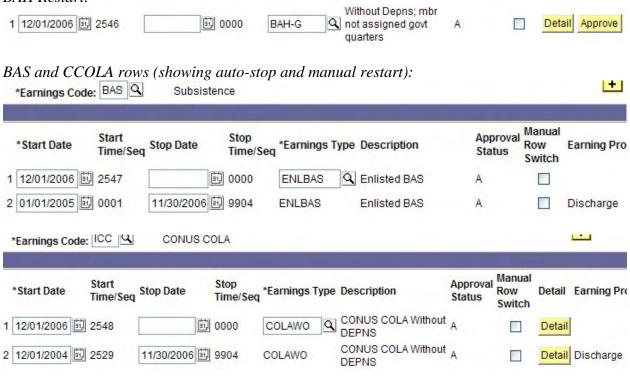

E-4-24 Accessions